**MIMAKI** 

## UV INKJET BASKI MAKİNESİ

JFX200-2513

# KULLANIM KILAVUZU

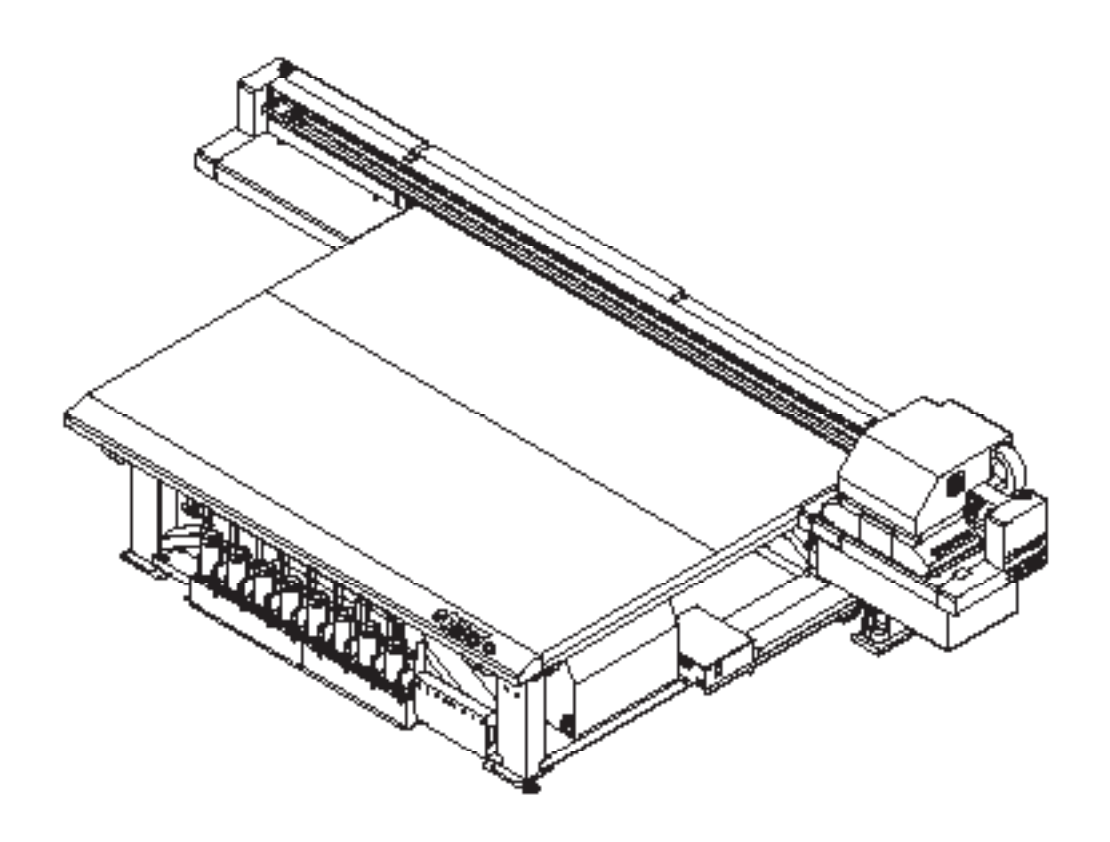

KULLANIM KILANIM KILA

## **MIMAKI ENGINEERING CO., LTD.**

URL: http://mimaki.com/

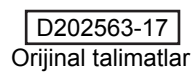

## **İÇİNDEKİLER**

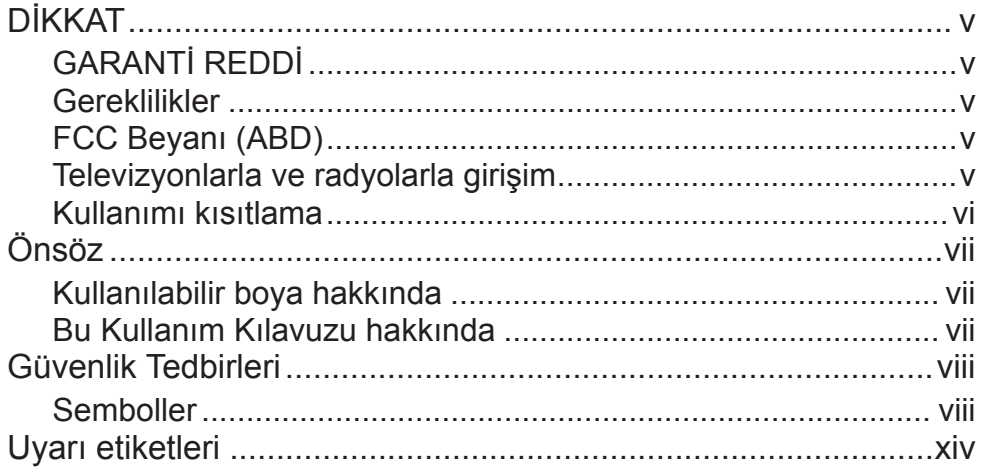

## Bölüm 1 Kullanmaya Başlamadan Önce

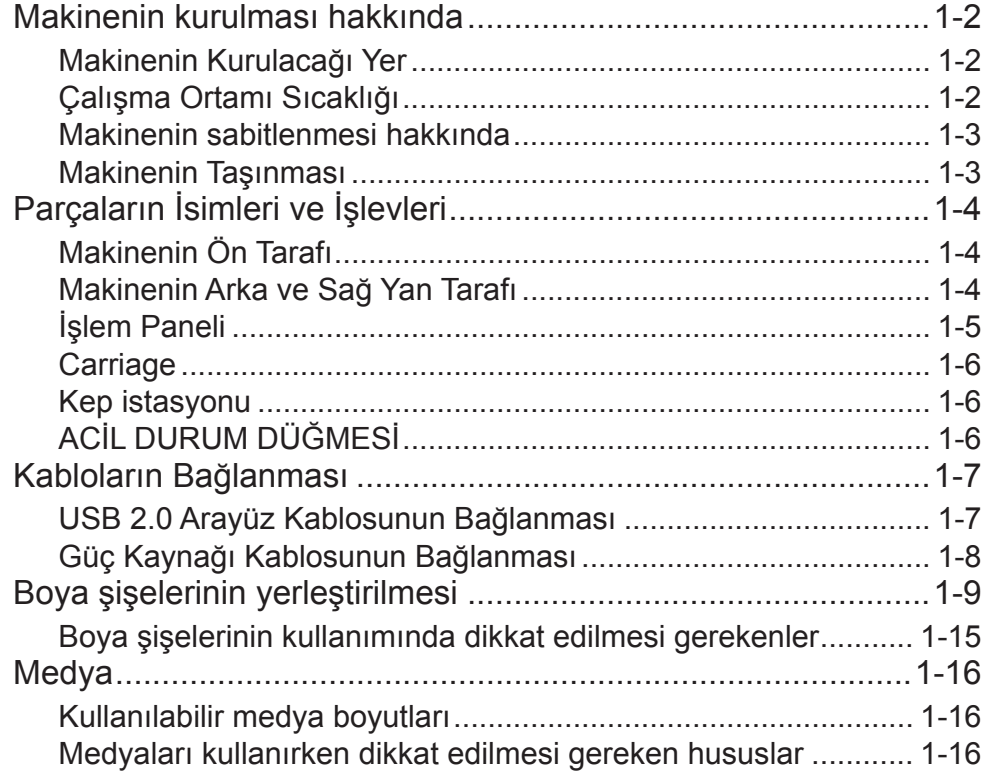

## Bölüm 2 Temel İşlemler

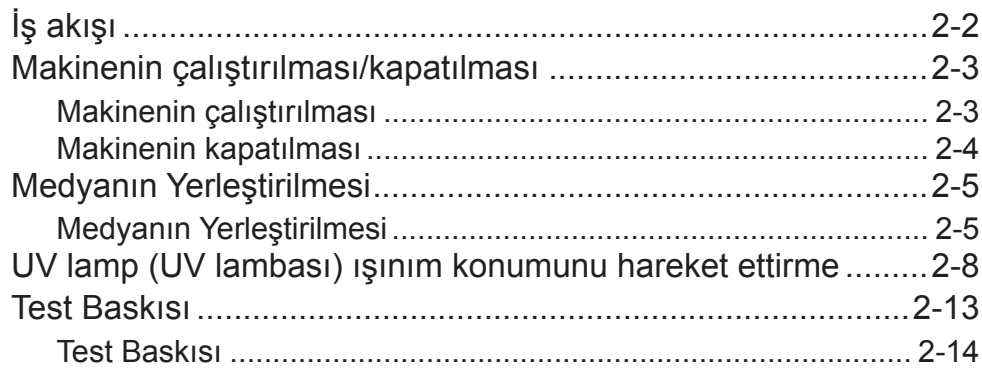

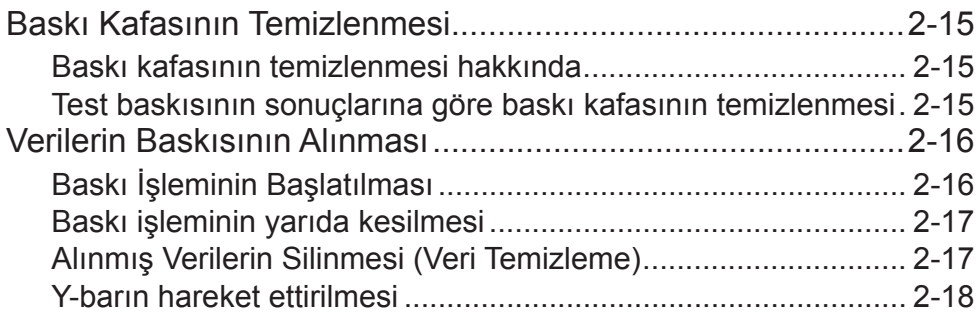

## **Bölüm 3 Ek Fonksiyonlar**

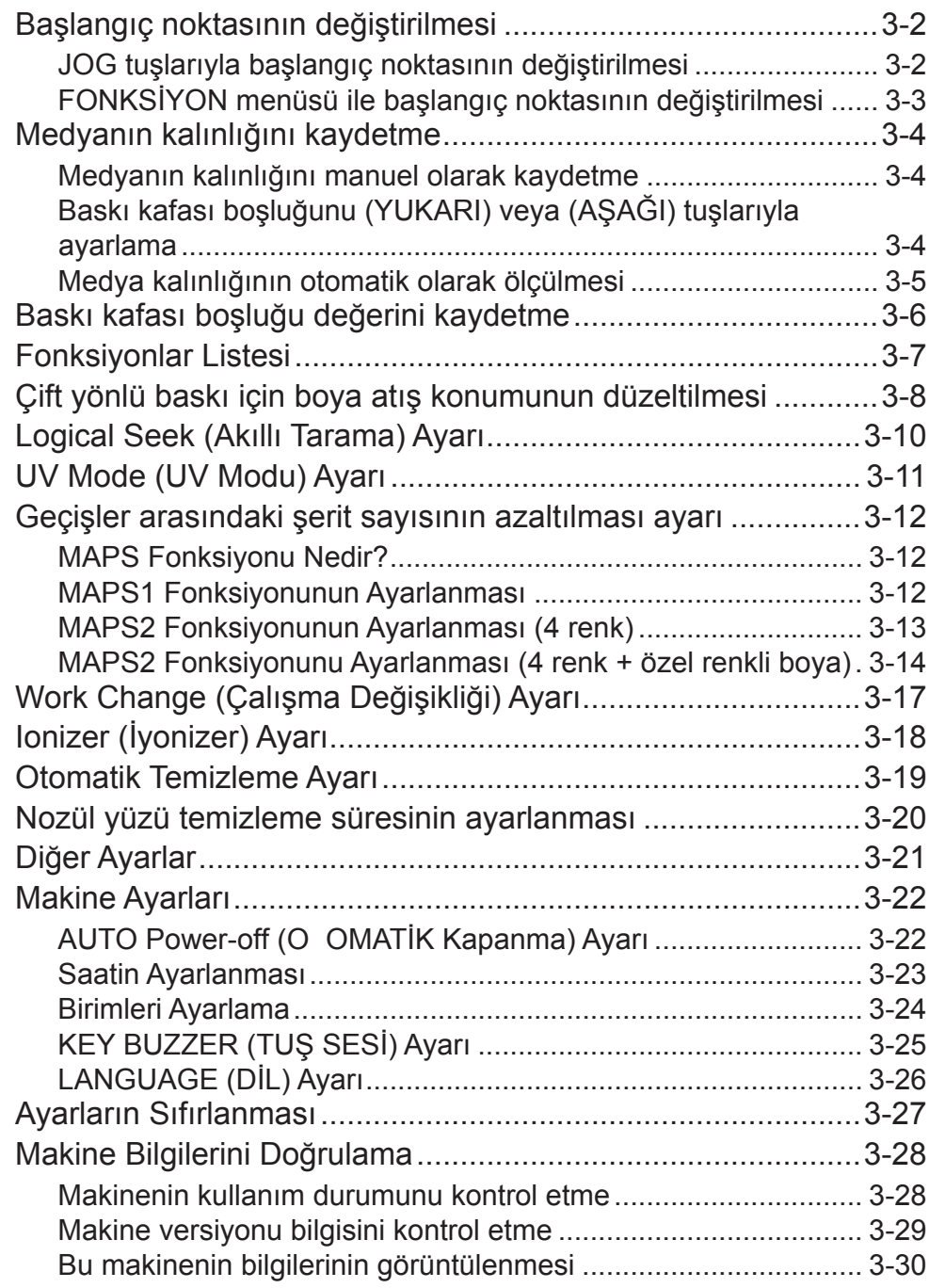

## **Bölüm 4 Bakım**

ш

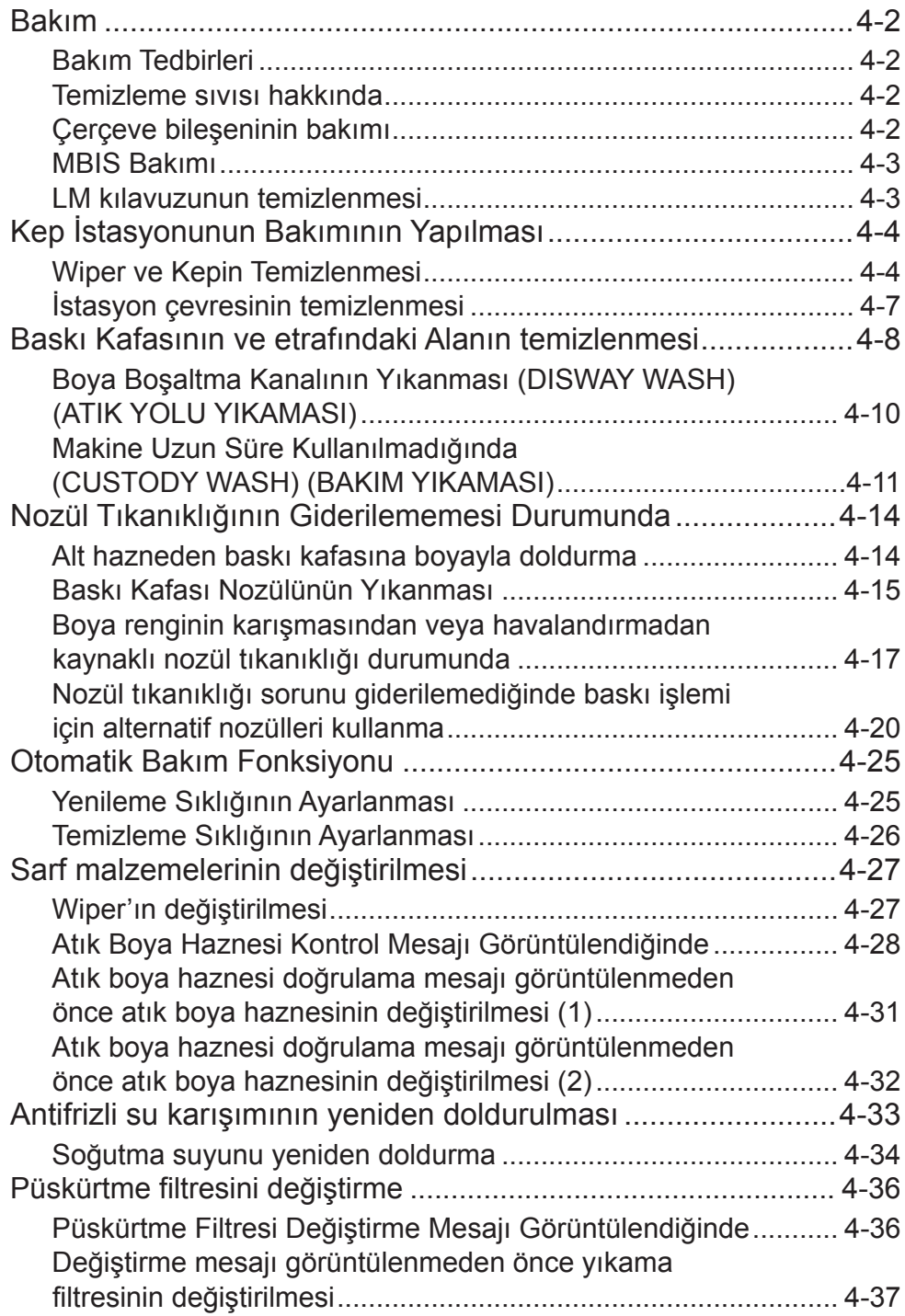

## **Bölüm 5 Sorun Giderme**

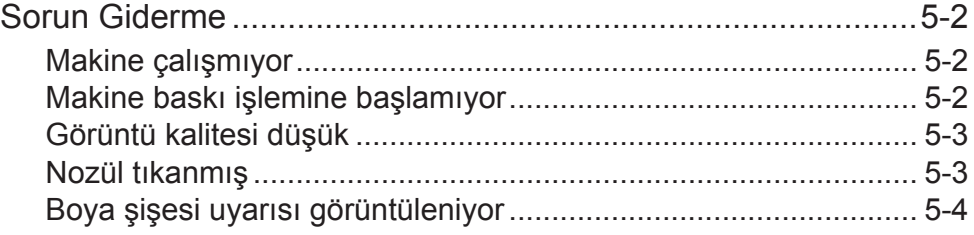

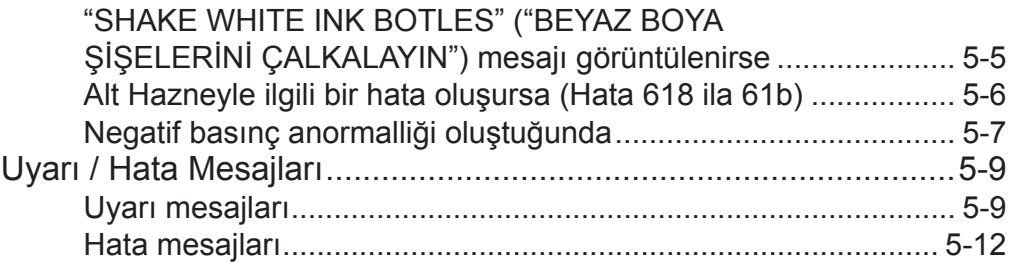

<u> 1989 - Johann Barnett, mars eta inperiodore</u>

## **Bölüm 6 Ek**

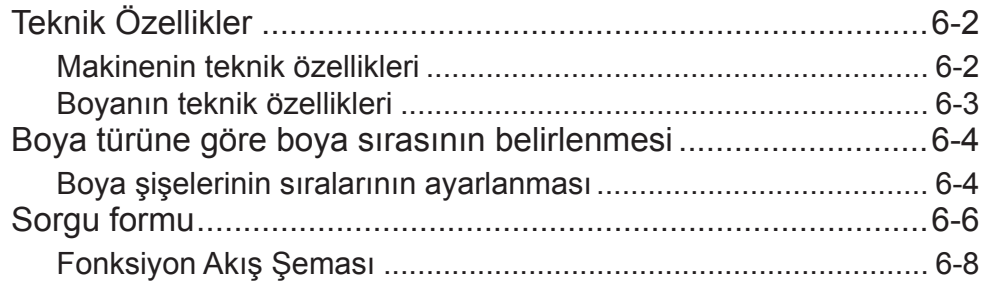

# DİKKAT

## **GARANTİ REDDİ**

MIMAKI'NİN BU SINIRLI GARANTİSİ, TEK VE YEGANE GARANTİDİR VE AÇIK VEYA DOLAYLI OLMAK ÜZE-RE TÜM DİĞER ZIMNİ TİCARİ ELVERİŞLİLİK VE UYGUNLUK GARANTİLERİ DAHİL ANCAK BUNLARLA SINIRLI OLMAMAK KAYDIYLA TÜM DİĞER GARANTİLERİN YERİNE GEÇER VE MIMAKI'NİN ÖNCEDEN YAZILI RIZASI OLMAKSIZIN HERHANGİ BİR YÜKÜMLÜLÜK YA DA SORUMLULUK ALMAYI VEYA DİĞER HERHANGİ BİR GARANTİ VERMEYİ VEYA HERHANGİ BİR ÜRÜNÜYLE BAĞLANTILI HERHANGİ BİR GA-RANTİ VERMEYİ KABUL ETMEZ VE SATICILARA BU YETKİYİ VERMEZ.

MIMAKI HİÇBİR DURUMDA, HERHANGİ BİR ÜRÜNÜYLE İLGİLİ OLARAK ÖZEL, ARIZİ VEYA DOLAYLI ZA-RARLARDAN VEYA BAYİLERİN VEYA MÜŞTERİLERİN KARDAN KAYIPLARINDAN SORUMLU TUTULAMAZ.

## **Gereklilikler**

- Bu Kullanım Kılavuzu kolay anlaşılacak şekilde hazırlanmıştır.
- Ancak, herhangi bir sorunuz olduğunda, bölgenizdeki bayiyle veya ofisimizle iletişime geçmekten çekinmeyin.
- Bu Kullanım Kılavuzunda yer alan açıklamalar iyileştirme amacıyla önceden haber verilmeksizin değiştirilebilir.

## **FCC Beyanı (ABD)**

Bu donanım, FCC Kuralları Bölüm 15 uyarınca test edilmiş ve Sınıf A dijital aygıt sınırlamalarına uyumlu olduğu görülmüştür. Bu sınırlamalar, ekipmanın ticari ortamlarda kullanıldığı zamanlarda karşılaşılabilecek zararlı girişimlere karşı makul bir koruma sağlamak üzere tasarlanmıştır. Bu ekipman radyo frekansı enerjisi üretir, kullanır ve yayabilir ve kullanım kılavuzuna göre kurulmaması ve kullanılmaması durumunda radyo iletişimlerinde zararlı girişimlere neden olabilir.

Bu ekipman, yerleşim bölgelerinde çalıştırıldığında zararlı girişime neden olabilir ve oluşan bu girişimin giderilme masrafları kullanıcıya aitti .

Bu makinenin bağlantısı için MIMAKI tarafından önerilen kablonun kullanılmaması durumunda FCC kurallarında belirtilen sınırlar aşılabilir.

Bunu önlemek için bu makinenin bağlantısı gerçekleştirilirken MIMAKI tarafından önerilen kablonun kullanılması son derece önemlidir.

## **Televizyonlarla ve radyolarla girişim**

Bu Kullanım Kılavuzunda tanımlanan ürün, çalışırken yüksek frekans üretir.

Uygun olmayan koşullar altında kurulması veya devreye alınması durumunda ürün, radyo ve televizyonlarla girişim yapabilir. Ürün, özel amaçlı radyo ve televizyonlara yönelik herhangi bir hasara ilişkin garanti sunmaz.

Ürünün radyonuz veya televizyonunuzla girişimi, ürün ana güç düğmesinin açılıp kapatılmasıyla kontrol edilecektir.

Ürünün girişime neden olması durumunda, bu durumu aşağıdaki düzeltici tedbirlerden birini veya birkaçını bir arada uygulayarak ortadan kaldırmaya çalışın.

- Sinyalde herhangi bir sıkıntının yaşanmadığı bir yer bulmak için televizyonun veya radyonun anteninin yönünü değiştirin.
- Televizyonu veya radyoyu bu üründen ayrı bir yere yerleştirin.
- Bu ürünün güç kablosunu, televizyonun veya radyonun takılı olduğu elektrik devresinden izole edilmiş bir prize takın.

## **Kullanımı kısıtlama**

#### **Kullanımı kısıtlama**

Bu makinede çok dikkat gerektiren yüksek hızlı parçalar, sıcak parçalar ve UV ışınlama parçaları bulunur. Bu aracın kullanımı, uygun olmayan kullanım risklerini anlayan kullanıcılarla sınırlıdır.

## **Kullanıcı için kısıtlama**

Bu makinenin kullanıcısı uygun eğitimi alacaktır. Bu makinenin çalıştırılmasını uygun eğitimi almış olan kullanıcılarla kısıtlayın.

#### **Kısıtlama alanı**

- Uygun eğitimi almış kullanıcılar dışındaki kişilerin makineye yaklaşması yasaktır. Aşağıda belirtilen mesafe içinde kısıtlama alanını ayarlayın. Bu makineyi özel bir odaya kurmalı ya da etrafını çevirerek kişilerin burada tehlikeli bir alan olduğunu bilmelerini sağlamalısınız.
- Alan emniyet çitleriyle çevrilecekse emniyet çitlerini EN ISO23857 standartlarına uygun şekilde ayarlayın.
- Bu makineyi özel bir odaya kuruyorsanız bir kilit takın veya oda kapısına kilitleyin ve makineyi kullanmadan önce son kurulum yeri için risk değerlendirmesi yapın.

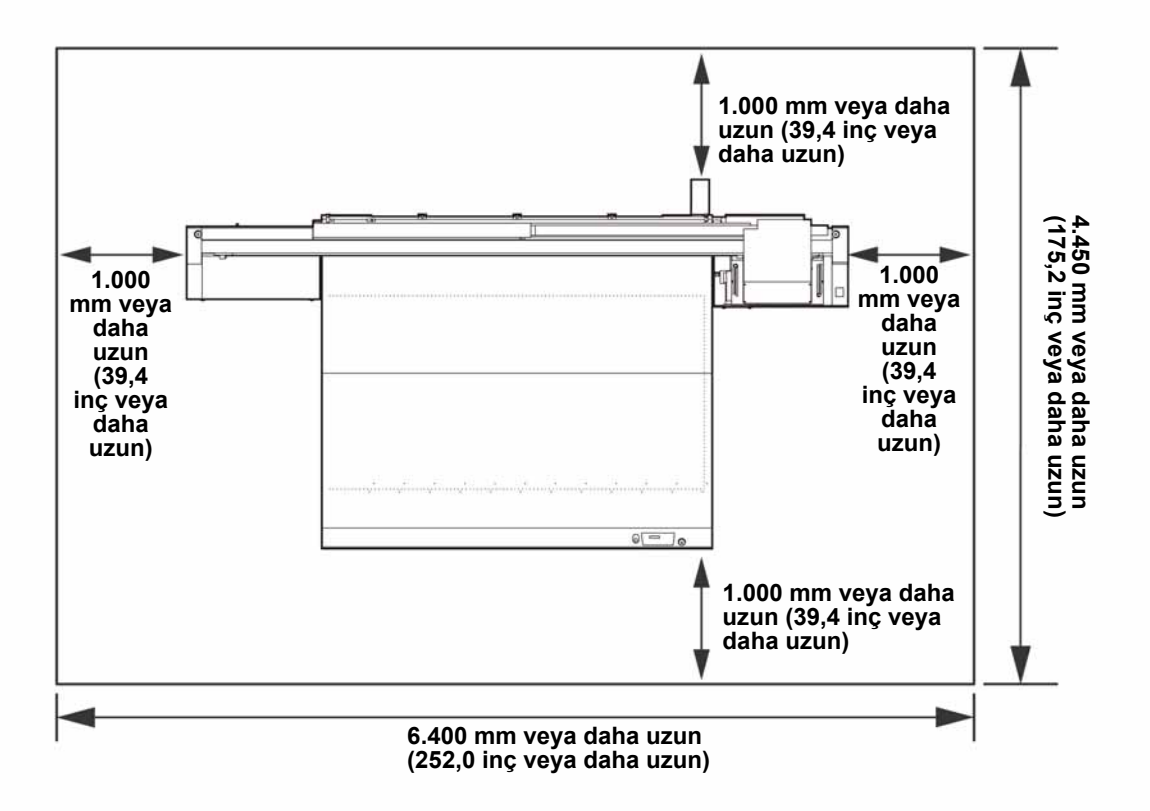

MIMAKI "JFX200 Serisi" renkli inkjet baskı makinesini satın aldığınız için tebrik ederiz. "JFX200 Serisi", UV boyayla baskı yapabilen ve yüksek hız ve görüntü kalitesi sunan bir UV inkjet baskı makinesidir.

## **Kullanılabilir boya hakkında**

Bu makine için kullanılabilir boya LUS-150, LUS-200, LH100, LUS-120, LUS-350 (4-renk/ 4-renk + beyaz boya / 4 renk + beyaz + şeffaf boya modeli)

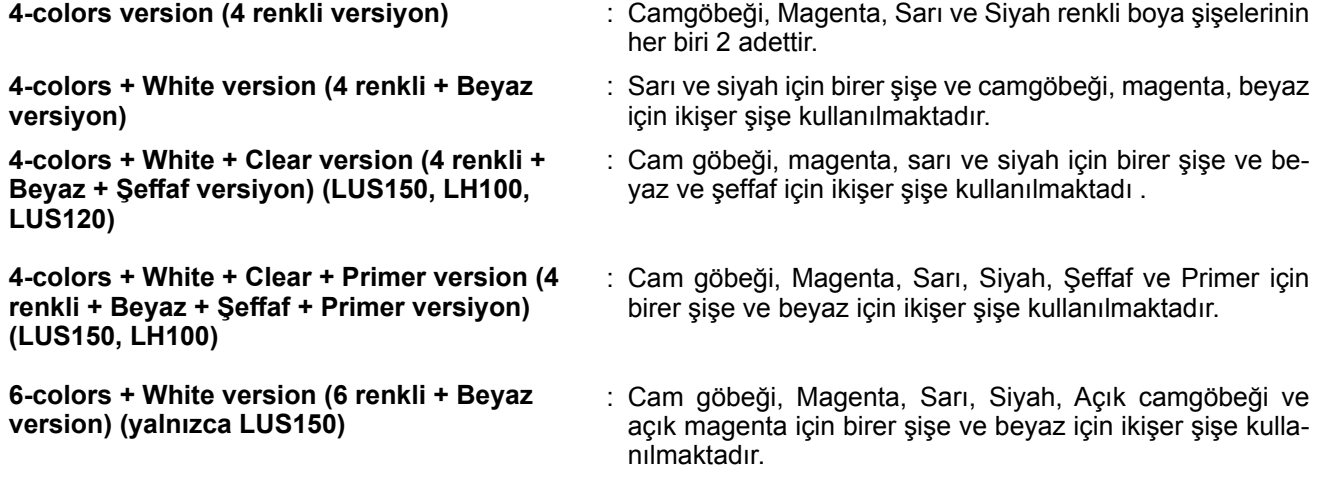

Önemli! **Boya türüne bağlı olarak, mevcut şeffaf boya türü farklıdır.**

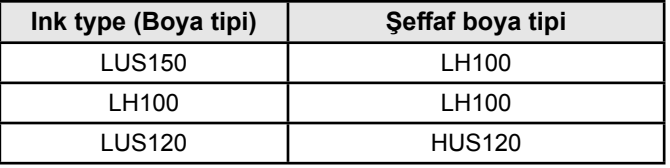

• Yukarıdaki kombinasyonun dışında kullanılamayacağını lütfen unutmayın.

## **Bu Kullanım Kılavuzu hakkında**

- Bu Kullanım Kılavuzunda, "JFX200 Serisi UV inkjet baskı makinesi"nin (bundan sonra bu makine olarak ifade edilecektir) nasıl kullanılacağı ve bakımının nasıl yapılacağı anlatılmaktadır.
- JFX200-2513, IPPR671 modelleriyle aynıdır.
- Makineyi kullanabilmek için bu Kullanım Kılavuzunu dikkatlice okuyun ve tam olarak anlayın.
- Bu Kullanım Kılavuzu, kolay anlaşılması amacıyla dikkatli bir şekilde hazırlanmıştır ancak herhangi bir sorunuz olursa bölgenizdeki bir bayiyle veya ofisimizle iletişime geçmekten çekinmeyin.
- Bu Kullanım Kılavuzunda yer alan açıklamalar iyileştirme amacıyla önceden haber verilmeksizin değiştirilebilir.
- En güncel kılavuzu web sitemizden indirebilirsiniz.

Bu kılavuzun çoğaltılması kesinlikle yasaktır. Her Hakkı Saklıdır. Telif Hakkı © 2016 MIMAKI ENGINEERING Co., Ltd.

# Güvenlik Tedbirleri

## **Semboller**

Bu Kullanım Kılavuzunda, makinenin güvenli bir şekilde çalıştırılması ve hasar görmesinin önlemesi için semboller kullanılmıştır. Belirtilen işaretler, dikkat çekilen noktanın içeriğine bağlı olarak farklıdır. Semboller ve anlamları aşağıda verilmiştir. Bu kılavuzu okurken lütfen aşağıdaki talimatları izleyin.

## **Sembol örnekleri**

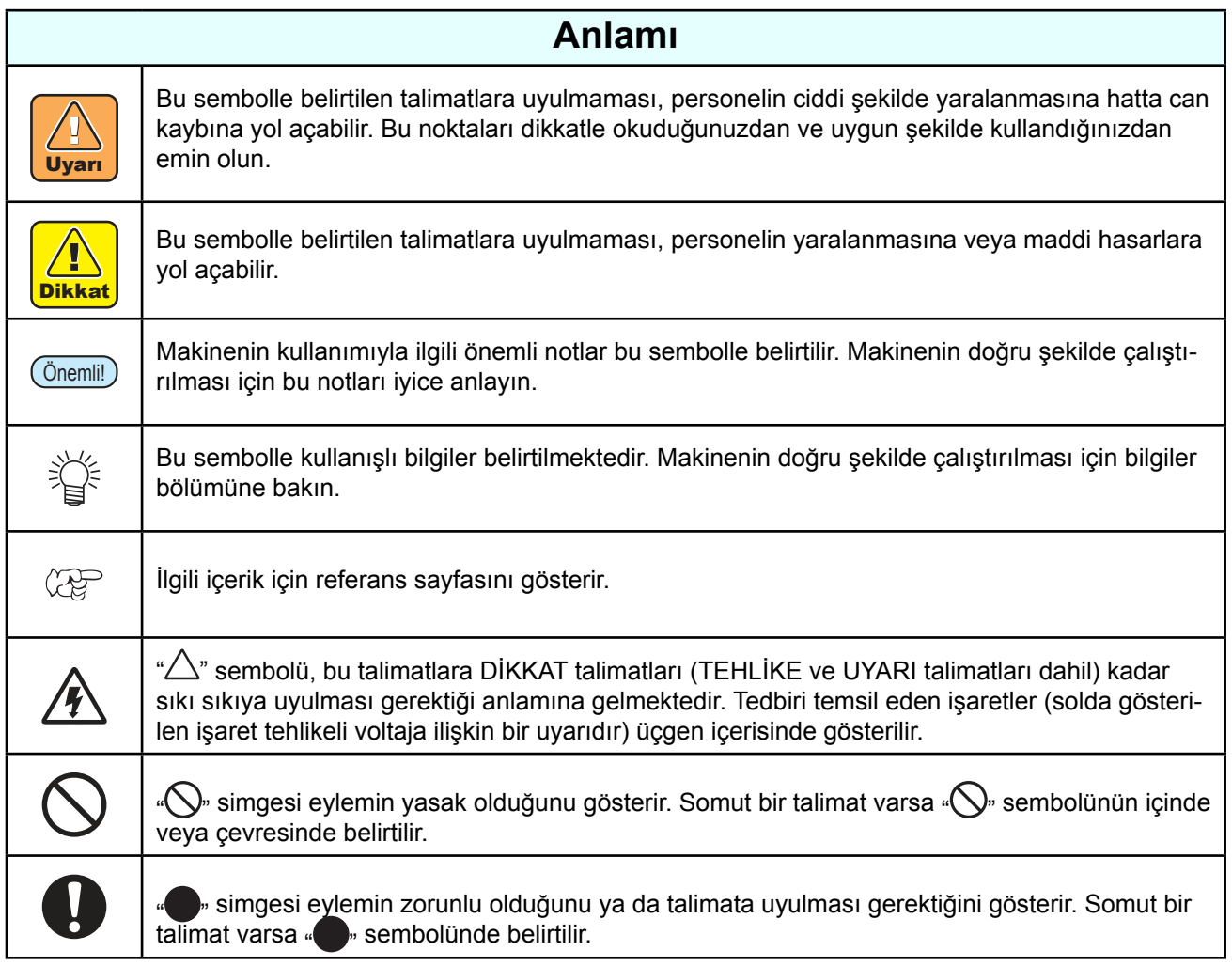

#### **Kullanım Uyarısı**

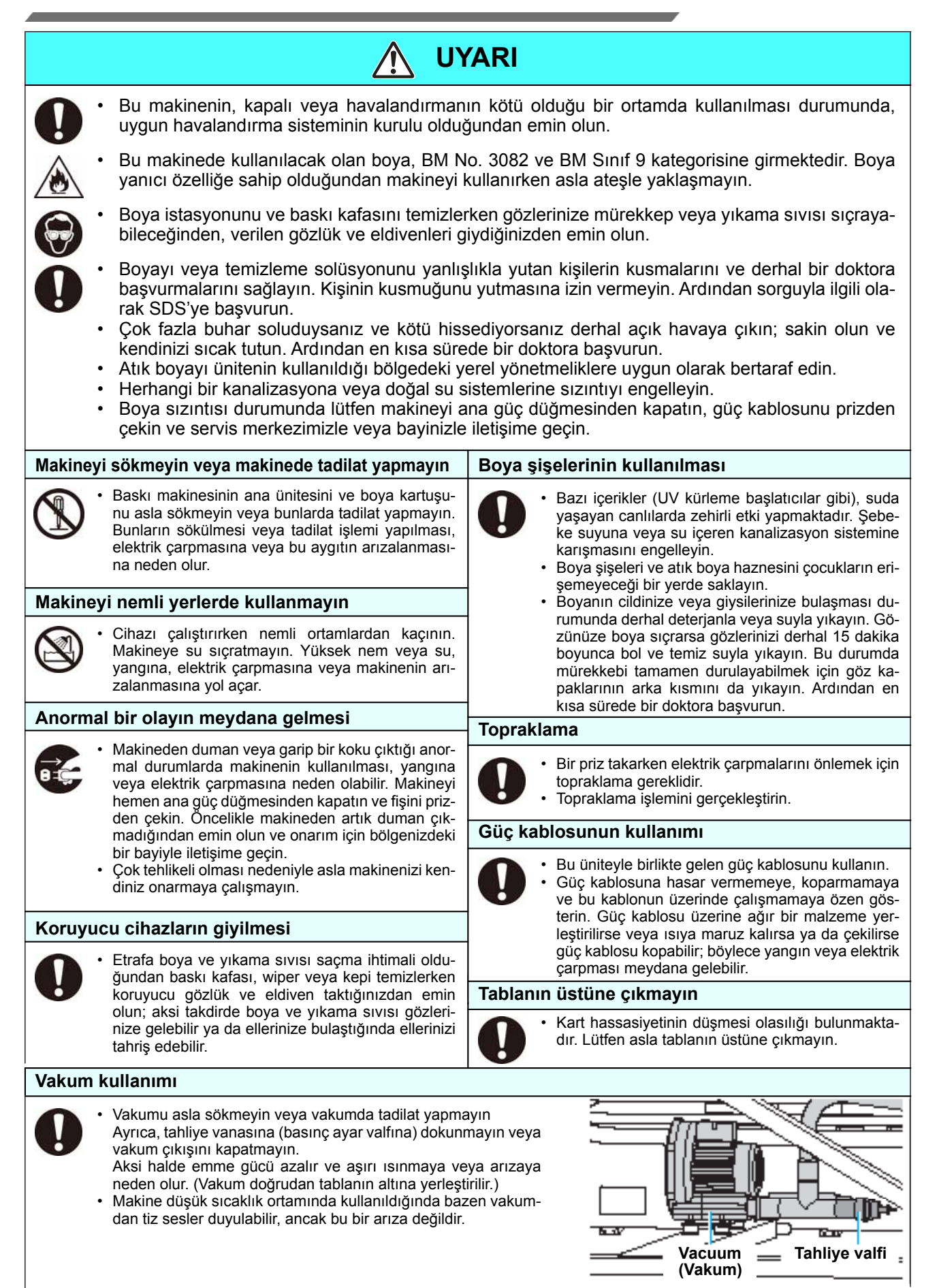

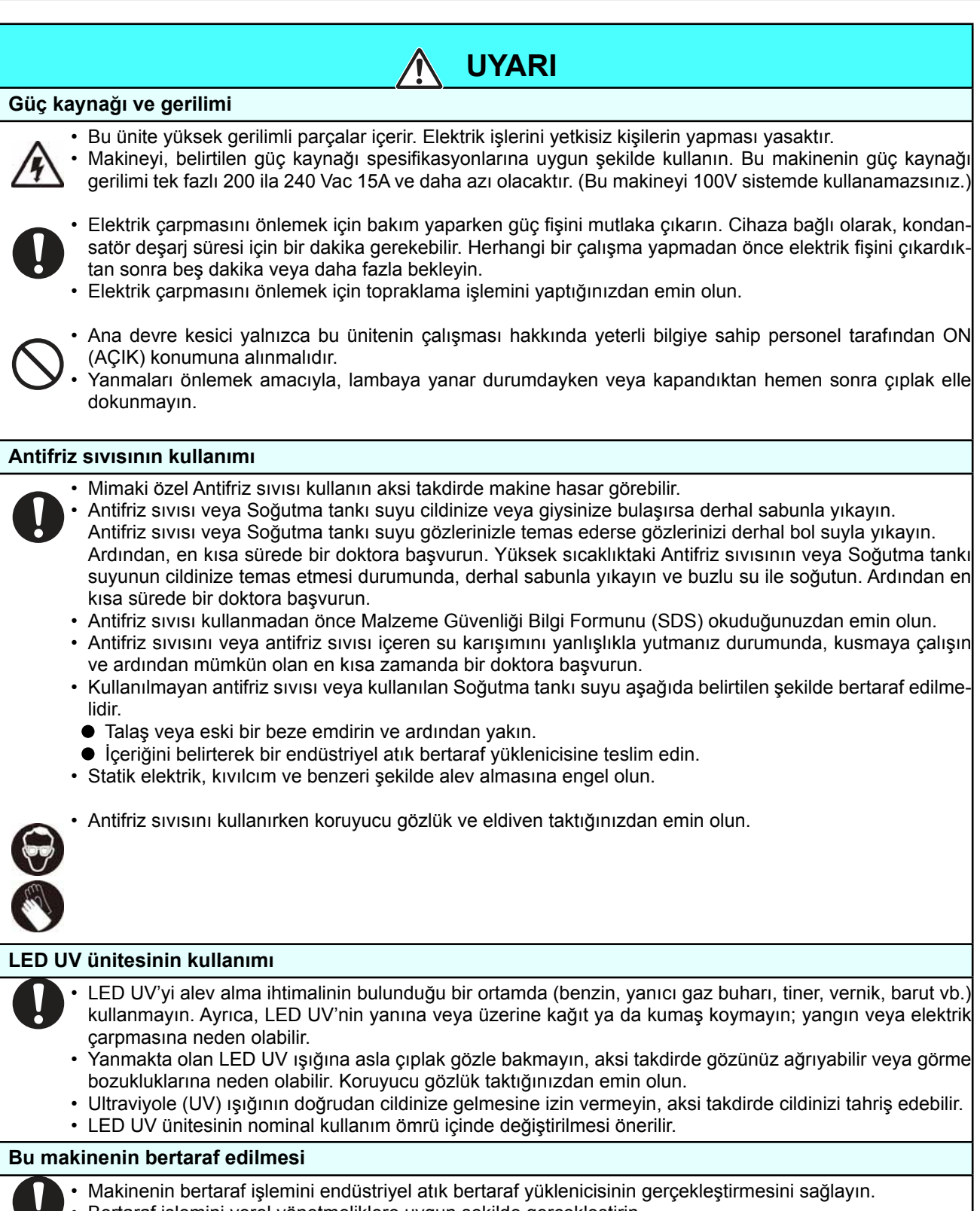

• Bertaraf işlemini yerel yönetmeliklere uygun şekilde gerçekleştirin.

## **Kullanım Tedbirleri**

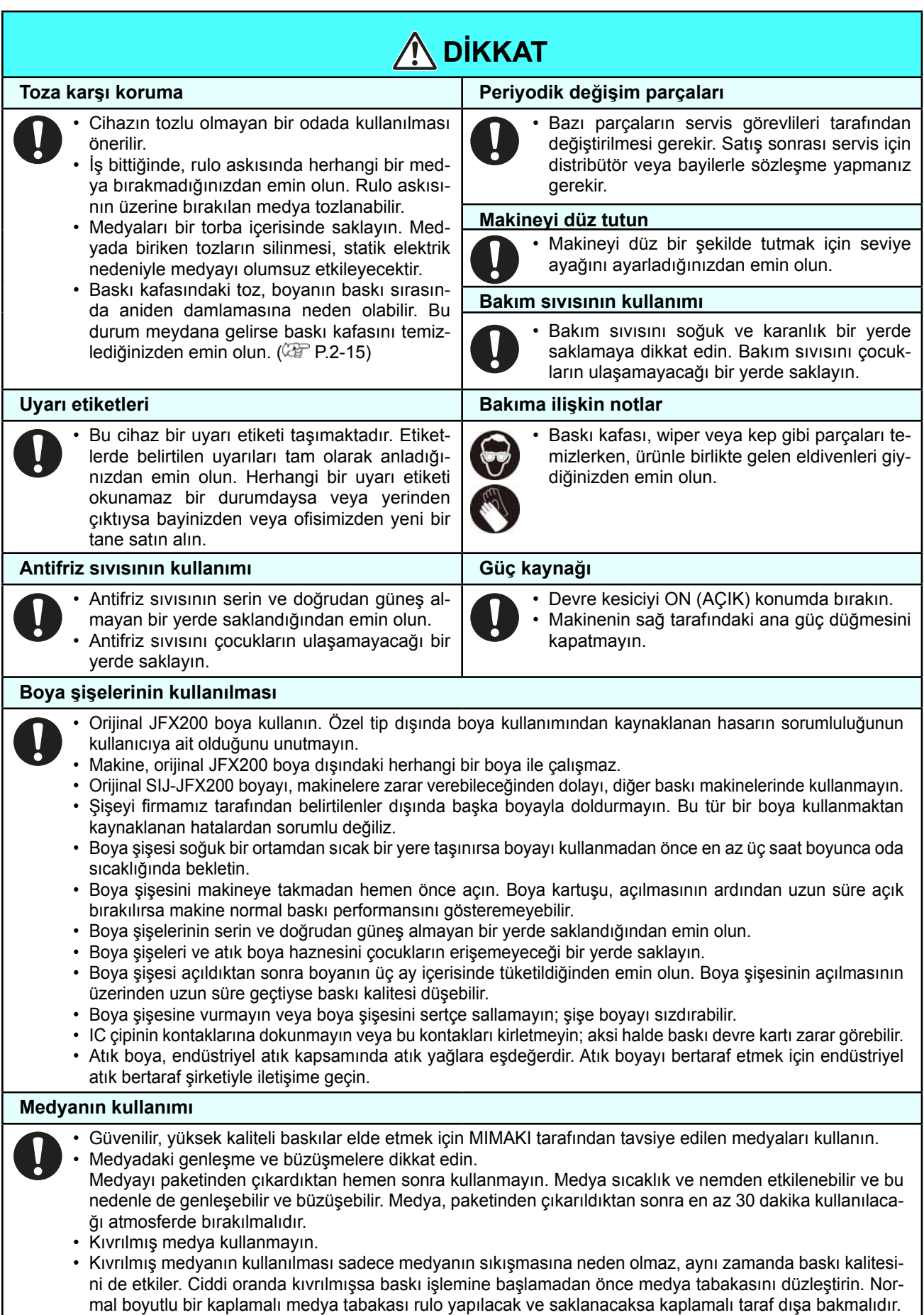

 $\overline{\phantom{a}}$ 

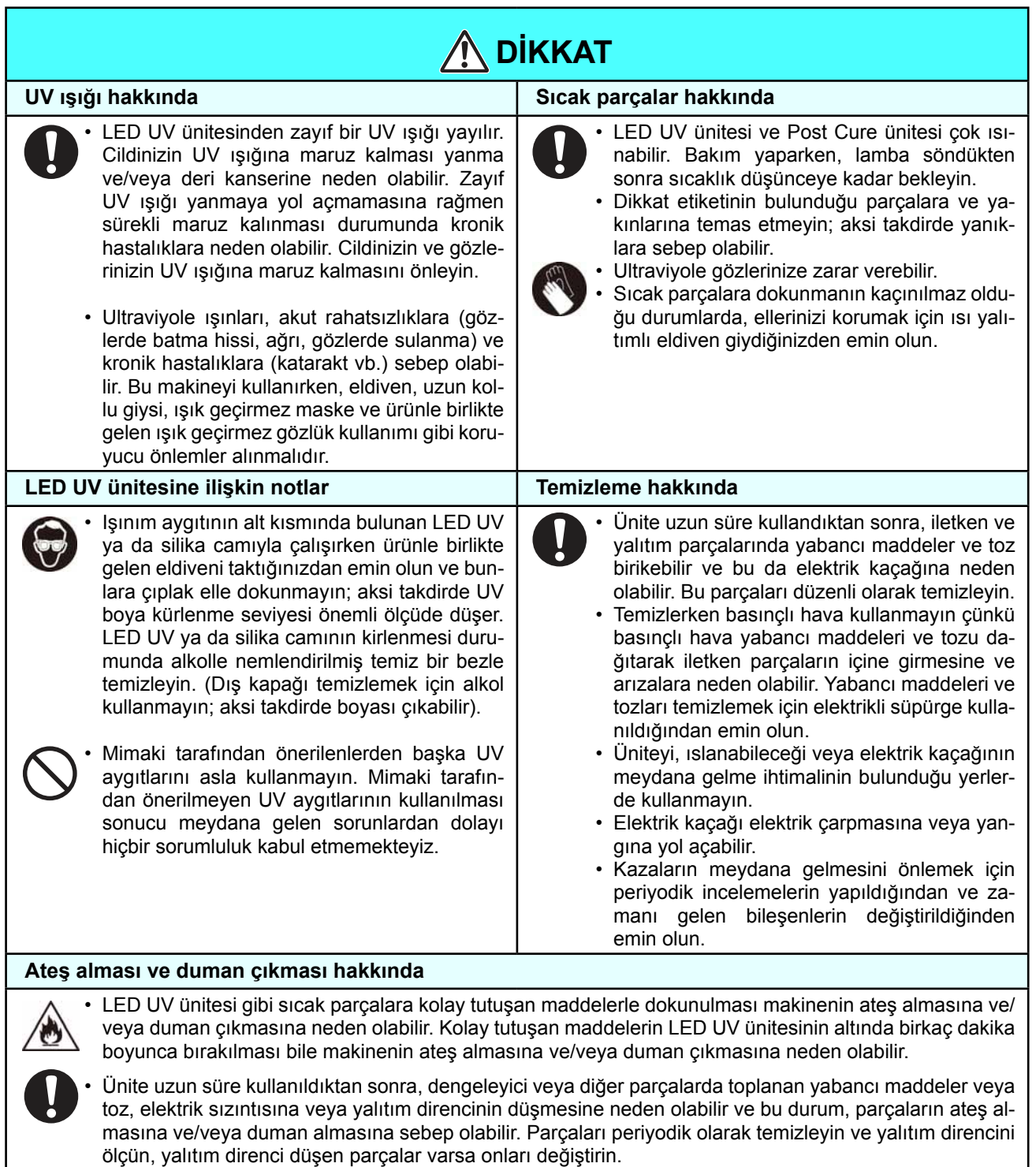

- Bu ünite uzun süre kullanıldıktan sonra, iletken parçalar üzerindeki vidalar ve diğer parçalar gevşeyebilir; bu da ateş almasına ve/veya duman çıkmasına neden olabilir. Periyodik olarak vidaları sıkın.
- Bu ünite patlamaya dayanıklı tipte olmadığı için tehlikeli maddelerin bulunduğu ortamlarda kullanmayın; aksi takdirde patlama olasılığı oluşabilir.

• Tuhaf koku, duman veya kıvılcım çıkması gibi ünitede anormallikler yaşanırsa makineyi kapatın ve derhal Mimaki'yi arayın.

## **Kurulum sırasında dikkat edilmesi gereken hususlar**

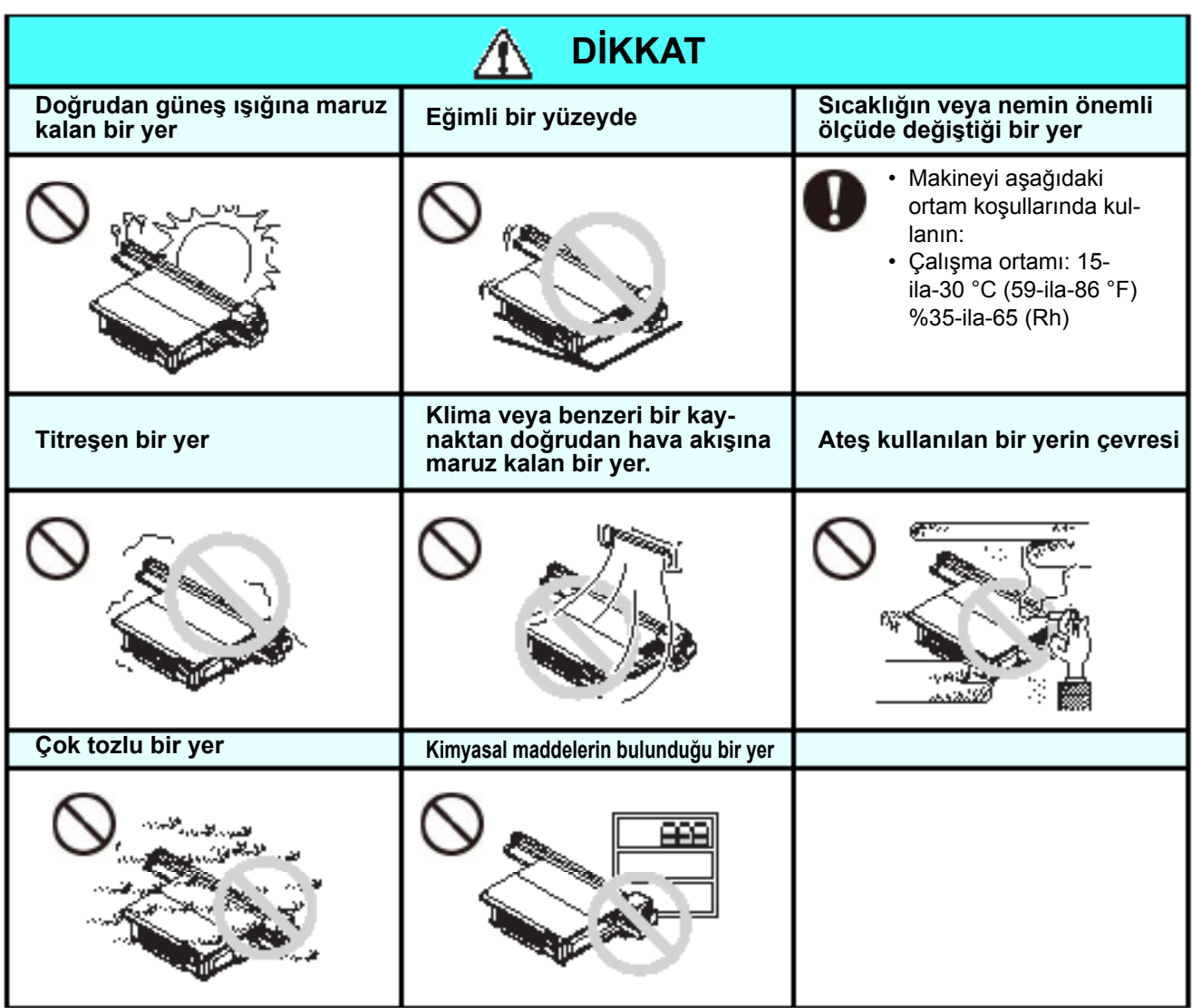

# Uyarı etiketleri

Uyarı etiketleri makinenin üzerine yapıştırılmıştır. Etiketlerdeki uyarıların tamamen anlaşıldığından emin olun. Herhangi bir uyarı etiketi okunamaz durumdaysa veya yerinden çıktıysa bayinizden veya satış ofisimizden yenisini satın alın.

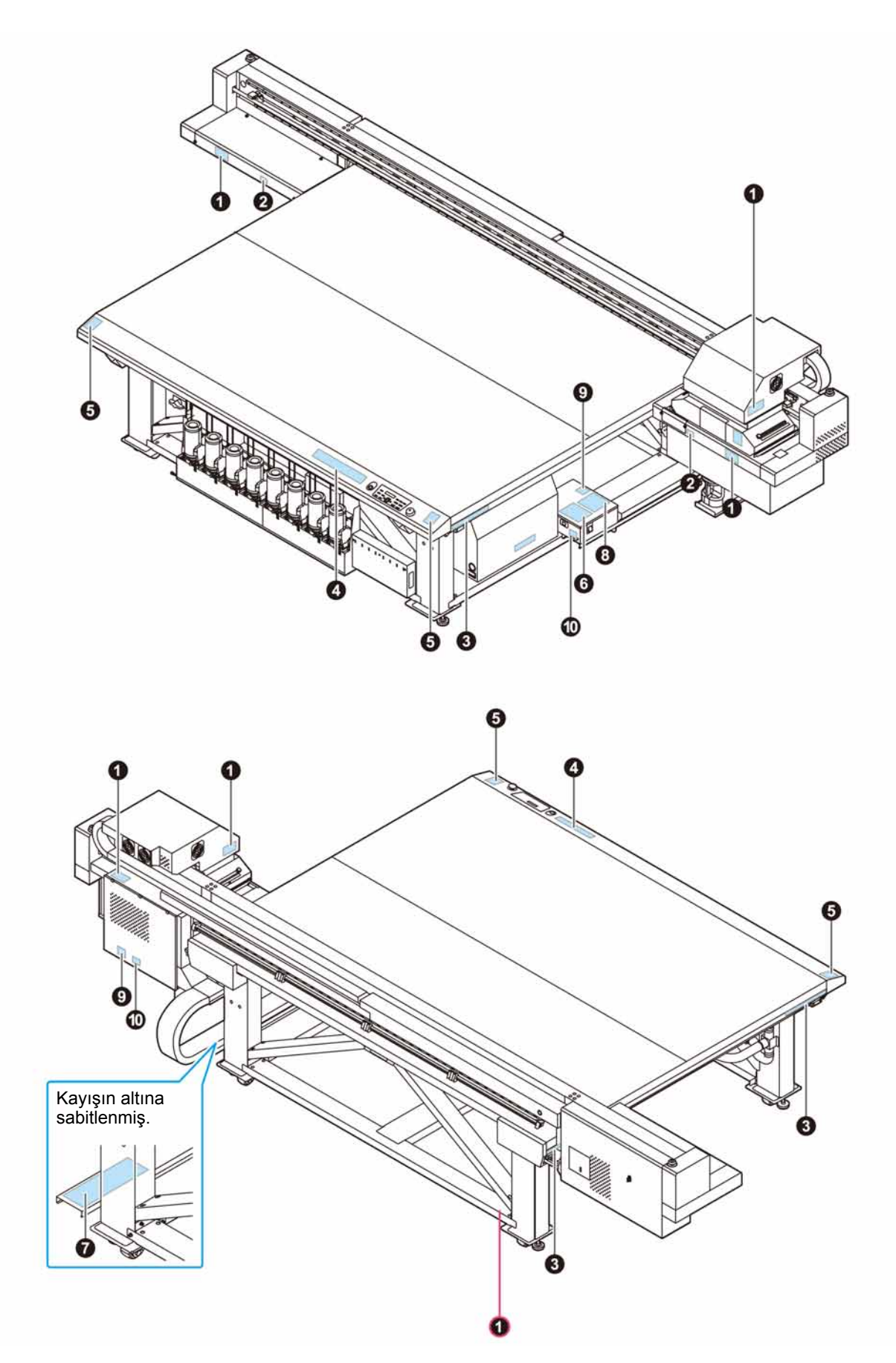

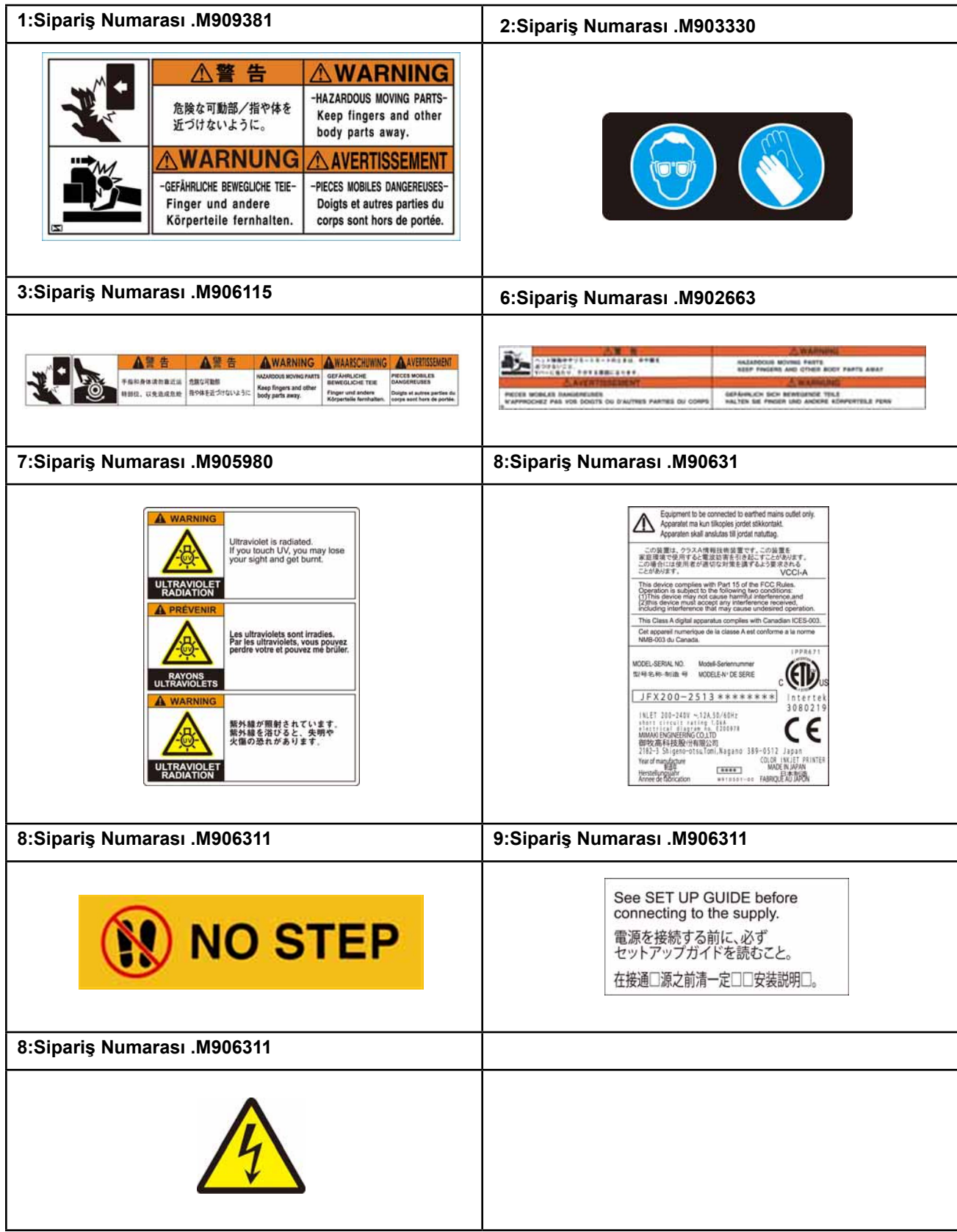

# *Bölüm 1 Kullanmaya Başlamadan Önce*

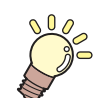

#### **Bu bölüm**

her bir makine parçasının adı veya kurulum prosedürleri gibi kullanımdan önce anlaşılması gereken öğeleri açıklamaktadır.

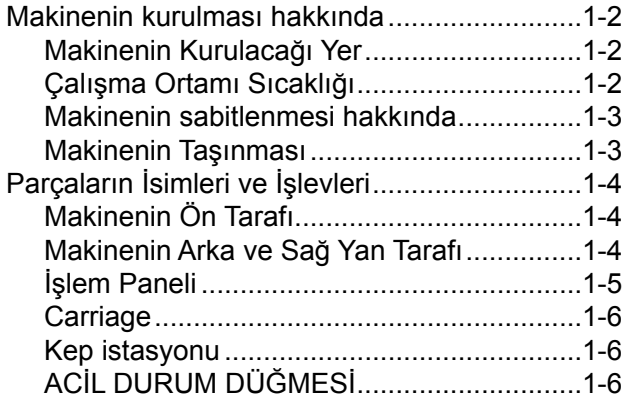

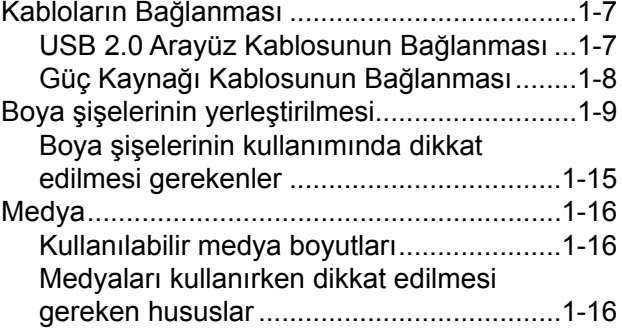

## **Makinenin Kurulacağı Yer**

Bu makineyi kurmadan önce yeterli alanın mevcut olduğundan emin olun. Kurulacak olan yerde sadece bu makinenin kendisi için değil baskı işlemi için de yeterli alanın olması gereklidir.

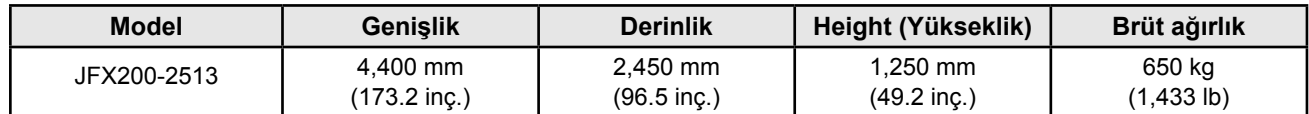

• Bu makinenin kurulumunu bir servis mühendisi gerçekleştirecektir. Bu sırada, servis mühendisi sizinle iletişime geçecek ve bu makinenin kullanım ve kurulumu hakkında bilgi verecektir. İçeriği tamamen anladıktan sonra bu makineyi güvenli bir şekilde kullanın.

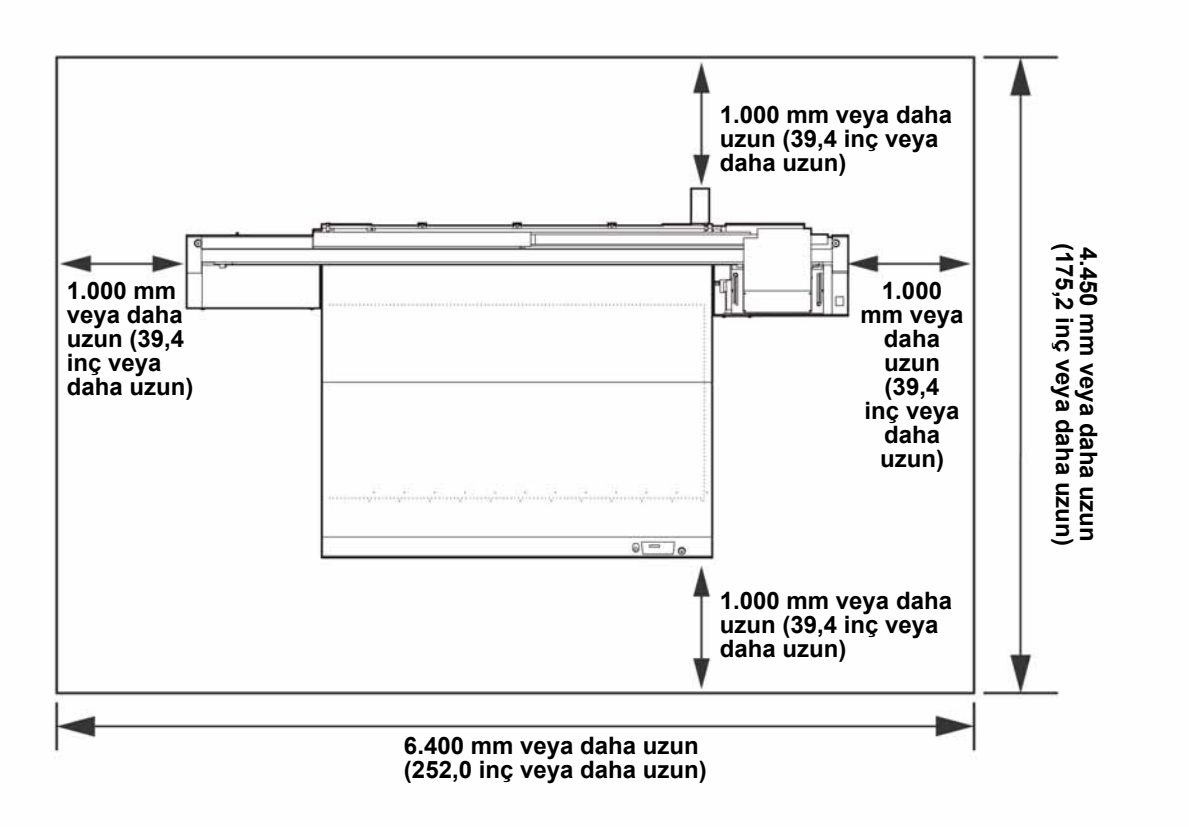

## **Çalışma Ortamı Sıcaklığı**

Baskı kalitesinin güvenilir olabilmesi için bu makineyi 15°C (59 °F) ila 30°C (86 °F) sıcaklık aralığında bir ortamda kullanın.

## **Makinenin sabitlenmesi hakkında**

Bu makinede, sabitleme amaçlı tesviye ayakları bulunmaktadır.

Çalıştırmadan önce makine gövdesinin tesviye ayakları ile sabitlendiğinden emin olun. Tesviye ayakları ile sabitlenmemesi durumunda makine gövdesi çalışma esnasında hareket edebilir.

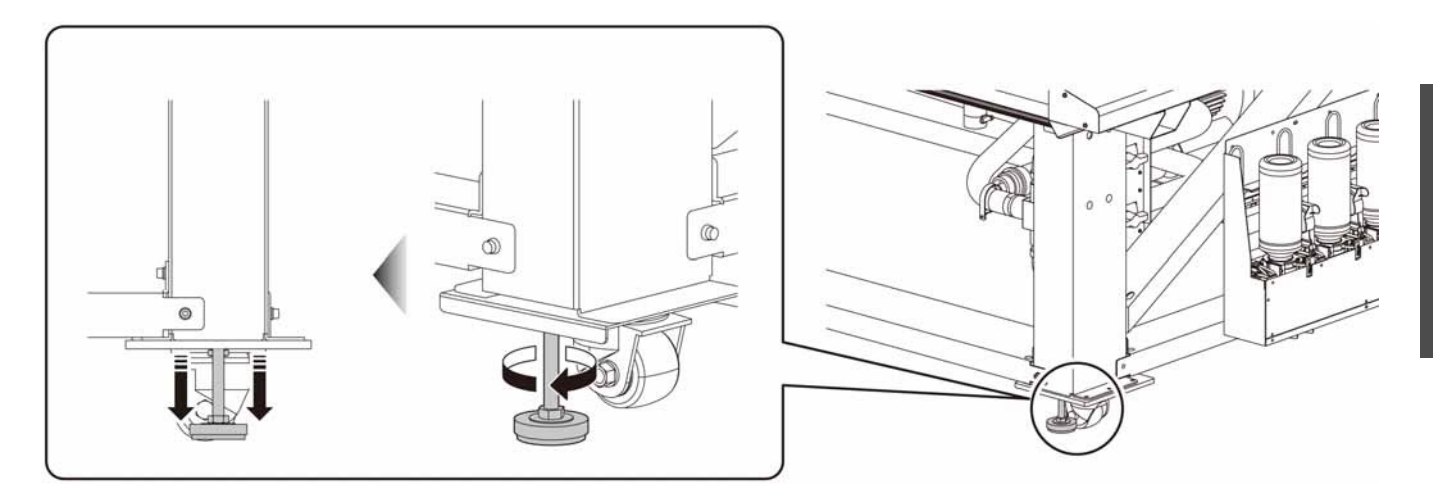

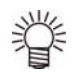

• Tedarik edilen (gri) taban katmanını yer ve her bir tesviye ayaklarının arasına yerleştirin. Baskı makinesinin ağırlığını tutmak için katmanın kullanılması önerilir.

## **Makinenin Taşınması**

• Makine, basamaksız düz bir zemin haricinde bir yere taşınacaksa bayinizle veya servis merkezimizle iletişime geçin.

Kendiniz taşırsanız makine arızalanabilir veya hasar görebilir.

Taşıma işlemi için bayinizden veya servis merkezimizden talepte bulunun.

# Parçaların İsimleri ve İşlevleri

## **Makinenin Ön Tarafı**

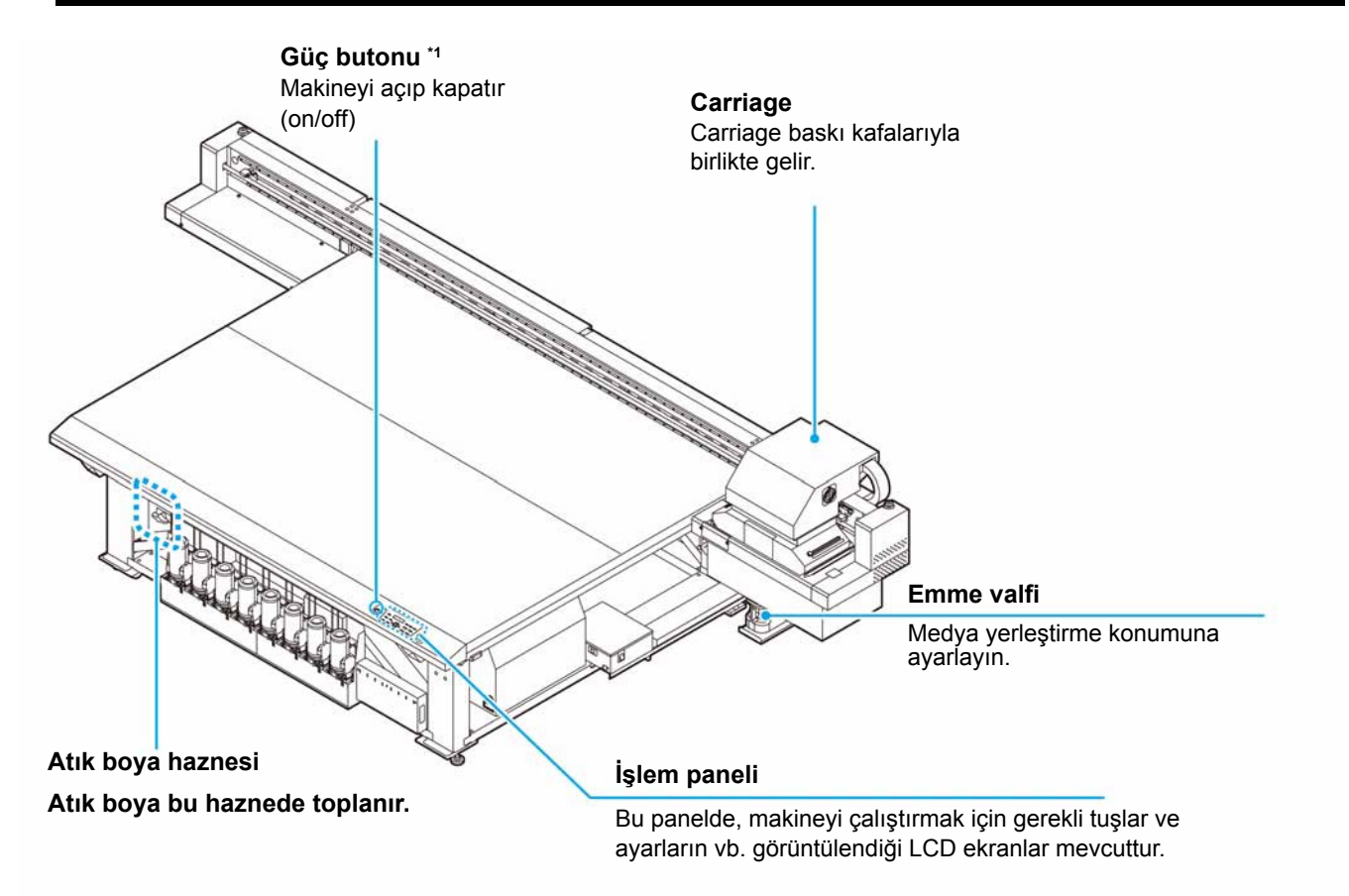

\*1: Güç kaynağı düğmesi ON (AÇIK) durumdayken yeşil renkte yanar, OFF (KAPALI) olduğunda söner. Güç düğmesi OFF (KAPALI) durumda bile olsa boya tıkanıklığını engelleme fonksiyonu periyodik olarak çalıştırılır. (Otomatik bakım fonksiyonu)

## **Makinenin Arka ve Sağ Yan Tarafı**

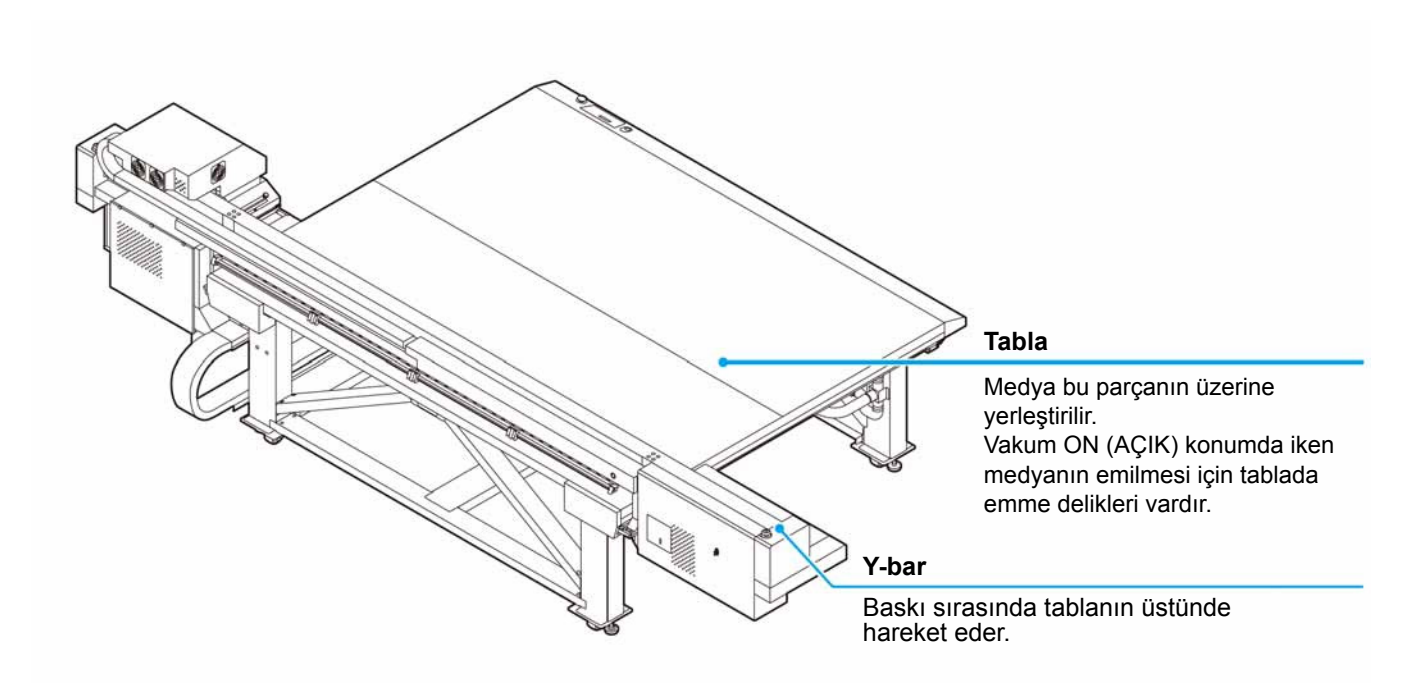

## **İşlem Paneli**

Makinenin baskı ayarlarını yapmak veya makineyi çalıştırmak için İşlem Panelini kullanın.

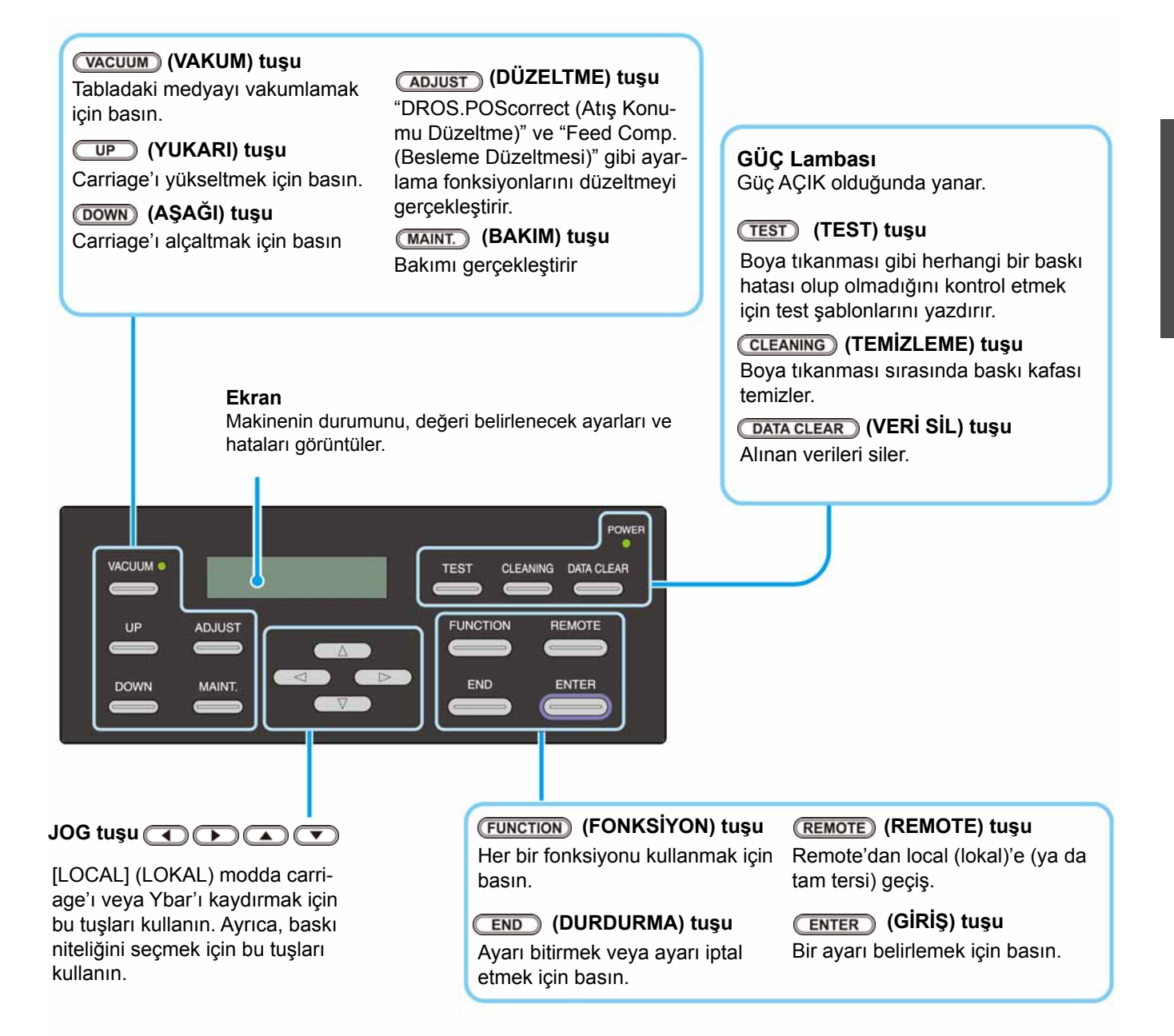

## **Carriage**

Bir ayarı belirlemek için basın

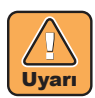

- Gözlerinizi doğrudan LED UV ünitesinden yayılan ışığa maruz bırakmayın.
- Açıkken veya kapatıldıktan hemen sonra LED UV ünitesine dokunmayın. Çok sıcak olduğundan yanıklara neden olabilir.

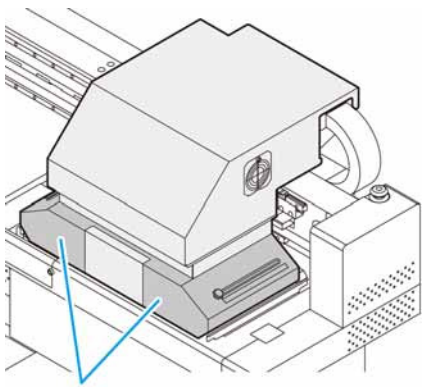

**LED UV ünitesi**

## **Kep istasyonu**

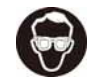

• Temizleme işlemi sırasında gözlerinize boya sıçramasını engellemek için ürünle birlikte gelen koruyucu gözlüğü taktığınızdan emin olun. Aksi takdirde gözlerinize boya sıçrayabilir.

Kep istasyonunda boya kapakları, baskı kafasını temizleyen wiper gibi üniteler bulunur.

Boya kapakları, baskı kafalarındaki nozüllerin kurumasını önler. Wiper baskı kafasındaki nozülleri temizler.

Wiper sarf malzemesidir. Wiper deforme olursa veya medya kirlenirse wiper'ı yenisiyle değiştirin. ( $\mathbb{CP}$  S. 4-27)

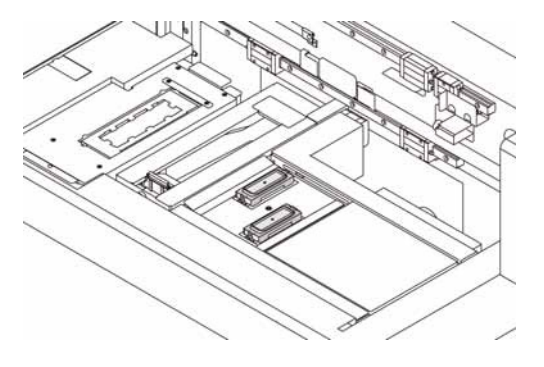

## **ACİL DURUM DÜĞMESİ**

Ünitenin ön yüzünde bir, Y-bar'ın üstünde 2 tane ACİL DURUM düğmesi bulunmaktadır.

Makineyi güvenlik nedeniyle durdurmak istediğinizde bu düğmeye basın.

#### **Acil durum düğmesine bastığınızda ve makine durduğunda, aşağıdaki prosedürlerin izlendiğinden emin olun:**

- (1) Arıza giderilmeden önce fişini prizden çekin.
- (2) Güvenliği kontrol ettikten sonra, acil durum düğmesini serbest bırakmak için yukarı doğru çekin (veya döndürün).
- (3) Prize takın.

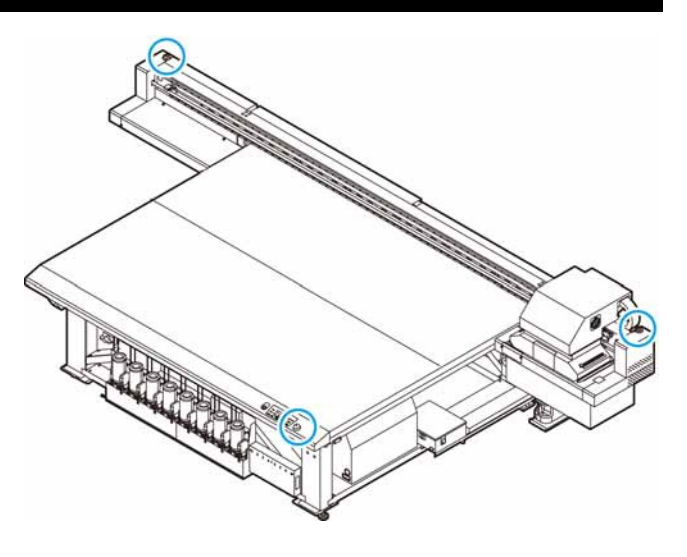

## **USB 2.0 Arayüz Kablosunun Bağlanması**

Bu makineyi bilgisayara bağlamak için USB 2.0 arayüz kablosu kullanın.

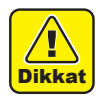

- RIP sisteminiz USB 2.0 ile uyumlu olmalıdır.
- Bilgisayara USB 2.0 arayüzü bağlı değilse ofisimizle veya yakın bir RIP üreticisiyle görüşün.

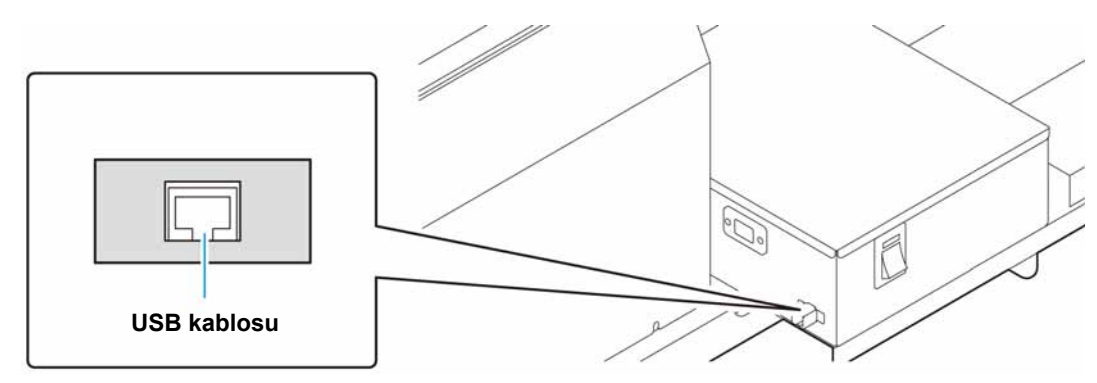

## **USB 2.0 arayüzüne ilişkin notlar**

• RIP sisteminiz USB 2.0 ile uyumlu olmalıdır.

#### **Tek bir kişisel bilgisayara iki veya daha fazla JFX200 makinesi bağlandığında**

Tek bir kişisel bilgisayara iki veya daha fazla JFX200 makinesi bağlandığında, kişisel bilgisayar tüm JFX200 makinelerini doğru bir şekilde tanıyamayabilir.

Tanınmayan JFX200 makinesini, varsa başka bir USB bağlantı noktasına yeniden bağlayın ve tanınıp tanınmadığını kontrol edin. JFX200 makinesi yeni bağlanmış USB bağlantı noktası tarafından tanınmıyorsa piyasadaki USB 2.0 yineleyici kabloları kullanın. (Bununla birlikte, JFX200 ile kişisel bilgisayarınız arasında 20 m mesafe bırakın.)

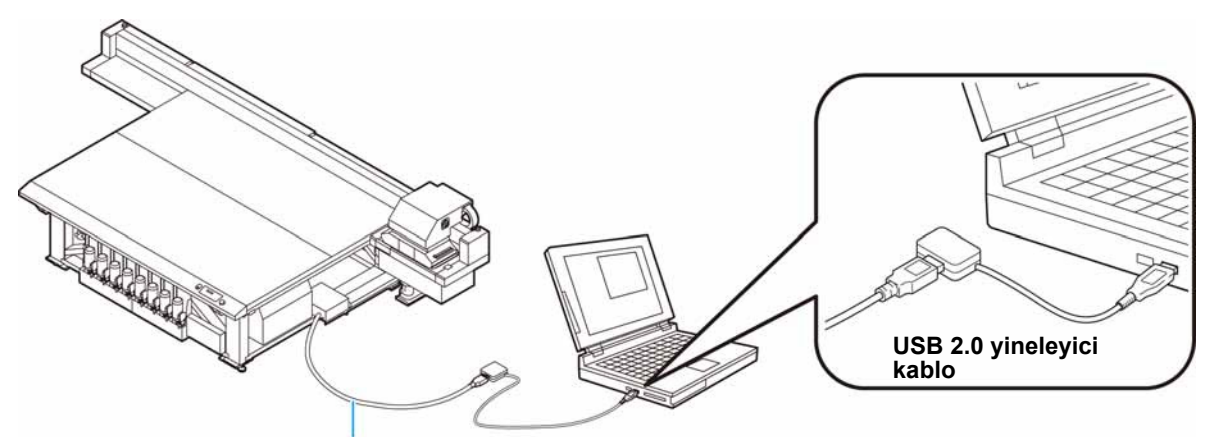

**5 metreden daha kısa bir USB kablosu kullanın.**

#### **USB high speed modunda çalışan çevre birimlerine ilişkin notlar**

USB high speed modunda çalıştırılacak bir çevre birimi (USB bellek veya USB sabit disk), JFX200 makinesinin bağlı olduğu kişisel bilgisayara bağlanırsa USB aygıtı tanınmayabilir. JFX200 makinesi, harici bir sabit diskin USB üzerinden bağlı olduğu kişisel bilgisayara bağlanırsa JFX200 makinesinin veri çıkışı hızı düşebilir. Baskı sırasında baskı kafası ünitesinin geçici olarak sağ veya sol uçta durmasına neden olabilir.

5 metreden daha kısa bir USB kablosu kullanın. 5 metreden daha uzun bir USB kablosu kullanılması gerekiyorsa piyasadaki USB 2.0 yineleyici kablolardan kullanın.

1

#### **USB belleğin çıkarılması**

Bir USB bellek modülü bir JFX200 makinesinin bağlı olduğu kişisel bilgisayara bağlanırsa belleği öncelikle "Safely Remove Hardware" ("Donanımı Güvenle Kaldır") penceresindeki "Stop" ("Durdur") seçeneğine tıklayarak ve daha sonra verilen talimatları izleyerek kaldırın.

USB bellek modülünün takılı bırakılması [ERROR 201 COMMAND ERROR] (HATA 201 KOMUT HATASI) hatasına neden olabilir.

Baskı işlemi öncesinde, verileri sabit diske kopyalayın.

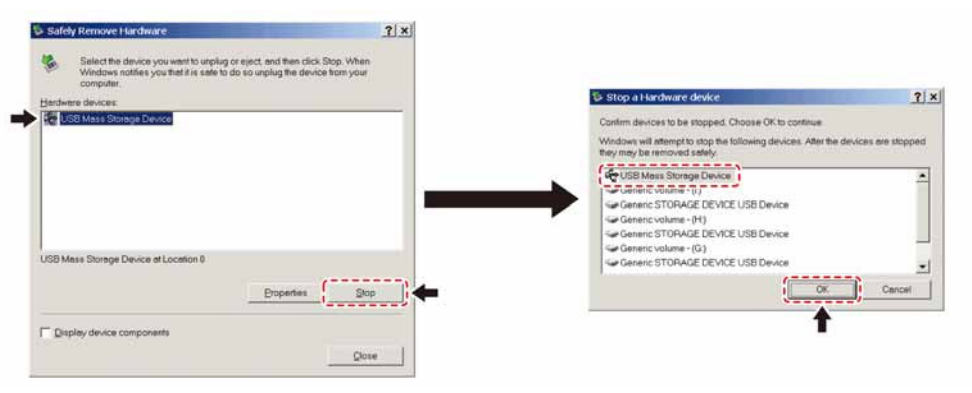

## **Güç Kaynağı Kablosunun Bağlanması**

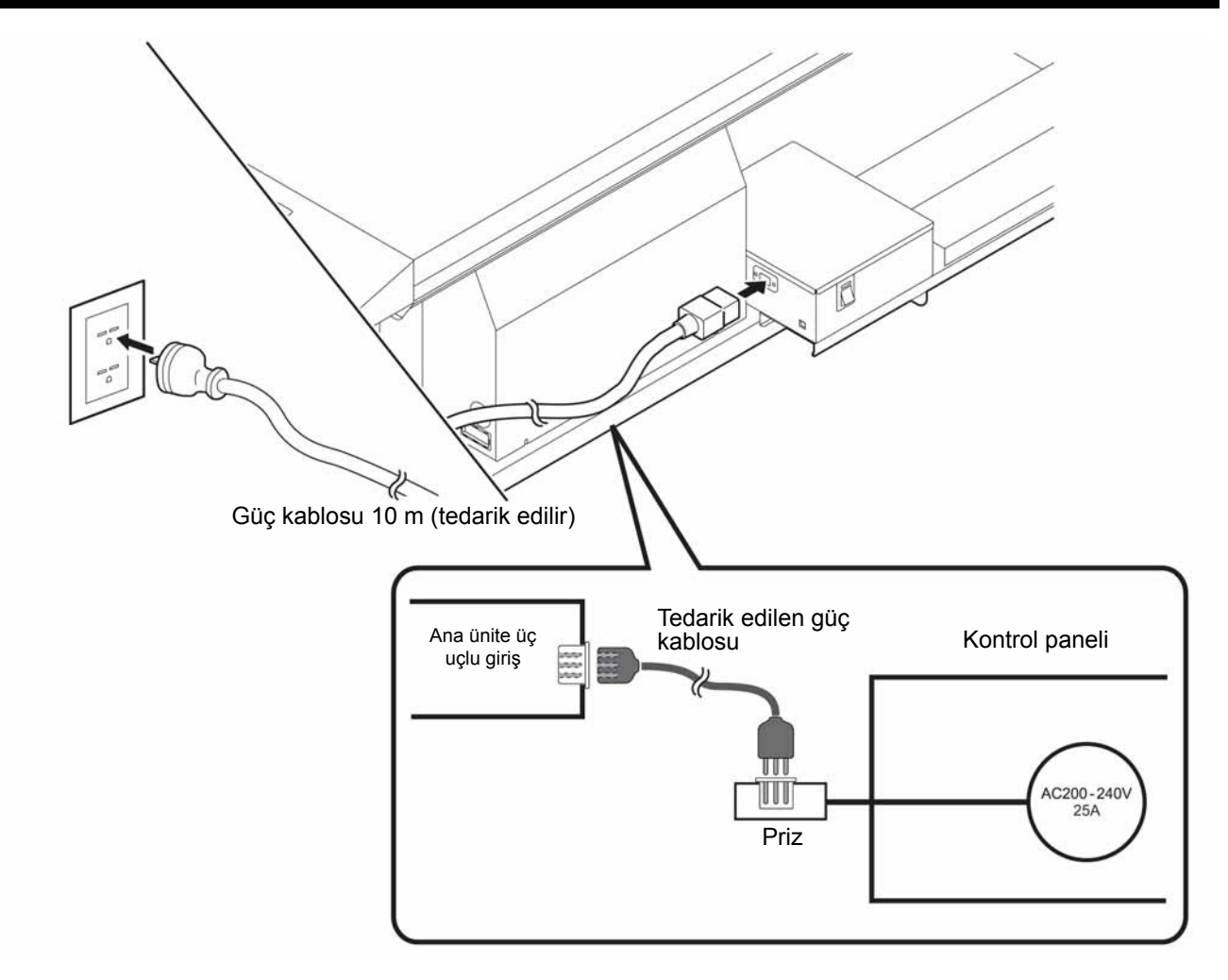

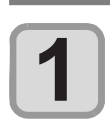

燚

#### **Boya şişesini çıkarın ve yirmi kez veya daha fazla yavaşça çalkalayın.**

- Çalkalandığında boyanın sızıntı yapmasını önlemek için eldiven giyin ve boya şişesinin kepini kağıt havlu gibi bir örtüyle kapatın. Bu durumdayken, boya şişesini yirmi kez veya daha fazla yavaşça çalkalayın.
	- Çalkalamadan önce kepin sıkıca kapatılmış olduğundan emin olun.
	- Çok sert çalkalarsanız boya sızıntısı meydana gelebilir. Bu nedenle, bu işlemi son derece dikkatle gerçekleştirin.
	- Kalan boya miktarı az ise şişedeki boyanın yeterince iyi çalkalanması mümkün değildir. Boya şişesini yere paralel olana kadar eğin.

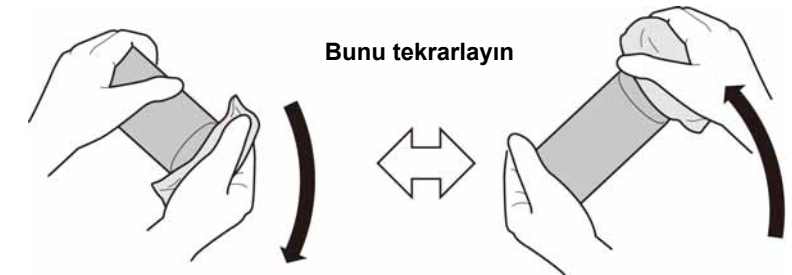

**Kağıt havluyla sıkıca kapatın ve boyayı yavaşça çalkalayın**

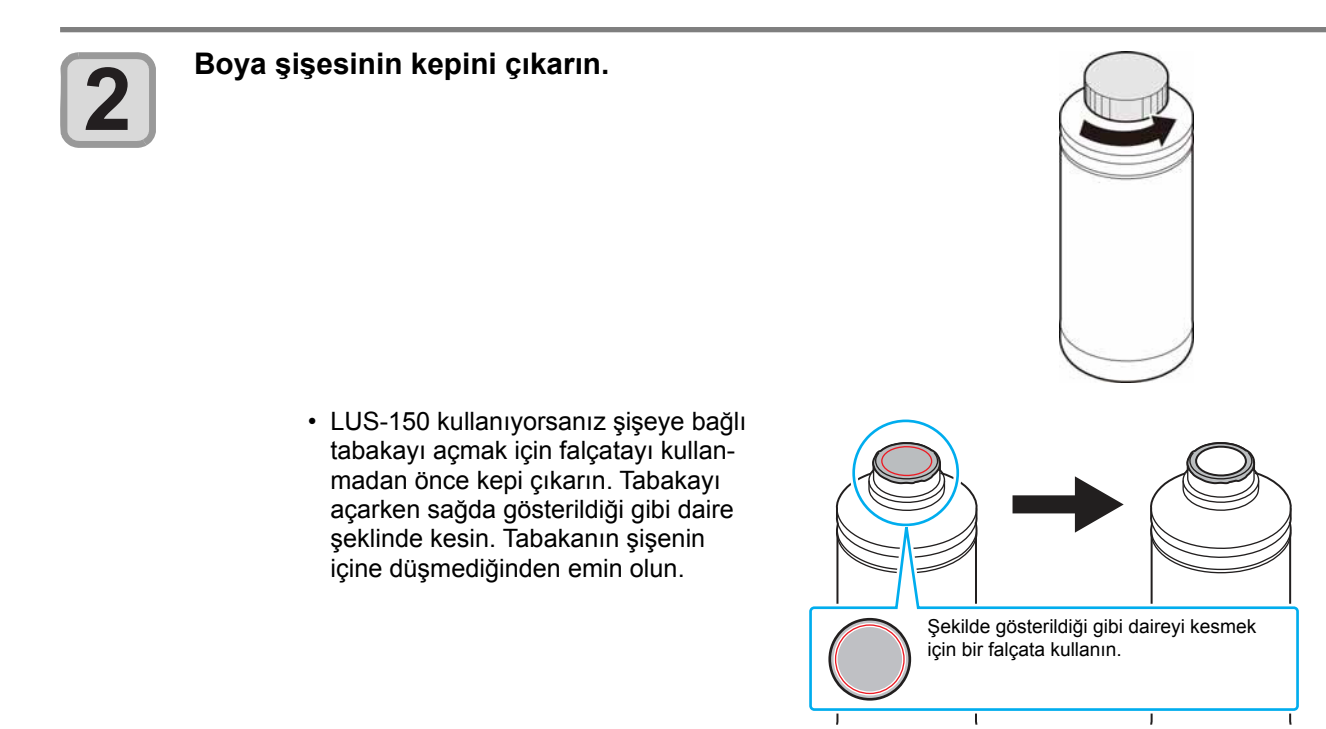

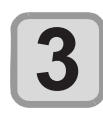

#### **Özel kepi boya şişesine takın.**

#### **(1) Özel kepi şişeye göre ayarlayın.**

• Kullanılan özel kep ayarlanan boya türüne bağlı olarak değişir.

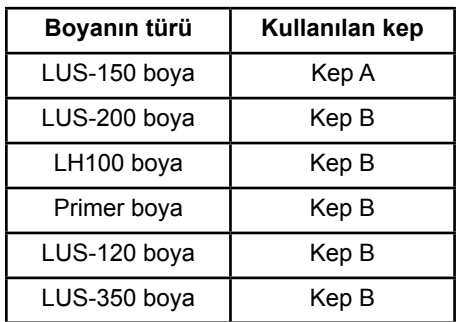

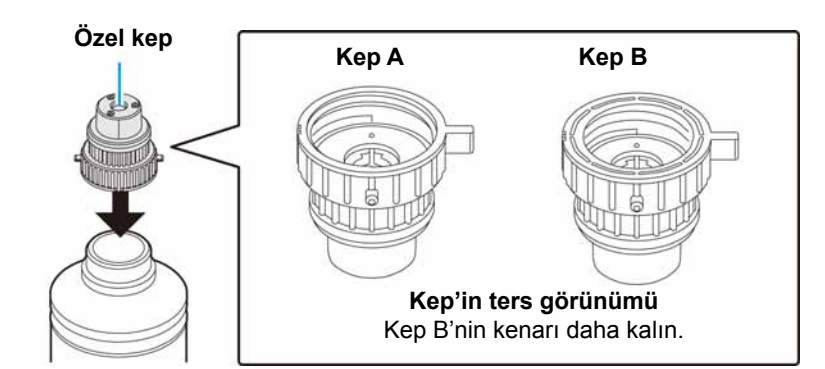

1

**(2)** Özel kepi, sıkma aparatını kullanarak sıkın.

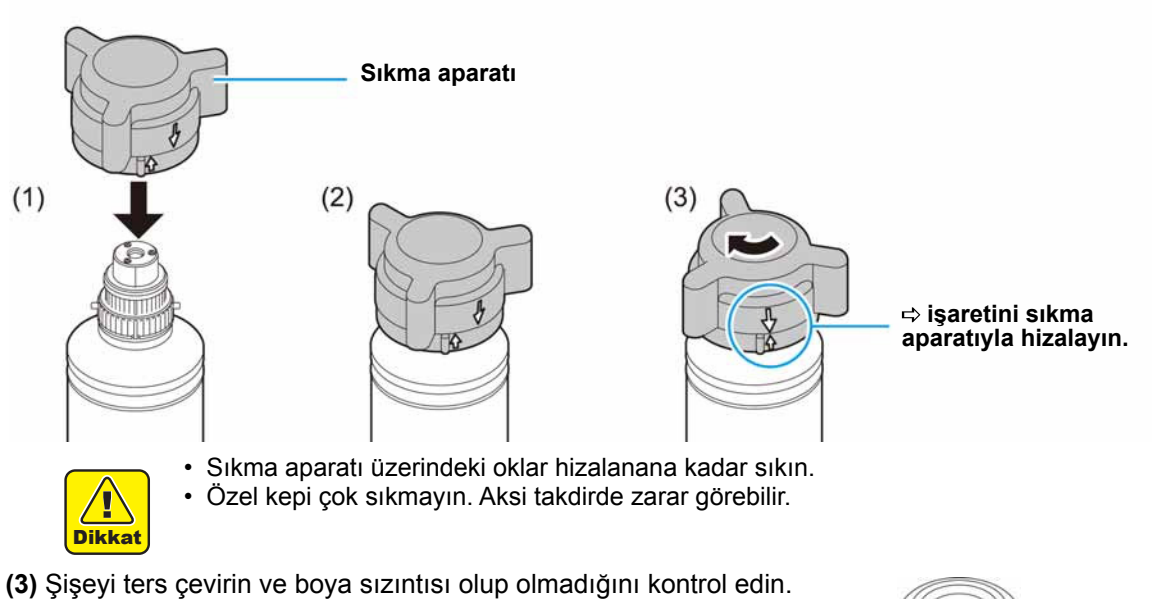

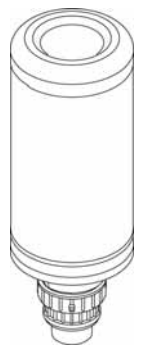

• Özel kep takılı bir boya şişesini uzun süre ışığa maruz kalan bir yerde bırakmayın. Aksi takdirde, şişedeki boya kürlenebilir (sertleşebilir).

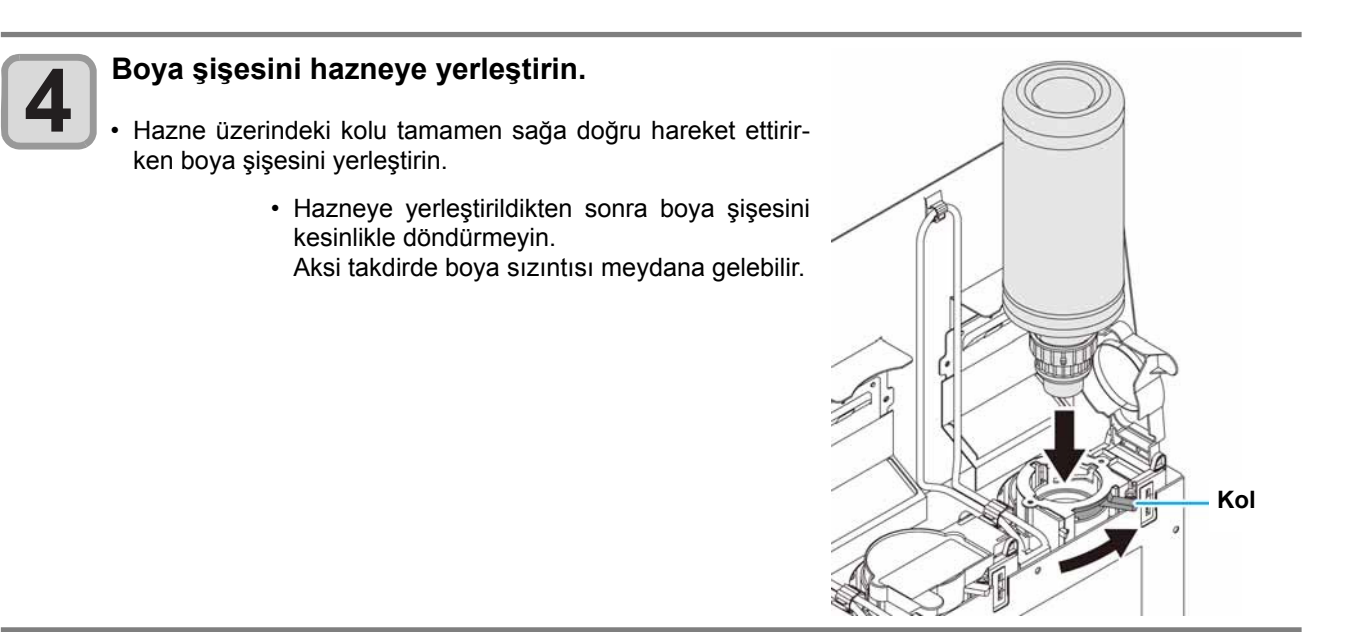

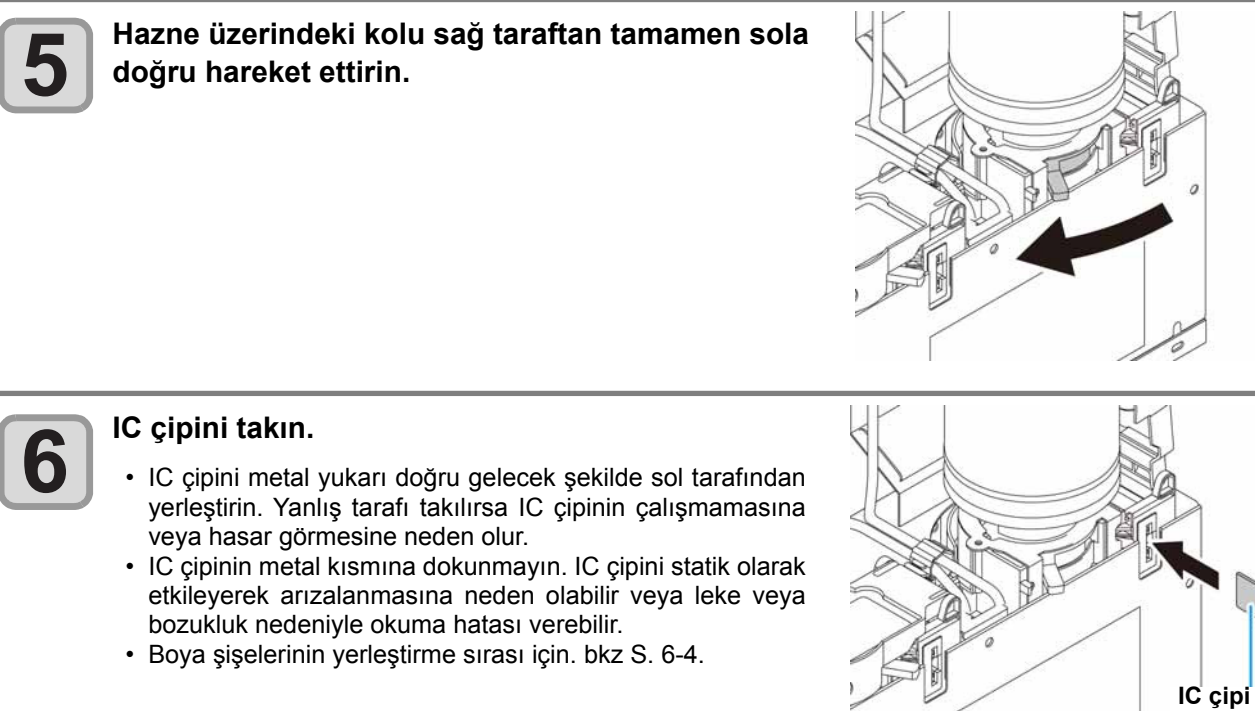

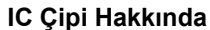

- IC çipi boya rengi, kalan boya miktarı, son kullanma tarihi gibi bilgileri barındırır. Boya şişesini yerleştirirken, boya şişesiyle birlikte paketlenmiş IC çipini boya kapağında bulunan IC çipi yerleştirme bağlantı noktasına yerleştirin.
- Boya şişesinin çifti olmayan bir IC çipi yerleştirirseniz görüntü kalitesinde düşme gibi kusurlar meydana gelebilir.
- Renk bilgilerini gösteren işaret, IC çipine yapıştırılmıştır.

#### Boya rengi ve gösterge işareti

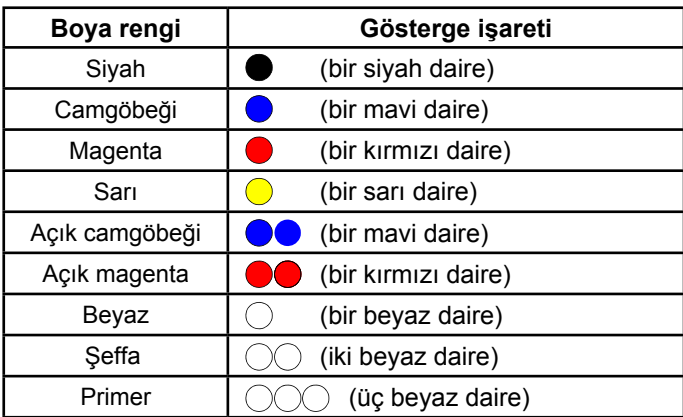

**IC çipi**

 $\tilde{\mathcal{E}}$ 

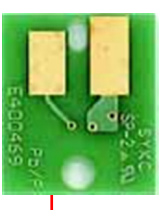

İşaret göstergesinin konumu

## **Boya şişesini değiştirin**

Ekranda [INK END] ([BOYA BİTTİ]) veya [INK NEAR END] ([BOYA BİTMEK ÜZERE]) görüntülendiğinde gerçekleştirin.

#### **[INK END] ([BOYA BİTTİ]) mesajı görüntülendiğinde**

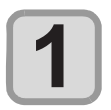

#### **Haznedeki kolu sol taraftan tamamen sağa doğru hareket ettirin.**

• Hazneye yerleştirildikten sonra boya şişesini kesinlikle döndürmeyin. Aksi takdirde boya sızıntısı meydana gelebilir.

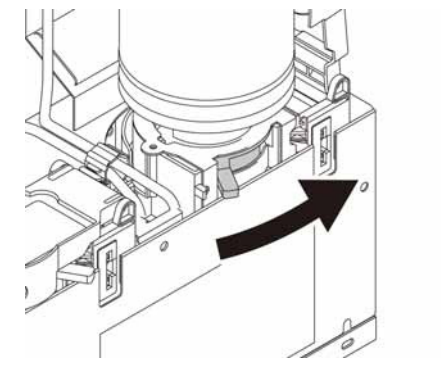

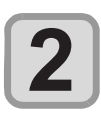

#### **Tamamen düz şekilde tutarken boya şişesini yukarı kaldırın.**

• Boya şişesini hazneden çıkarırken, ışık engelleme kapağının kapandığından emin olun. Kep kapanmıyorsa elinizle kapatın. Işık engelleme kapağının açık bırakılması boyanın kürlenmesine neden olabilir.

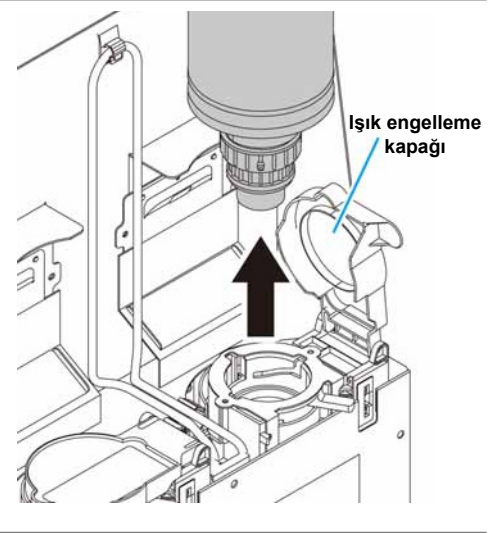

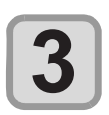

#### **Kepe yapışmış boyayı temizleyin.**

**(1)** Haznenin arkasındaki kep wiper'i kullanarak kepin alt yüzeyine yapışmış olan tüm boyayı temizleyin.

**(2)** Şişeyi kepi yukarı gelecek şekilde tutun ve tek kullanımlık mendil veya benzeri bir bez kullanarak kepe yapışmış boyayı temizleyin.

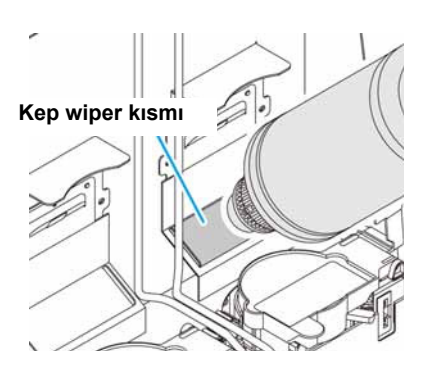

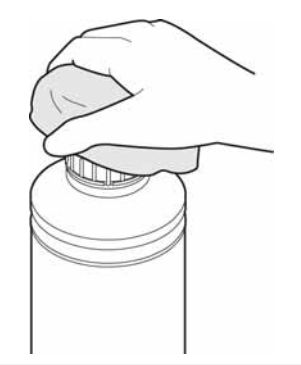

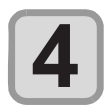

#### **Kullanılmış boya şişesinden kepi çıkarın.**

• Kep kolaylıkla çıkmıyorsa çıkarmak için sıkıştırma aparatını kullanın.

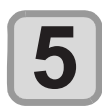

## **Yeni boya şişesini yerleştirmek için S.1-9 "Boya şişelerinin yerleştirilmesi" başlığı- na bakın.**

• Özel kep takılı bir boya şişesini uzun süre ışığa maruz kalan bir yerde bırakmayın. Aksi takdirde, şişedeki boya kürlenebilir.

#### **[INK NEAR END] ([BOYA BİTMEK ÜZERE]) mesajı görüntülendiğinde**

Az miktarda boya kalmıştır. Sürekli baskı işlemi etkin durumdayken, baskı sırasında boya biteceğinden boya şişesinin kısa sürede değiştirilmesi önerilir.

LOCAL (LOKAL) durumdayken (GİRİŞ) tuşuna basıldığında, yerel kılavuzda değiştirilecek olan boya sişesini kontrol edebilirsiniz. ( $\mathbb{G}^2$  S. 3-30)

#### **Işık engelleme kapağı çıkarsa**

Işık engelleme kapağı çıkarsa ışık haznenin iç kısmına vurur ve boyanın kürlenmesine neden olabilir. Işık engelleme kapağı çıkarsa aşağıdaki yöntemi uygulayın.

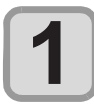

**Işık engelleme kapağının çıkıntısını (bir taraftaki) hazne üzerindeki deliğe yerleştirin.**

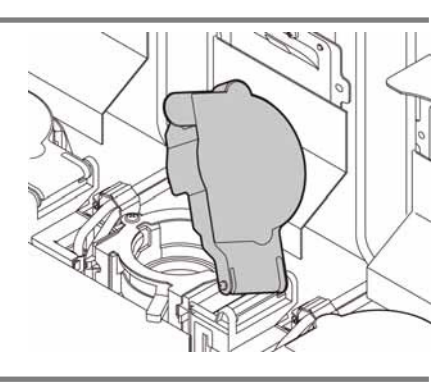

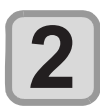

#### **Adım 1'deki çıkıntının takıldığı delik tarafından bastırırken, diğer çıkıntıyı diğer tarafa yerleştirin.**

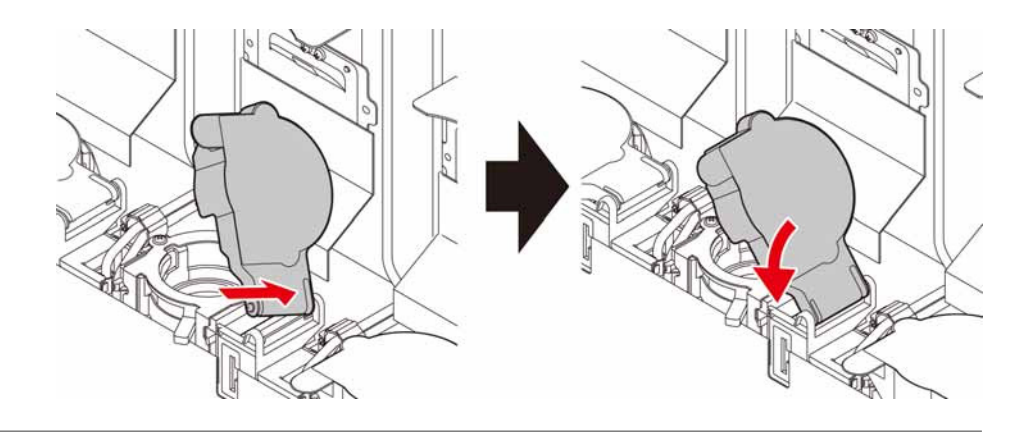

1

#### **Boya şişesi lambaları için**

Makinede takılı olan boya şişelerinin niteliği, boya şişelerinin üzerindeki lambalarla doğrulanabilir.

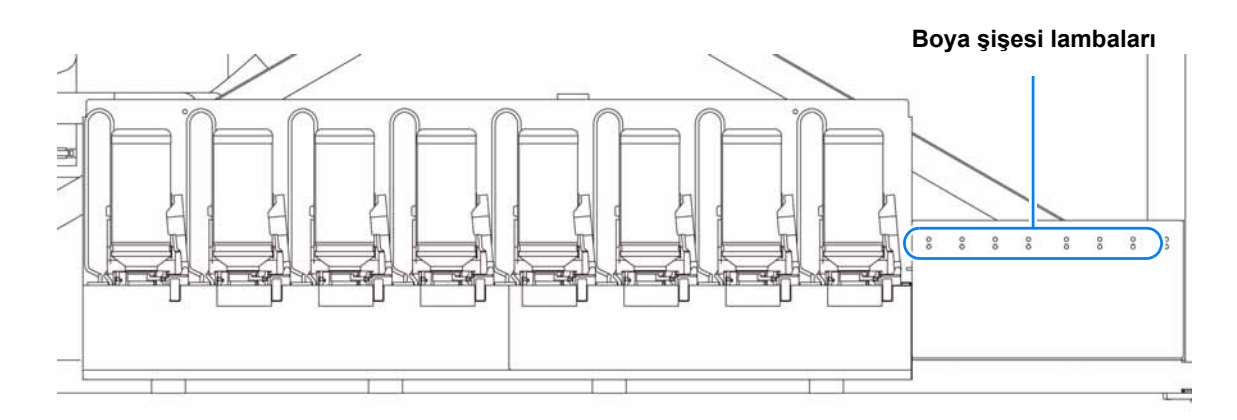

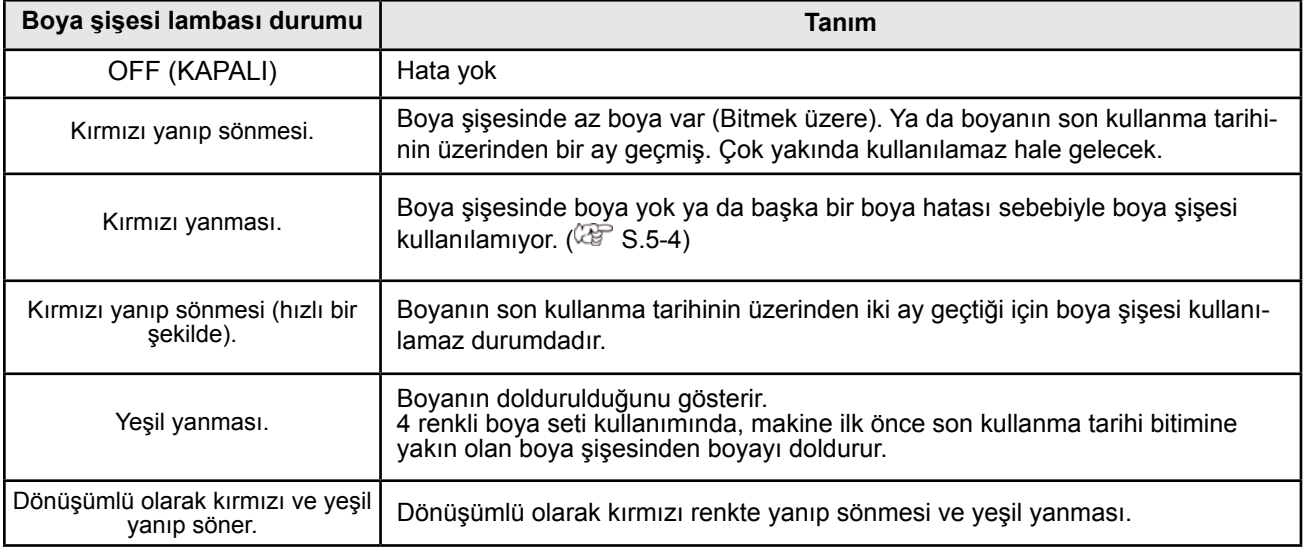

#### **Boya son kullanma tarihi hakkında**

Boya şişesinin bir son kullanma tarihi vardır.

Boya şişesini belirtilen son kullanma tarihinden itibaren iki ay daha kullanabilirsiniz, ancak son kullanma tarihini üç ay geçtiğinde artık bu boyayı kullanamazsınız.

Boya şişesi kullanılamaz hale geldiğinde, boya şişesi lambası hızlı bir şekilde kırmızı renkte yanıp söner. Bu sırada yenisi ile değiştiriniz.

Örn: Son kullanma tarihi Nisan 2012 ise

Mayıs: Kullanılabilir

Haziran: Kullanılabilir (Boya şişesi lambası kırmızı renkte yanıp söner.)

Temmuz: Kullanılamaz (Boya şişesi lambası kırmızı renkte hızlı bir şekilde yanıp söner.)

#### **Boya bitimi ve boya bitiminin yaklaşması hakkında**

Boya bitmek üzere iken (kalan boya miktarı az), boya şişesi lambası kırmızı renkte yanıp söner. En kısa zamanda yenisi ile değiştirilmesi önerilir.

Boya bittiğinde (boya kalmadığında), boya şişesi lambası kırmızı renkte yanar. Boya şişesini değiştirin.

## **Boya şişelerinin kullanımında dikkat edilmesi gerekenler**

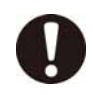

**Dikkat** 

- Gözünüze boya sıçrarsa gözlerinizi derhal 15 dakika boyunca bol ve temiz
- suyla yıkayın. Boyanın suyla tamamen temizlendiğinden emin olun. Ardından en kısa sürede bir doktora başvurun.
- Bu makine için orijinal boya şişeleri kullanın. Bu makine orijinal boya şişelerini algılayarak çalışır. Değiştirilmiş boya şişeleri veya benzeri şişelerden kaynaklanan sorunlar meydana gelmesi durumunda, makine garanti süresi içerisinde olsa bile garanti kapsamı dışında kalacaktır.
- Boya şişesini yerden 1 metreden daha yüksek olmayan bir yerde saklayın. Boya şişesini yerden 1 metreden daha yüksek olan bir yerde saklarsanız boya yere düşebilir ve yere boya saçılabilir.
- Boya şişesi soğuk bir ortamdan sıcak bir yere taşınırsa boyayı kullanmadan önce en az üç saat boyunca oda sıcaklığında bekletin.
- Boya şişelerinin serin ve doğrudan güneş almayan bir yerde saklandığından emin olun.
- Boya şişeleri ve atık boya haznesini çocukların erişemeyeceği bir yerde saklayın.
- Bir endüstriyel atık işleyiciden boş boya şişelerinin bertaraf edilmesini talep edin.
- Boya şişesi açıldıktan sonra boyanın üç ay içerisinde tüketildiğinden emin olun. Boya şişesinin açılmasının üzerinden uzun süre geçtiyse baskı kalitesi düşebilir.
- Boya şişelerini sertçe çalkalamayın. Boya şişelerinde boya sızıntısına neden olabilir.
- Boya şişelerini asla yeniden boyayla doldurmayın. Bu sorunlara neden olabilir.
- MIMAKI, yeniden doldurulmuş boya şişelerinin kullanılmasından kaynaklanan hasarların sorumluluğunu üstlenmeyecektir.
- IC çipinin kontaklarına dokunmayın veya bu noktaları kirletmeyin. Basılı devre kartlarının hasar görmesine neden olabilir.
- Makineye yerleştirilmiş bir boya şişesinin şekli, sağ taraftaki şekilde gösterildiği gibi çökebilir. Bu normal bir durumdur ve makinenin kullanımını veya çalışmasını etkilemez.

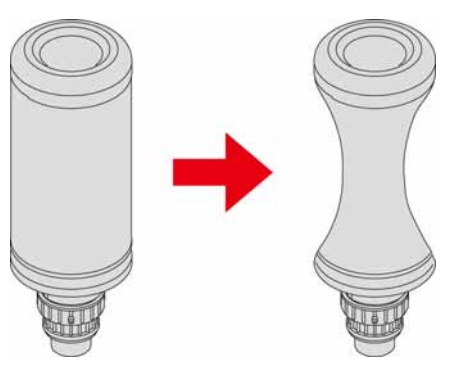

1

Kullanılabilir medya boyutları ve kullanıma ilişkin notlar aşağıdadır.

## **Kullanılabilir medya boyutları**

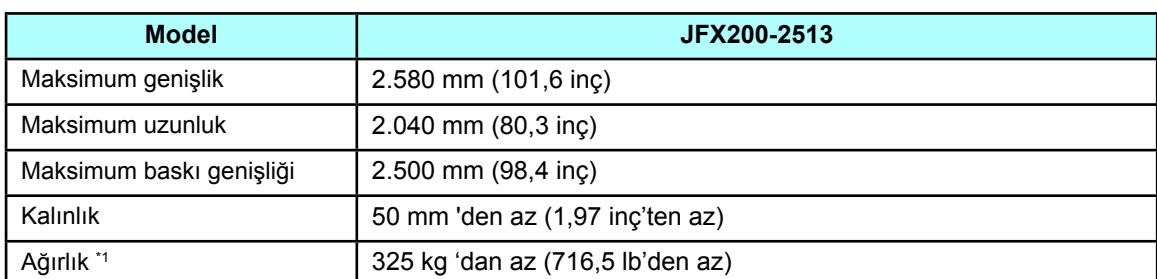

 $*$ 1. Takribi kılavuz 1 m<sup>2</sup> başına 50 kg (110,2 lb).

## **Medyaları kullanırken dikkat edilmesi gereken hususlar**

Medyaları kullanırken aşağıdaki hususlara dikkat edin.

#### **• Medyanın uzaması ve kısalması**

Tabaka şeklindeki medyayı paket açıldıktan hemen sonra kullanmayın. Oda içerisindeki sıcaklık ve neme bağlı olarak medya uzanabilir veya kısalabilir. Medya, paket açıldıktan itibaren 30 dakikadan uzun bir süre, kullanılacak ortamın havasına maruz bırakılmalıdır.

#### **• Medyanın eğrilmesi**

Tabaka şeklinde olan medyalarda, düz veya aşağı doğru eğrilen medyaları kullanın (baskı yapılacak olan yüzey yukarı bakacak şekilde yerleştirildiğinde yüzer merkez kısmı olanı.) Yukarı doğru eğrilen medya bazı durumlarda tablaya doğru emilemeyebilir. Eğrilme niteliği olan medyayı, aşağıya doğru eğrilebilmesi için daha küçük bir platformda veya palette saklayın.

Medyayı emilim alanının dışına eğmemeye dikkat edin.

#### **• Medyanın emilimi**

Emilim etkisini korumak için medya üzerindeki kapanmamış emme deliklerini medyadan daha ince olan diğer medyalarla kapatın.

#### **• Diğer tedbirler**

- **a** Kaplamalı kağıdın yüzeyine herhangi bir şey koymayın. Bazı kaplamalı kağıtların rengi değişebilir. **b** Emilemeyen kıvrılmış medyalar veya Y barı hareket ettirildiğinde hizası kayan medyalar kullanılamaz. Kullanmadan önce, medyayı yapışkan bantla veya benzeri bir şekilde sabitleyin.
- **c** Akıllı tarama "OFF" (Kapalı) olarak ayarlansa bile eğrilebilen veya deforme olabilen medyaları kullanmayın.
- **d** Yatak yüzeyi birden fazla karttan oluşturulduğu gibi, medyanın kalınlığı ve esnekliğine bağlı olarak, bağlantı elemanı hatları görüntülere yansıtılabilir. Benzer şekilde, emme delikleri basılan görüntüleri etkileyebilir. Test baskısı ile başlatmada bir sorun olmadığından emin olduktan sonra baskı islemini gercekleştirin.

# *Bölüm 2 Temel İşlemler*

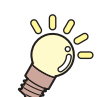

#### **Bu bölüm**

boya ve medyanın hazırlanmasına ve baskıya ilişkin prosedürleri ve ayar yöntemlerini açıklamaktadır.

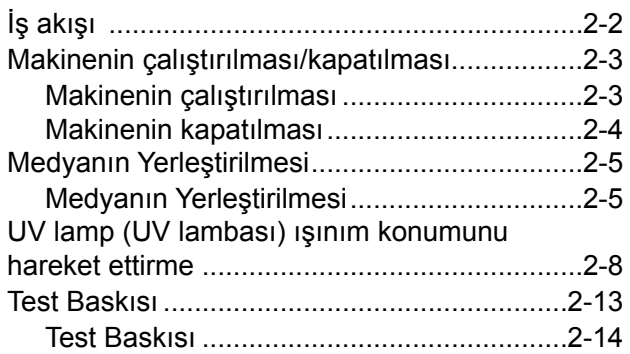

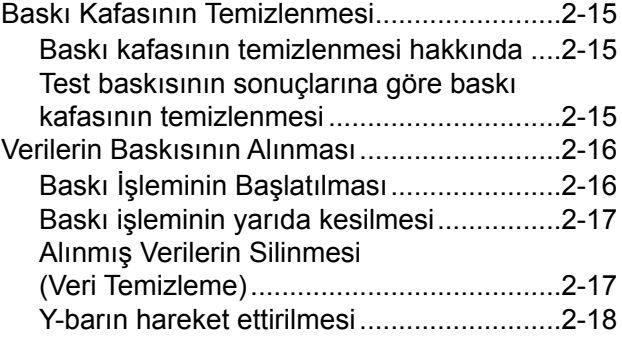

# İş akışı

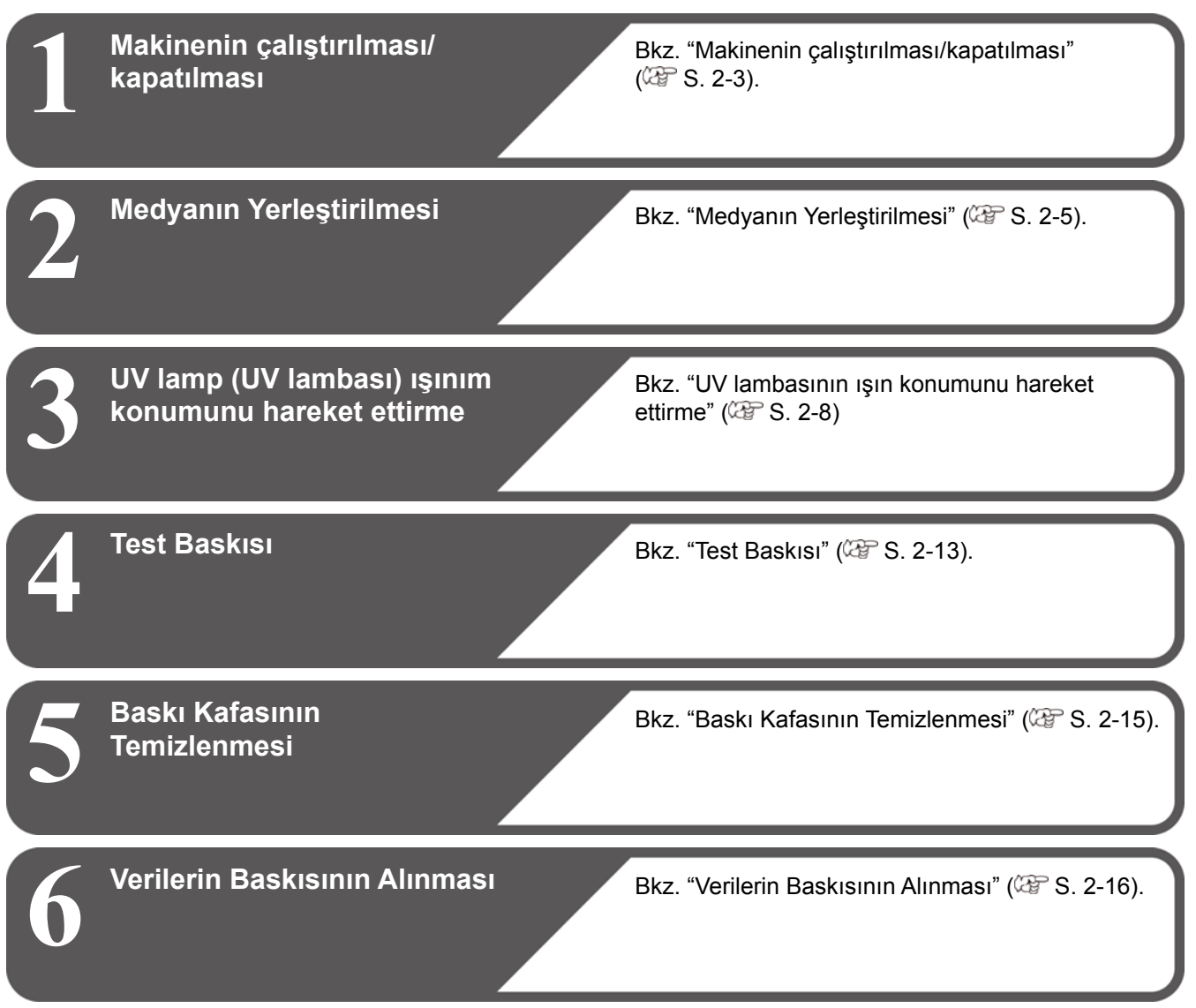

# Makinenin çalıştırılması/kapatılması

## **Verilerin Baskısının Alınması**

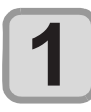

#### **Güç butonuna basın.**

- İşlem panelinin sol tarafındaki güç butonuna basın.
- **Güç butonu** 0000  $\frac{\partial}{\partial \rho}$ ি
- Makine çalıştırıldığında firmware sürümü görüntülenir.
- Makine ilk işlemini gerçekleştirir.

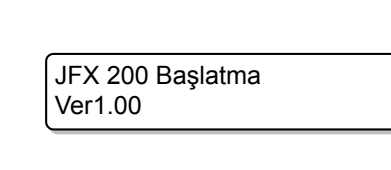

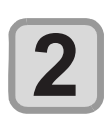

#### **Makine LOCAL (LOKAL) moda girer.**

< LOCAL (Lokal) >

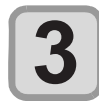

#### **Makinenin bağlı olduğu bilgisayarı çalıştırın.**

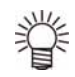

#### • Normalde makineyi güç kaynağı prizine takılı bırakmanız gerekir. Makineyi prizden çıkarılmış olarak bırakmanız baskı kafasının tıkanmasına neden olabilir. Semptomlara bağlı olarak arızanın çözülmesi zor olabilir.

## **Makinenin kapatılması**

Makineyle işiniz bittiğinde, ön tarafta bulunan güç düğmesine basarak makineyi kapatın. Makineyi kapatırken aşağıdaki hususları kontrol edin.

- Makinenin hala bilgisayardan veri alıp almadığı veya herhangi bir verinin henüz çıktıya dönüştürülüp dönüştürülmediği
- Baskı kafasının kep istasyonuna dönüp dönmediği
- Herhangi bir hatanın meydana gelip gelmediği ( $\mathbb{Q}^2$ S. 5-12 "Hata mesajları")

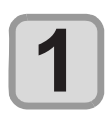

#### **Makinenin bağlı olduğu bilgisayarı kapatın.**

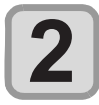

#### **Makineyi kapatmak için güç butonuna basın.**

- Güç kaynağı butonu söner.
- Bu makineyi tekrar kullanmak için güç butonuna basarak yeşil lambayı yakın.

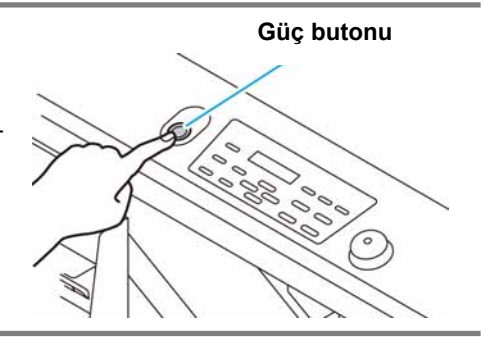

## **Makine kapatılırken dikkat edilmesi gereken hususlar**

#### **Güç prizinden çıkarmayın.**

Nozül tıkanmasını önleme fonksiyonu (püskürtme fonksiyonu) ve basınç ayar fonksiyonunun çalışması için güç prizine takılı olarak bırakın.

Güç prizine takılı değilse püskürtme fonksiyonu gibi otomatik bakım fonksiyonları çalışmaz ve bu durum nozül tıkanmasına neden olabilir.

#### **Baskı kafasının konumunu kontrol ettikten sonra makineyi tuşa basarak kapatın.**

Baskı kafası kep istasyonuna dönmemişken makine kapatılırsa baskı kafası kurur ve bu da nozül tıkanmasına yol açabilir.

Bu durumda, makineyi tekrar çalıştırın ve baskı kafasının kep istasyonuna geri dönüp dönmediğini kontrol edin ve daha sonra makineyi kapatın.

#### **Baskı işlemi sırasında makineyi kapatmayın.**

Baskı kafası kep istasyonuna dönemeyebilir.

#### **Güç butonunu kapattıktan sonra, güç kablosunu prizden çıkarın.**

Makineyi hareket ettirmek veya makine hatalarına karşı tedbirler almak için ana güç düğmesini kapatırken işlem panelindeki güç kaynağı butonuna bastığınızdan emin olun. Lambanın söndüğünden emin olun ve güç kablosunu prizden çıkarın.

#### **Acil durum anahtarına bassanız bile güç kaynağı kapanmaz.**

Acil durum düğmesi, durum acil durdurma gerektiğinde makineyi durdurmak içindir. Acil durum düğmesine bassanız bile güç kaynağını kapatamazsınız.
## Medyanın Yerleştirilmesi

Bu makinede parça medya kullanılabilir. Kullanılabilir medya için bkz. S. 1-16 "Kullanılabilir medya boyutları".

## **Medyanın Yerleştirilmesi**

- Emilim bölgesinde, medya tarafından kapatılmayan emme delikleri varsa bu tür emme deliklerini kağıt, film veya bant gibi ince tabakalar yerleştirerek kapatın.
- Medyanın kenar kısımları sıcaklık nedeniyle kıvrılabilir. Ek olarak yapışkan bant vb. kullanıp medyayı sabitleyin.
- Ürünle birlikte gelen konumlandırma piminin takılı olduğu tablanın kenarında (tablanın üst ve alt taraflarının iki yanı) kılavuz delikler vardır. Bunları medyayı düz bir şekilde ayarlamak için kılavuz olarak kullanın.  $(\mathbb{CP} S. 2-7)$

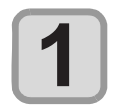

#### **Ayarlanacak medya boyutuna getirerek tablanın ön tarafındaki emme valfini geçirin.**

• Valf, düğme yatay çevrildiğinde açılır, dikey çevrildiğinde ise kapanır.

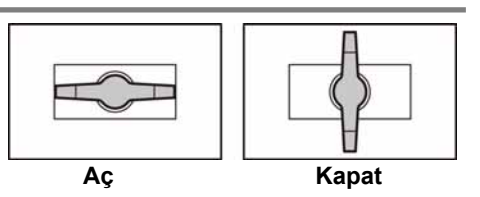

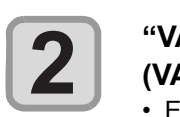

#### **"VACUUM" (VAKUM) lambasını açmak ve medyayı vakumlamak için (VAKUM) tuşuna basın.**

• Emilim alanının ayrıntıları için lütfen bkz. S. 2-6.

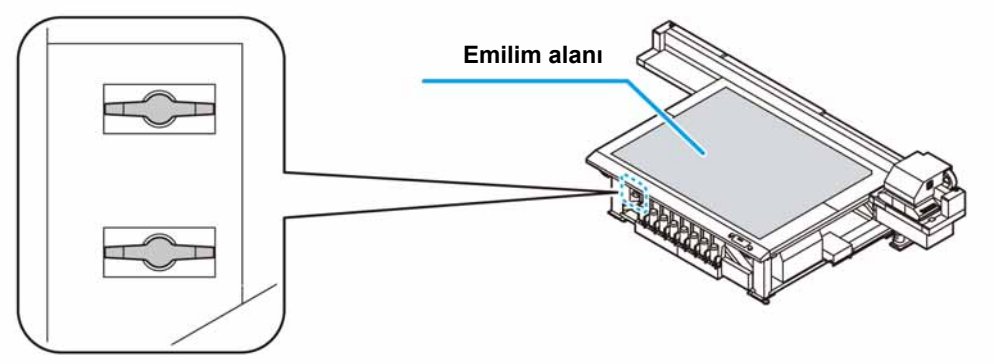

**Emme valfi**

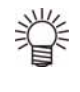

#### **Medyayı yerleştirdikten sonra aşağıdakileri ayarlayın.**

- $\cdot$  Medya ayarının kalınlığını kaydedin. ( $\mathbb{CP}$  S. 3-4)
- Baskı kafası boşluğunu kaydedin. (CF S. 6-2)

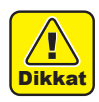

#### **Tabla eğilebileceği için lütfen aşağıdakilere bakın.**

- Ağır medyaları tablaya düşürmeyin.
- $\overline{\text{Dikkat}}$  Ağırlığı tek bir noktaya yoğunlaştırmayın (50 kg/m2 'ye kadar). ( $\overline{\text{GF}}$  S. 6-2)

### **Emilim alanında**

JFX-2513 emilim alanı aşağıdaki şekilde gösterilmiştir.

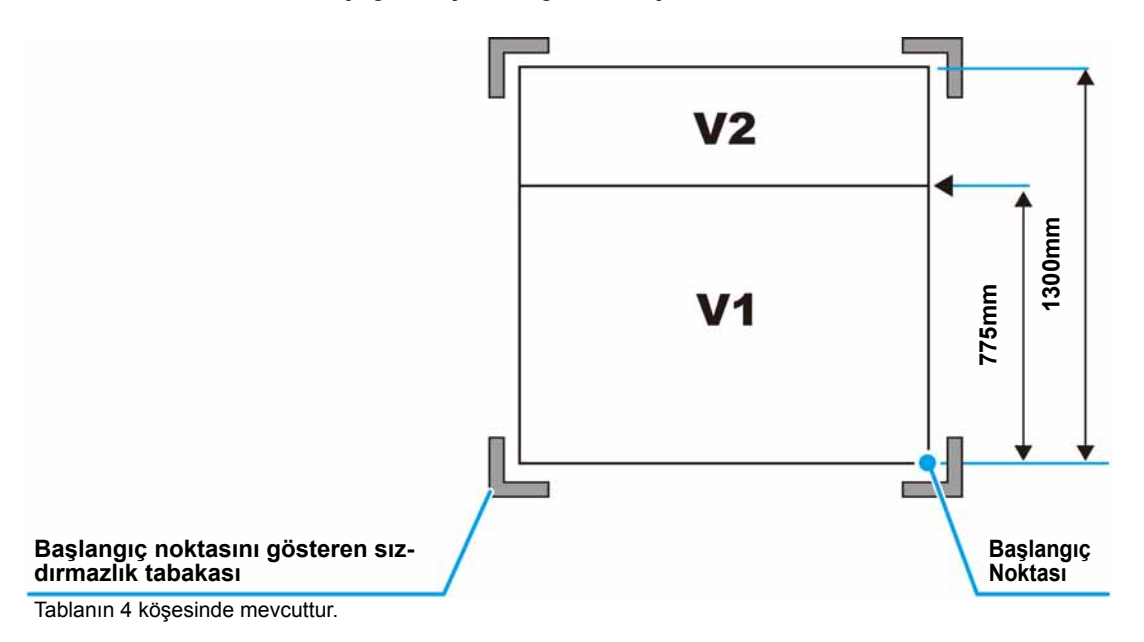

• Başlangıç noktasını değiştirirken, lütfen bkz. S. 3-2.

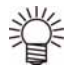

#### **Medya kılavuz deliği hakkında**

Ürünle birlikte gelen konumlandırma piminin takılı olduğu tablanın kenarında (tablanın üst ve alt taraflarının iki yanı) kılavuz delikler vardır. Medyayı düz bir şekilde yerleştirmek için bunları bir kılavuz olarak kullanın.

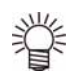

- Ürünle birlikte gelen konumlandırma pimi yerine piyasadaki M3 vidasını takabilirsiniz. Bu durumda, tablanın sol ve ön tarafındaki iki yere vidaları takabilirsiniz.
- Ürünle birlikte gelen konumlandırma pimini kullanıyorsanız kalınlığı 5 mm ve altındaki medyaları kullanamazsınız.
- Kalınlığı 5 mm'den fazla olmayan medyalara baskı yapıyorsanız konumlandırma piminin tabladan çıkarıldığından emin olun.

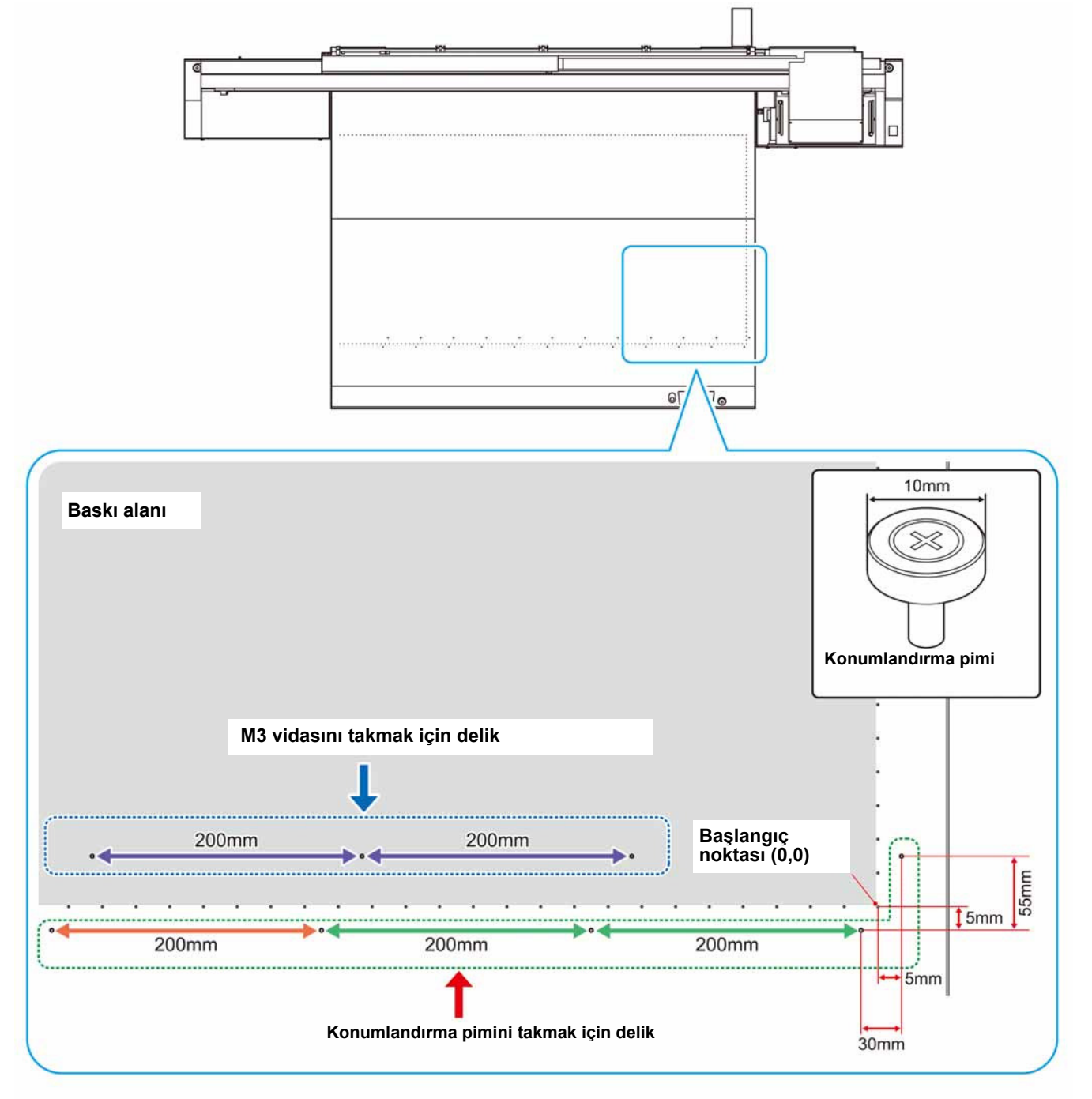

**Temel İşlemler**

**Temel islemler** 

## UV lambasının ışınım konumunu hareket ettirme

Bu makineyle baskı yaparken, LED UV konumunu kullanılacak boyaya göre hareket ettirin (renkli boya/özel renkli boya).

Bu makine üç baskı yöntemi sağlar:

- **Tek katmanlı baskı: medya üzerine renkli boya katmanı baskısı**
- **İki katmanlı baskı: renkli boya katmanının üzerine özel renkli boya (beyaz, şeffaf veya primer) katmanı baskısı**
- **İki katmanlı baskı: özel renkli boya katmanı üzerine renkli boya katmanı baskısı**
- **İki katmanlı baskı: özel renkli boya katmanı üzerine özel renkli boya katmanı baskısı**
- **Üç katmanlı baskı: Özel renkli boya katmanı üzerine bir renkli boya katmanı yerleştirilir ve özel renkli boya katmanı onun üzerine yerleştirilir**

#### **Baskıya göre UV lambasının en uygun konumu**

Bu makine, aşağıda gösterildiği gibi, baskı kafasının çevresinde bulunan dört UV lamba ile donatılmıştır. Baskı yöntemine bağlı olarak, UV lambasını hareket ettirin. Ayrıntılar için lütfen aşağıdaki "Baskı niteliği ve UV lambası konumu listesi"ne bakın. Lambayı, listedeki "lamba konumu"nda verilmiş "\* 1"e hareket ettirin.

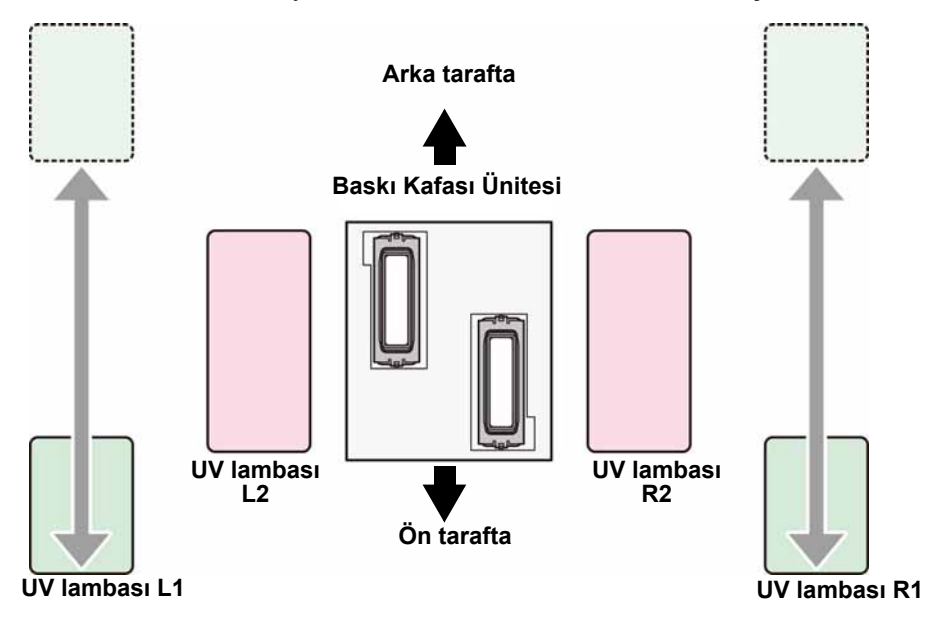

**Baskı niteliği ve UV lambası konum listesi**

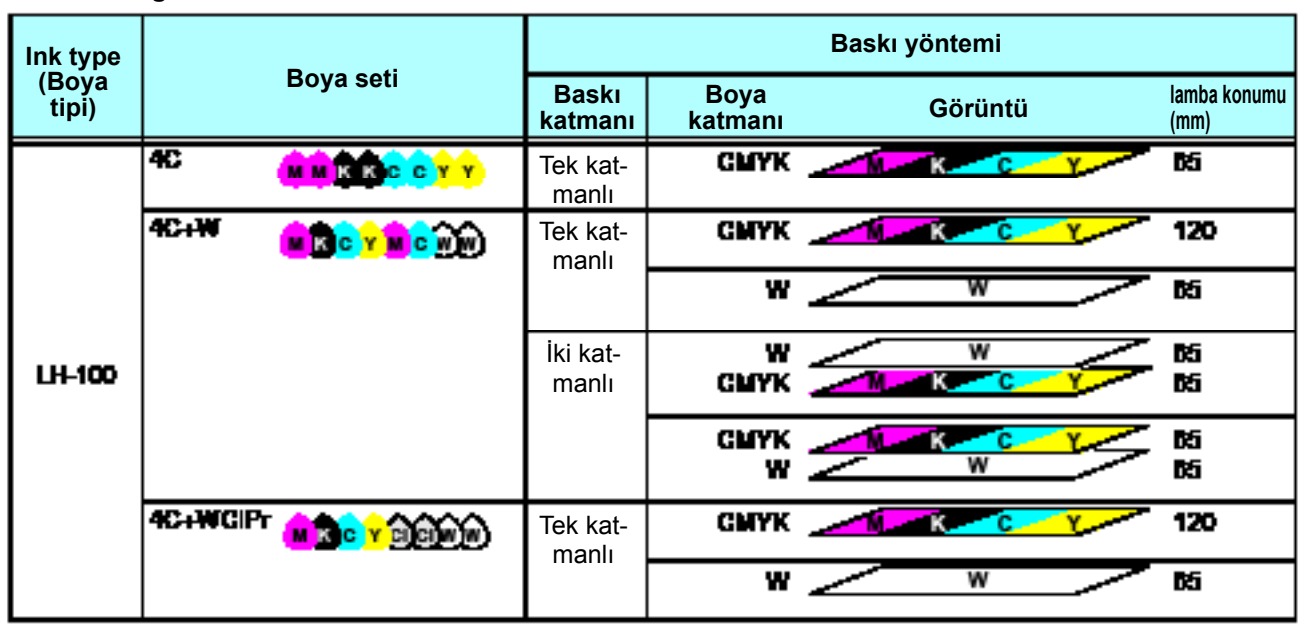

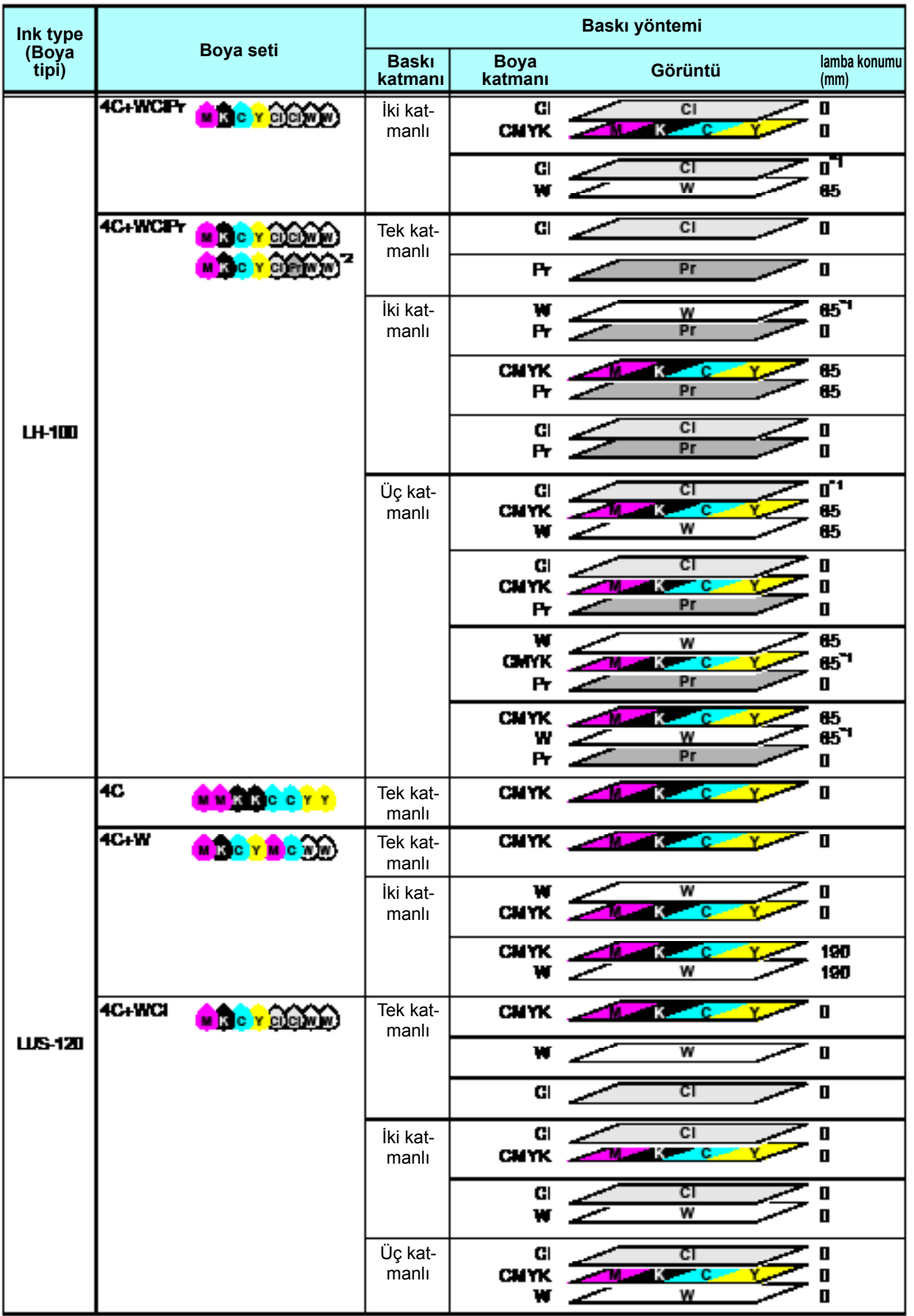

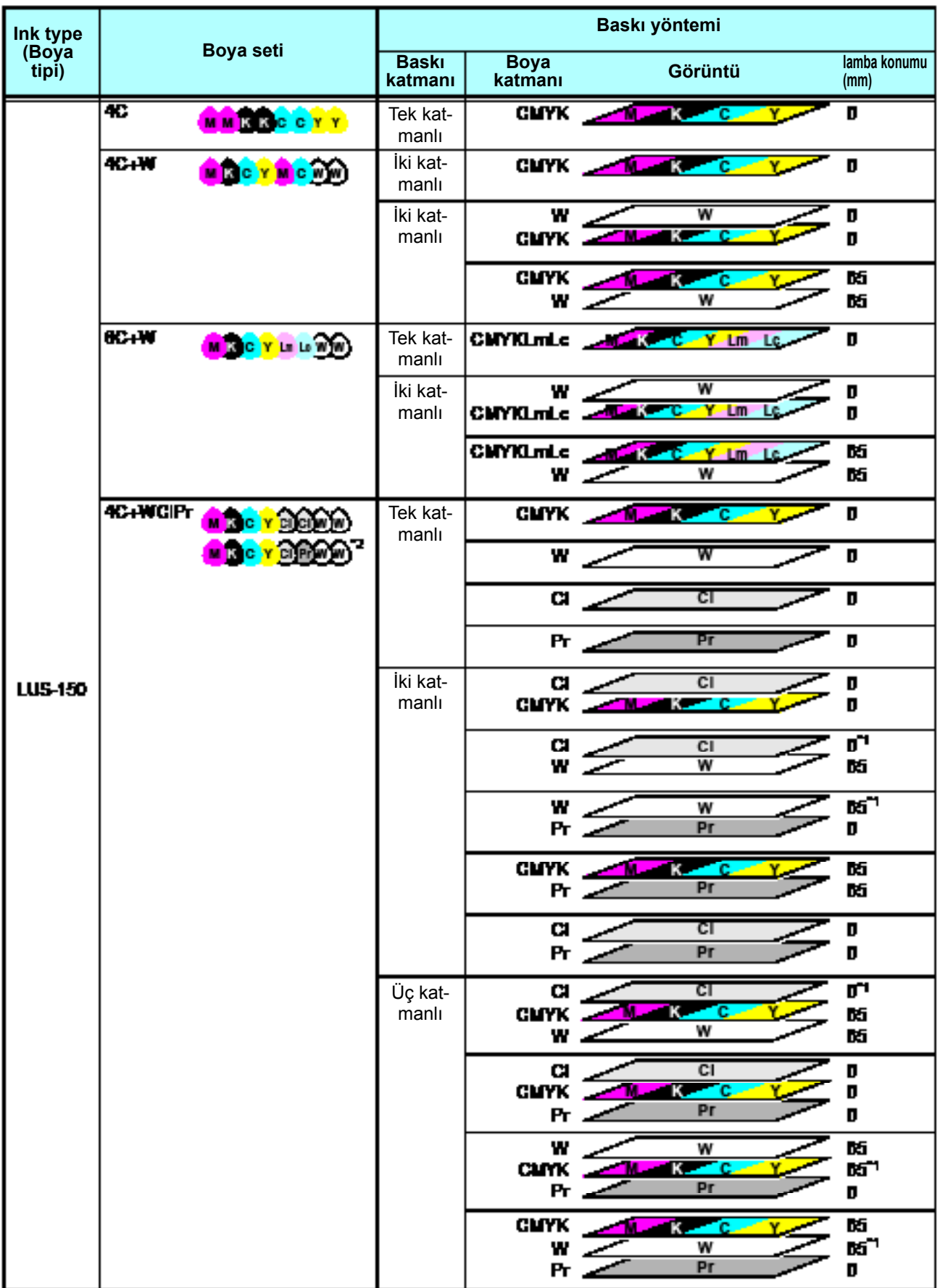

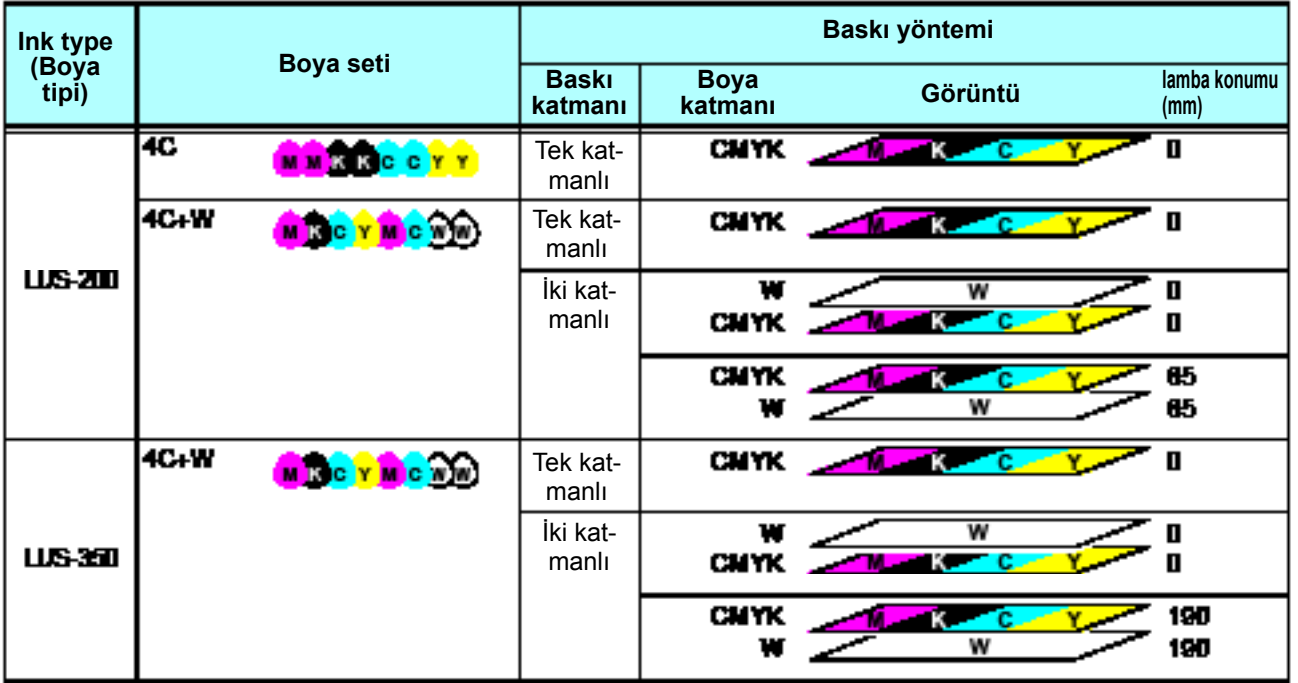

\*1. Görüntü kalitesini önceliğiniz olarak belirlediğinizde lamba konumu yukarıdaki şekildeki gibi olmalı ve değiştirilmelidir. (Makine şeffaf boya baskısına başlamadan önce askıya alır ve larm RasterLink'te gösterilecektir.) Baskı esnasında lamba konumunu değiştiremiyorsanız lütfen baskı işleminden önce lamba konumunu 0 mm'ye ayarlayın.

\*2. Pr ve Cl aynı baskı kafasına monte edildiği için bir iş olarak yazdırılabilirler.

## **UV lambasını konumlandırma yöntemi**

Bu bölüm, UV lambasını carriage'ın sağ ve sol tarafına taşıma yöntemini açıklar. Hareket ettireceğiniz lambanın vidasını gevşetin, kaydırın.

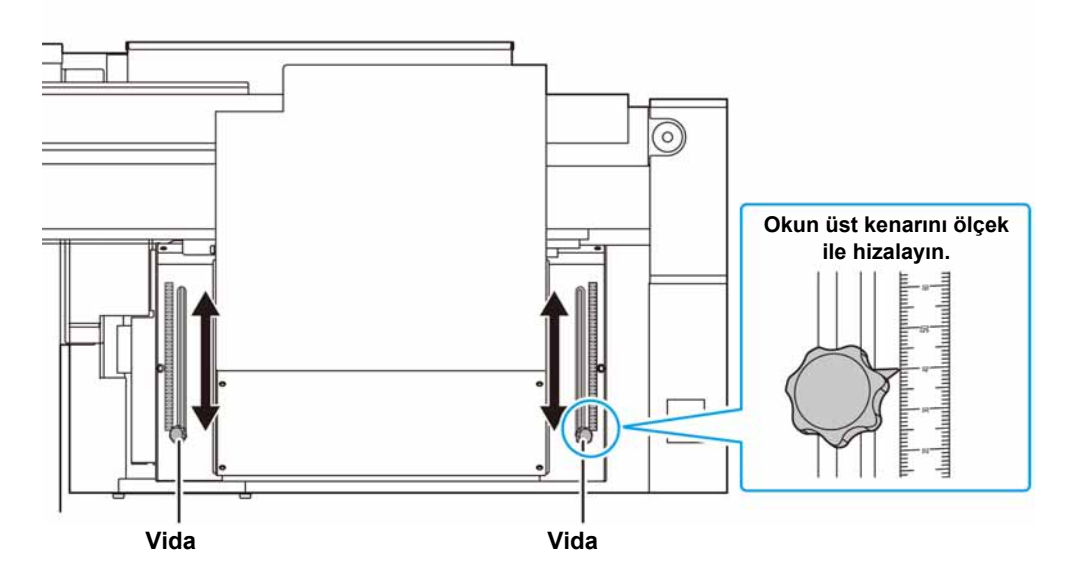

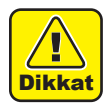

• UV lambasını hareket ettirirken yabancı cisimleri kanala düşürmemeye dikkat edin. Vida gibi metal maddeler düşerse bu durum alev almasına neden olabilir

## Test Baskısı

Nozül tıkanması (hafif boya teması veya nozül tıkalı durumu) gibi ateşleme kusurları olup olmadığını kontrol etmek için test şablonu baskısı alın.

### **Baskı kafası sırası ve test şablonu arasındaki ilişki**

Baskı kafası sırasıyla test şablonu baskı konumu arasındaki ilişki aşağıdaki şekildedir.

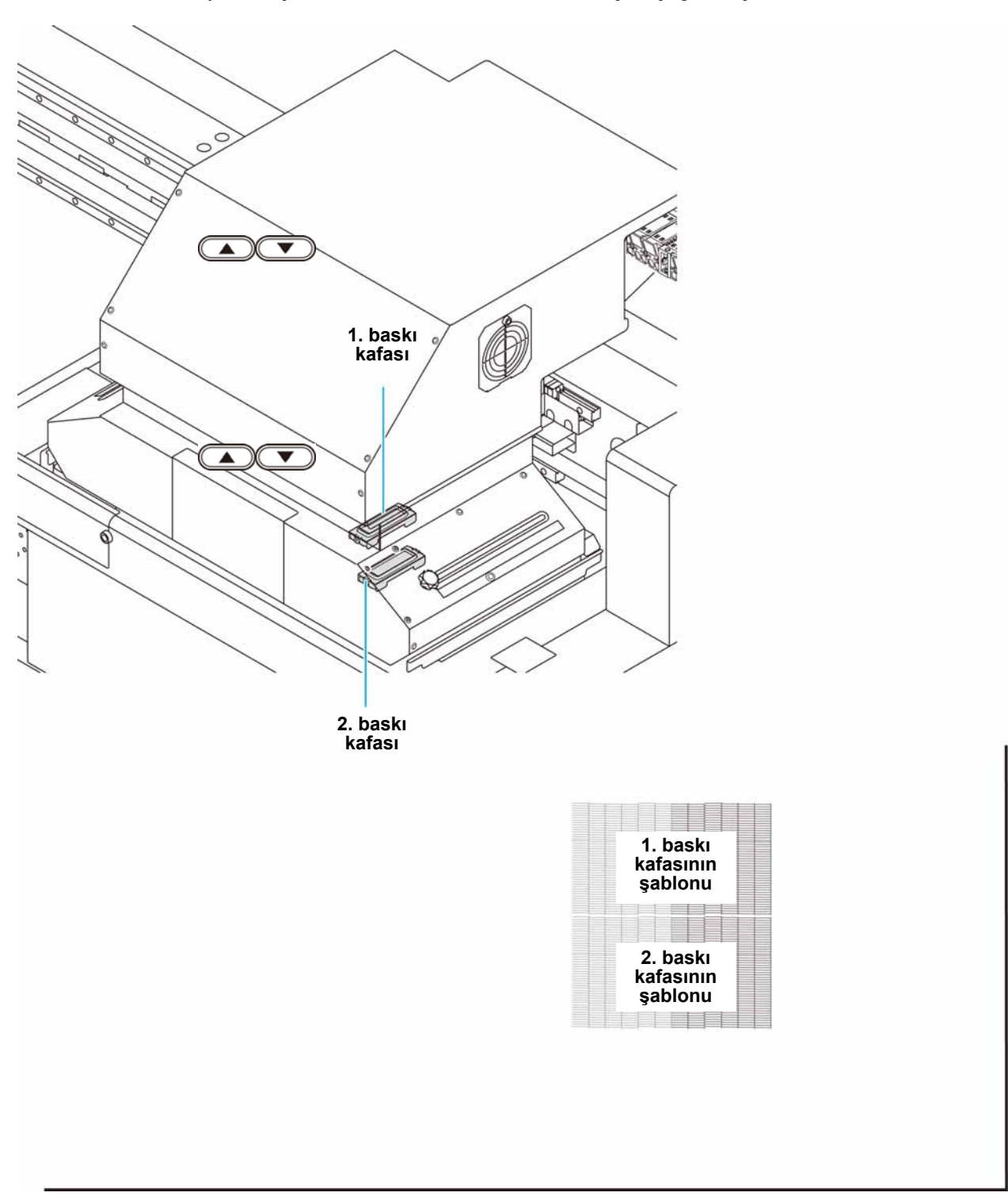

2

**Medya ilerleme yönü**

Medya ilerleme yönü

### **Test Baskısı**

#### Nozül tıkanması (hafif boya teması veya nozül tıkalı durumu) gibi ateşleme kusurları olup olmadığını kontrol etmek için test şablonu baskısı alın.

Buna ek olarak, arka arkaya test baskısı almak için basılacak test şablonu yönü (iki farklı yön) seçilebilir. Kullanımınıza bağlı olarak birini seçin.

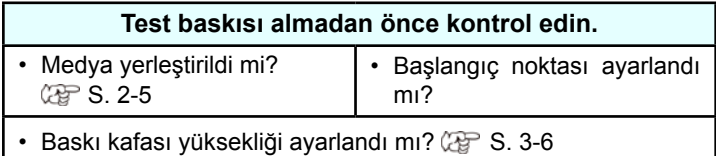

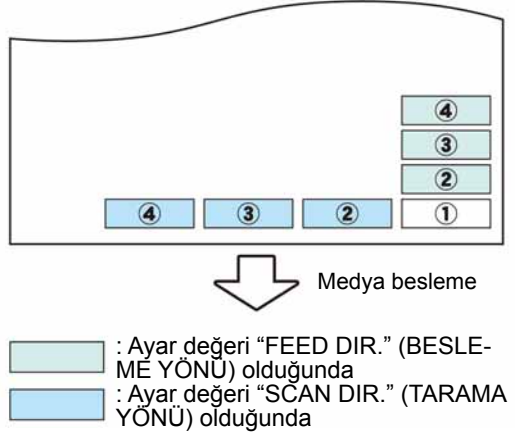

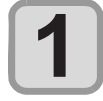

**LOCAL (LOKAL) modda (TEST) tuşuna basın.**

• Test şablonunun yönünü değiştirmek için  $\textcircled{r}$  tuşlarına basın.

TEST BASKISI (FEED DIR.) (BESLEME YÖNÜ) [ENT] (TAMAMLANDI)

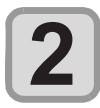

**3**

### **(GİRİŞ) tuşuna basın.**

**NOZÜL KURTARMA fonksiyonunu açmak/kapatmak için tuşuna basın.**

- TEST BASKISI NOZZLE RECOVERY (NOZÜL KURTARMA): ON (AÇIK)
- Bakım fonksiyonunun nozül kurtarması kayıt edilmemişse veya nozül kurtarmadaki "CONFIRM MENU" (DOĞRULAMA MENÜSÜ) kapalı durumdaysa bu prosedürün işlemi başlatılamaz.

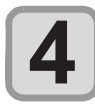

#### **(GİRİŞ) tuşuna basın.**

• Test baskısı başlar.

• Baskı işlemi tamamlandığında ekran 1. adıma geri döner.

\*\* PRINTING \*\* (\*\*BASKI YAPILIYOR\*\*) PLEASE WAIT (LÜTFEN BEKLEYİN)

TEST BASKISI (FEED DIR.) (BESLEME YÖNÜ) [ENT] (TAMAMLANDI)

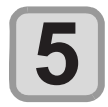

#### **Basılan test şablonunu kontrol edin.**

- Sonuç normalse işlemi sonlandırın.
- Sonuç normal değilse baskı kafası temizleme işlemini gerçekleştirin. ( $\mathbb{CP}$  S.2-15)

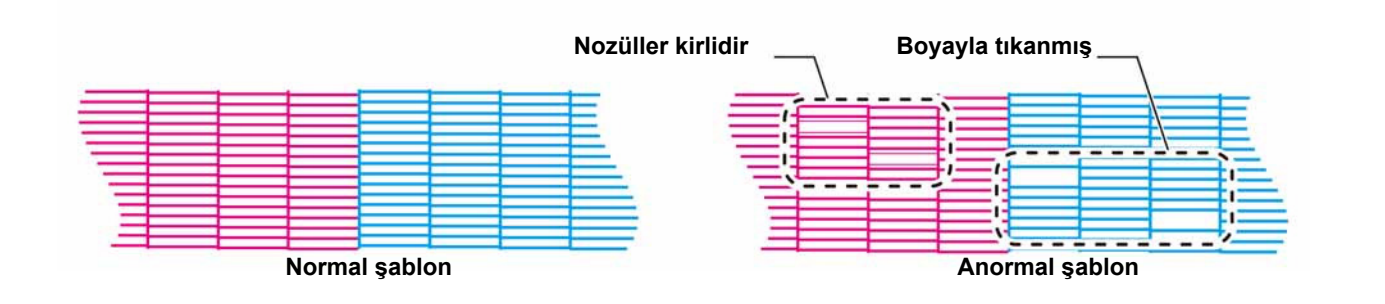

## **Baskı kafasının temizlenmesi hakkında**

Baskısı alınan test şablonunu kontrol edin ve durumuna bağlı olarak temizleme işlemi gerçekleştirin. Aşağıdaki üç davranış tipinden birini seçin:

- **SOFT (HAFİF)** : Satırlar eğik olduğunda, herhangi bir satır mevcut değilse
- **NORMAL :** Herhangi bir satır mevcut değilse renkler karışmışsa

**HARD (GÜÇLÜ)** : Düşük görüntü kalitesi NORMAL (NORMAL) veya SOFT (HAFİF) temizleme işlemleriyle iyileştirilemediğinde

### **Test baskısının sonuçlarına göre baskı kafasının temizlenmesi**

Baskı kafası üç farklı şekilde temizlenebilir. Test şablonunu kontrol ederek bunlardan birini gerçekleştirin.

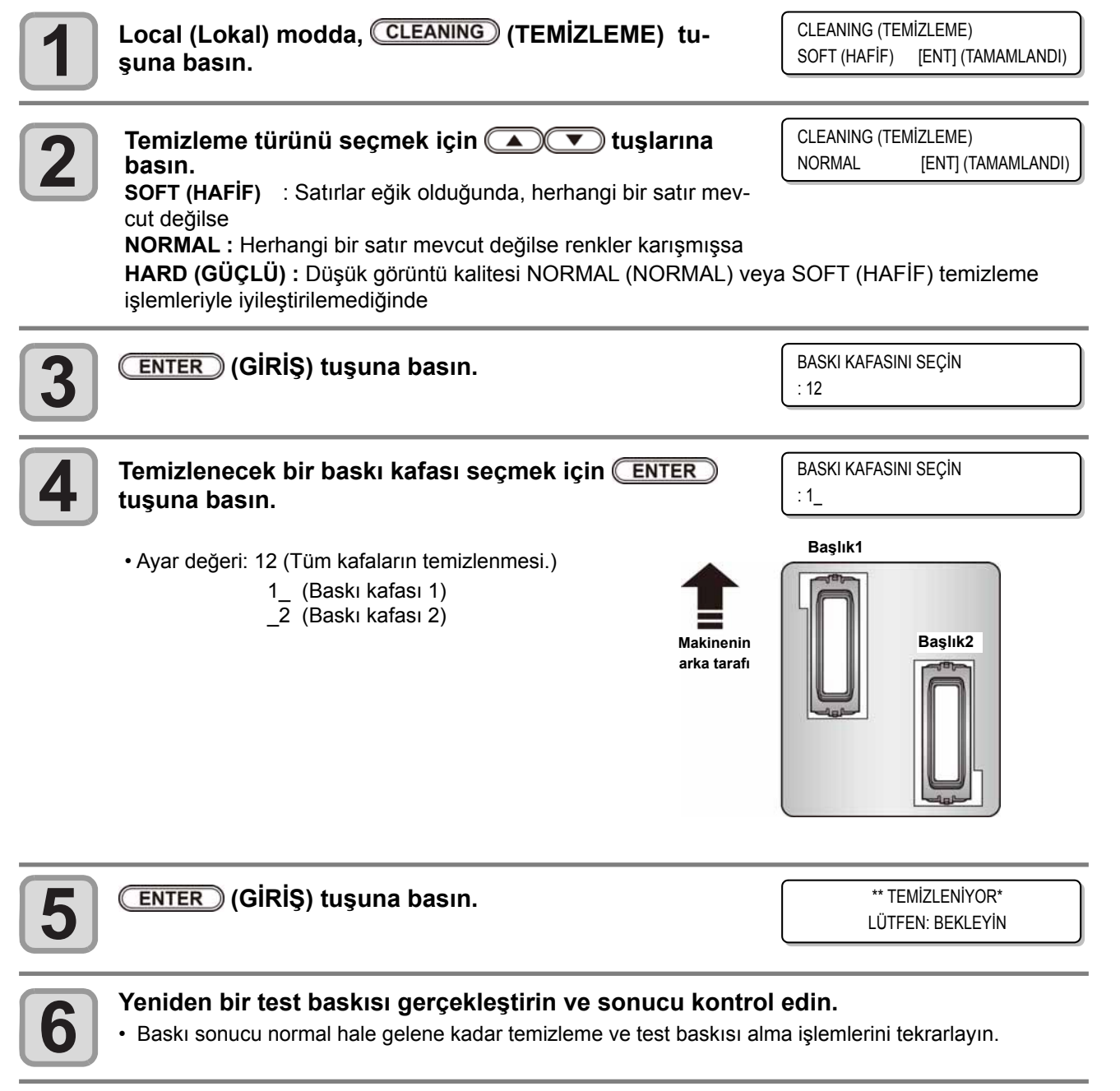

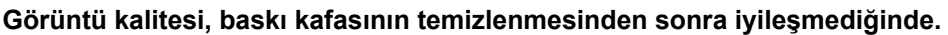

- Wiper ve boya kapağını temizleyin.  $(\mathbb{CP} S. 4-4)$
- Bkz. "NOZÜL KURTARMA: Nozül tıkanması belirli noktalarda iyileştirilemediğinde, baskıda alternatif olarak diğer iyi nozüller kullanılabilir.", nozül kurtarmayı ayarlayın ( $\mathbb{CP}$  S1 4-20).

## **Baskı İşleminin Başlatılması**

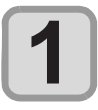

#### **Medyanın Yerleştirilmesi (** $\mathbb{CP}$  **S. 2-5)**

- **(1)** Medya boyutuna göre ayarlanmış emme valfini açın/kapatın.
- **(2)** VACUUM (VAKUM) lambasını açmak ve medyayı vakumlamak için (VAKUM) tuşuna basın.

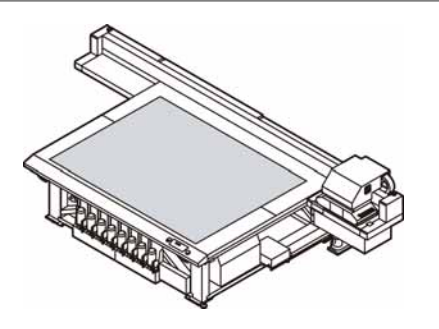

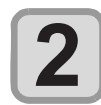

#### LOCAL (LOKAL) modda (REMOTE) (UZAKTAN) tuşuna basın.

• Ekran REMOTE (UZAKTAN) moduna geçer ve bilgisayardan veriler alınabilir.

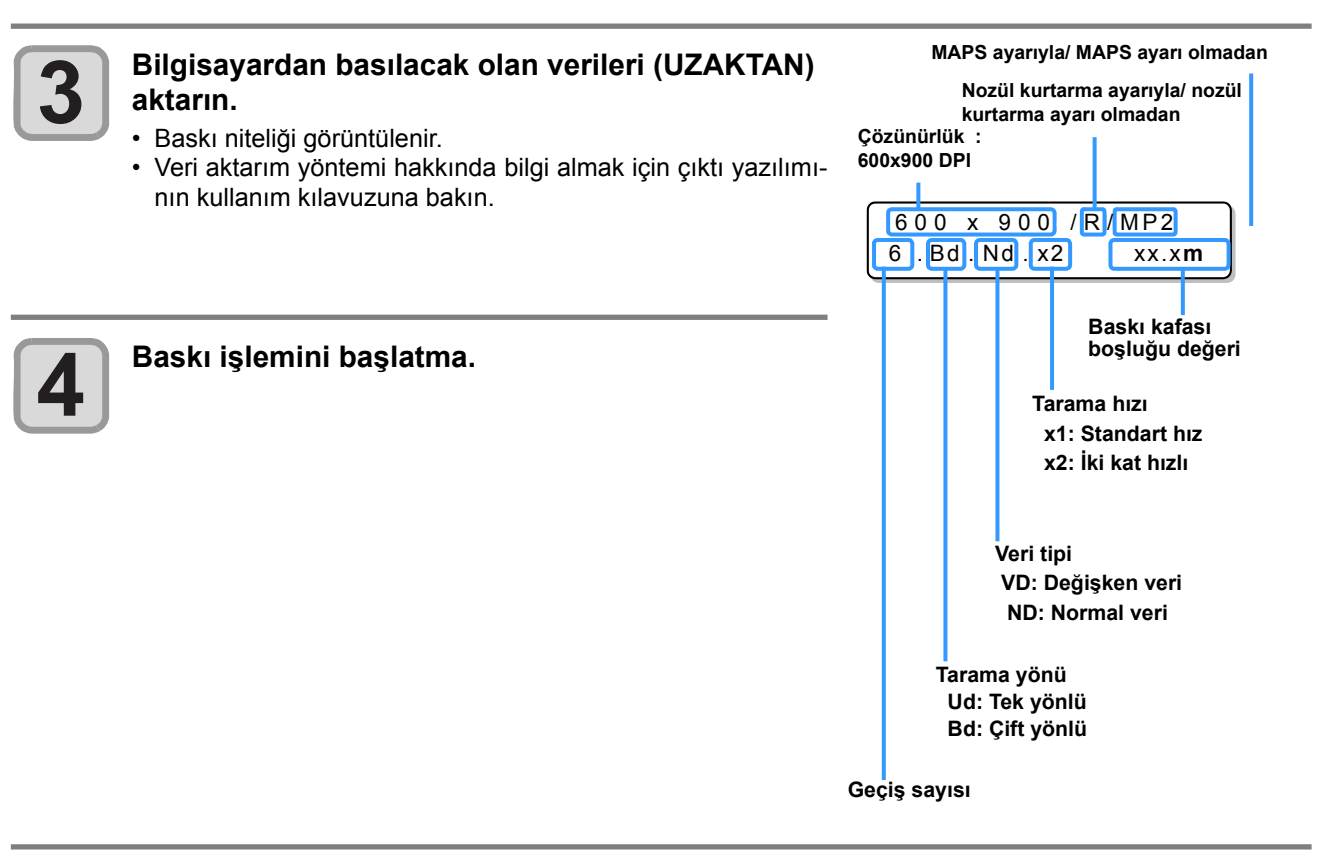

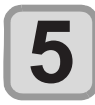

#### **Baskı tamamlandıktan sonra medyanın çıkarılması**

- **(1)** Y-barı tabladan ayırmak için "Y-barı hareket ettirin" ( $\angle$ S. 2-18) talimatlarını izleyin.
- **(2)** Emme işlemini OFF (KAPALI) konumuna getirmek için (VAKUM) tuşuna basın.
- **(3)** Medyayı çıkarın.
- Baskı sırasında LED UV tarafından ısıtılan medya kabarabilir ve bu durum baskının yarıda kesilmesine neden olabilir. Bu durumda, yeni medya yerleştirin ve baskı işlemini yeniden başlatın.

## **Baskı işleminin yarıda kesilmesi**

• Baskı işlemi durur.

Bir baskı işlemi yarıda kesilmek istendiğinde aşağıdaki işlemi gerçekleştirin.

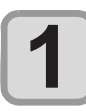

#### Baskı sırasında (REMOTE) (UZAKTAN) tuşuna basın.

<LOCAL (LOKAL)> DATA REMAIN (VERİ MEVCUT)

gönderme işlemini kesin. • (UZAKTAN) tuşuna tekrar basıldığında baskı işlemi kesintiye uğramış olan verilerden yeniden başlar.

• Bilgisayardan veri gönderimini durdurmak için bilgisayarın veri

## **Alınmış Verilerin Silinmesi (Veri Temizleme)**

Baskı işlemi durdurulmak istendiğinde alınmış verileri silin.

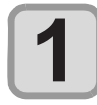

#### LOCAL (LOKAL) modda **DATA CLEAR** (VERİLERİ **SİL) tuşuna basın.**

DATA CLEAR (VERİLERİ SİL) [ENT] (TAMAMLANDI)

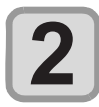

#### **(GİRİŞ) tuşuna basın.**

• Alınmış olan veriler silinir ve Local (Lokal) moda geri dönülür.

\*\* DATA CLEAR \*\* (\*\* VERİLER SİLİNİYOR \*\*)

## **Y-barı hareket ettirme**

Baskı sonuçlarını vb. kontrol etmek istediğinizde, Y-barı hareket ettirebilirsiniz. Y-barın hareket etme konumunu (görüntü konumu) önceden ayarlayın.

#### **Görüntü konumunun ayarlanması**

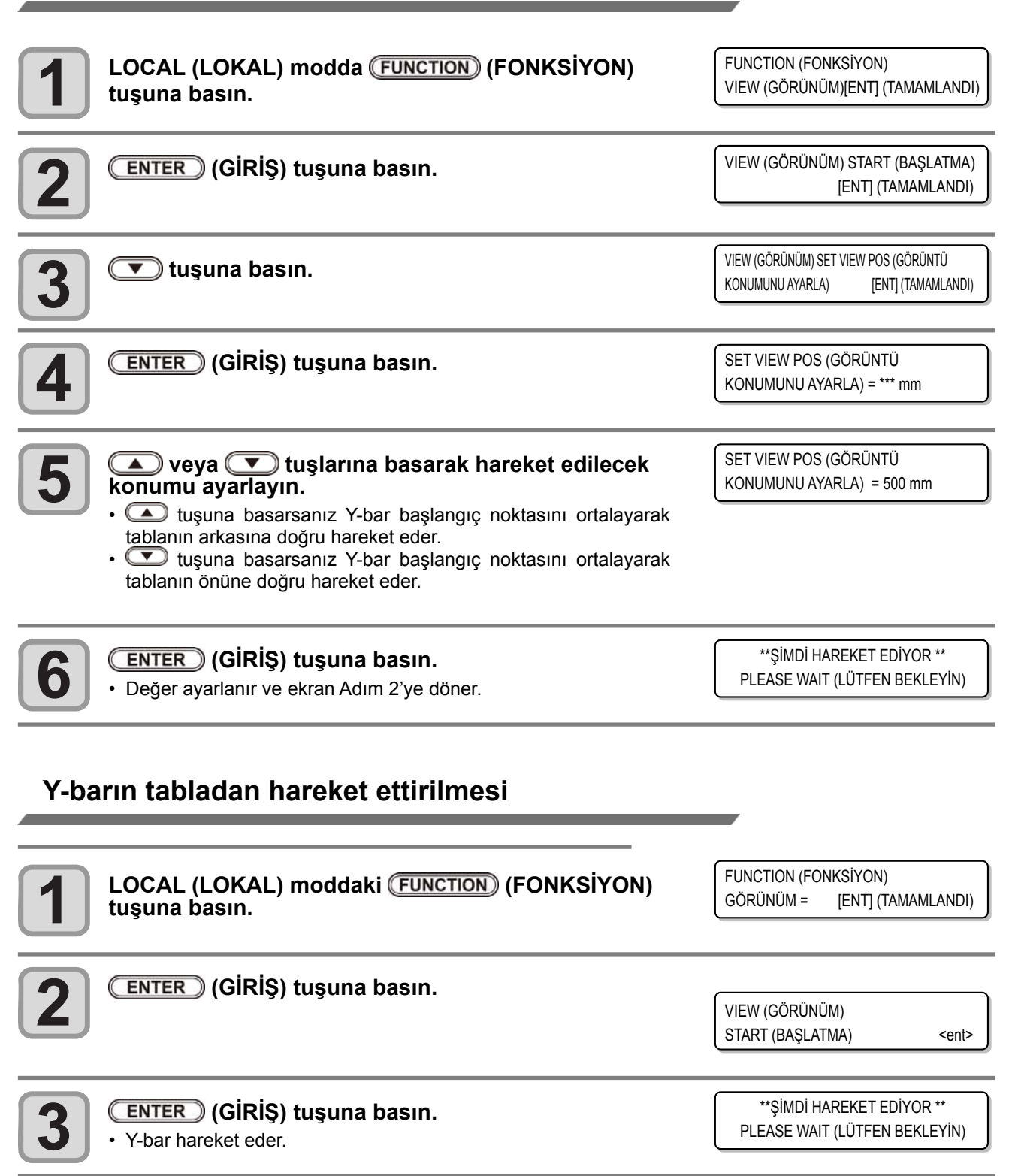

## *Bölüm 3 Ek Fonksiyonlar*

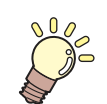

#### **Bu bölüm**

makineyi daha kolay şekilde kullanmak için gerekli çalışma ve ayar prosedürlerini açıklar.

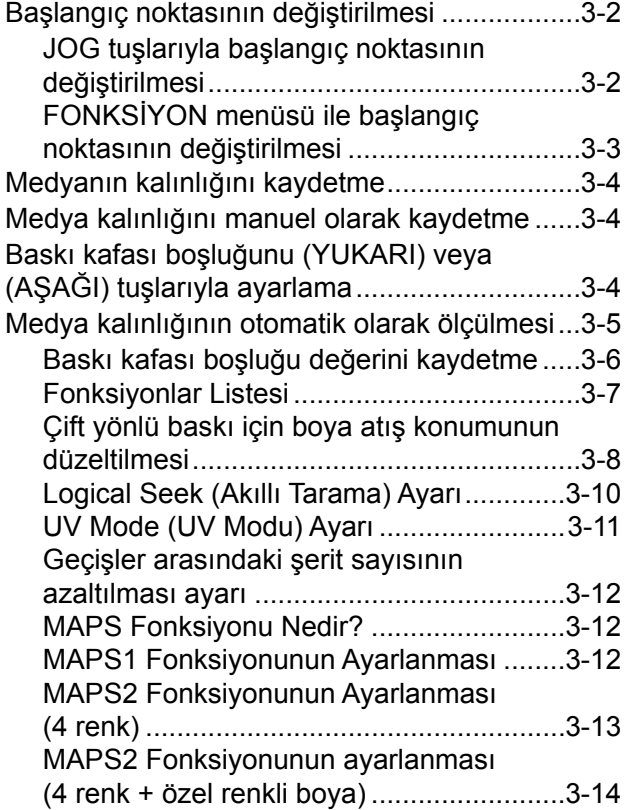

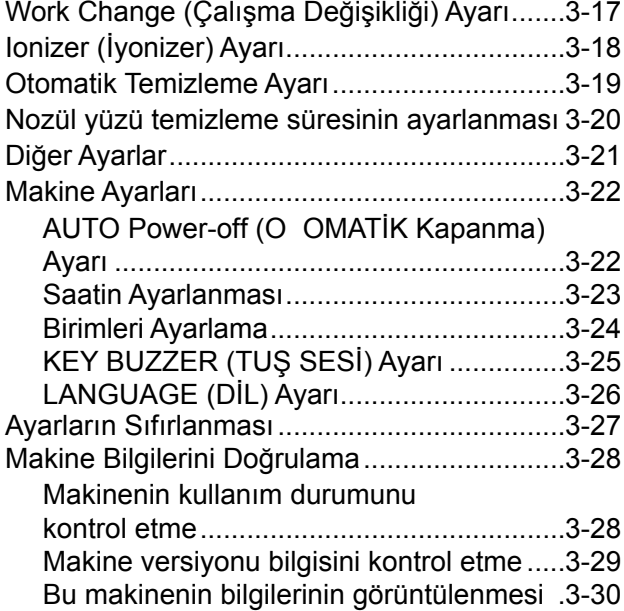

## Başlangıç noktasının değiştirilmesi

Varsayılan başlangıç noktası değiştirilebilir. 2 değiştirme yöntemi vardır.

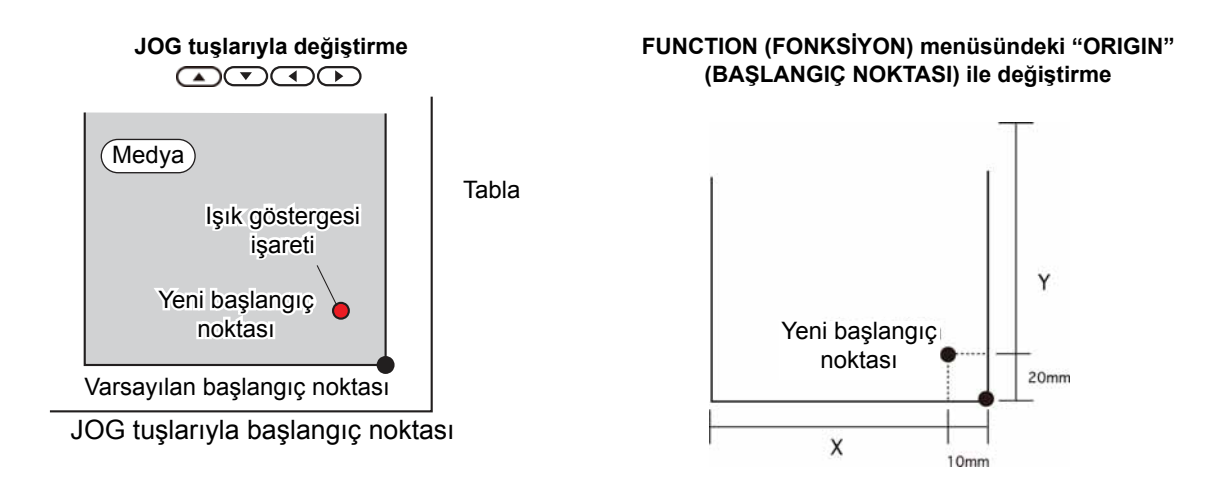

## **JOG tuşlarıyla başlangıç noktasının değiştirilmesi**

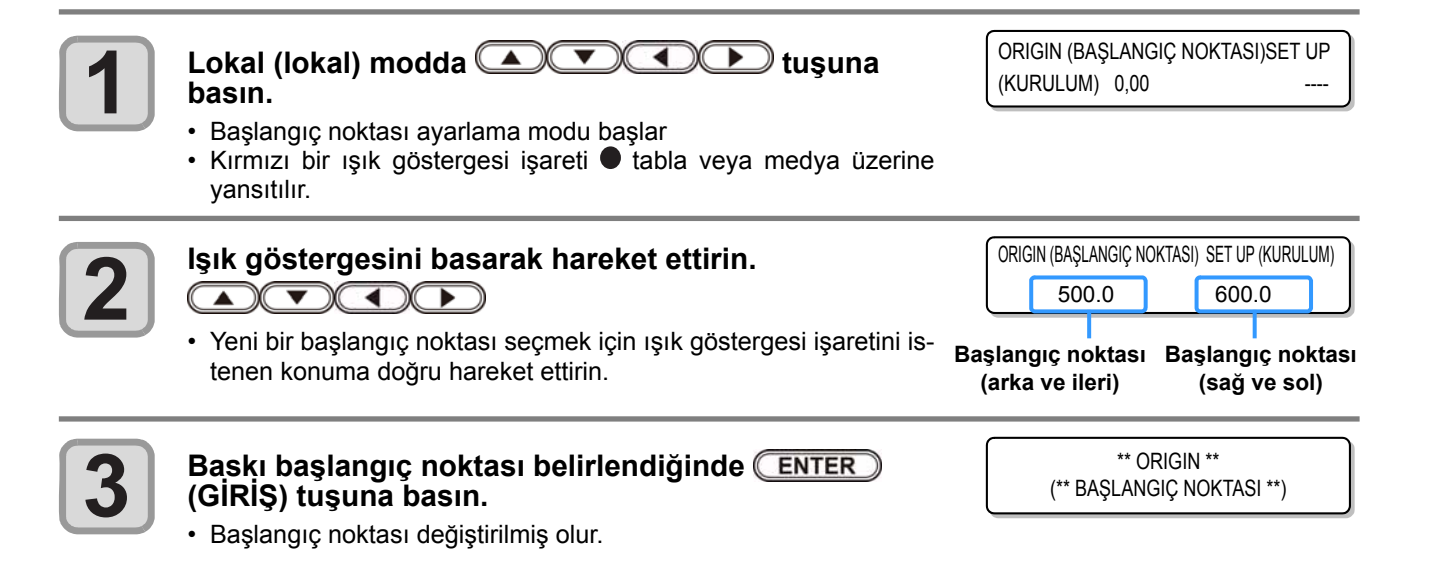

• JOG tuşları kullanılarak yapılan başlangıç noktası ayarı gücün kesilmesiyle birlikte sıfırlanır.

## **FONKSİYON menüsü ile başlangıç noktasının değiştirilmesi**

Koordinatların başlangıç noktasını tam olarak ayarlamak için X- ve Y- koordinatlarını FUNCTION (Fonksiyon) menüsünden ayarlayın. Bu ayar değeri başlangıç noktası (0,0) olur.

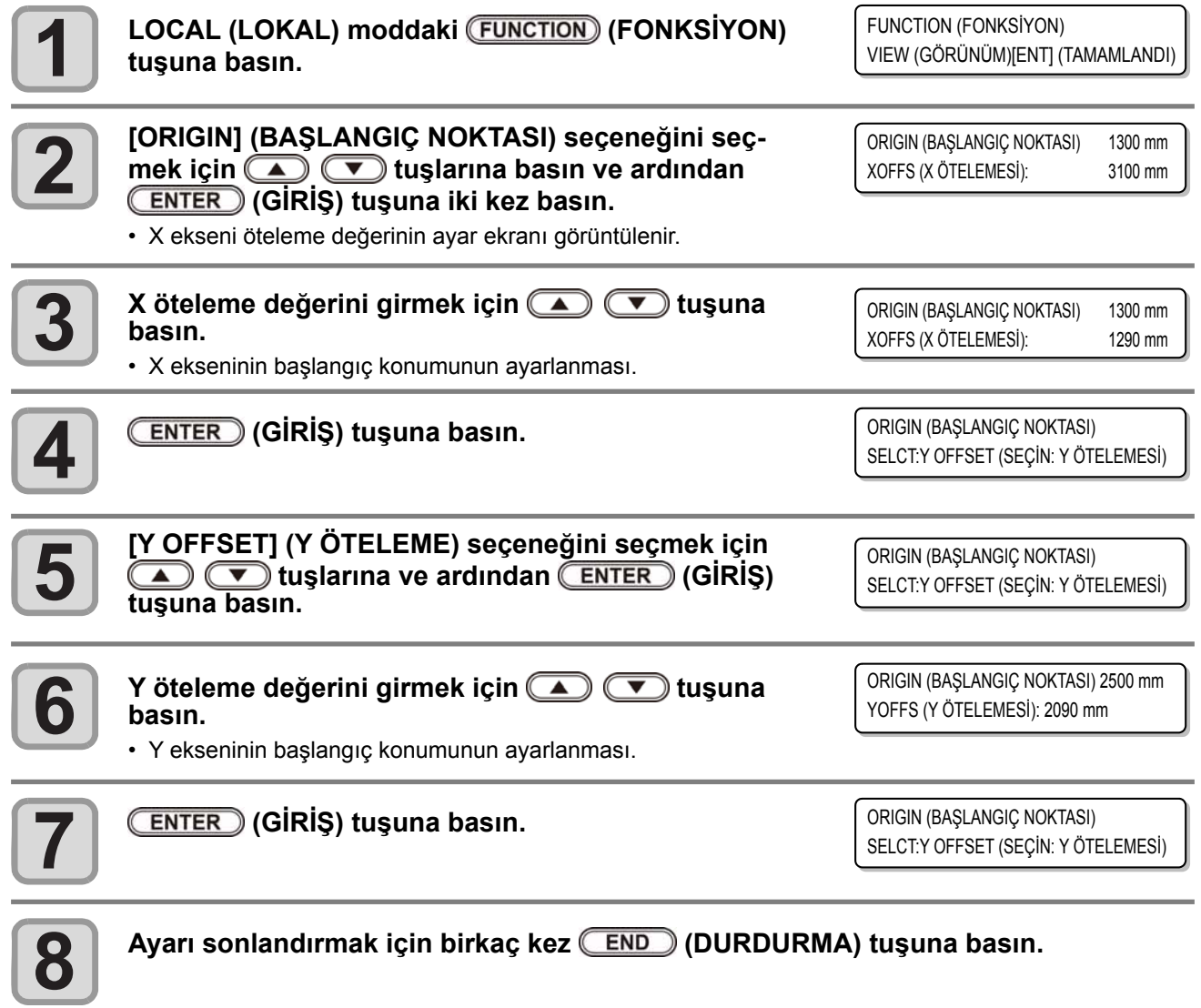

• Ayar değeri gücün kesilmesiyle sıfırlanmaz.

## Medyanın kalınlığını kaydetme

Yüklenen medyanın kalınlığını kaydetme.

Üç tür kayıt fonksiyonu vardır; "Medyanın kalınlığını manuel olarak ayarlayın", " **WARI**) veya (AŞAĞI) tuşlarıyla boşluğu ayarlayın" ve "Medyanın kalınlığını otomatik olarak ölçün".

### **Medyanın kalınlığını manuel olarak kaydetme**

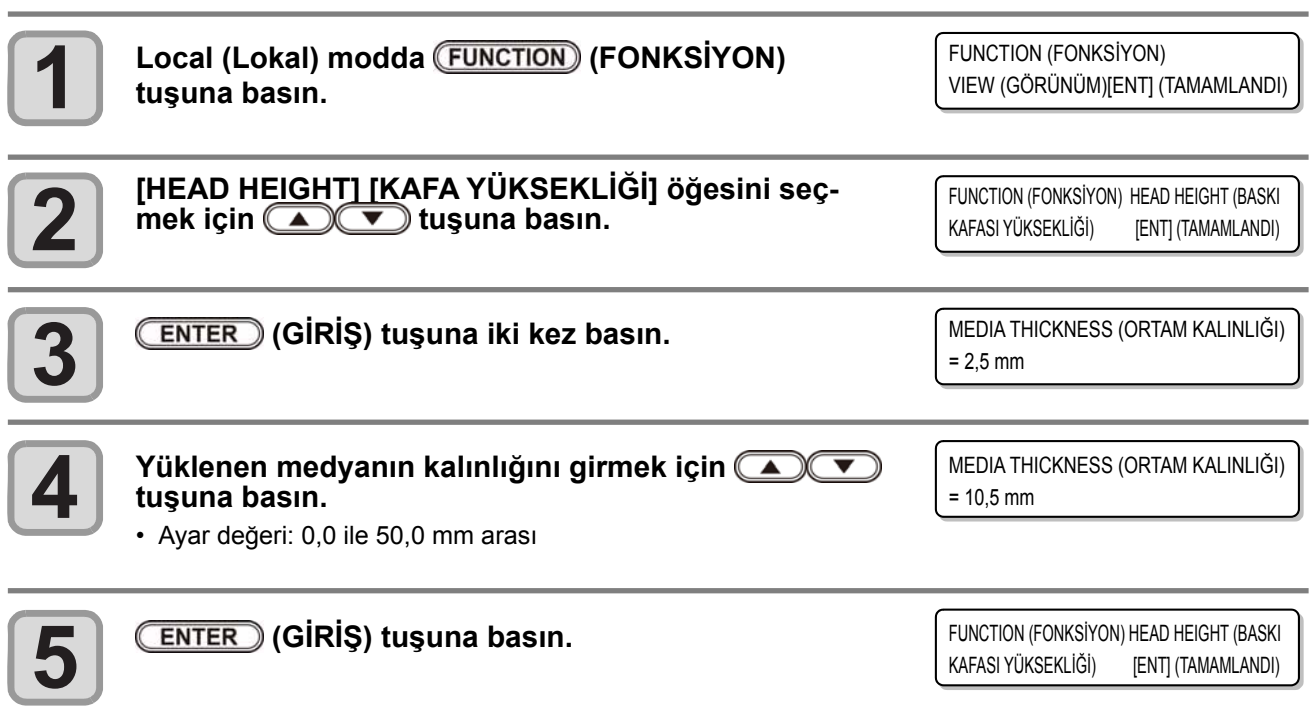

**Ayarı sonlandırmak için (DURDURMA) tuşu- na basın.**

### Baskı kafası boşluğunu (<u>UPII</u>IIII) (YUKARI) veya (<u>DOWIIII)</u> (DOWN) **(AŞAĞI) tuşlarıyla ayarlayın**

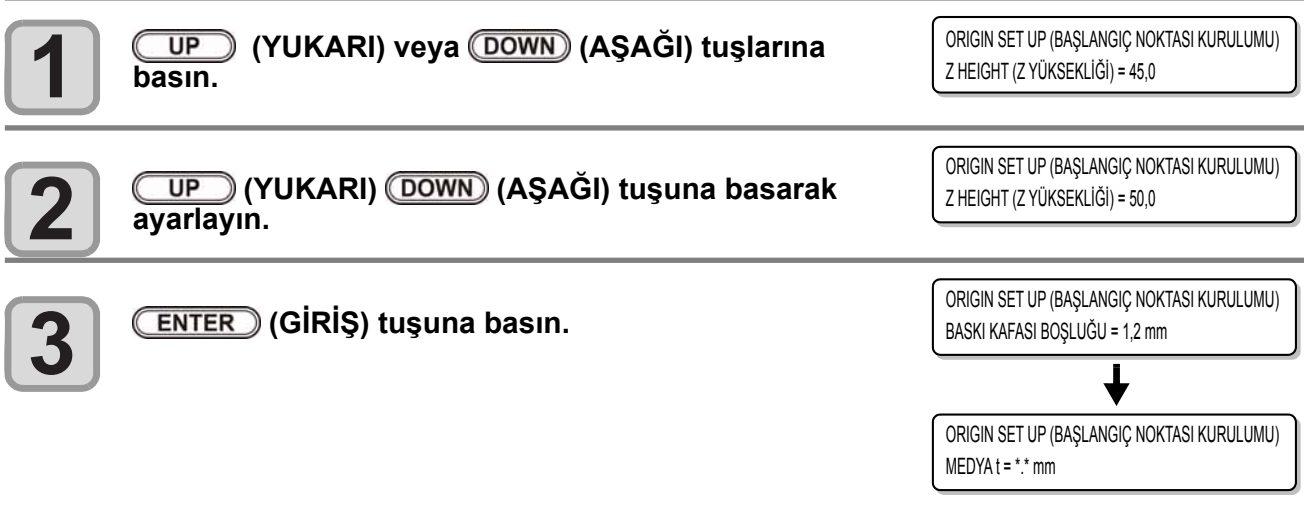

## **Medya kalınlığının otomatik olarak ölçülmesi**

Medyanın kalınlığı, carriage'ın sol tarafındaki boşluk pimiyle otomatik olarak ölçülür.

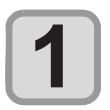

#### **Medya yerleştirin.**

Dikkat

Ί

• Medyayı baskı alanına oturttuğunuzdan emin olun. Kalınlık medya olmadan otomatik olarak ayarlanırsa baskı kafası kırılabilir.

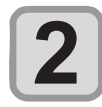

**3**

**4**

**5**

**6**

Local (Lokal) modda (FUNCTION) (FONKSİYON) tuşu-<br>na basın. FUNCTION (FONKSİYON) VIEW (GÖRÜNÜM)[ENT] (TAMAMLANDI) **[HEAD HEIGHT] [KAFA YÜKSEKLİĞİ] öğesini seç- mek için tuşuna basın.** FUNCTION (FONKSİYON) HEAD HEIGHT (BASKI KAFASI YÜKSEKLİĞİ) [ENT] (TAMAMLANDI) HEAD HEIGHT (BASKI KAFASI YÜKSEKLİĞİ)  **(GİRİŞ) tuşuna basın.** MEDIA THICKNESS (MEDYA KALINLIĞI) [ENT] (TAMAMLANDI) **[THICKNESS CHECK] [KALINLIK KONTROLÜ] öğesi- ni seçmek için tuşuna basın.** HEAD HEIGHT (BASKI KAFASI YÜKSEKLİĞİ) THICKNESS CHECK (KALINLIK KONTROLÜ) [ENTI (TAMAMLANDI) \*\* MOVE NOE \*\* (\*\* NOE'Yİ HAREKET ETTİR \*\* )  **(GİRİŞ) tuşuna basın.** PLEASE WAIT (LÜTFEN BEKLEYİN) • Ölçüm gerçekleşmeden önce, Y-barı üst konuma hareket eder. • Carriage baskı alanına hareket eder. 1 THICKNESS CHECK (KALINLIK KONTROLÜ) CHECK START (KONTROL BAŞLATMA) [ENT] (TAMAMLANDI)  **(GİRİŞ) tuşuna basın.** THICKNESS CHECK (KALINLIK KONTROLÜ) \*\* CHECK (KONTROL) • Medya kalınlığı otomatik olarak ölçülür.

• Ölçülen kalınlık görüntülenir.

• Carriage hareket etme konumuna hareket eder ve ekran Adım 5'te gösterilen ekrana geri döner.

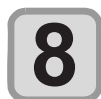

**7**

Ayarı sonlandırmak için birkaç kez **(END)** (DUR-<br>DURMA) tuşuna basın. 3,0 mm

THICKNESS CHECK (KALINLIK KONTROLÜ)

• Otomatik ölçüm farkı ±0,1 mm'dir.

## Baskı kafası boşluğu değerini kaydetme

Baskı kafası boşluğunu (medya ile baskı kafası nözülü arasındaki yüksekliği) ayarlayın. Carriage baskı veya bakım amacıyla yukarı hareket ederse baskı kafasının ön ayarını korumak için hareket eder. Baskı kafasının üst limiti medya kalınlığına göre çeşitlilik gösterir. Kullanılabilir ayar değerleri: [1,2 mm ila 5,0 mm] (0,1 mm'lik kademeler halinde /Varsayılan: 1,5 mm)

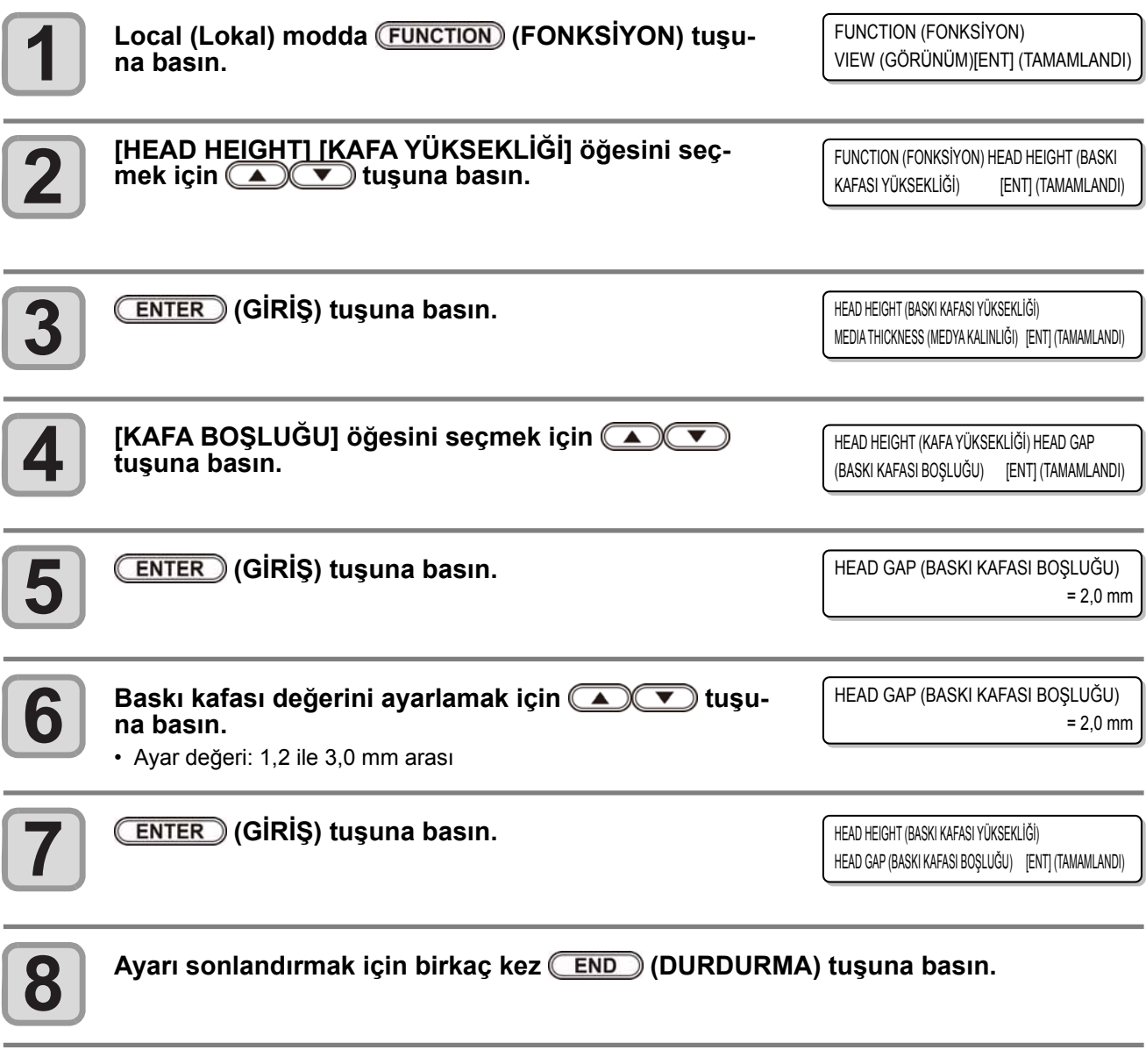

Dikkat • Baskı kafasına doğru değer girilmemişse baskı işlemi sırasında medyaya düşen büyük boya damlacıkları nedeniyle baskı kalitesi düşebilir.

#### **Baskı kafası değerinin kontrol edilmesi**

Halihazırdaki baskı kafası ayarını kontrol ederken, aşağıdaki işlemleri gerçekleştirin:

**Local (Lokal) modda (GİRİŞ) tuşuna basın.**

**[KAFA BOŞLUĞU] öğesini görüntülemek için (GİRİŞ) tuşuna birkaç kez basın.** • Kullanımda olan baskı kafası değeri görüntülenir.

 $\sqrt{\mathbf{r}}$ 

Bu bölümde, kullanıcı tiplerinde kaydedilebilecek ayar değerleri ve ayarlanabilecek her bir fonksiyonun genel görünümü açıklanmaktadır.

> • Varsayılan "HOST" (ANA BİLGİSAYAR) fonksiyonu hakkında Bu işlemi RIP yazılımında belirtilen ayarlarla çalıştırabilirsiniz. "HOST" (ANA BİLGİSAYAR) dışında bir ayar girerseniz RIP yazılımında belirtilenler yerine, bu değerlerde çalışır.

RIP yazılımına bağlı olarak, yazılımın talimat veremediği bazı fonksiyonlar vardır. Böyle bir durumda, "RIP'in herhangi bir talimatı yok" ayar değeri ile çalışır.

• Ayarların RIP yazılımı üzerinden belirlenmesi yöntemine ilişkin olarak RIP yazılımının kullanım kılavuzuna bakın.

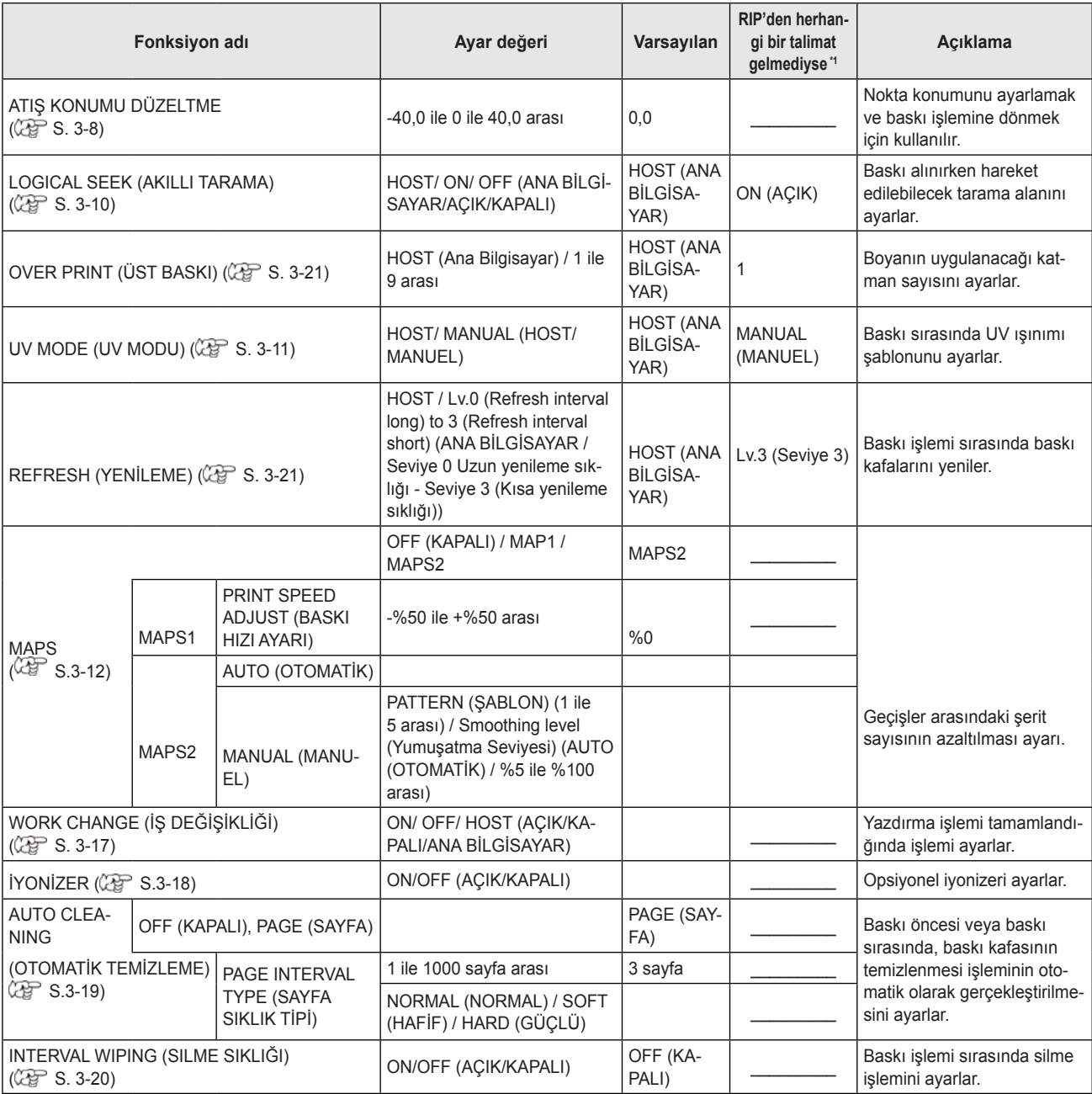

\*1. Makinenin kayıt türünü "Host" (Ana Bilgisayar) olarak ayarlasanız bile, bu ayar, RIP yazılımında (ana bilgisayar) herhangi bir ayar değeri belirlenmediğinde veya ayar değerini belirleme önceliği makineye verildiğinde, baskı işlemi için kullanılacak olan ayar değeridir.

Baskı durumu nitelikleri (medya kalınlığı/baskı kafası yüksekliği/vb.) değiştirildiğinde, çift yönlü (Bi) baskı için boya atış konumunun düzeltilmesi ve uygun baskı sonucunun elde edilmesi amacıyla aşağıdaki işlemi gerçekleştirin.

#### **Drop Position'ı (Atış Konumu) doğru ayarlanmış basılı şablon örneği.**

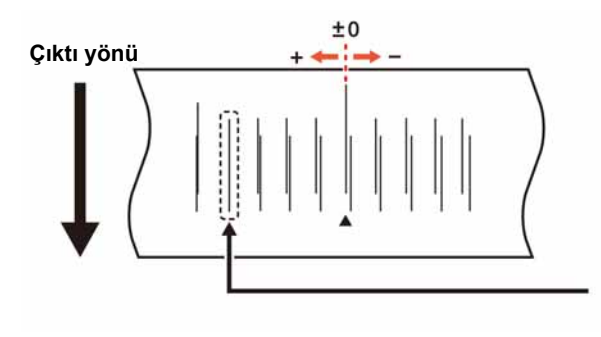

**Dördüncü konumdaki noktalar sıfır konumundan itibaren düz bir hat üzerinde pozitif yönde sayılır. Bu durumda nokta konum düzeltme değeri 4,0'dır.**

**Makineye bir medya yerleştirin ve baskı başlangıç noktasını ayarlayın. (** $\mathbb{CP}$ **S. 2-5)** LOCAL (LOKAL) modda **(ADJUST)** (DÜZELTME) tu-<br>suna iki kez basın.  **(GİRİŞ) tuşuna basın. Çözünürlüğü seçmek için tuşuna basın.** • Ayar değeri: Y 600dpi / Y 900 dpi/ Y 1200dpi • Tüm çözünürlükler için düzeltmeleri gerçekleştirin.  **(GİRİŞ) tuşuna basın. Şablon baskısı işlemini başlatmak için (Gİ- RİŞ) tuşuna basın.** • Test şablonunun baskısı alınır. (Baskısı alınan şablonlar, baskı sırasına göre 1. Şablon, 2. Şablon, 3. Şablon... olarak isimlendirilir.) **Şablon 1~ için nokta konumunu düzeltmek için**   $\sum$  tuşuna basın. • Düzeltilmiş besleme hızı -40,0 ile 40,0 arasıdır • Test şablonlarını kontrol edin. Dışarı yönlü besleme hattı ile dönüş besleme hattının düz hat oluşturduğu konum, düzeltme değeridir. • Düzeltme değeri -40,0 ile 40,0 arasında değilse baskı kafalarının yüksekliğini ayarlayın ve 2. adımda ve sonrasında belirtilen işlemleri gerçekleştirin. **1 2 3 4 5 6 7** DROS.POScorrect (ATIŞ KONUMU DÜZELTME) [ENT] (TAMAMLANDI) DROS.POScorrect (ATIŞ KONUMU DÜZELTME) : Y 600 dpi DROS.POScorrect (ATIŞ KONUMU DÜZELTME) : Y 600 dpi DROS.POScorrect (ATIŞ KONUMU DÜZELTME) PRINT (BASKI) [ENT] (TAMAMLANDI) \*\* PRINTING \*\* (\*\*BASKI YAPILIYOR\*\*) PLEASE WAIT (LÜTFEN BEKLEYİN) PATTERN1 (ŞABLON1)  $= 0,0$ 

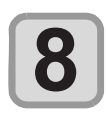

 **(GİRİŞ) tuşuna basın.**

- Bir sonraki şablon girişini görüntüler.
- Adım 7'yi tekrarlayın.

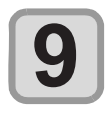

Ayarı sonlandırmak için birkaç kez **(END)** (DURDURMA) tuşuna basın.

### **(DÜZELT) tuşuna basmadan nokta konumunu düzeltme işlemini gerçekleştirme**

Local (Lokal) modda (FUNCTION) (FONKSİYON) tuşunu kullanarak, (ADJUST) (DÜZELTME) tuşuna basmadan "DROP.POScorrect" (ATIŞ KONUMU DÜZELTME) fonksiyonunu seçebilirsiniz.

**Local (Lokal) modda (FONKSİ-YON) tuşuna basın.**

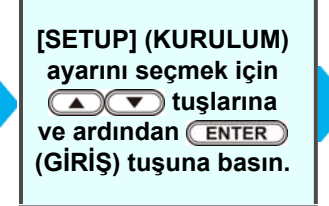

**[DROP.POScorrect] (ATIŞ KONUMU DÜZELTME) fonksiyonunu seçmek için (A) v tuşlarına ve ardından (GİRİŞ) tuşuna iki defa basın.**

• Tuş Local (Lokal) modda basıldığı için aynı durum gerçekleşir.

## Logical Seek (Akıllı Tarama) Ayarı

Logical Seek (Akıllı Tarama) ayarına bağlı olarak baskı kafasının hareketi değişkenlik gösterir.

• RasterLink tarafında akıllı taramayı belirleyemezsiniz. Bu makineyi "Host" (Ana Bilgisayar) olarak ayarladığınızda, baskı işlemi "LOGICAL SEEK= ON" (AKILLI TARAMA = AÇIK) olarak gerçekleştirilecektir.

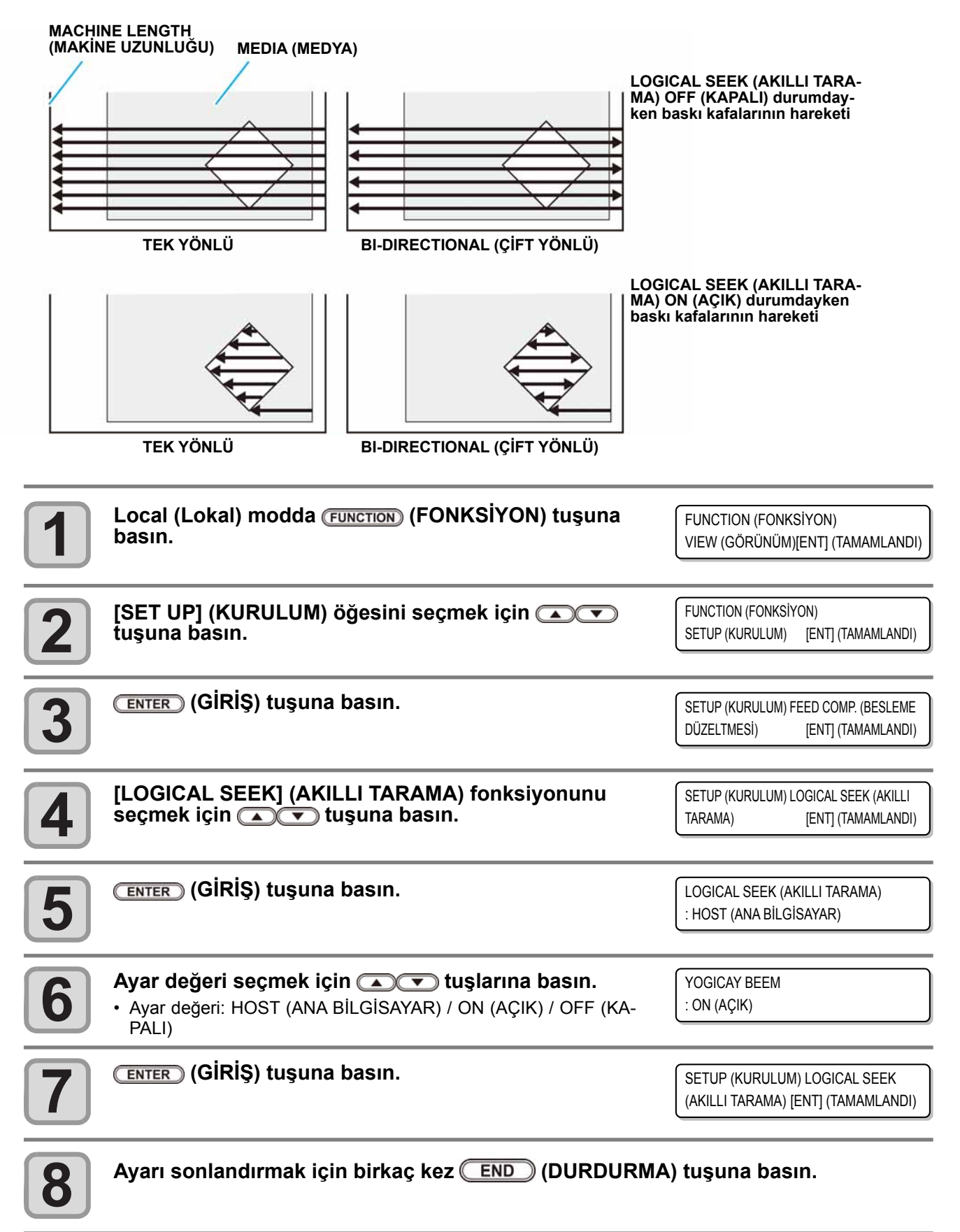

# UV Mode (UV Modu) Ayarı

UVLED için aydınlatma yoğunluğunu ve emisyon şablonunu ayarlayın.

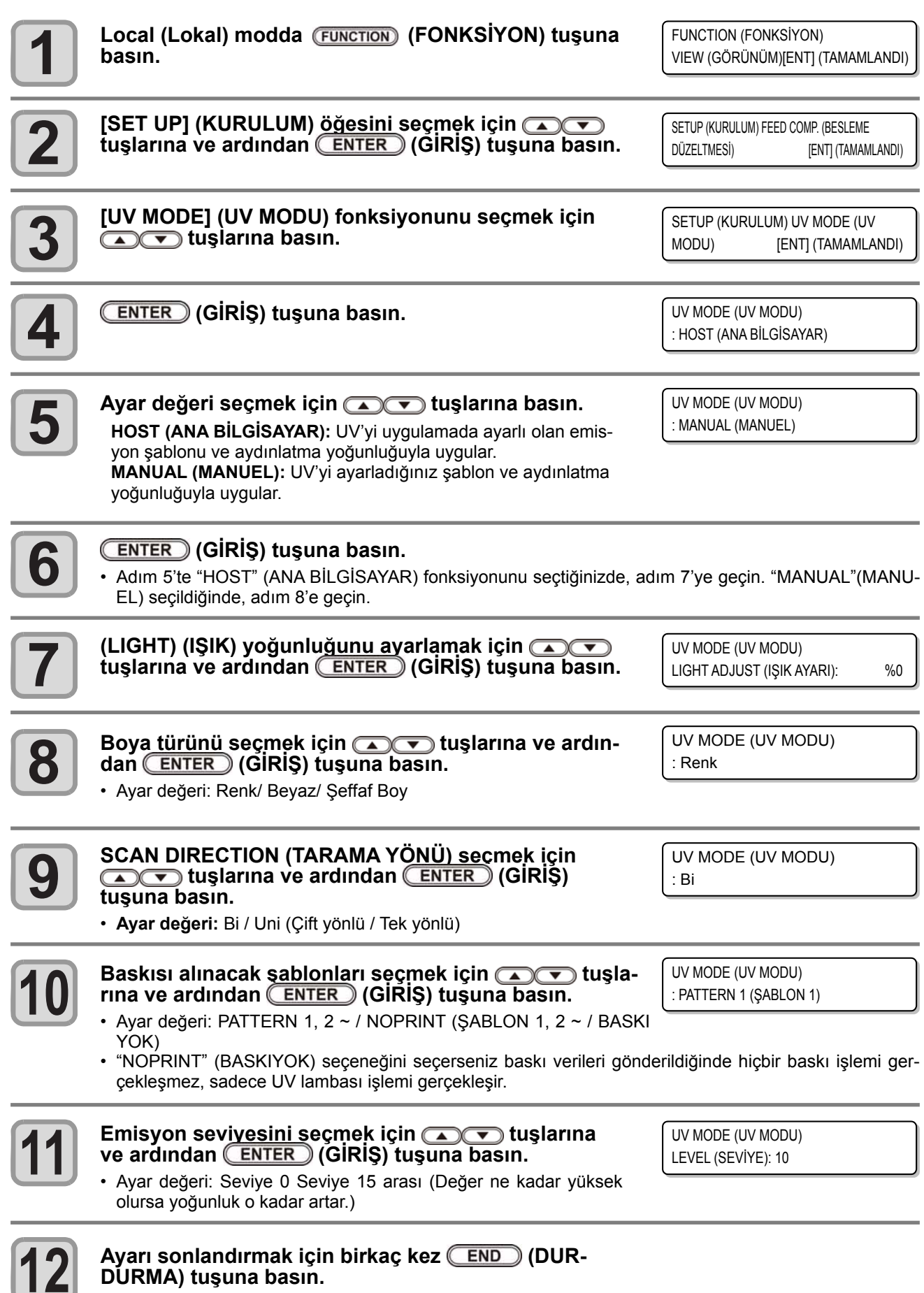

### **MAPS Fonksiyonu Nedir?**

Medya düzeltmesi işlemi gerçekleştirildikten sonra besleme çizgileri düzelmezse besleme çizgilerini daha az görünür hale getirmek için geçiş sınırını dağıtmak üzere MAPS (Mimaki Advanced PassSystem) (Mimaki Gelişmiş Pass Sistemi) fonksiyonunu kullanın.

JFX200 ile hem MAPS1 hem de MAPS2 fonksiyonlarını seçebilirsiniz.

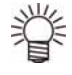

- MAPS1 fonksiyonu ile, baskı hızı ayarlanabilir fakat baskısı alınacak görüntüye bağlı olarak renk değişimleri yaşanabilir. MAPS2 fonksiyonu ile, hem besleme çizgisi hem de renk değişimleri azaltılabilir fakat hız ayarlanamaz. Baskısı alınacak görüntüye bağlı olarak bir fonksiyon seçin.
- MAPS1 etkisi baskı hızının ayar değerine bağlı olarak değişkenlik gösterir. Fonksiyonu önceden kontrol ettikten sonra kullanın.
- Baskı hızını artırdığınızda, baskı işlemi daha kısa sürede gerçekleşir. Ancak MAPS1 etkisi zayıfla .
- Baskı hızını düşürdüğünüzde, baskı işlemi daha uzun sürede gerçekleşir. Ancak MAPS1 etkisi güçlenir ve besleme çizgileri daha az görünür hale gelir.
- MAPS fonksiyonunun etkinleştirilmesiyle, MAPS fonksiyonu devre dışıyken gözlenenden daha hafif renk değişimleri gözlenir. Fonksiyonu önceden kontrol ettikten sonra kullanın.
- Baskısı alınacak görüntüye bağlı olarak MAPS etkin olmayabilir. Fonksiyonu önceden kontrol ettikten sonra kullanın.

### **MAPS1 Fonksiyonunun Ayarlanması**

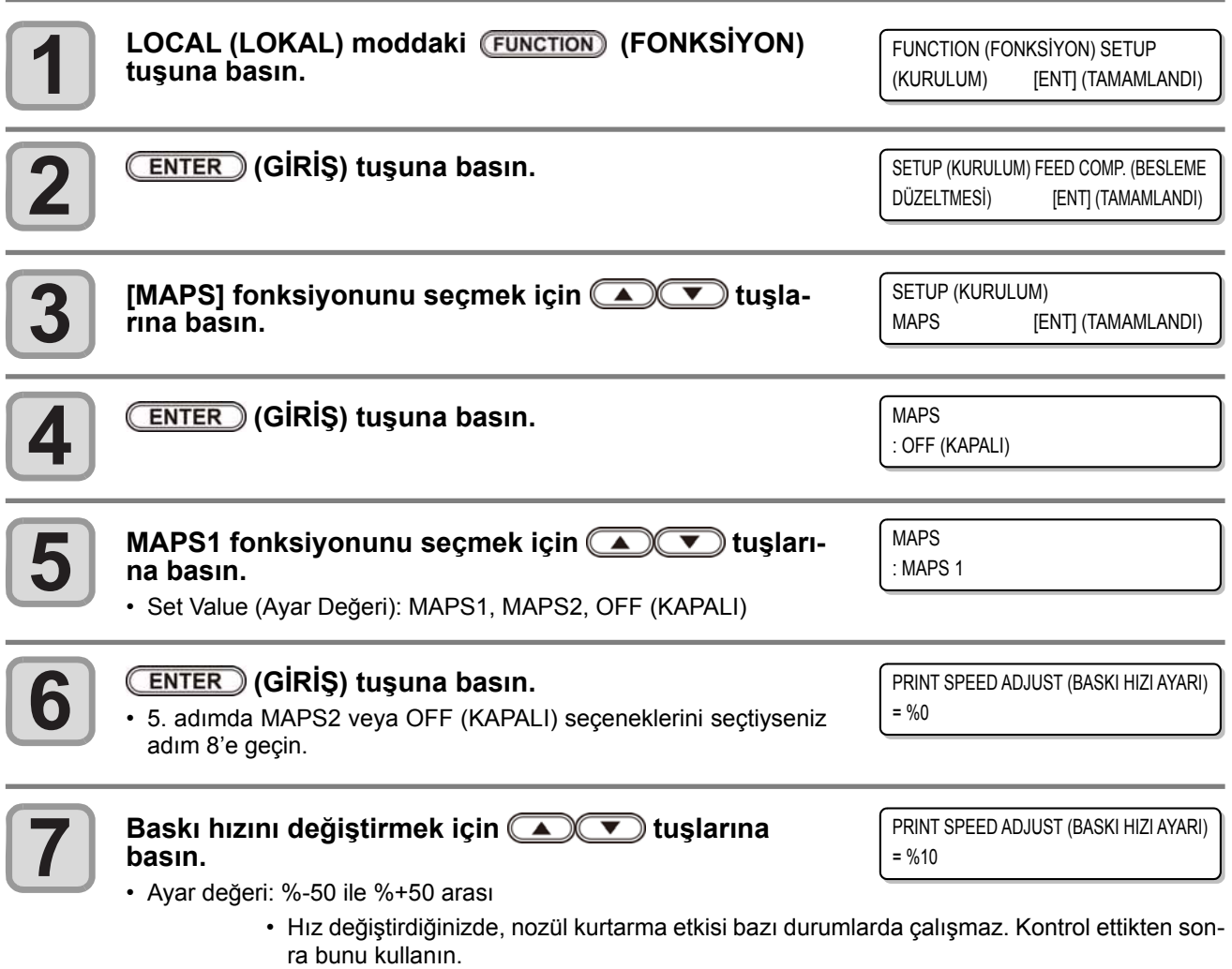

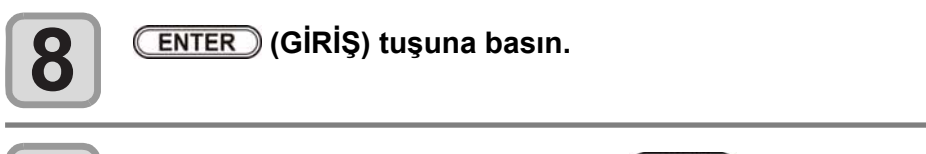

SETUP (KURULUM) MAPS [ENT] (TAMAMLANDI)

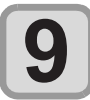

Ayarı sonlandırmak için birkaç kez **END** (DURDURMA) tuşuna basın.

## **MAPS2 Fonksiyonunun Ayarlanması (4 renk)**

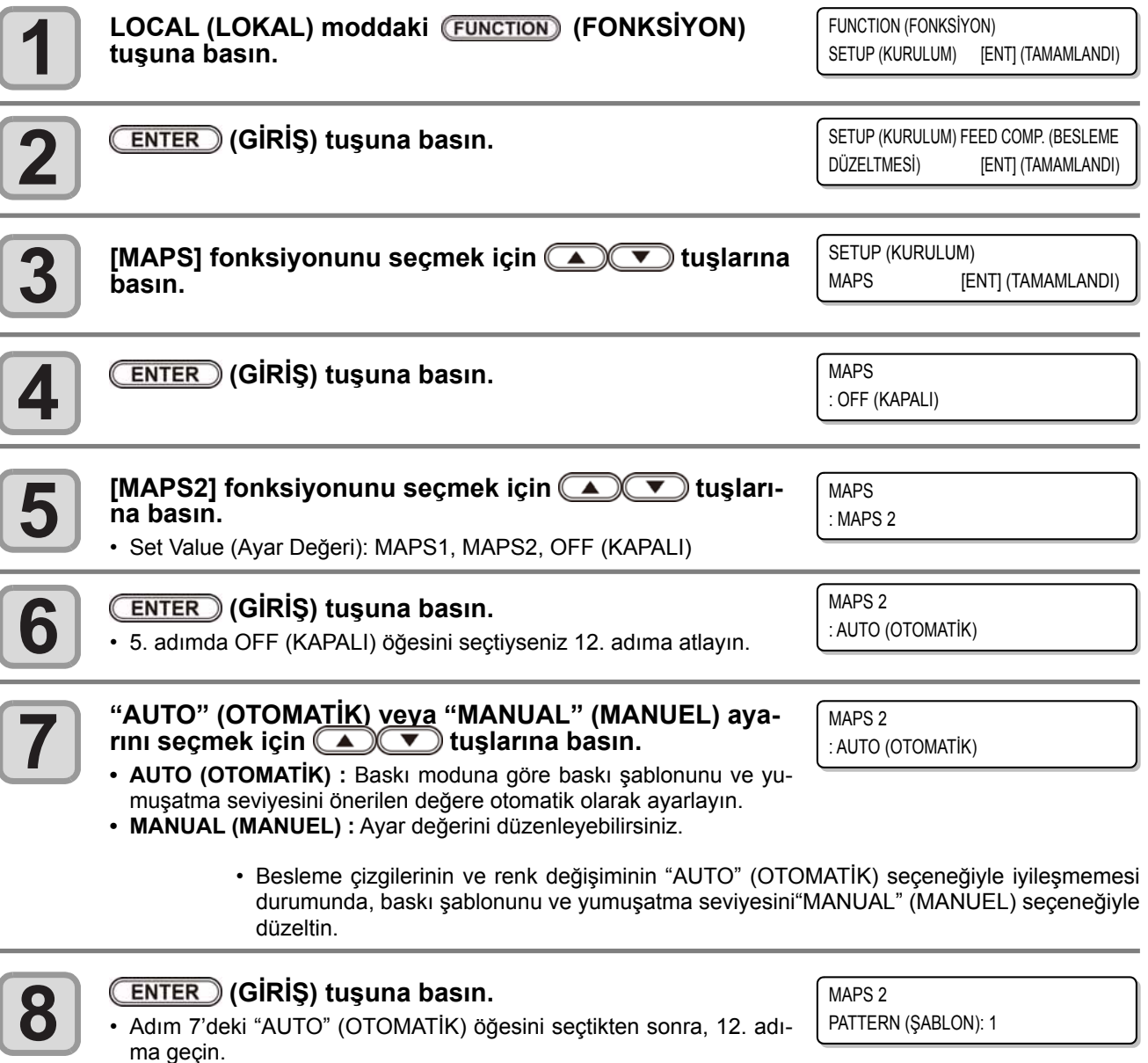

• Adım 7'deki "MANUAL" (MANUEL) öğesini seçtikten sonra, 9. adı-

ma geçin.

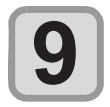

#### **Baskısı alınacak şablonu seçmek için tuşlarına basın.**

• AUTO (OTOMATİK): Baskı moduyla eşleşen şablon otomatik olarak ayarlanacaktır.

- Şablon 1 ile 5 arası: Seçtiğiniz şablon basılacaktır.
	- MAPS2 efekti, baskısı alınacak görüntüye bağlı olarak farklılık gösterir. Baskı şablonunu değiştirin ve fonksiyonu kontrol ettikten sonra kullanın.

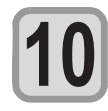

#### **(GİRİŞ) tuşuna basın.**

MAPS2 SMOOTHING LV. (YUMUŞATMA SEVİYESİ): AUTO (OTOMATİK)

MAPS 2

PATTERN (ŞABLON): 2

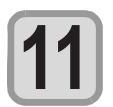

**13**

## **Smoothing Level (Yumuşatma Seviyesi) ayarını de- ğiştirmek için tuşlarına basın.**

• Boyası bitmek üzere olan bir medya kullanıyorsanız Smoothing Level (Yumuşatma Seviyesi) ayarını düşürerek görsel kalitesini artırabilirsiniz.

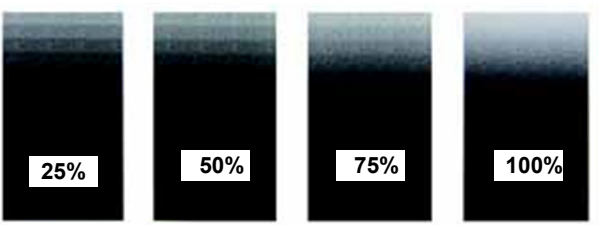

MAPS2 SMOOTHING LV. (YUMUŞATMA SEVİYESİ): %100

- **• Ayar değeri:** AUTO (OTOMATİK), %5 ila %100 (%5'lik kademeler halinde)
- **• AUTO (OTOMATİK) :** Yumuşatma seviyesini yazdırma moduna göre otomatik olarak ayarlayın.
- **• %5 ile %100 arası:** Değer yükseldikçe, MAPS2 etkisi daha güçlü hale gelir ve düştükçe zayıfla .

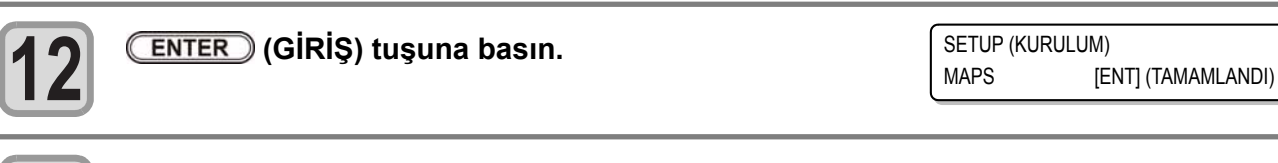

#### Ayarı sonlandırmak için birkaç kez **END** (DURDURMA) tuşuna basın.

#### **MAPS2 Fonksiyonunun Ayarlanması (4 renk + özel renkli boya)**

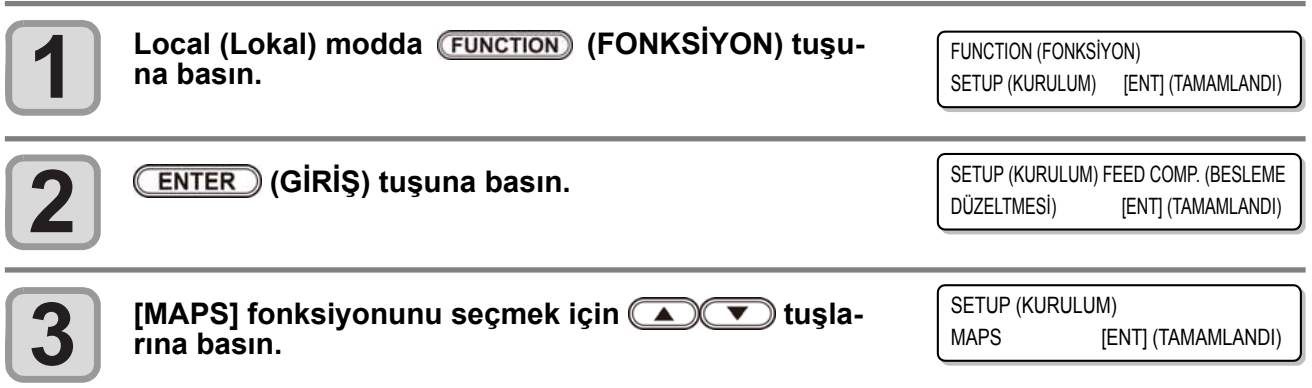

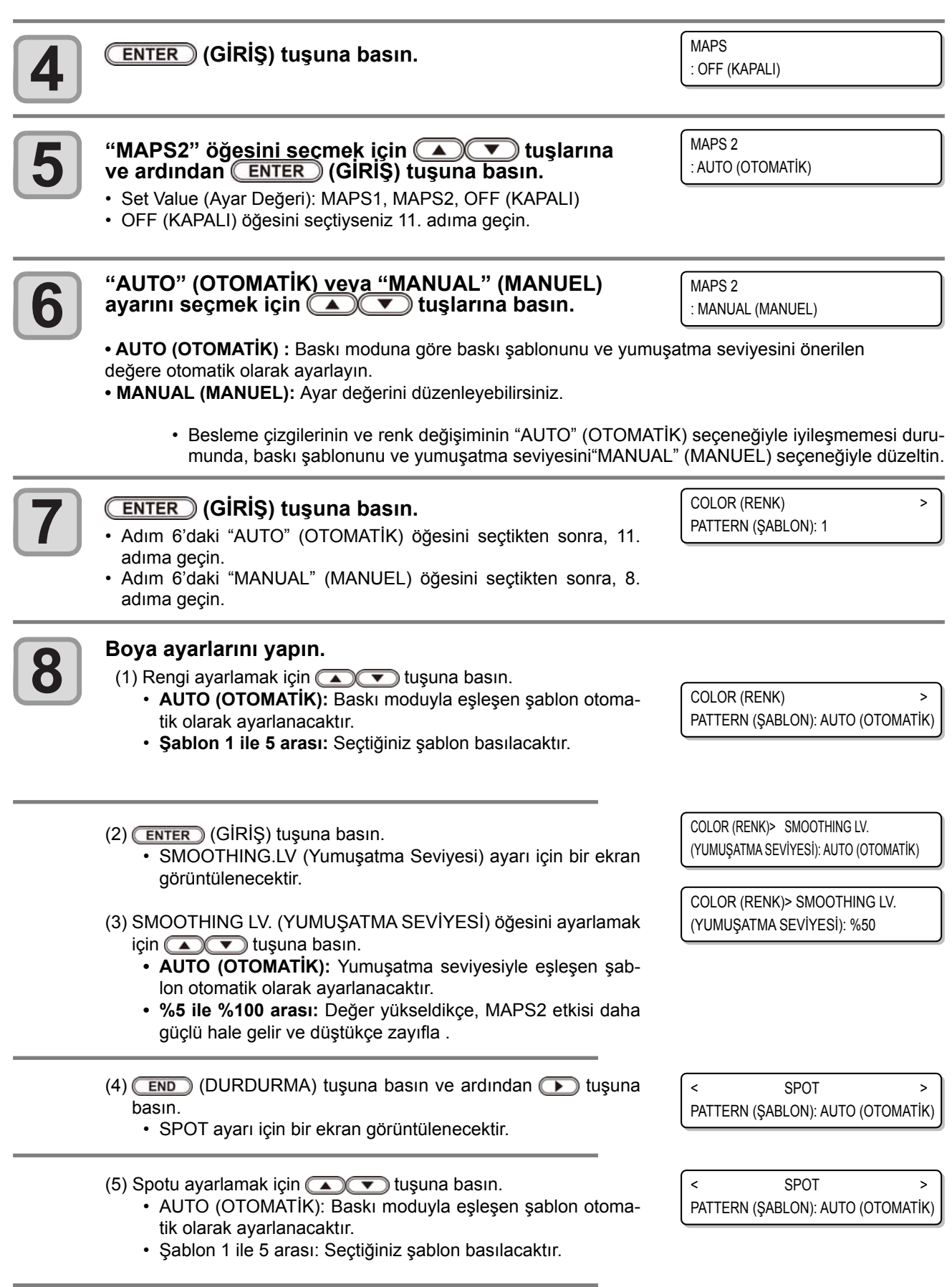

#### (6) (GİRİŞ) tuşuna basın.

- SMOOTHING.LV (Yumuşatma Seviyesi) ayarı için bir ekran görüntülenecektir.
- (7) SMOOTHING LV. (YUMUŞATMA SEVİYESİ) öğesini ayarlamak için (A) vişuna basın.
	- **• AUTO (OTOMATİK) :** Yumuşatma seviyesiyle eşleşen şablon otomatik olarak ayarlanacaktır.
	- **• %5 ile %100 arası:** Değer yükseldikçe, MAPS2 etkisi daha güçlü hale gelir ve düştükçe zayıfla .
- $(8)$  (END) (DURDURMA) tuşuna basın ve ardından  $\Box$ ) tuşuna basın.
	- CLEAR (SİL) ayarı için bir ekran görüntülenecektir.
- (9) CLEAR (SİL) öğesini ayarlamak için (A) vuşuna basın. **• AUTO (OTOMATİK) :** Baskı moduyla eşleşen şablon otoma
	- tik olarak ayarlanacaktır.
	- **• Şablon 1 ile 5 arası:** Seçtiğiniz şablon basılacaktır.

#### (10) (GİRİŞ) tuşuna basın.

- TYPE (TİP) ve LV. (SEVİYE) ayarı için bir ekran görüntülenecektir.
- (11)TYPE (TİP) ve LV. (SEVİYE) öğelerini ayarlamak için tuşuna basın.
	- TYPE1 %10 ile %100 arası:
	- Baskı moduna uygun bir değer girin.
	- TYPE2 %10 ile %100 arası:
	- Baskı moduna uygun bir değer girin.
		- MAPS2 efekti, baskısı alınacak görüntüye bağlı olarak farklılık gösterir. Baskı şablonunu değiştirin ve fonksiyonu kontrol ettikten sonra kullanın.

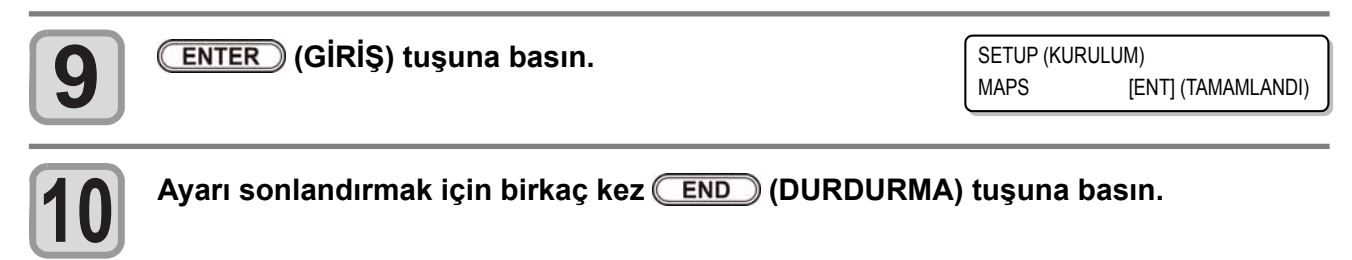

**3-16** 

< CLEAR (SİL) PATTERN (ŞABLON): AUTO (OTOMATİK)

< SPOT > SMOOTHING LV (YUMUŞATMA SEVİYESİ): AUTO (OTOMATİK)

< SPOT > SMOOTHING LV. (YUMUŞATMA SEVİYESİ): %50

< CLEAR (SİL) PATTERN (ŞABLON): AUTO (OTOMATİK)

< CLEAR (SİL) TYPE /LV. (TİP /SEVİYE) : AUTO (OTOMATİK)

< CLEAR (SİL) TYPE /LV. (TİP /SEVİYE) : AUTO (OTOMATİK)

# Work Change (Çalışma Değişikliği) ayarı

Online çizim sonrası, local (lokal) moda mı dönüleceğini yoksa remote (uzaktan) modda mı kalınacağını ayarlar.

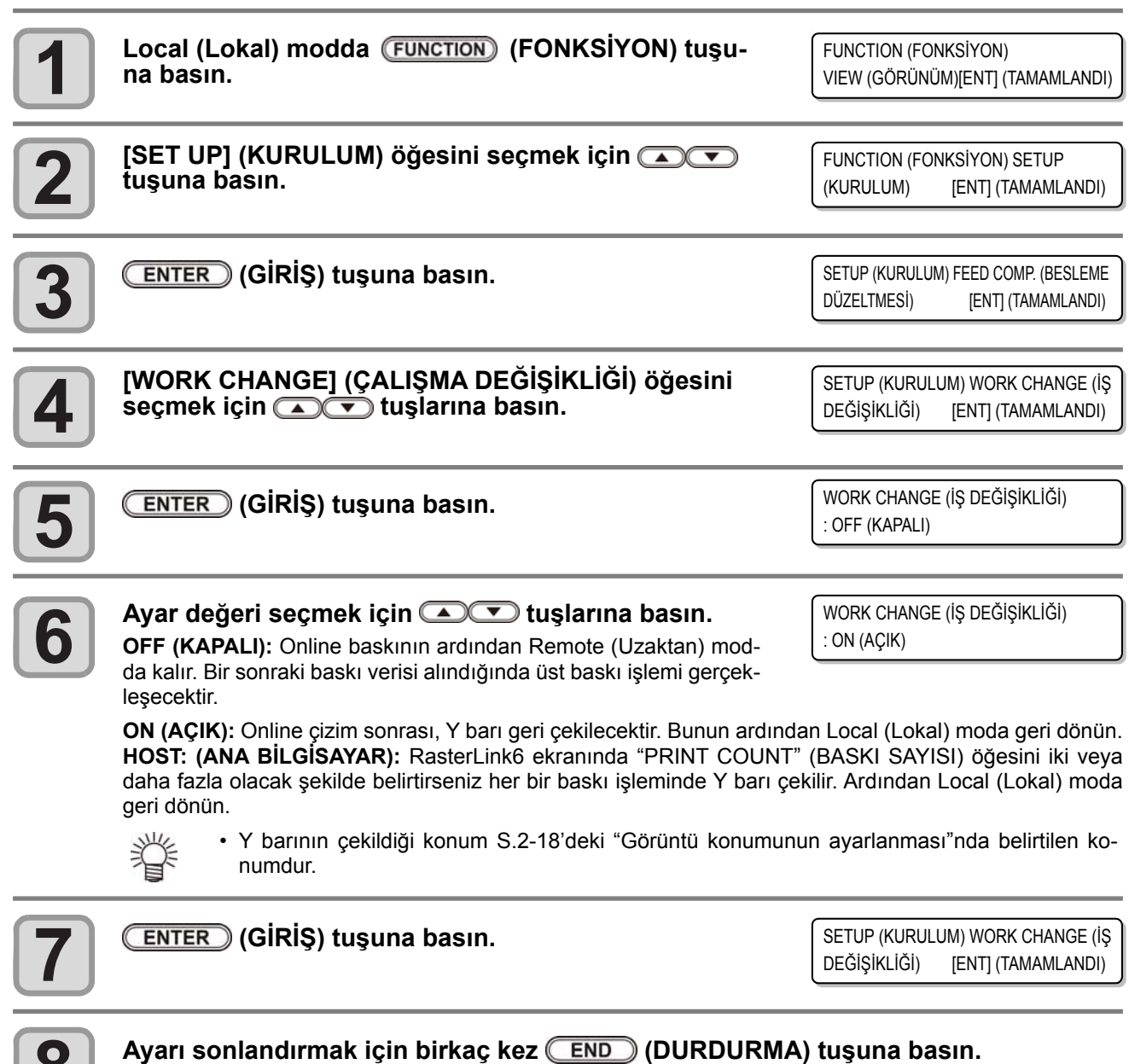

# İyonizerin ayarlanması

Opsiyonel iyonizerin ne zaman kurulacağını belirler.

• İsteğe bağlı iyonizeri kurmadıysanız bu ayarlar görünmez. İyonizeri kurduğunuz halde bu ayarlar görünmüyorsa distribütör veya MIMAKI satış ofisiyle iletişime geçin ya da çağrı merkezini arayın.

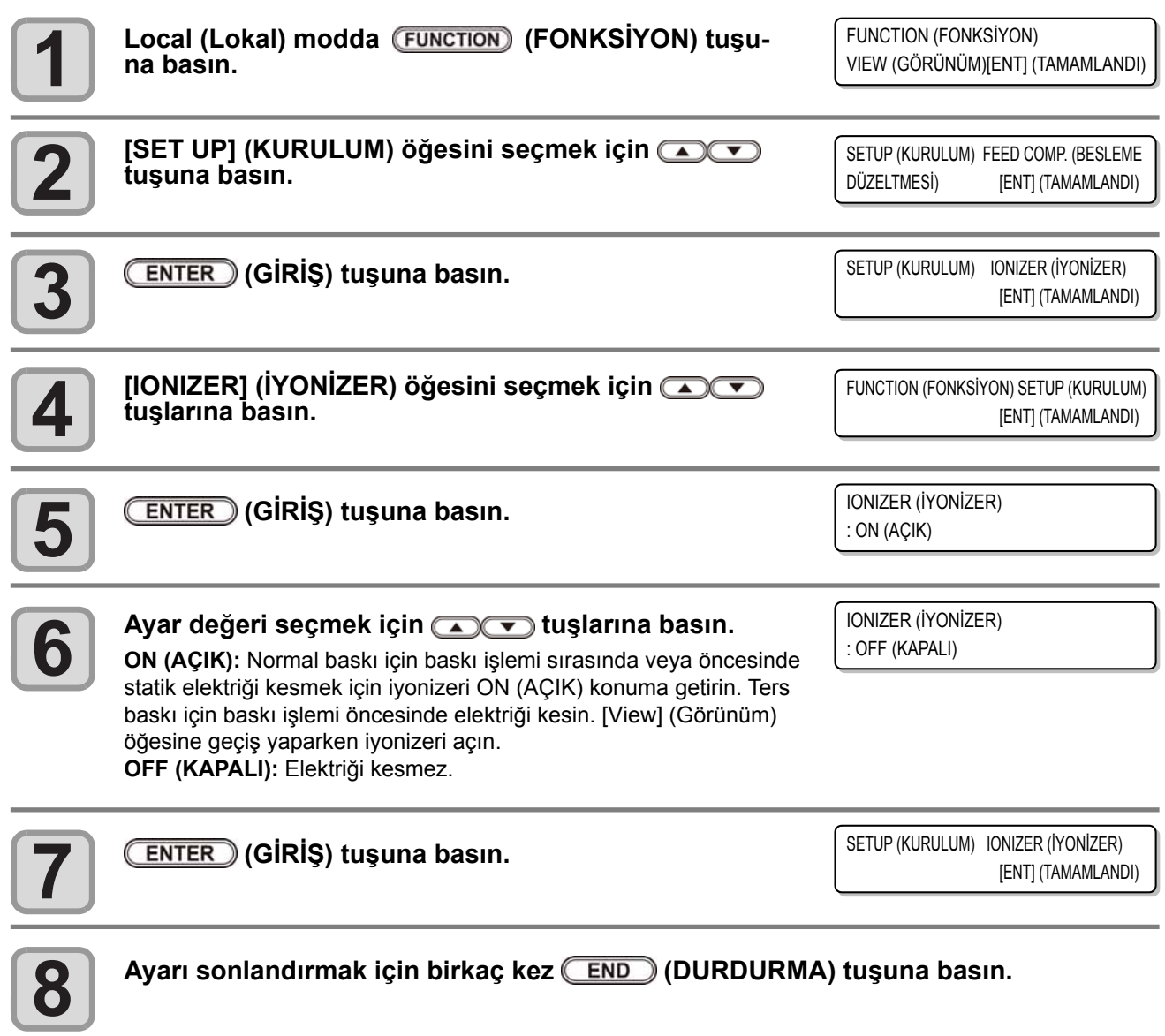

## Otomatik Temizleme Ayarı

Makine, belirli sayıda dosya baskısı alındıktan veya baskı yapılan uzunluk tamamlandıktan sonra ve gerektiğinde otomatik olarak temizleme işlemi yapacak şekilde ayarlanabilir. Makine, baskı kafaları her zaman temiz olduğu durumda tutarlı bir baskı gerçekleştirebilir.

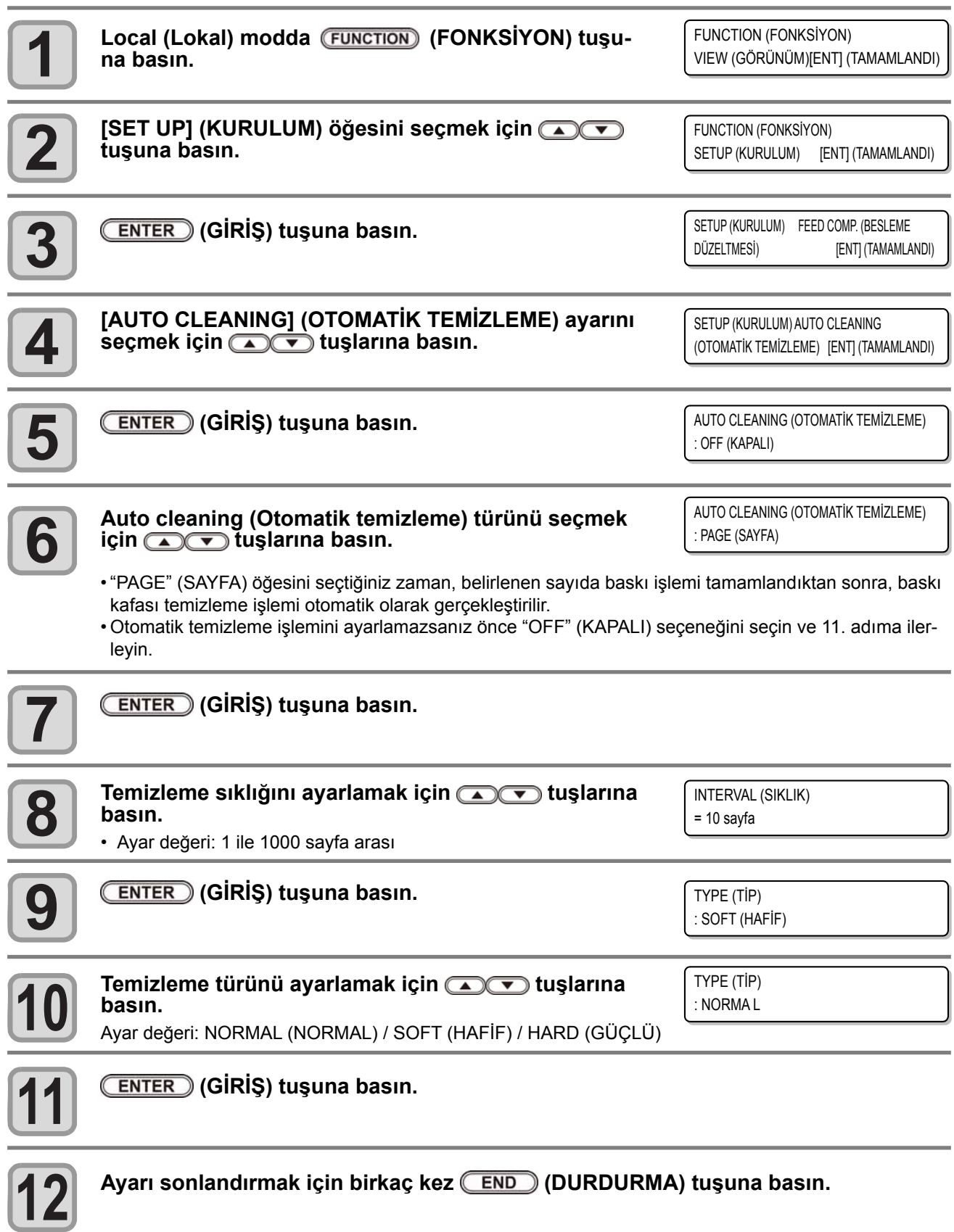

• Baskı kafalarının durumuna bağlı olarak, bu fonksiyon kullanılsa bile görüntü kalitesindeki bozul-ma iyileştirilemeyebilir. Bu durumda, servis merkezimizle veya bölgenizdeki bayinizle iletişime geçin.

## Nozül yüzü temizleme süresini ayarlama

Baskı kafası nozülü yüzünün temizlenmesi nozül yüzüne yapışan boyayı kaldırmak için baskı öncesi oto-matik olarak gerçekleştirilir.

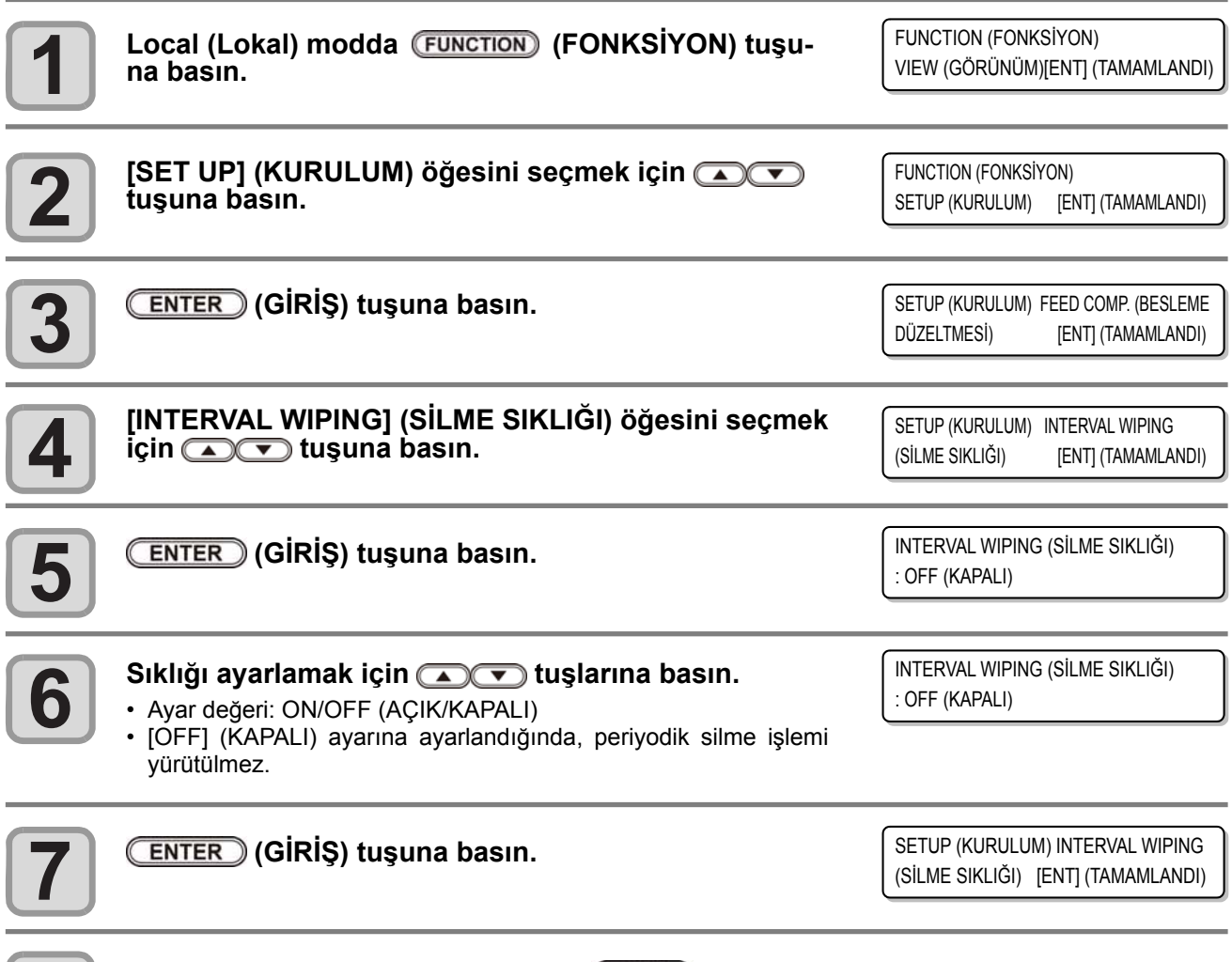

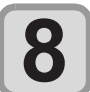

Ayarı sonlandırmak için birkaç kez **(END)** (DURDURMA) tuşuna basın.

# Diğer Ayarlar

Ayarları kullanım tipine göre değiştirin.

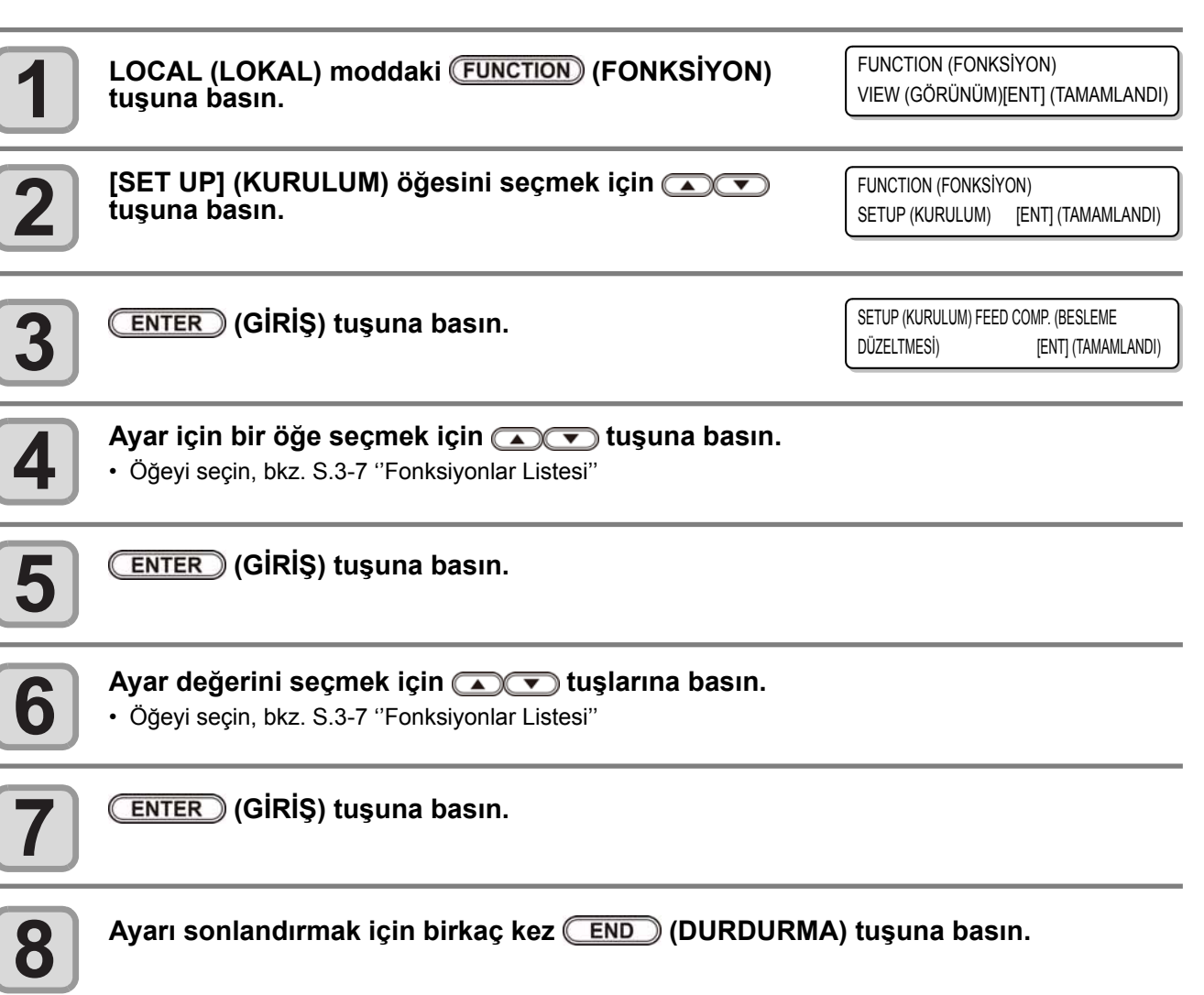

• Ayar değeri, makine kapatıldığında bile saklanır.

## Makine Ayarları

Makine ayarları, bu makinenin kolay kullanımına yönelik fonksiyonlardır. Aşağıdaki parametreler makine ayarlarından belirlenebilir.

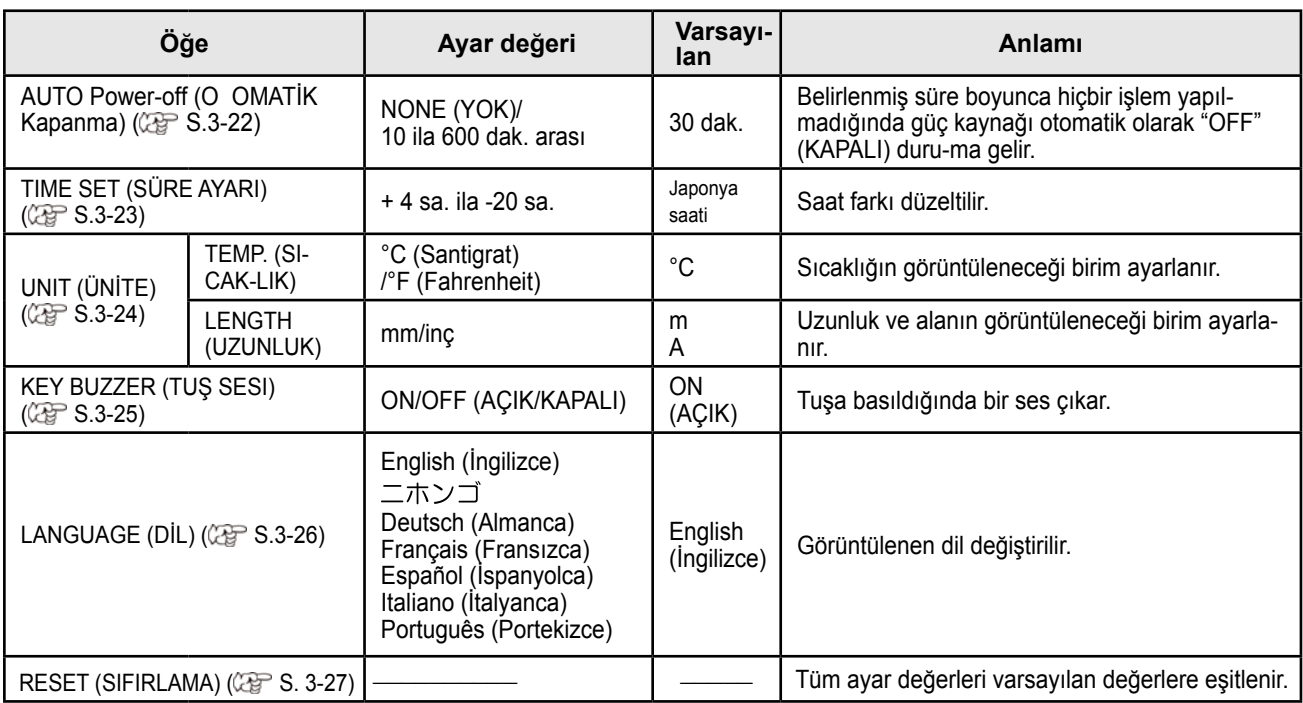

## **AUTO Power-off (OTOMATİK Kapanma) Ayarı**

Belirlenmiş süre boyunca hiçbir işlem yapılmadığında güç kaynağı otomatik olarak "OFF" (KAPALI) duru-ma gelir.

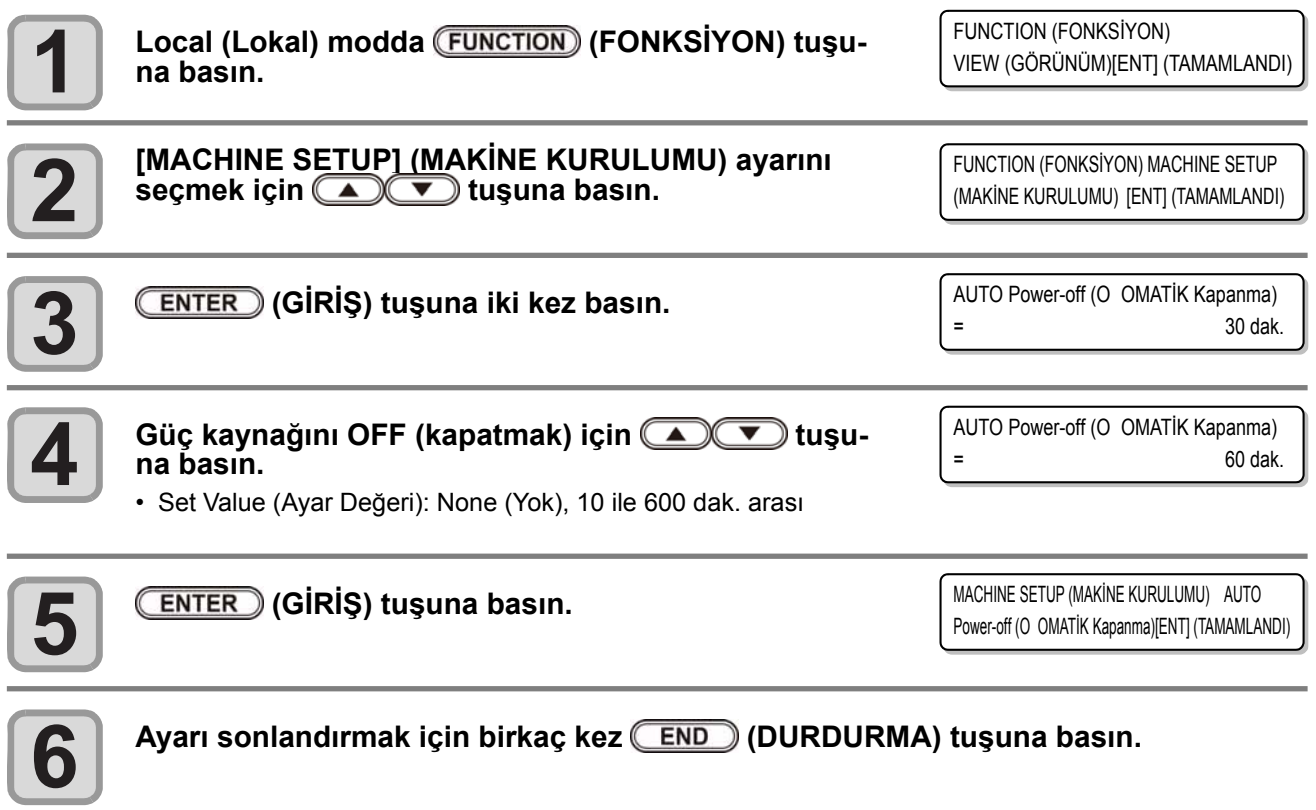

• Otomatik güç kapatma durumunda olan makine bilgisayardan veri almaya başlarsa güç kaynağı ON (AÇIK) duruma geçer ancak baskı işlemi otomatik olarak başlatılmaz.
## **Saatin Ayarlanması**

Ülkenizin saatini ayarlayabilirsiniz (saat farkı).

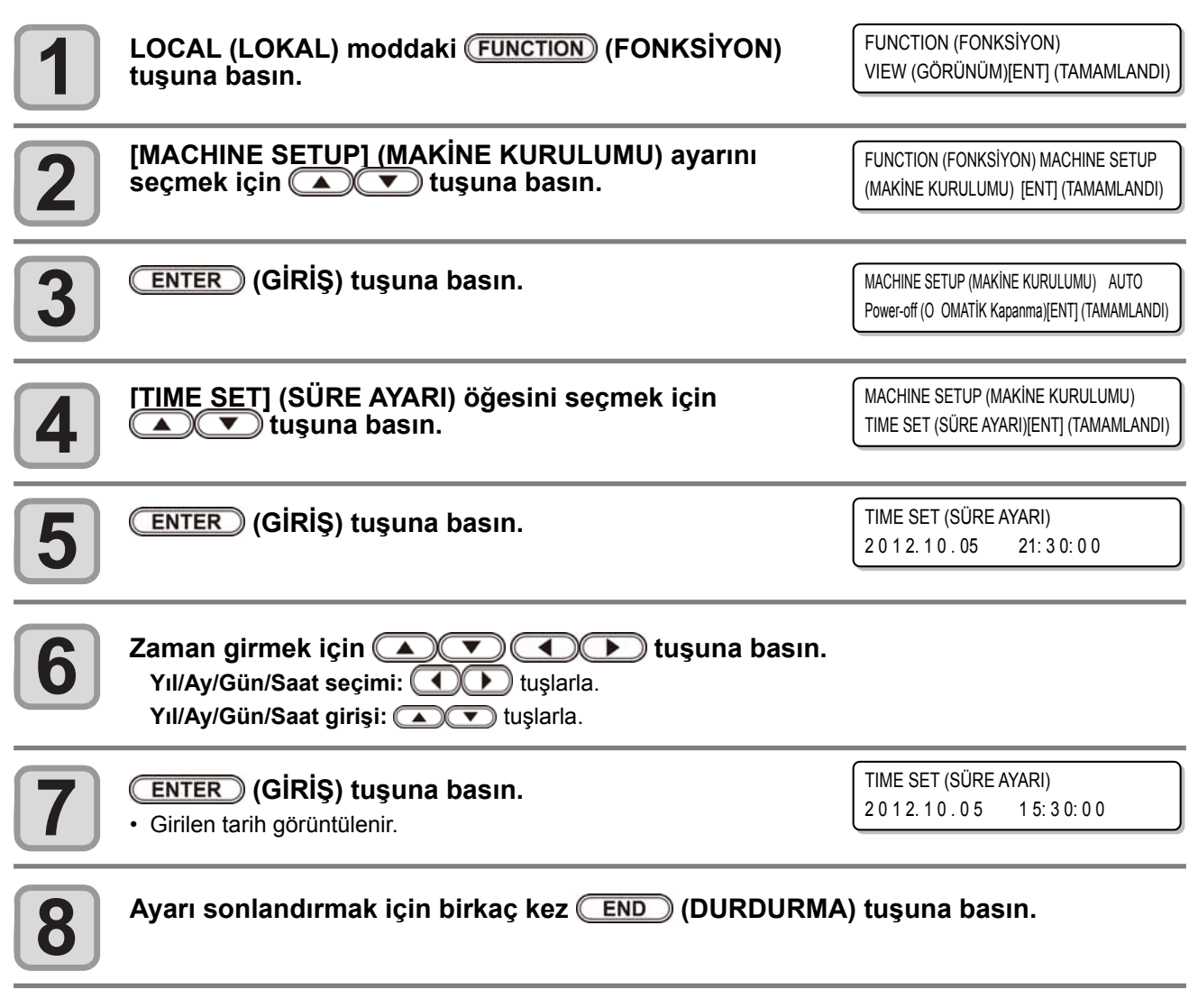

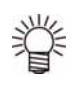

• - 20 ila +4 saat arası ayarlanabilir.

3

## **Birimlerin Ayarlanması**

Makine tarafından kullanılacak olan birimler ayarlanır.

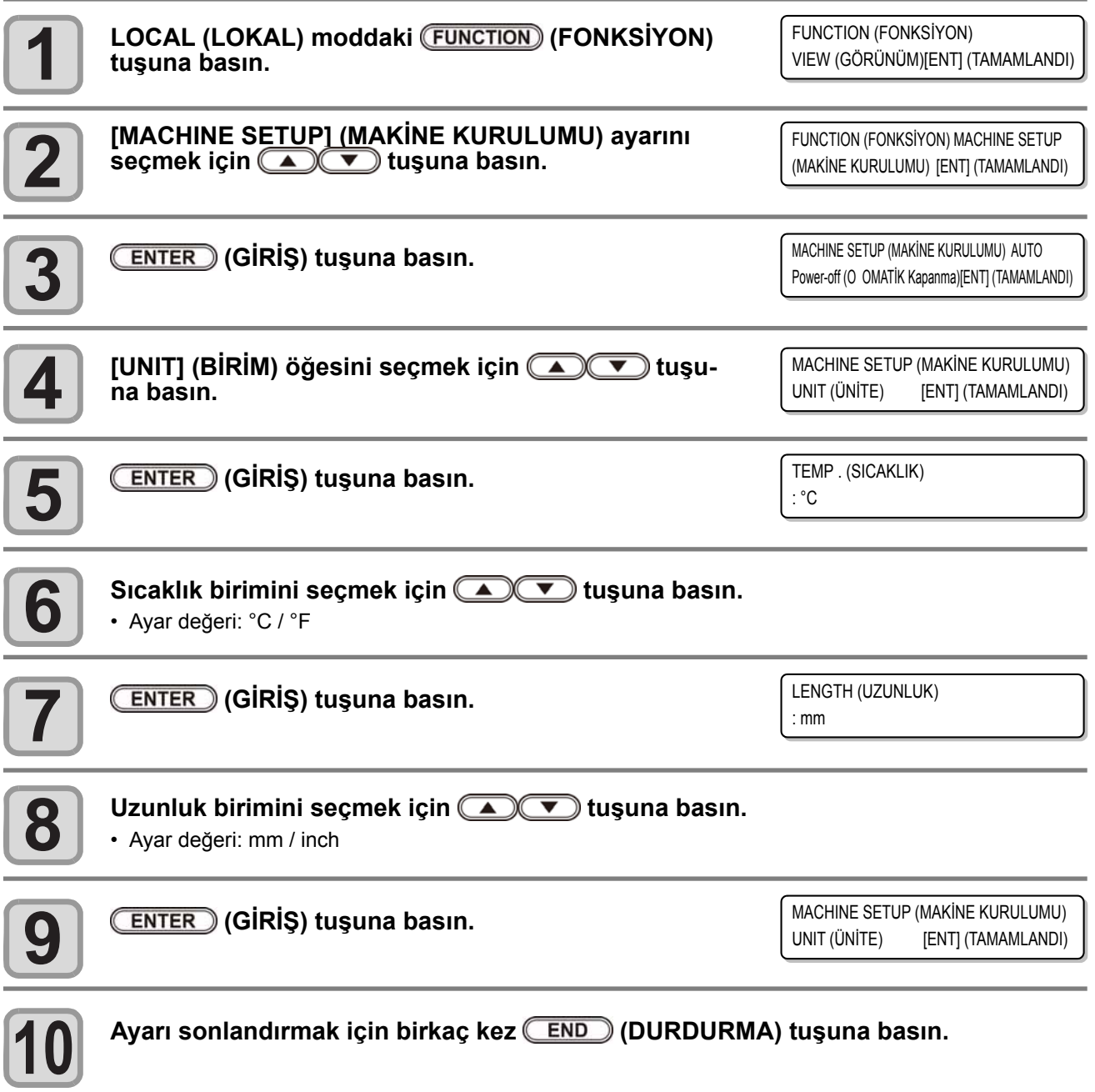

## **KEY BUZZER (TUŞ SESİ) Ayarı**

Tuşa basarken çıkan ses kapatılabilir.

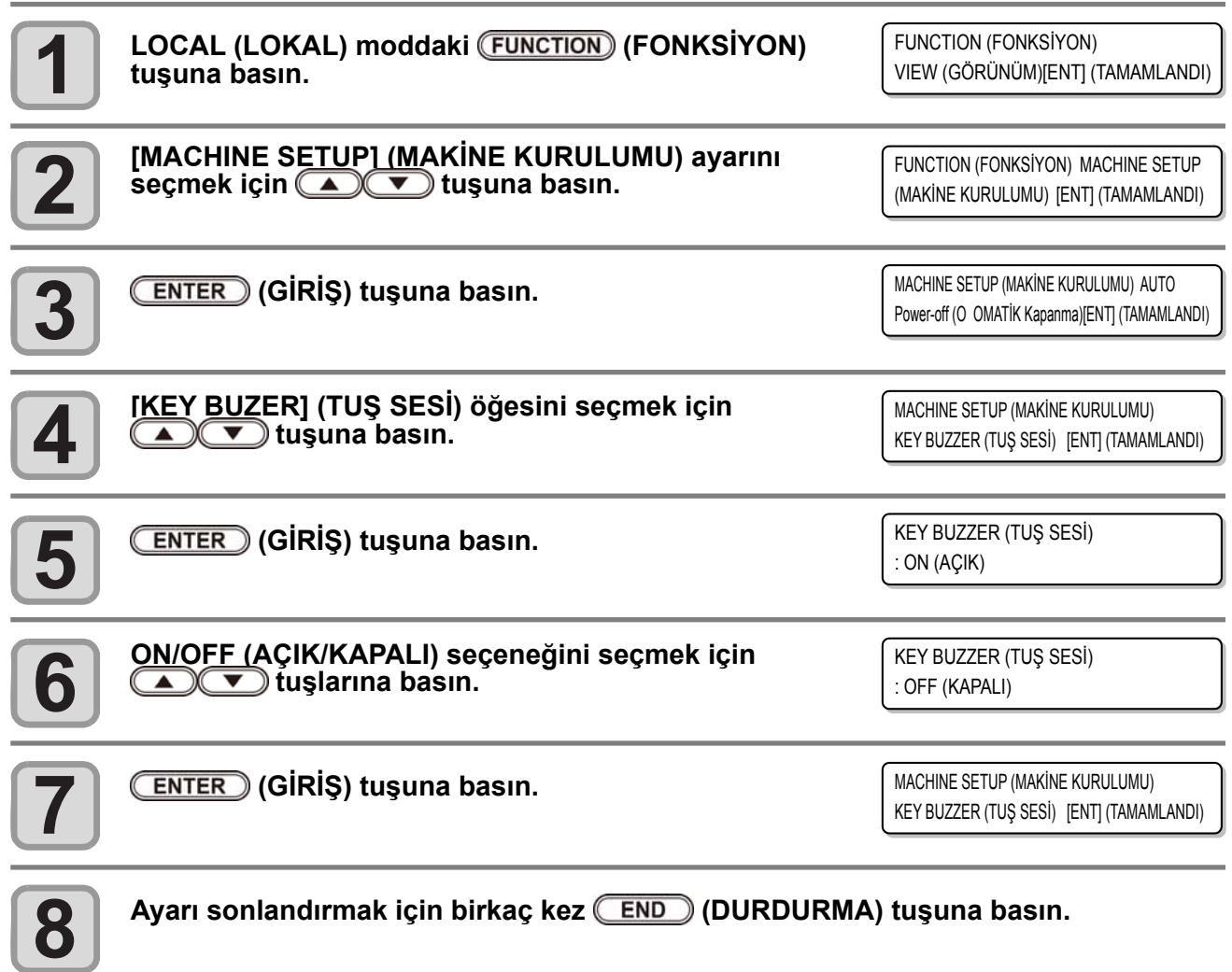

脊

• Tuş sesi "OFF" (KAPALI) olarak ayarlandığında, hata, uyarı, işlemin tamamlaması gibi durumlarda çıkan ses kapatılmaz.

# **LANGUAGE (DİL) Ayarı**

Görüntülenen dili değiştirebilirsiniz.

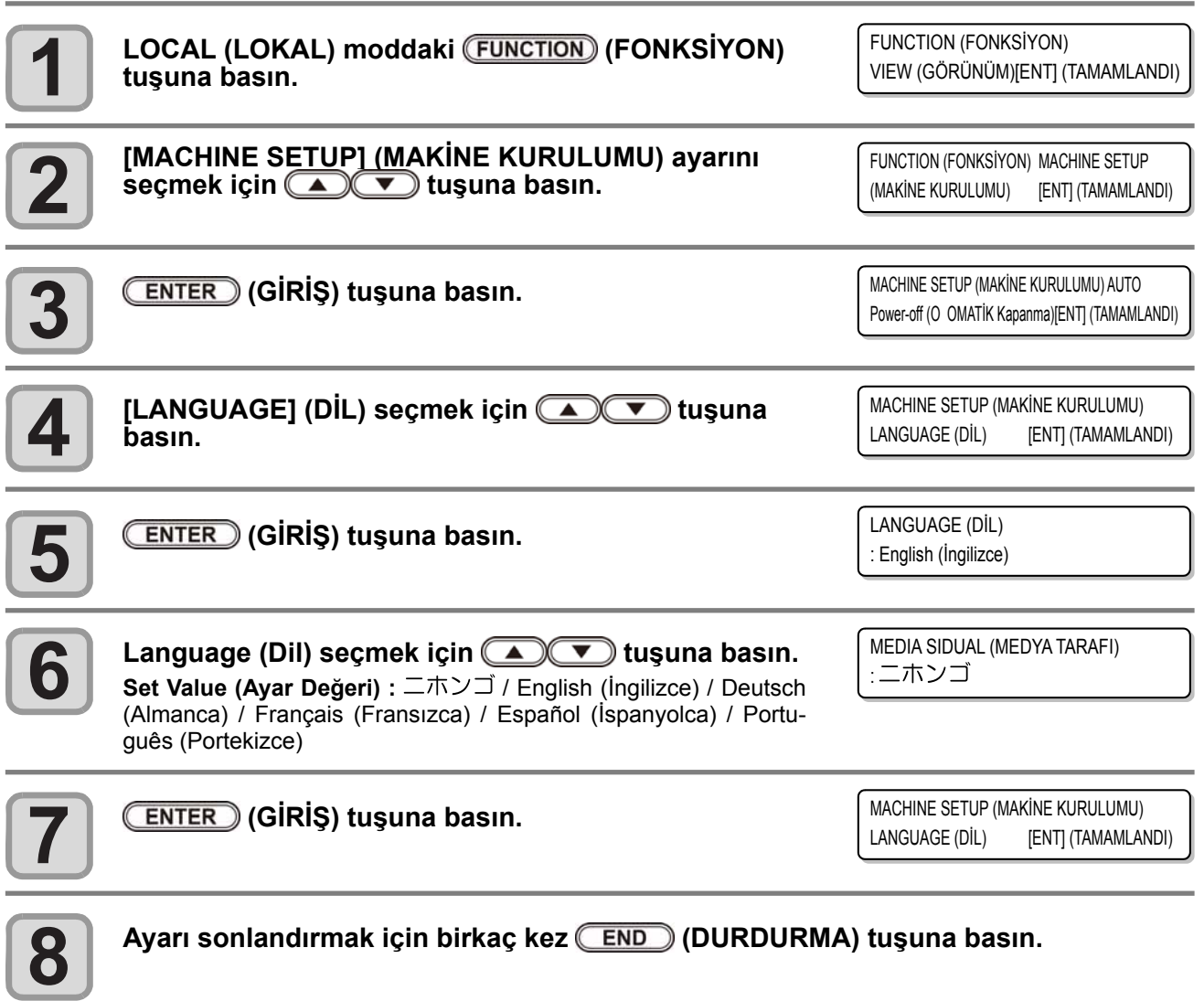

# Ayarların Sıfırlanması

"SETUP" (KURULUM), "MAINTENANCE" (BAKIM) ve "MACHINE SETUP" (MAKİNE KURULUMU) ayarlarını fabrika ayarlarına geri alabilirsiniz.

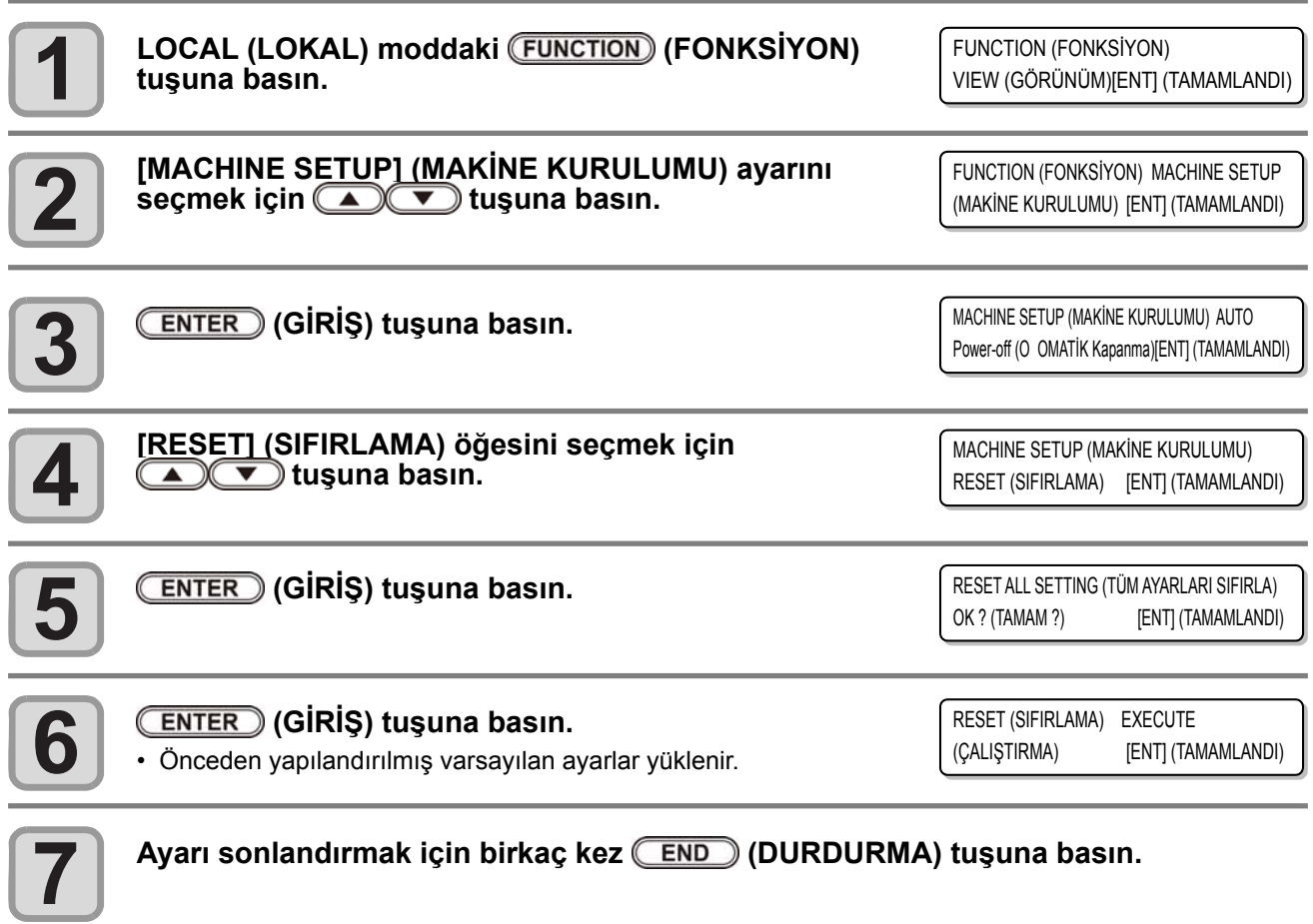

# Makine Bilgilerini Onaylama

Bu makinenin bilgileri doğrulanabilir. Aşağıdaki öğeler makine bilgisi olarak doğrulanabilir.

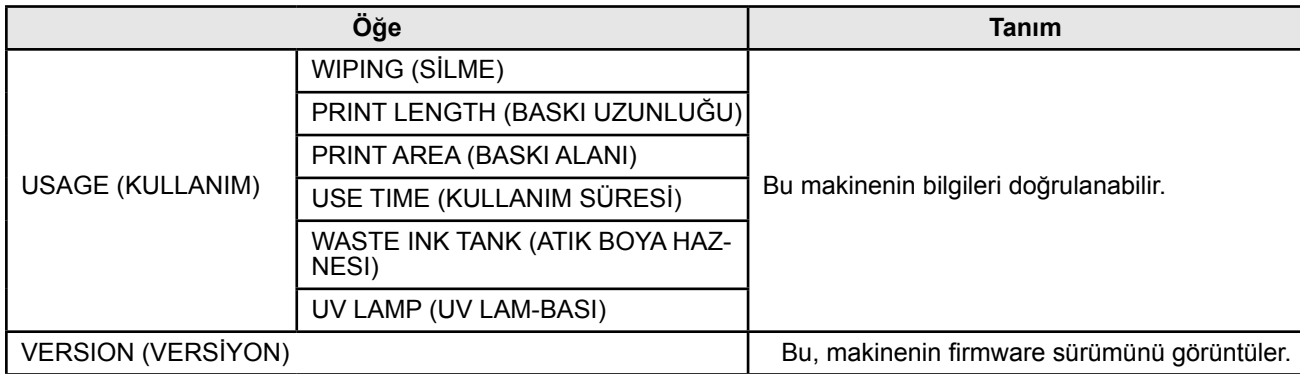

## **Makinenin kullanım durumunu kontrol etme**

Bu makineyle silinen bilgi ve uzunluk gibi makine bilgilerini kontrol edebilirsiniz.

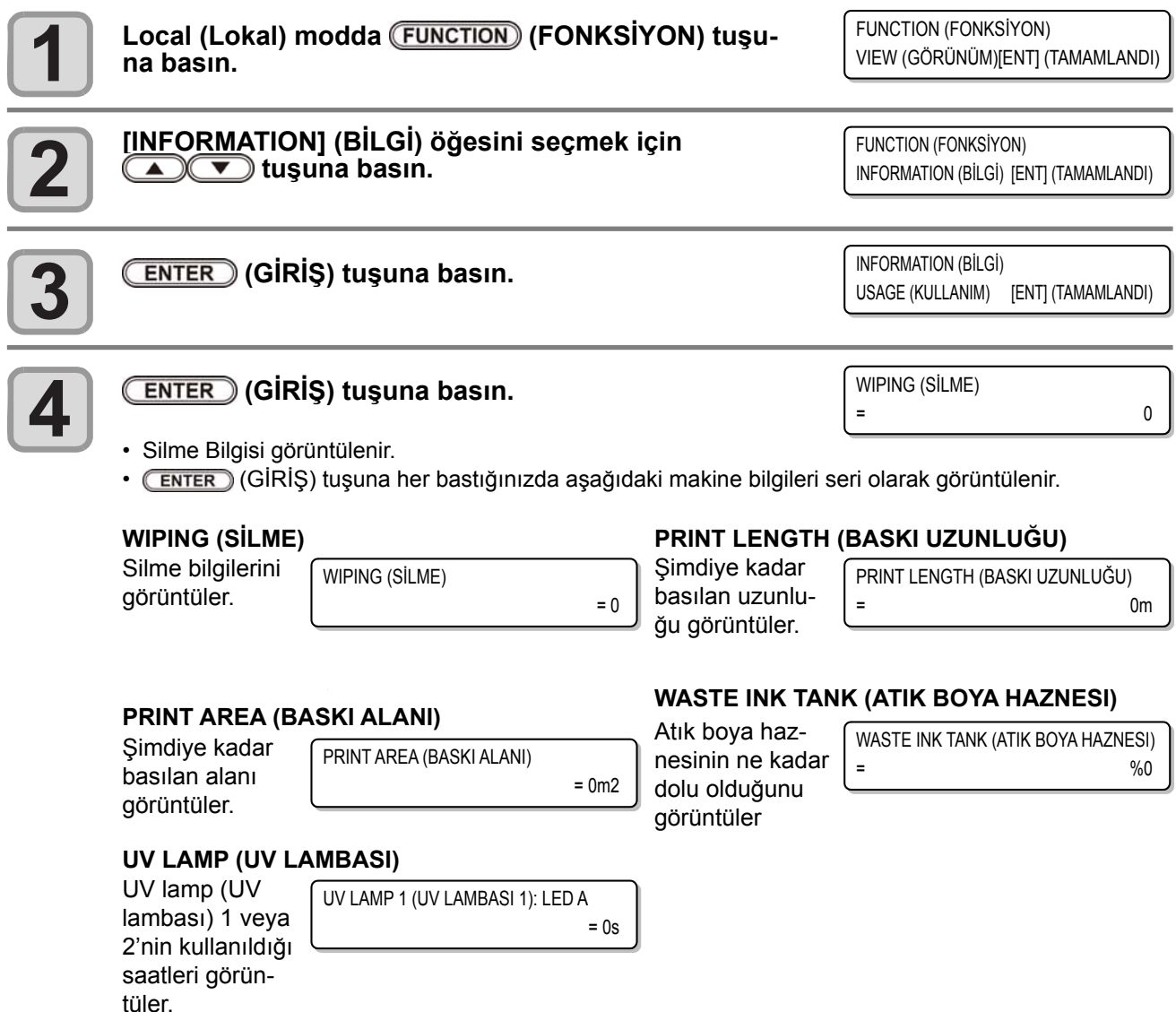

## **Makine versiyonu bilgisini kontrol etme**

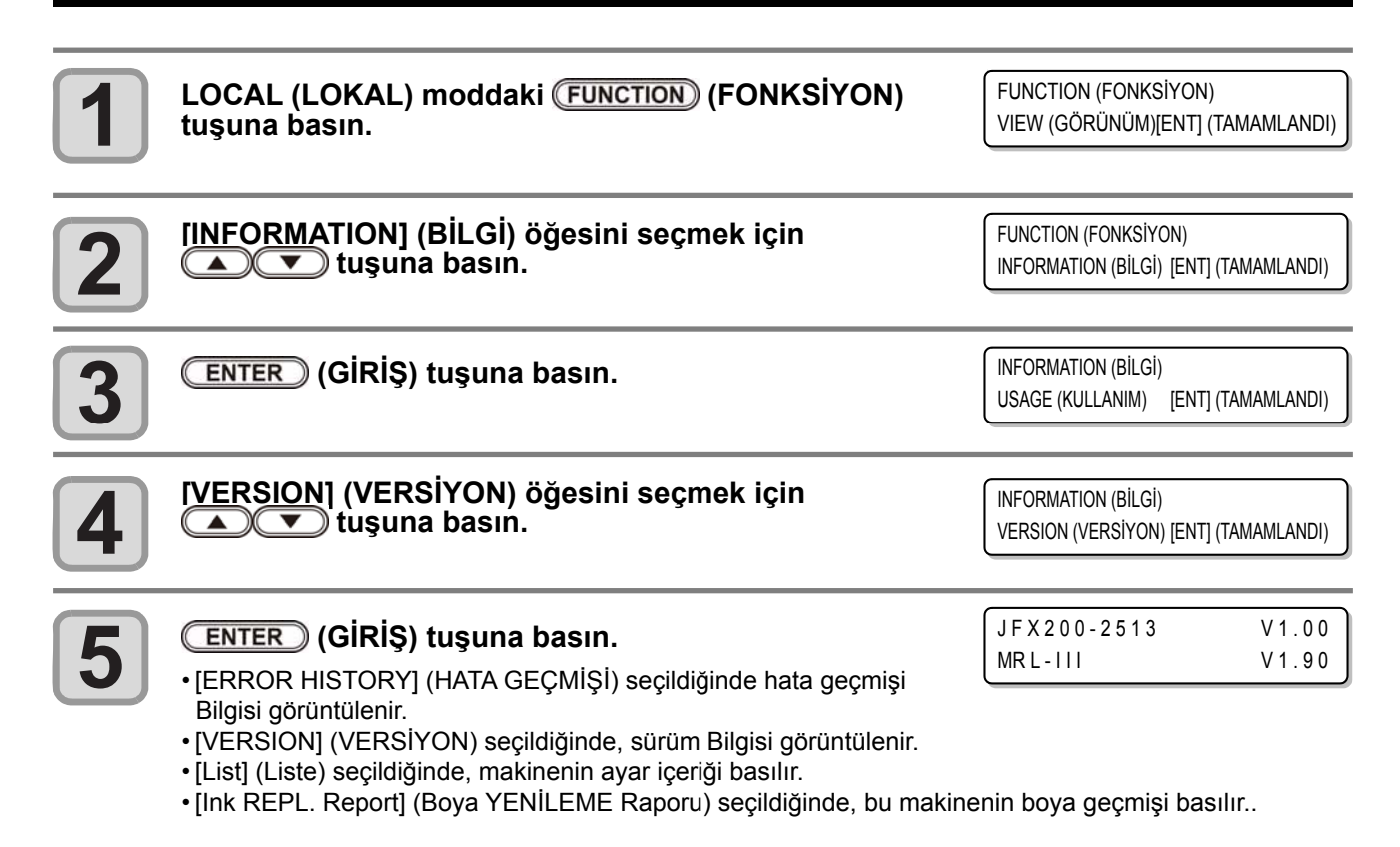

### **Görüntülenen Bilgi Hakkında**

Bu bölüm görüntülenen bilgilerin nasıl okunacağını açıklamaktadır.

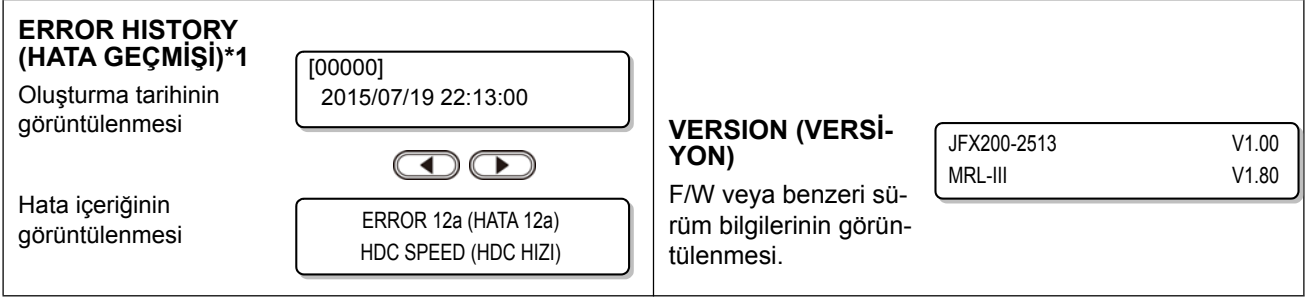

\*1. Firmware versiyon 1,50 tarafından desteklenir.

3

**Rahat kullanım** 

**Rahat kullanım** 

## **Bu makinenin bilgilerinin görüntülenmesi**

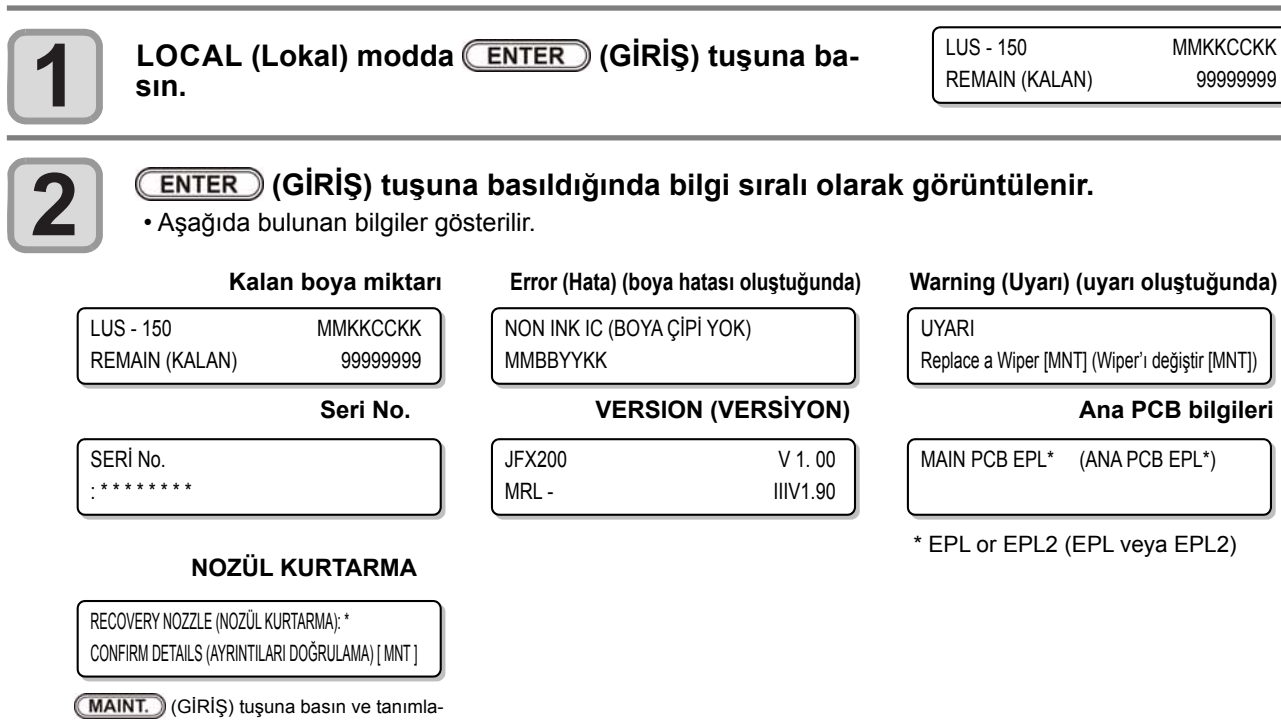

mayı onaylayın

**3**

**LOCAL (LOKAL) moda dönmek için (GİRİŞ) tuşuna basın.**

#### **Güç OFF (KAPALI) iken sirkülasyon ve karıştırma işlemini durdurmak için**

Beyaz boya takıldığında, cihazın güç kaynağı OFF (KAPALI) olsa bile, bu makine düzenli olarak çalışır ve boya çökelmesini önlemek için sirkülasyon ve karıştırma işlemini gerçekleştirir. (Çalışma sırasında kalan zaman ekranda görülür.)

Sirkülasyonu veya karıştırma işlemini durdurmak ve bu makineyi kullanılabilir duruma getirmek istiyorsanız lütfen  $\overline{\text{CND}}$  (GİRİŞ) tuşuna basın. (Firmware sürümü 1.50 veya üstü ile uygunluk)

 $is$ lemlerin sürekliliğini / kesilmesini görüntülemek için  $(F_{END})$  (GİRİS) tuşuna basın.

**Sirkülasyon ve karıştırma işlemini devam ettirmek için:**

tuşuna basın (çalışma ekranına geri

#### döner) **Sirkülasyon ve karıştırma işlemini kesmek için:**

tuşuna basın (ilk işlemden sonra lokal ekranı görüntüleyin)

Sirkülasyon işlemi sırasında

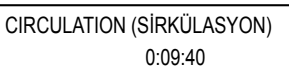

Sirkülasyon işlemi sırasında

AGITATION (ÇALKALAMA) 0:12:35

#### Sirkülasyon işlemi sırasında

CIRCULATION (SİRKÜLASYON) CONTINUE (DEVAM ET) < > CANCEL (İPTAL)

Sirkülasyon işlemi sırasında

AGITATION (ÇALKALAMA) CONTINUE (DEVAM ET) < > CANCEL (İPTAL)

# *Bölüm 4 Bakım*

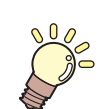

#### **Bu bölüm**

günlük bakım ve boya ünitesinin bakımı gibi bu makineyi daha rahat kullanabilmeniz için gerekli olan hususları içermektedir.

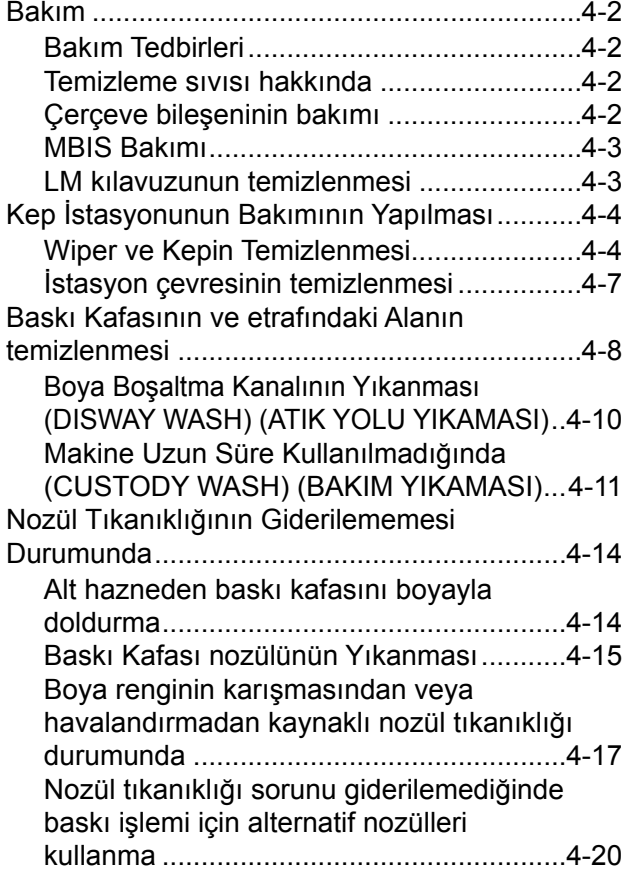

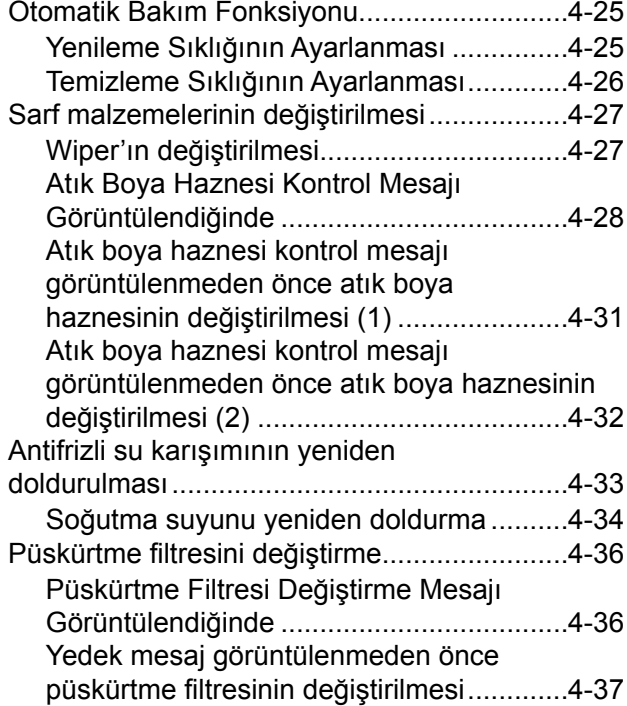

# Bakım

Makinenin hassasiyetinin korunması ve uzun süre sorunsuz kullanılabilmesi için makinenin bakımını düzenli olarak veya gerektiğinde yapın.

## **Bakım Tedbirleri**

Bu makineyi kullanırken aşağıdaki hususlara dikkat edin.

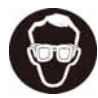

• Temizleme solüsyonu kullanırken, ürünle birlikte gelen koruyucu gözlüğü takın.

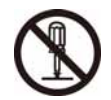

• Makineyi asla sökmeyin. Bu makinenin sökülmesi elektrik çarpmasına veya makinenin hasar görmesine neden olabilir.

Bakım işlemi öncesi, makineyi ana güç düğmesinden kapattığınızdan ve güç kablosunu çıkardığınızdan emin olun, aksi takdirde beklenmeyen bir kaza meydana gelebilir.

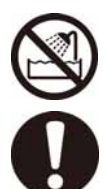

- Makineye nem nüfuz etmesini engelleyin. Makinenin içindeki nem elektrik çarpmasına veya makinenin hasar görmesine neden olabilir.
- Makinede uzun süre baskı yapılmaması durumunda boyanın tutarlı bir şekilde püskürtülmesini sağlamak için az miktarda boyanın düzenli olarak atılması (püskürtme işlemi) gerekir.
- Bu makineyi uzun süre kullanmayacaksanız güç kablosunun fişini çekin ve ayarlanan medyayı çıkarın.
- Bakımı LED UV yeterince soğuduktan sonra gerçekleştirin, aksi takdirde yanıklara neden olabilir.
- Benzen, tiner ve aşındırıcı bileşenler içeren kimyasal maddeleri kullanmaktan kaçının. Bu tür maddeler kapakların yüzeyini bozabilir veya deforme edebilir.

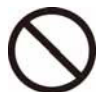

- Makinenin içindeki hiçbir parçaya yağlama yağı gibi maddeler uygulamayın. Bunun yapılması baskı arızalarına neden olabilir.
- Kapağın yüzeyinin bozulmasına veya deforme olmasına neden olabileceğinden, temizleme solüsyonu ve boya gibi maddelerin kapağa bulaşmamasına dikkat edin.

## **Temizleme sıvısı hakkında**

Kullanılan boyaya özel temizleme sıvısı kullanın.

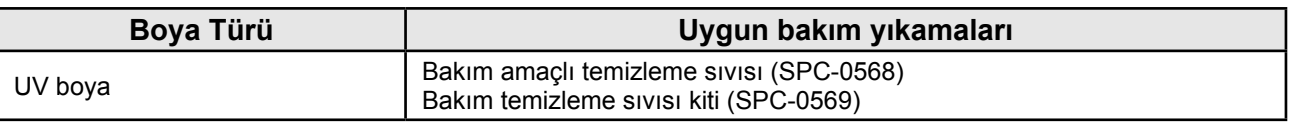

## **Çerçeve bileşeninin bakımı**

Makinenin dış yüzeyleri kirlendiğinde, yumuşak bir bezi su veya suyla seyreltilmiş bir deterjanla hafifçe nemlendirin, bezi sıkın ve yüzeyleri bu bezle temizleyin. Tablanın üstündeki tozu temizleyin.

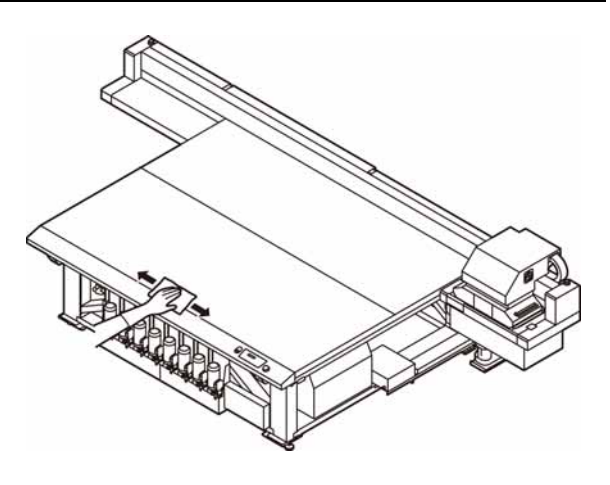

## **MBIS Bakımı**

MBIS'in boya şişelerini değiştirirken, haznenin arkasındaki kep wiper'ın alt kısmına yapışan boyayı silmek için kullanılan ürünle birlikte gelen bir pamuk ped takılmıştır. Pamuk pedini düzenli olarak değiştirin. (Önerilen değiştirme süresi: Her iki haftada bir veya her beş saatte bir kez şişeler değiştirilir.)

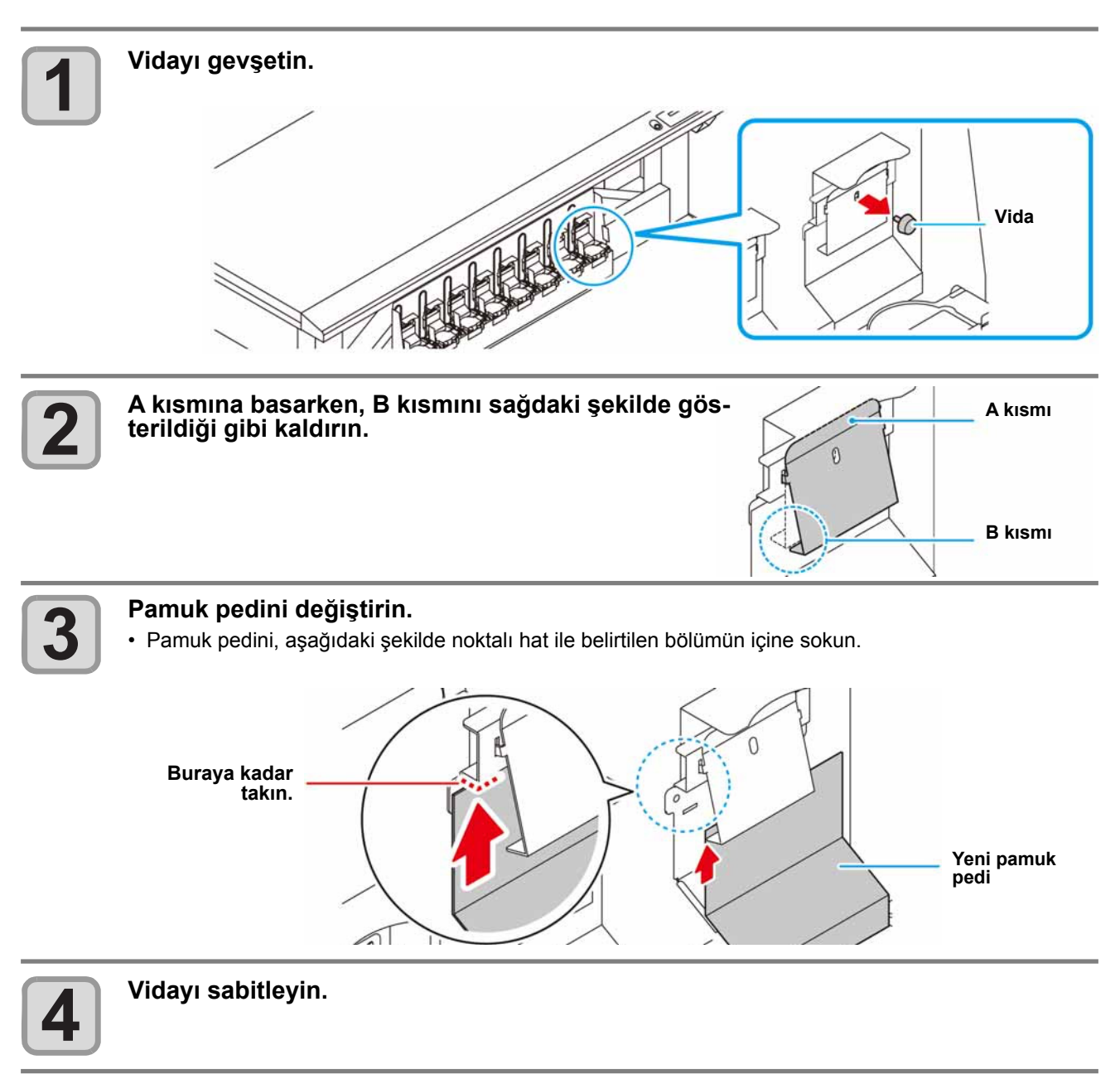

## **LM kılavuzunun temizlenmesi**

LM kılavuzu kirlendiğinde, LM kılavuzunu yumuşak bir bezle silin.

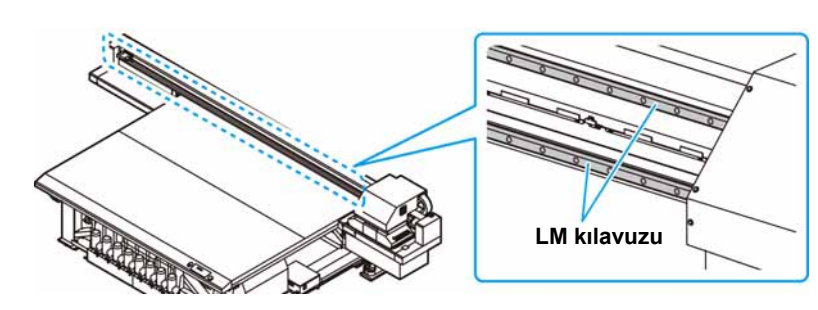

4

# Kep İstasyonunun Bakımının Yapılması

Kep istasyonunda bulunan boya kapağı, wiper gibi parçaların bakımının yapılması. (STATION MAINT) (İSTAS-YON BAKIMI)

Boya kapağı ve wiper'ın fonksiyonları aşağıda verilmiştir.

- **• Wiper:** Baskı kafası nozüllerine yapışan boyayı siler.
- **• Boya kapağı:** Baskı kafası nozüllerinin kuruyarak tıkanmalarını önler.

Makine sıkça kullanıldığında, zaman içerisinde wiper ve boya kapağı, boya, toz vs. ile kirlenir. Nozül tıkanıklığı, baskı kafası temizleme işlemine rağmen giderilemezse ( $\mathbb{Q}^2$ S. 2-15), Temizleme sıvısı 03 kiti ve temizleme çubuğu kullanın.

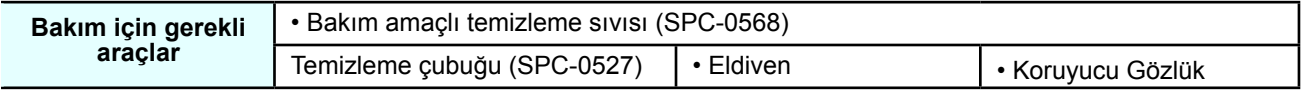

- Kep istasyonunun bakımını yaparken ürünle birlikte gelen koruyucu gözlüğü ve eldiveni kullanın. Aksi takdirde gözlerinize boya sıçrayabilir.
	- Carriage'ı kep istasyonundan elle dışarı almayın. Carriage'ın hareket ettirilmesi gerektiğinde, taşıyıcıyı dışarı al fonksiyonunu çalıştırmak için  $(MANT)$  (BAKIM) tuşuna basın. ( $\mathbb{CP}$  S.4-4, 1. ve 2. adım)
	- Boya kapağının ve kep istasyonundaki wiper'ın bakımlarının her gün yapıldığından emin olun. Kirli bırakırsanız kirler nozül yüzeyine yapışabilir veya toz ve kurumuş boya nozülü aşındırabilir. Bu durum ateşleme kusurlarına neden olabilir.

## **Wiper ve Kepin Temizlenmesi**

Dikkat

g

Makinenin yüksek görüntü kalitesini korumak ve makineyi iyi durumda tutmak için wiper ve kapağın sıkça temizlenmesi önerilir.

- Wiper ve çevresini yaklaşık haftada iki kez temizleyin (makinenin kullanım sıklığına bağlı olarak değişir).
- Son derece kirli veya eğilmiş olduğu durumlarda, wiper'ı yenisiyle değiştirin.(S. 4-27)
- Wiper'ı temizlerken temizleme çubuğundaki tiftiğin wiper'da kalmamasına özen gösterin. Kalan tiftik görüntü kalitesinin düşmesine neden olabilir.

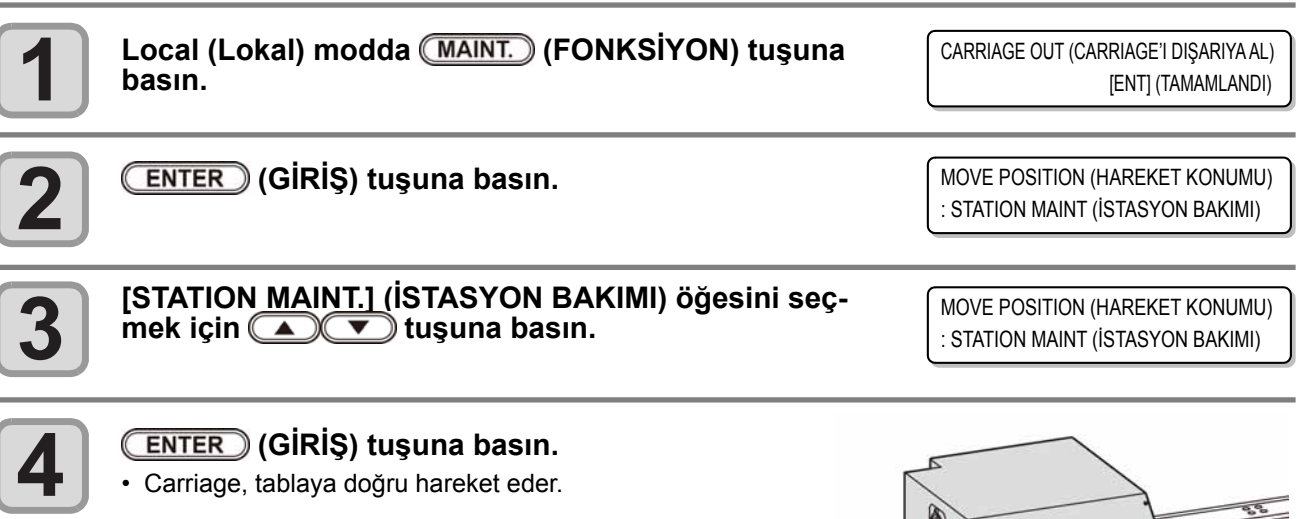

#### **(GİRİŞ) tuşuna basın.**

• Carriage, tablaya doğru hareket eder.

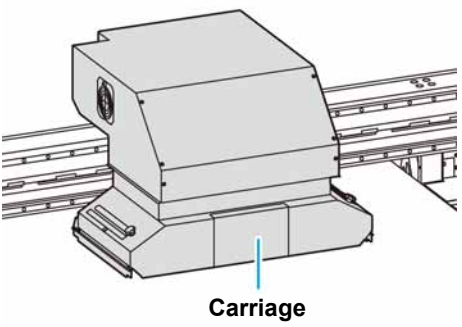

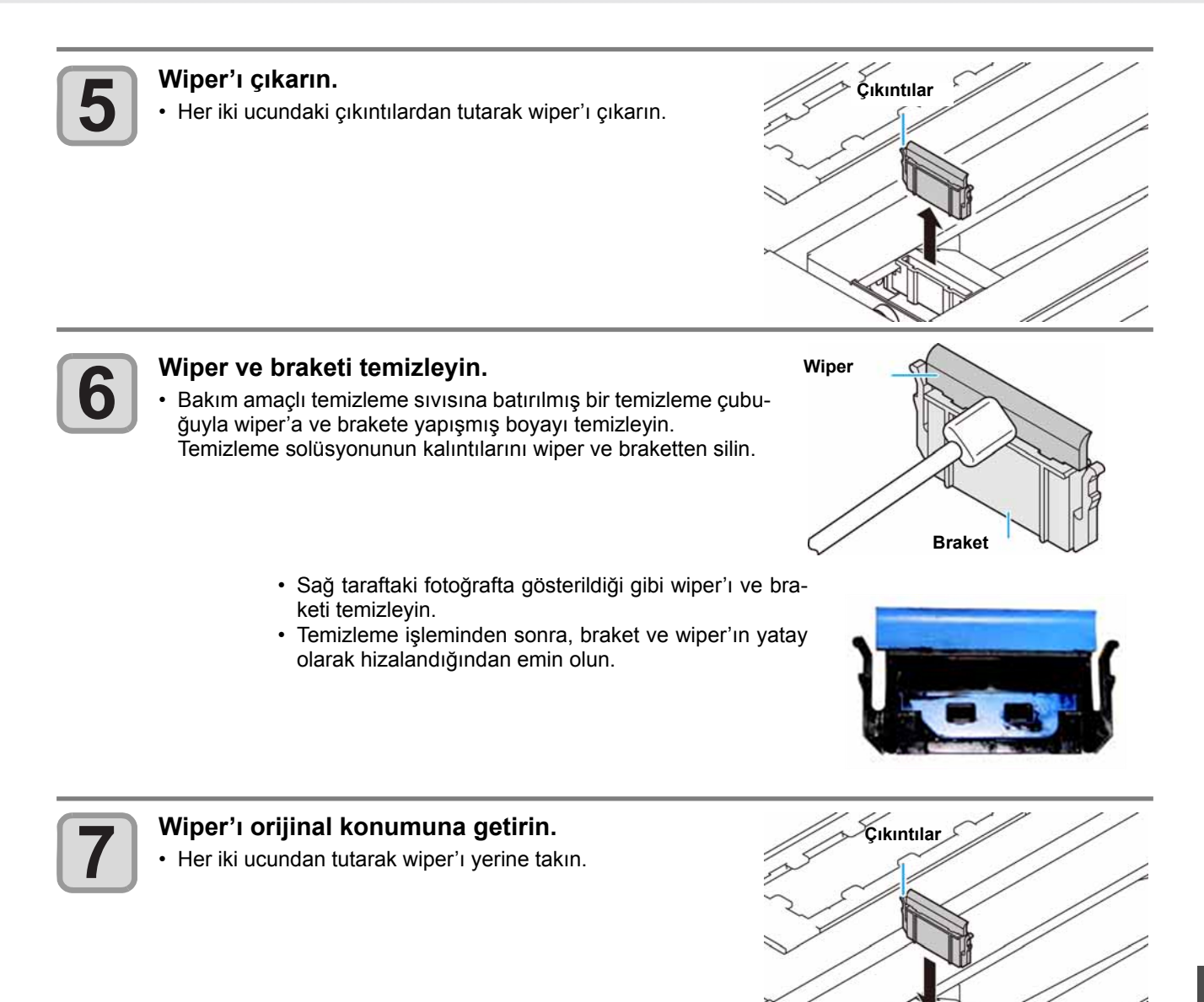

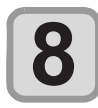

#### **Wiper kesici bıçağı temizleyin.**

- Temizleme çubuğunu bakım temizleme sıvısına batırın ve wiper kesici bıçağına yapışan boyayı çıkarın.
	- Wiper kesici bıçağın kenarına dikkat ettiğinizden emin olun ve wiper'ın dokunduğu tarafı (arka taraf) iyice temizleyin.
	- Aşağıdaki fotoğrafta gösterildiği gibi wiper kesici bıçağı temizleyin.

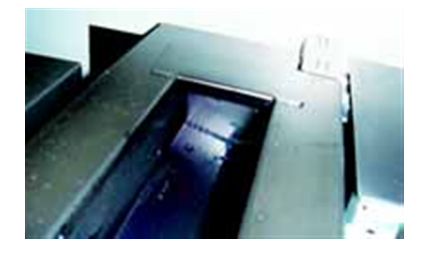

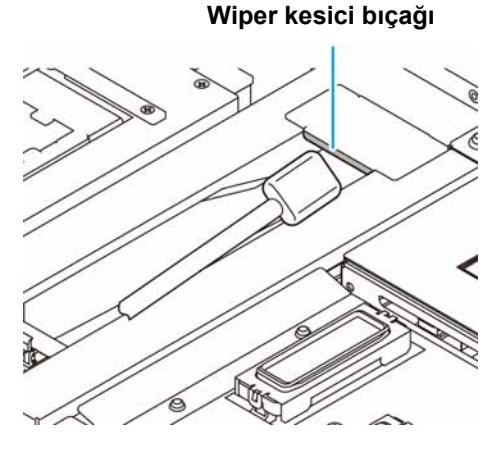

**Rutin Bakım** 

**Rutin Bakım** 

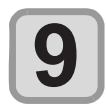

#### **Kep lastiğini ve kep lastik kapağını temizleyin.**

• Kep lastiğine ve kep lastiği kapağına yapışan boyayı, bakım amaçlı temizleme sıvısına batırılmış bir temizleme çubuğuyla temizleyin.

Temizleme solüsyonunun kalıntılarını wiper ve braketten silin.

- Sağ taraftaki fotoğrafta gösterildiği gibi kep lastiğini ve kep lastik kapağını temizleyin.
- Temizleme işleminden sonra kepin içindeki ağın ve kep lastiğinin çıkmadığından emin olun.

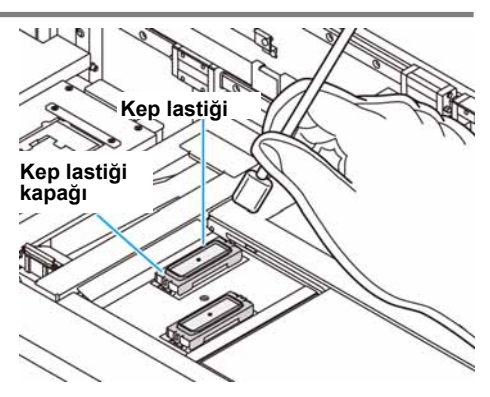

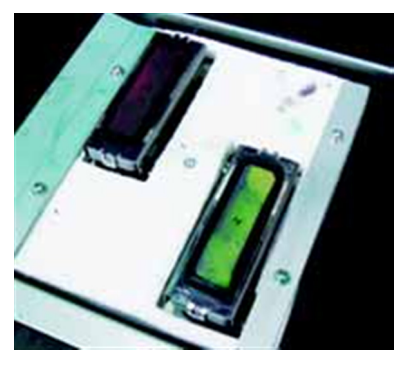

# **Temizleme işleminden sonra (ENTER) (GİRİŞ) tuşuna basın.**<br>**10** • İlk kez çalıştırıldıktan sonra makine 1. adıma geri döner.

### **Tuşsuz station maintenance (istasyon bakımının) (BAKIM) gerçekleştirilmesi**

İstasyon bakımını, (MAINT.) (BAKIM) tuşuna basmadan Local (Lokal)'deki (FUNCTION) (FONKSİYON) tuşunu kullanarak seçebilirsiniz.

**Local (Lokal) modda (FONKSİ-YON) tuşuna basın.**

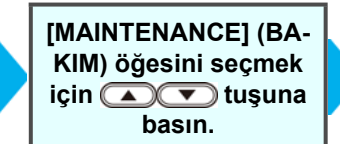

 **(GİRİŞ) tuşuna iki kez basın.** • Local (Lokal) modda (MAINT.) (BAKIM) tuşuna basıldığı için aynı durum gerçekleşir.

### **İstasyon çevresinin temizlenmesi**

Makinenin yüksek görüntü kalitesini korumak ve makineyi iyi durumda tutmak için wiper ve kapağın sıkça temizlenmesi önerilir.

- İstasyonu ve çevresini yaklaşık haftada iki kez temizleyin (makinenin kullanım sıklığına bağlı olarak değişir).
- Atık boya tepsisinde kalan boya UV ışığı nedeniyle kürlenirse püskürtmeye boşaltılmış boya atık boya şişesine alınamaz. Atık boya tepsisini sık sık temizlemeniz önerilir.

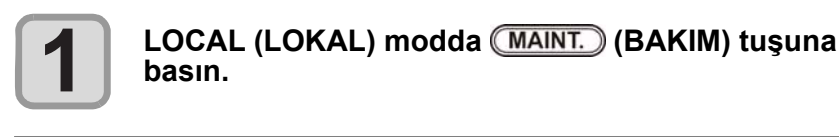

CARRIAGE OUT (CARRIAGE'I DIŞARIYA AL) [ENT] (TAMAMLANDI)

MOVE POSITION (HAREKET KONUMU) : STATION MAINT (İSTASYON BAKIMI)

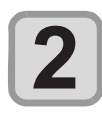

**3**

 **(GİRİŞ) tuşuna basın.**

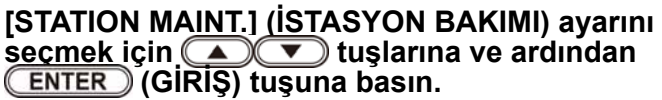

- Carriage, tablaya doğru hareket eder.
- Atık boya tepsisinin temizlenmesi.

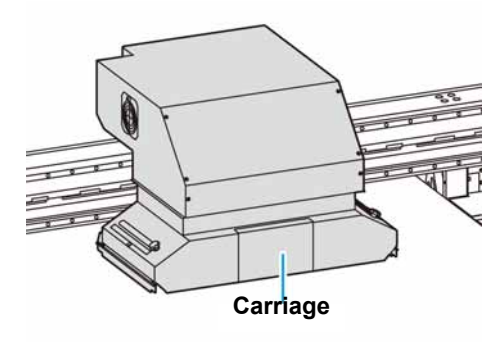

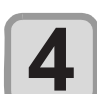

## **Atık bez vb. kullanarak atık boya tablasına yapı- şan boyayı silin.**

- Sağdaki şekilde gri renkli alanı temizleyin.
- Sıkıca sabitlenmiş boyayı silemiyorsanız spatula vb. ile silin.

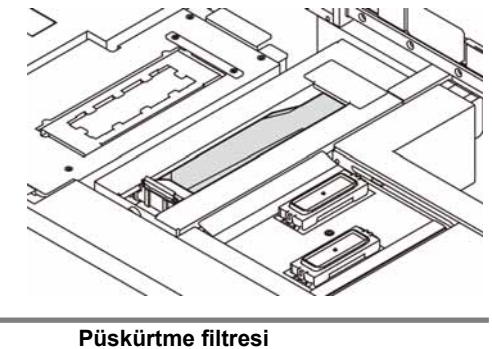

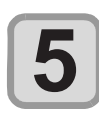

## **Püskürtme ünitesine ve / veya kepenk bölümle- rine yapışan boyayı silin.**

• Temizleme çubuğunu bakım temizleme sıvısına batırın ve yapışan boyayı kaldırın. Temizleme solüsyonunun kalıntılarını wiper ve braketten silin.

- Püskürtme filtresi yüzeyi yumuşaksa temizlemek için temizleme çubuğunu bakım amaçlı temizleme sıvısına batırın.
- Özellikle kirliyse veya boya sertleşmişse püskürtme filtresini değiştirin. ( $\mathbb{CP}$  S.4-36)

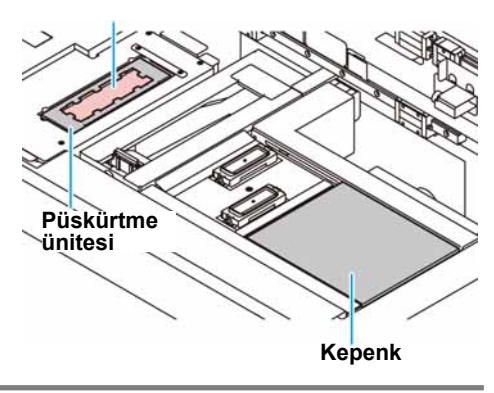

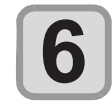

#### Temizleme işleminden sonra **(ENTER)** tuşa basın.

• İlk kez çalıştırıldıktan sonra makine 1. adıma geri döner.

4

## Baskı Kafasının ve etrafındaki Alanın temizlenmesi

Boya başlığı çok hassas bir mekanizmaya sahip olduğu için temizleme işlemi sırasında son derece dikkatli olunmalıdır.

Kaydırma mekanizmasının (slider) alt kısmına ve boya başlığının etrafına yapışmış jelatinimsi boyayı temizleme çubuğuyla temizleyin. Bunu yaparken baskı kafasının nozüllerini asla ovmayın.

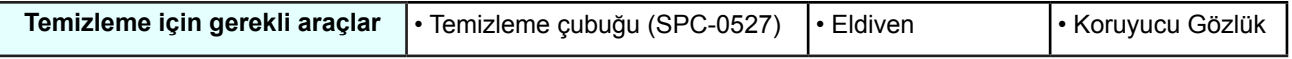

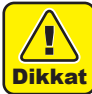

- Baskı kafasının etrafını temizlerken ürünle birlikte gelen koruyucu gözlüğü ve eldiveni taktığınızdan emin olun. Aksi takdirde gözlerinize boya sıçrayabilir.
- 
- Cildinize veya gözünüze bulaştığında zaman geçirmeden bol suyla yıkayın.
- Boya ve toz ile kirlenmemesi için carriage'ın alt kısmını her gün temizleyin. Kirli bırakırsanız baskı kafası temizlenirken silme işlemi sırasında toz ve kurumuş boya nozülü aşındırabilir.
- Carriage'ın alt yüzeyini temizlerken nozül yüzeyini ovmamaya dikkat edin.

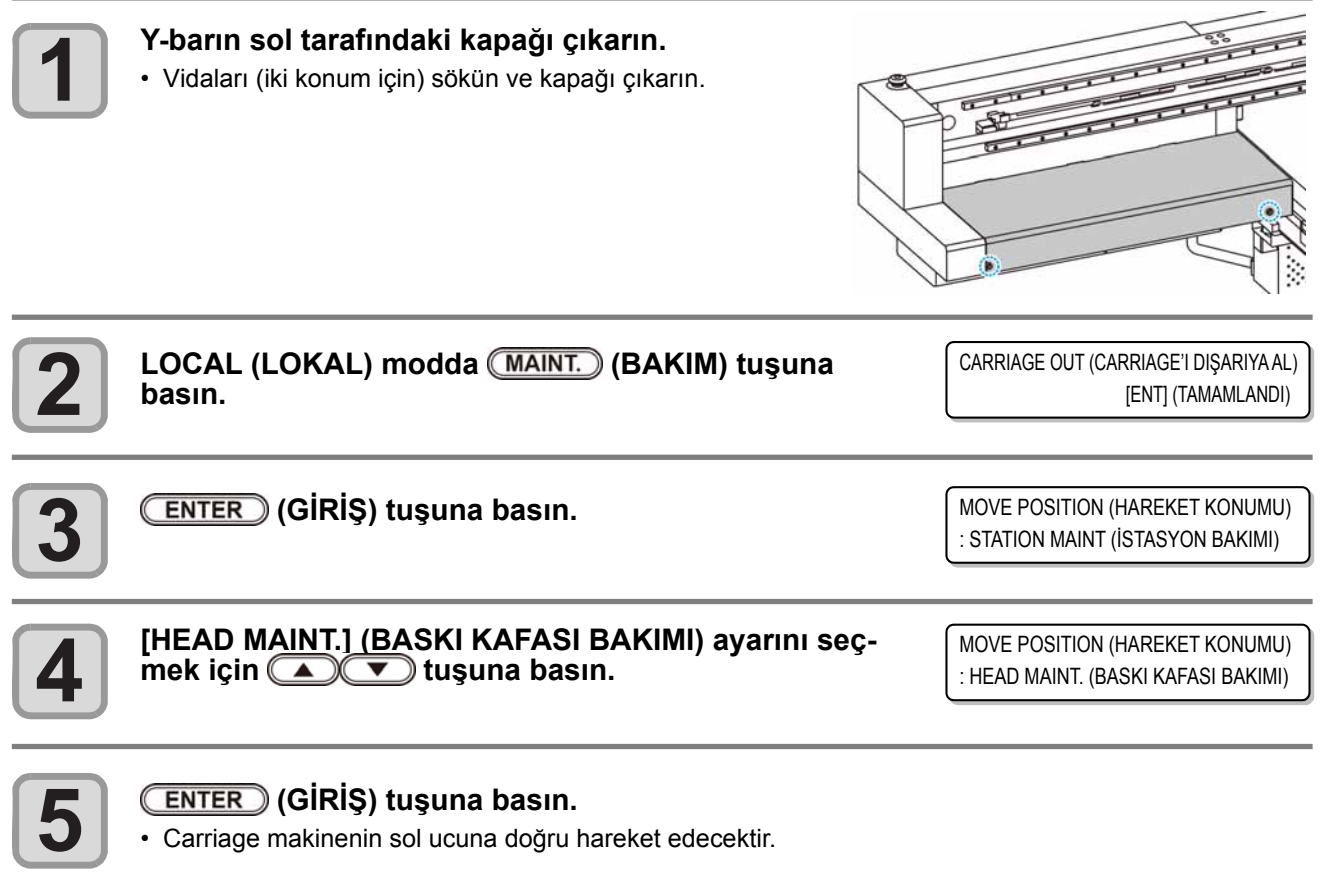

• Carriage makinenin sol ucuna doğru hareket edecektir.

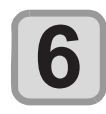

#### **Baskı kafasının etrafına bulaşmış boyayı bir temizleme çubuğuyla silin.**

• Nozülleri asla ovmayın.

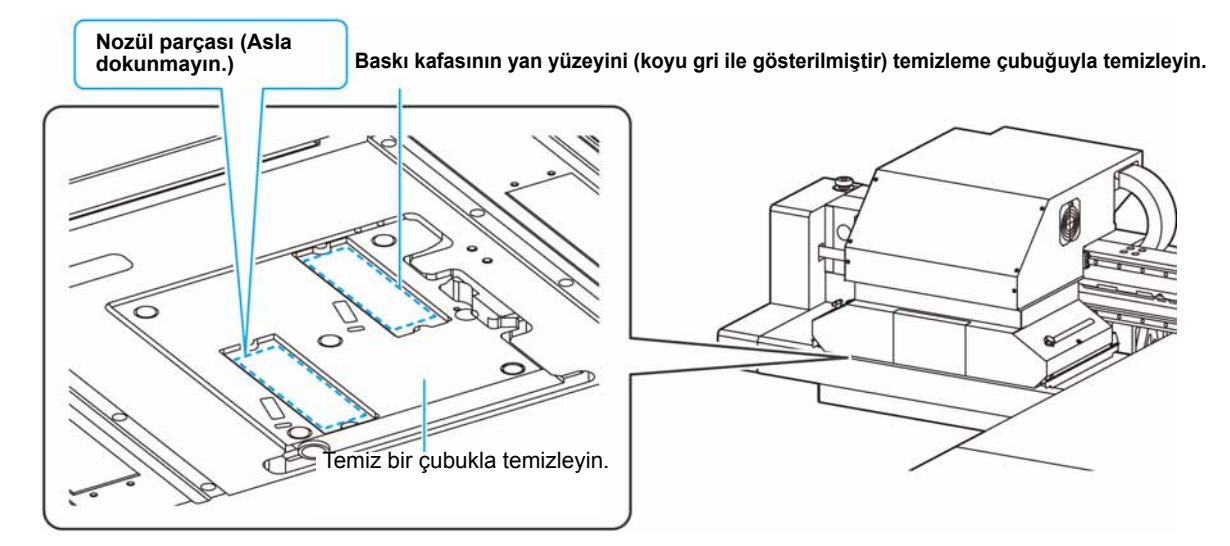

- Sağ taraftaki fotoğrafta gösterildiği gibi wiper'ı temizleyin.
- Nozüllerin kep lastiğinden kaynaklı çizgileri varsa nozülleri de temizleyin.
- Bakım (veya temizlik) sırasında ayrılırken, lütfen (GİRİŞ) tuşuna basarak temizliği tamamladığınızdan emin olun. Temizleme işlemini tamamlanmazsa nozül parçası açıkta kalır ve daha sonra dıştaki ışık boyayı kürleştirir. Bu da nozülün tıkanmasına veya benzeri durumlara neden olur.

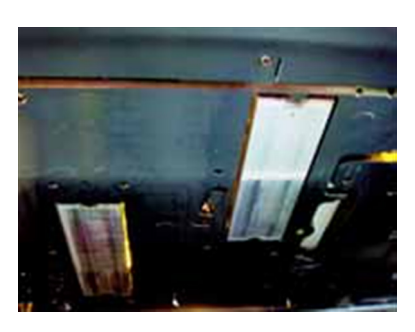

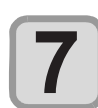

**Temizleme işleminden sonra (ENTER)** (GİRİŞ) tuşu-<br> **17 HEAD MAINTENANCE (BASKI KAFASI BAKIMI)**<br>
COMPLETED (TAMAMLANDI)[ENT] (TAMAMLA

COMPLETED (TAMAMLANDI)[ENT] (TAMAMLANDI)

## **Boya Boşaltma Kanalının Yıkanması (DISWAY WASH) (ATIK YOLU YIKAMASI)**

Kanal içerisinde boya katılaşması nedeniyle baskı kafası nozüllerinin tıkanmasını önlemek için boya boşaltma kanalını düzenli olarak yıkayın.

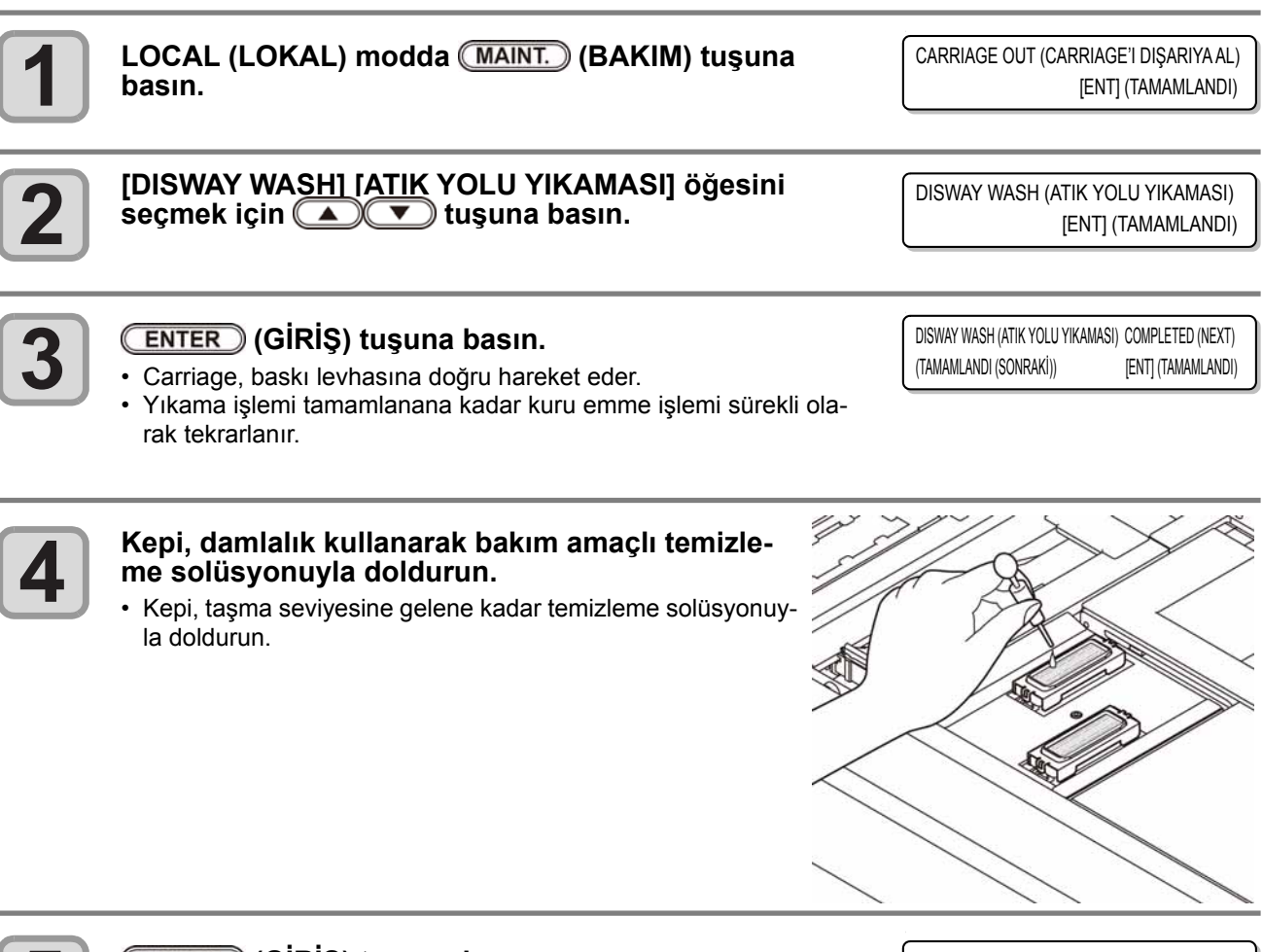

#### **(GİRİŞ) tuşuna basın.**

• 30 saniye boyunca rölantide emilim işlemi gerçekleştirilir ve ardından ekran 2. adıma döner.

DISWAY WASH (ATIK YOLU YIKAMASI) PLEASE WAIT (LÜTFEN BEKLEYİN)

## **Makine Uzun Süre Kullanılmadığında (CUSTODY WASH) (BAKIM YIKAMASI)**

Makine bir hafta veya daha fazla bir süre kullanılmayacaksa baskı kafası nozüllerini ve boya boşaltma kanalını temizlemek için temizleme fonksiyonunu kullanın. Bundan sonra makineyi denetim altında tutun.

#### **INK END (BOYA BİTTİ) mesajı mı görüntülendi?**

**Öncelikle sağdaki öğeleri kontrol edin.**

- Nozüller yıkanırken boya emilir.
- Bu esnada, "INK END" ("BOYA BİTTİ") durumu tespit edilirse nozül yıkama işlemi başlayamaz.
- Boya şişesini "INK END" ("BOYA BİTTİ") durumunun algılanmadığı başka bir şişeyle değiştirin.

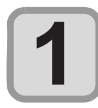

LOCAL (LOKAL) modda (MAINT.) (BAKIM) tuşuna **basın.**

CARRIAGE OUT (CARRIAGE'I DIŞARIYA AL) [ENT] (TAMAMLANDI)

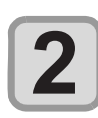

**"CUSTODY WASH'' (BAKIM YIKAMASI) ayarını seç- mek için tuşuna basın.**

CUSTODY WASH (BAKIM YIKAMASI) [ENT] (TAMAMLANDI)

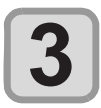

#### **(GİRİŞ) tuşuna basın.**

• Carriage, baskı levhasına doğru hareket eder.

- WIPER CLEANING (WIPER TEMİZLEMESİ) COMPLETED (NEXT) (TAMAMLANDI (SONRAKİ)) [ENT] (TAMAMLANDI)
- Wiper/braket temizliği tamamlandığında, ekranda [COMPLETED (NEXT): ENT] (TA-MAMLANDI <u>(ILERI)</u>: GIRIŞ) görüntülenir. 4. adıma kadar olan işlemler tamamlandıkt<u>an sonr</u>a, CENTERU (GİRİŞ) tuşuna basın. Temizleme işlemi tamamlanmadan önce (GİRİŞ) tuşuna basarsanız makine bir sonraki yıkama prosedürüne geçer.

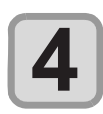

#### **Wiper ve braketi temizleyin.**

- **(1)** Her iki ucundaki çıkıntılardan tutarak wiper'ı çıkarın.
- **(2)** Temizleme solüsyonuna batırılmış bir temizleme çubuğuyla wiper ve braketi temizleyin . Temizleme solüsyonunun kalıntılarını wiper ve braketten silin.
- **(3)** Her iki ucundaki çıkıntılardan tutarak wiper'ı orijinal konumuna yerleştirin.

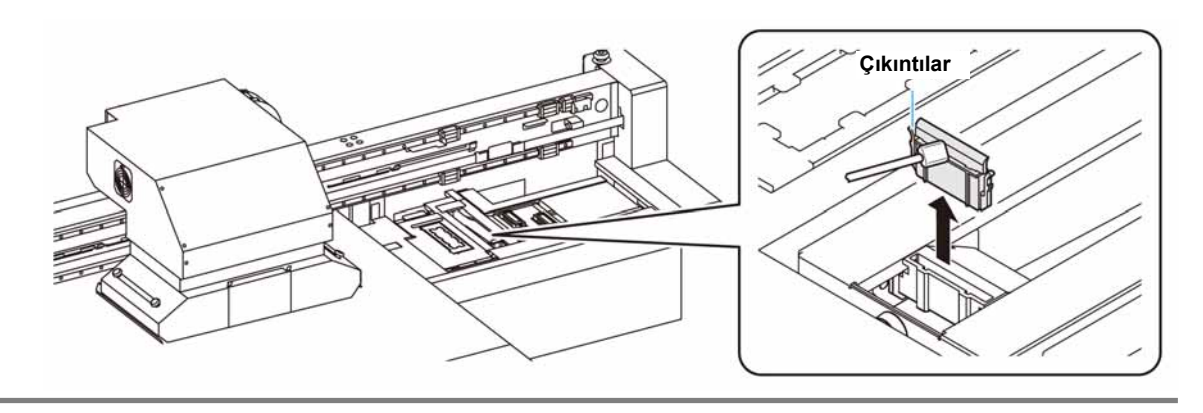

4

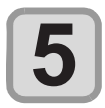

#### **(GİRİŞ) tuşuna basın.**

• Carriage, baskı levhasına doğru hareket eder.

CAP CLEANING (KEP TEMİZLEMESİ) COMPLETED (NEXT) (TAMAMLANDI (SONRAKİ)) [ENT] (TAMAMLANDI)

• Wiper temizliği tamamlandığında, ekranda [COMPLETED (NEXT):ENT] ([TAMAMLANDI (İLERİ): GİRİŞ]) mesajı görüntülenir. 6. adıma kadar olan işlemler tamamlandıktan sonra, (GİRİŞ) tuşuna basın. Temizleme işlemi tamamlanmadan önce (GİRİŞ) tuşuna basarsanız makine bir sonraki yıkama prosedürüne geçer.

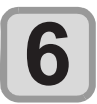

#### **Kep lastiğini ve kep lastik kapağını temizleyin.**

- Kep lastiğine ve kep lastiği kapağına yapışan boyayı, temizleme solüsyonuna batırılmış temizleme çubuğuyla temizleyin. Temizleme solüsyonunun kalıntılarını wiper ve braketten silin.
	- Bu esnada, boşaltma kanalı otomatik olarak temizlenir.

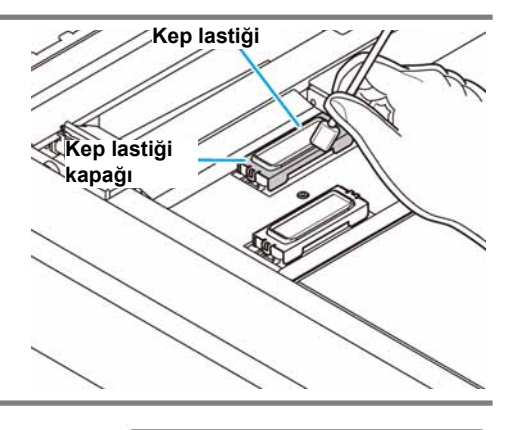

Sıvıyı doldurun COMPLETED (NEXT) (TAMAMLANDI (SONRAKİ))¨ [ENT] (TAMAMLANDI)

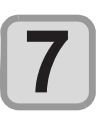

#### **(GİRİŞ) tuşuna basın.**

• Yıkama sıvısı dolduğunda ekranda [COMPLETED (NEXT):ENT] ([TAMAMLANDI (İLERİ): GİRİŞ]) mesajı görüntülenir. 8. adıma kadar olan işlemler tamamlandıktan sonra, CENTER (GİRİŞ) tuşuna basın. Yıkama sıvısı doldurulmadan önce (ENTER) (GİRİŞ) tuşuna basarsanız carriage orijinal konumuna döner.

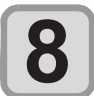

## **Kepi, damlalık kullanarak bakım amaçlı temizle- me solüsyonuyla doldurun.**

• Kepi, taşma seviyesine gelene kadar temizleme solüsyonuyla doldurun.

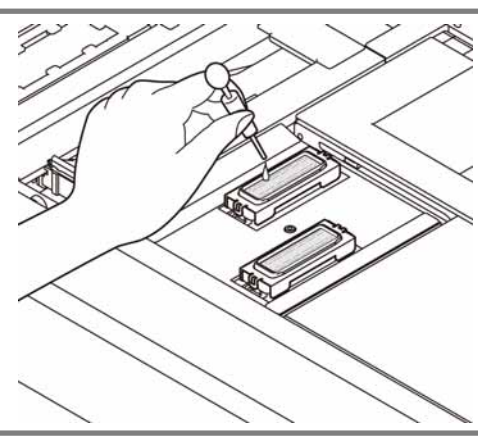

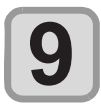

#### **(GİRİŞ) tuşuna basın.**

- Nozüller yıkanır.
- Nozüller tamamen yıkandığında, baskı kafası hareket eder.

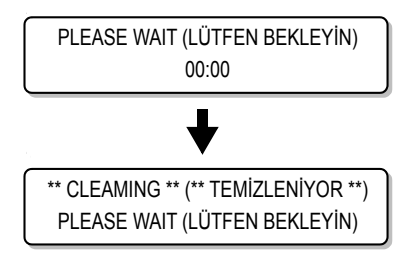

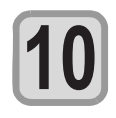

**11**

## **Kepi, damlalık kullanarak bakım amaçlı temizle- me solüsyonuyla doldurun.**

• Kepi, taşma seviyesine gelene kadar temizleme solüsyonuyla doldurun.

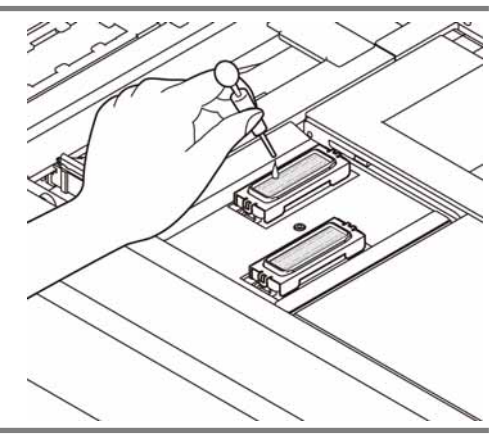

CUSTODY WASH (BAKIM YIKAMASI) PLEASE WAIT (LÜTFEN BEKLEYİN)

### **(GİRİŞ) tuşuna basın.**

• İlk kez çalıştırıldıktan sonra makine 2. adıma döner.

4

# Nozül Tıkanıklığının Giderilememesi Durumunda

Nozül tıkanıklığı, baskı kafası temizleme işleminden (S. 2-15) sonra bile giderilemezse aşağıdaki iki fonksiyonu gerçekleştirin:

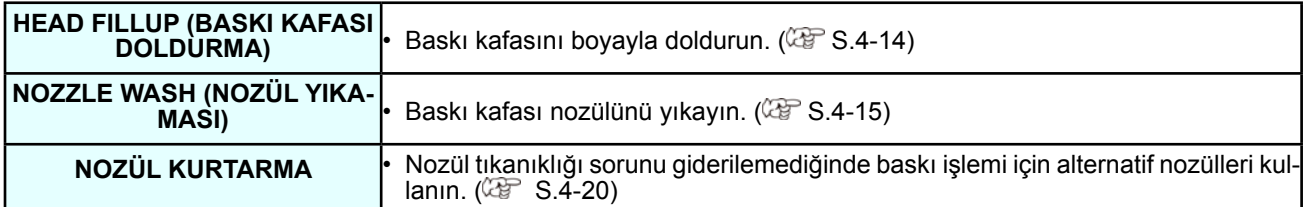

### **Alt hazneden baskı kafasına boyayla doldurma**

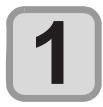

#### **Bakım menüsünden HEAD FILLUP (BASKI KAFASI DOLDURMA) öğesini seçin.**

**(1)** LOCAL (LOKAL) moddaki (FONKSİYON) tuşuna basın. **(2)** [MAINTENANCE] (BAKIM) öğesini seçmek için **türelenin ba-** tuşlarına ve (ENTER) (GİRİŞ) tuşuna basın.

**(3)** [HEAD FILLUP] (BASKI KAFASI DOLDURMA) öğesini seçmek için **turalanı** tuşuna basın. **(4)** (GİRİŞ) tuşuna basın.

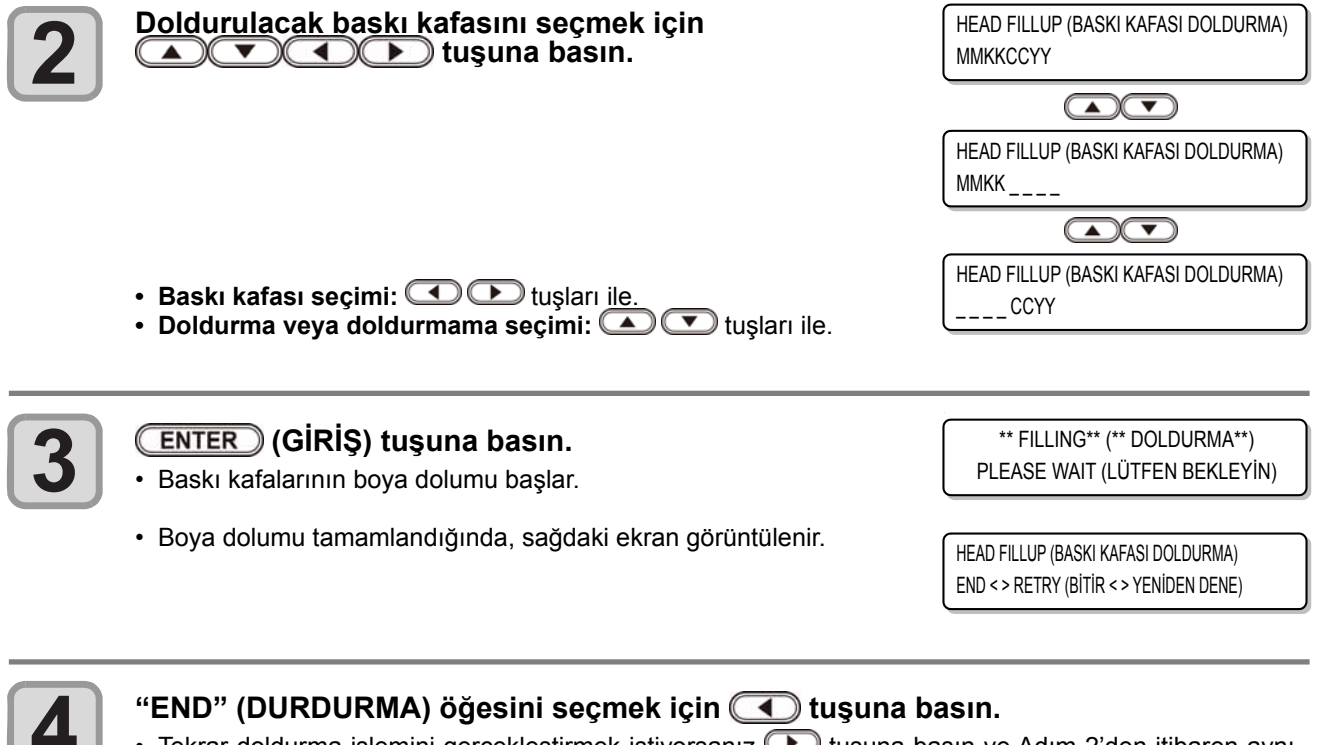

• Tekrar doldurma işlemini gerçekleştirmek istiyorsanız  $\Box$  tuşuna basın ve Adım 2'den itibaren aynı işlemleri uygulayın.

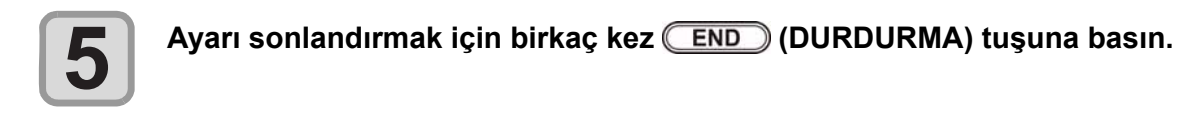

## **Baskı Kafası Nozülünün Yıkanması**

Baskı kafalarındaki nozüllerin katılaşmış boyayla tıkanmalarını önlemek için nozüllerin temizlik işlemini gerçekleştirin.

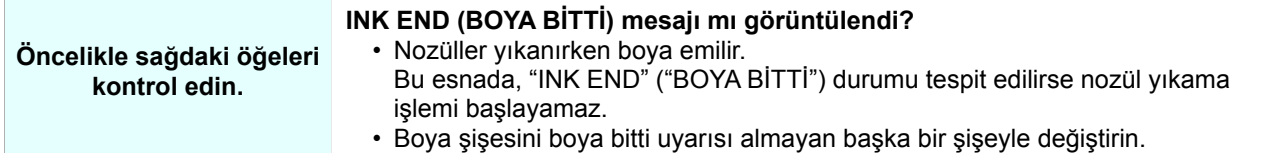

LOCAL (LOKAL) modda (MAINT.) (BAKIM) tuşuna **basın.** CARRIAGE OUT (CARRIAGE'I DIŞARIYA AL) [ENT] (TAMAMLANDI)

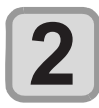

**1**

**[NOZZLE WASH] (NOZÜL YIKAMASI) öğesini seç- mek için tuşuna basın.**

NOZZLE WASH (NOZÜL YIKAMASI) [ENT] (TAMAMLANDI)

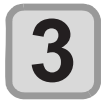

#### **(GİRİŞ) tuşuna basın.**

Carriage hareket eder.

- WIPER CLEANING (WIPER TEMİZLEMESİ) COMPLETED (NEXT) (TAMAMLANDI (SONRAKİ)) [ENT] (TAMAMLANDI)
- Wiper temizliği tamamlandığında, ekranda [COMPLETED (NEXT):ENT] ([TAMAMLANDI (İLERİ): GİRİŞ]) mesajı görüntülenir. 4. adıma kadar olan işlemler tamamlandıktan sonra, (GİRİŞ) tuşuna basın. Temizleme işlemi tamamlanmadan önce (GİRİŞ) tuşuna basarsanız makine bir sonraki yıkama prosedürüne geçer.

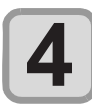

#### **Wiper ve braketi temizleyin.**

- (1) Sağ bakım kapağını açın ve her iki ucundaki çıkıntılardan tutarak wiper'ı çıkarın.
- (2) Temizleme solüsyonuna batırılmış bir temizleme çubuğuyla wiper ve braketi temizleyin. (ML003-Z-K1) Temizleme solüsyonunun kalıntılarını wiper ve braketten silin.
- (3) Her iki ucundaki çıkıntılardan tutarak wiper'ı orijinal konumuna yerleştirin.

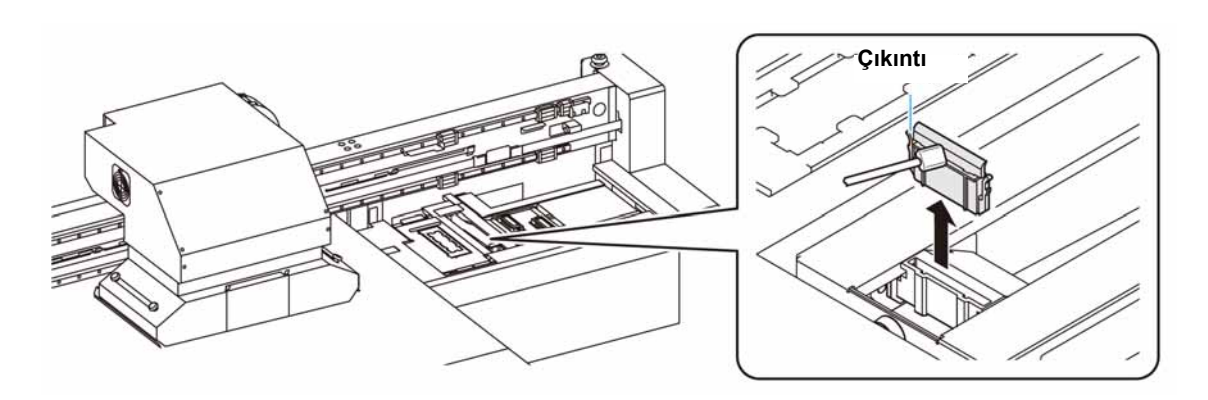

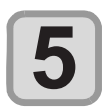

#### **(GİRİŞ) tuşuna basın.**

CAP CLEANING (KEP TEMİZLEMESİ) COMPLETED (NEXT) (TAMAMLANDI (SONRAKİ))[ENT] (TAMAMLANDI)

• Wiper temizliği tamamlandığında, ekranda [COMPLETED (NEXT):ENT] ([TAMAMLANDI (İLERİ): GİRİŞ]) mesajı görüntülenir. 6. adıma kadar olan işlemler tamamlandıktan sonra, (GİRİŞ) tuşuna basın. Temizleme işlemi tamamlanmadan önce (GİRİŞ) tuşuna basarsanız makine bir sonraki yıkama prosedürüne geçer.

4

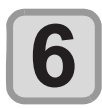

#### **Kep lastiğini ve kep lastik kapağını temizleyin.**

- Kep lastiğine ve kep lastiği kapağına yapışan boyayı, temizleme solüsyonuna batırılmış temizleme çubuğuyla temizleyin. Temizleme solüsyonunun kalıntılarını wiper ve braketten silin.
- Bu esnada, boşaltma kanalı otomatik olarak temizlenir.

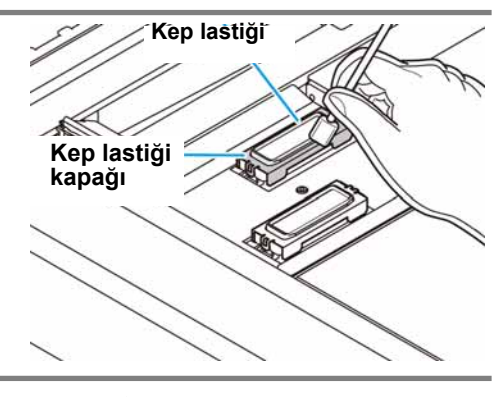

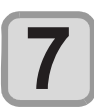

#### **(GİRİŞ) tuşuna basın.**

Sıvıyı doldurun COMPLETED (NEXT) (TAMAMLANDI (SONRAKİ))[ENT] (TAMAMLANDI)

- Yıkama sıvısı dolduğunda ekranda [COMPLETED (NEXT):ENT] ([TAMAMLANDI (İLERİ): GİRİŞ]) mesajı görüntülenir.
- 8. adıma kadar olan işlemler tamamlandıktan sonra, CENTER (GİRİŞ) tuşuna basın. Yıkama sıvısı doldurulmadan önce (ENTER) (GİRİŞ) tuşuna basarsanız carriage orijinal konumuna döner.

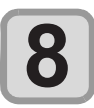

## **Kepi, damlalık kullanarak bakım amaçlı temiz- leme solüsyonuyla doldurun.**

• Kepi, taşma seviyesine gelene kadar temizleme solüsyonuyla doldurun.

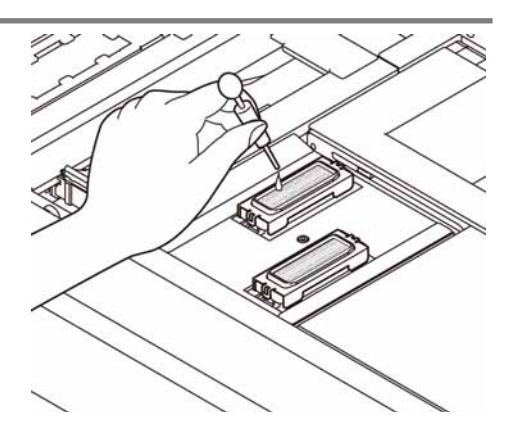

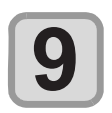

#### **(GİRİŞ) tuşuna basın.**

- Kepin içine doldurulan temizleme solüsyonu emilir.
- Kep temizleme solüsyonunda bırakıldığında sağdaki ekran görüntülenir
- Bir süre sonra adım 2'ye döner.

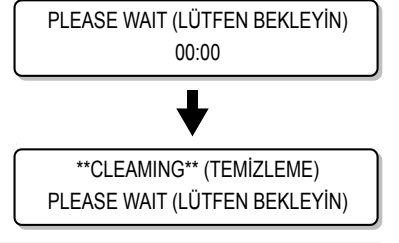

• Birkaç kez gerçekleştirilen yıkama işlemine rağmen nozül tıkanıklığı giderilemiyorsa bölgenizdeki bayiyle veya servis merkezimizle iletişime geçin.

### **Boya renginin karışmasından veya havalandırmadan kaynaklı nozül tıkanıklığı durumunda**

Baskı kafasında boyanın karışmasından veya havalandırmadan kaynaklı nozül tıkanıklığı oluşması durumunda, baskı kafasındaki boyayı veya havayı bağlantı noktasından tahliye edin.

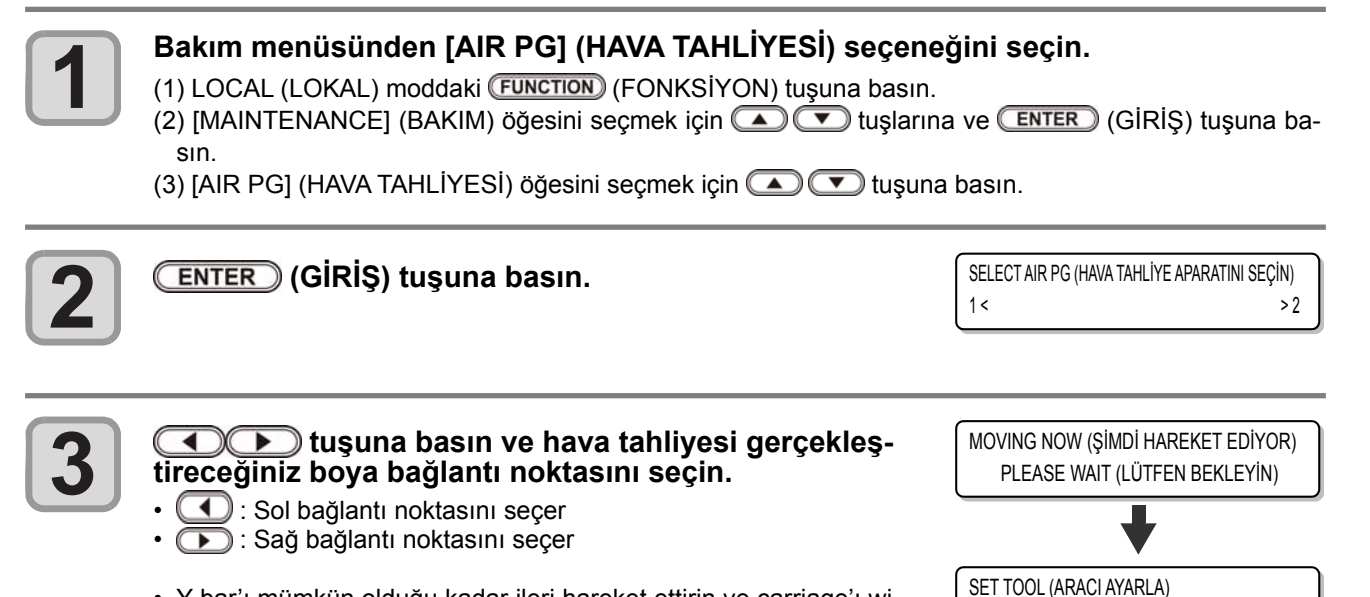

- Y bar'ı mümkün olduğu kadar ileri hareket ettirin ve carriage'ı wiper'in üstüne hareket ettirin.
- O konumda durdurmak için (GİRİŞ) tuşuna basın.

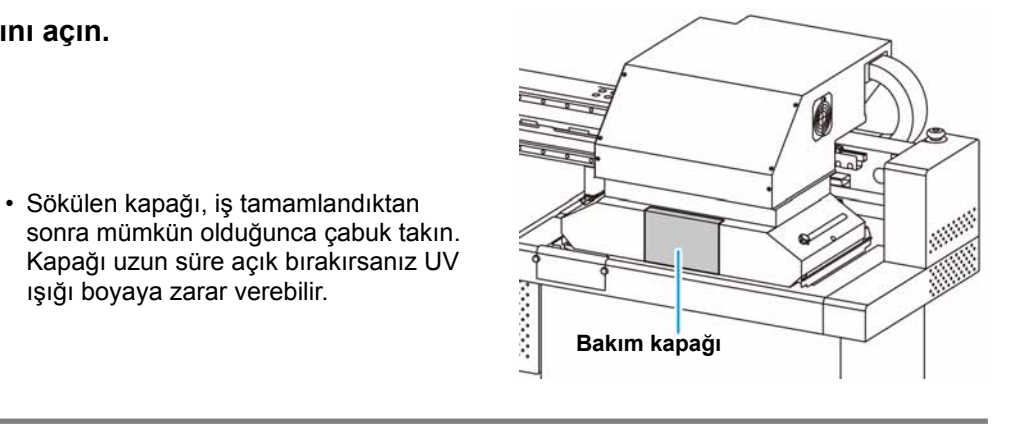

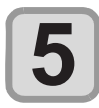

**4**

 **(GİRİŞ) tuşuna basın.**

**Bakım kapağını açın.**

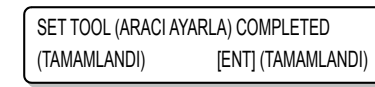

START (BAŞLATMA) [ENT] (TAMAMLANDI)

• Hava tahliye aparatı ayarı tamamlandığında ekranda [COMPLETED (NEXT):ENT] ([TAMAMLANDI (İLERİ): GİRİŞ]) mesajı görüntülenir. 8. adıma kadar olan işlemler tamamlandıktan sonra, **ENTER**) (GİRİŞ) tuşuna basın.

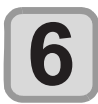

## **Yandaki 3. adımda seçtiğiniz boya bağlantı nok- tası keplerini teker teker açın.**

- Her seferinde sadece bir bağlantı noktasının hava tahliyesini gerçekleştirdiğinizden emin olun.
- Adım 3'te seçmediğiniz bağlantı noktası kepini açmayın. Kepi açtığınız andan itibaren hava karışır.
- Valfi açmakta zorluk yaşarsanız ürünle birlikte gelen kargaburun penseyi kullanın.

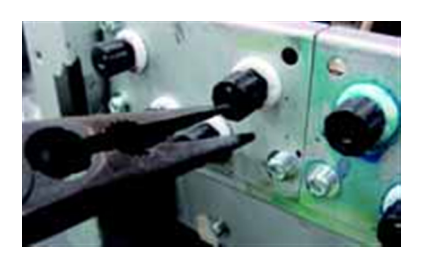

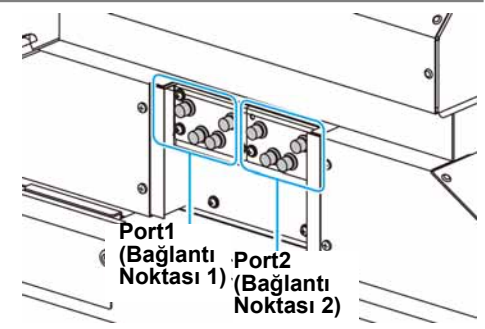

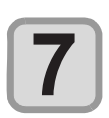

#### **Hava tahliye aparatını boya bağlantı noktası valfine ayarlayın.**

• Hava tahliye aparatı şişesine takılı bir mıknatıs mevcuttur. Şişeyi üniteye takarken, mümkünse şişeyi daha aşağı konuma takın.

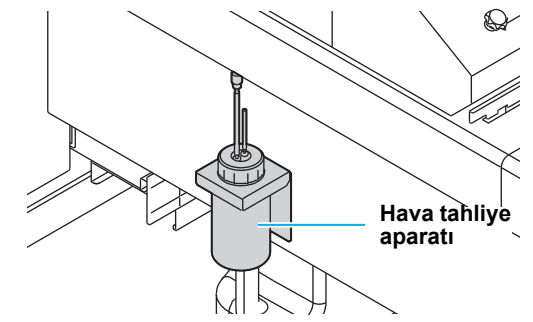

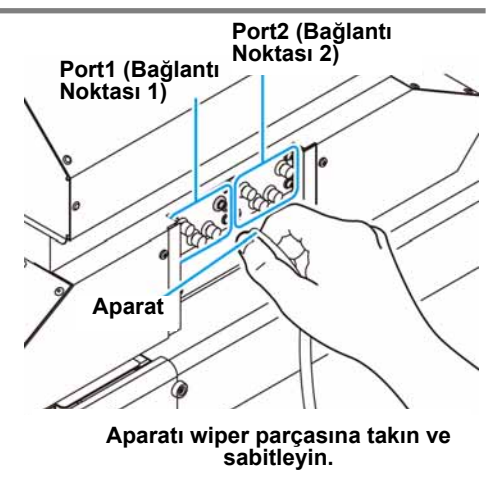

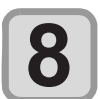

#### **(GİRİŞ) tuşuna basın.**

AIR PG (HAVA TAHLİYESİ) START (BAŞLATMA) [ENT] (TAMAMLANDI)

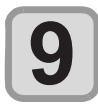

#### **Boyayı boşaltın veya havayı tahliye edin.**

- Makineden havayı tahliye etmek ve boya ile diğer sıvıları tamamen boşaltmak için (ENTER) (GİRİŞ) tuşuna basın.
- Karışmış boyayı tamamen boşaltın ya da havayı tamamen tahliye edin. Tamamen boşaltıldığında, şeffaf boya (karışmış boya değil) boşaltılır.
- Boya boşaltılırken aynı düzeyde ses çıkacaktır.
- Yaklaşık 15 saniye sonra, boya boşaltımı otomatik olarak durdurulacak ve ses çıkmayacaktır.

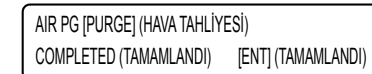

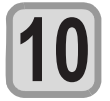

#### **Ateşleme seviyesini düşürmek için (FONKSİYON) tuşuna basın.**

• Boyanın kolaylıkla sızmaması için makinedeki negatif basıncı kullanarak ateşlemeyi etkinleştirmek için (FONKSİYON) tuşuna basın. Aparatı takmadan ya da çıkarmadan önce makinede negatif basıncın uygulanması için (FUNCTION) (FONKSİYON) tuşuna bastığınızdan emin olun.

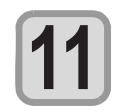

#### **Hava tahliyesinin gerçekleştirilmesi gereken tüm bağlantı noktalarında 9. ve 10. adımlardaki işlemleri uygulayın.**

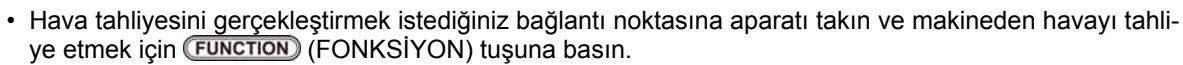

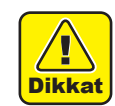

- Carriage hızlı hareket edebilir. Ellerinizi, başınızı veya diğer uzuvlarınızı carriage'ın yakınına koymamaya dikkat edin.
- Aparatı takmadan ya da çıkarmadan önce makinede negatif basıncın uygulanması için (FUNCTION) (FONKSİYON) tuşuna bastığınızdan emin olun.

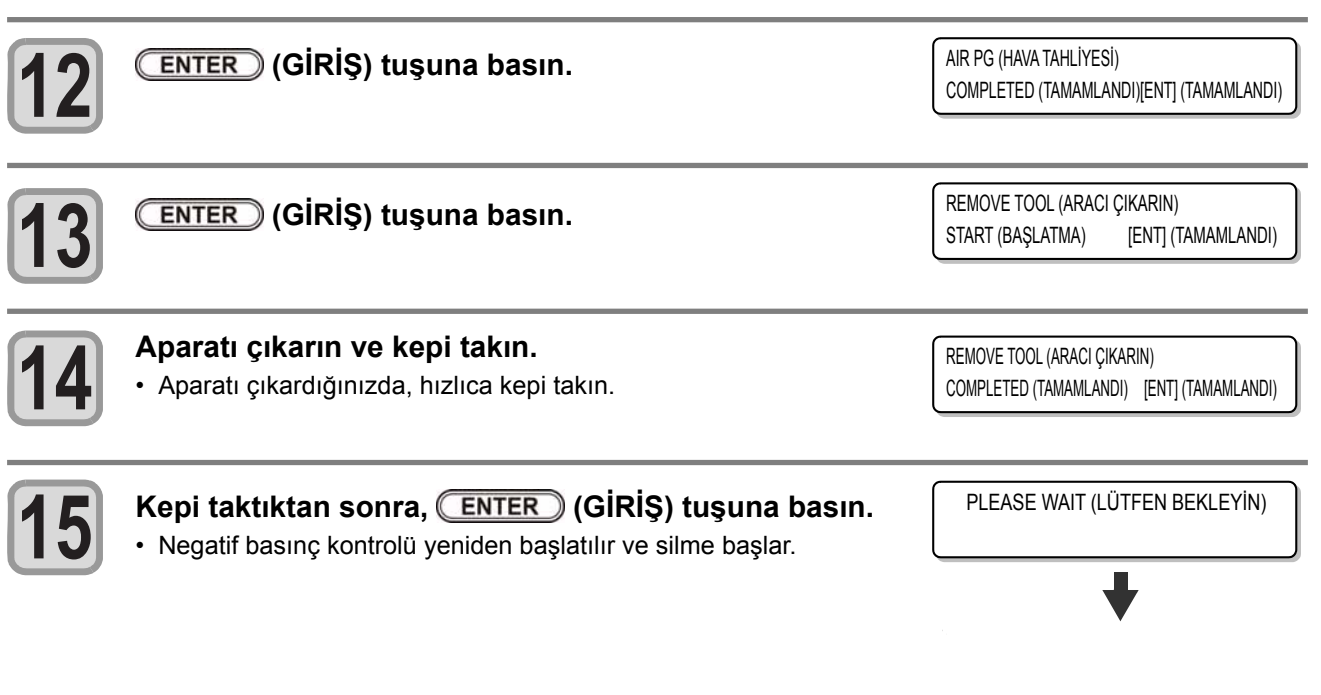

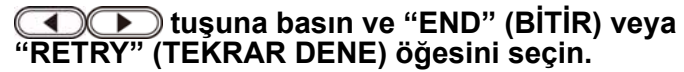

AIR PG (HAVA TAHLİYESİ) END < > RETRY (BİTİR < > YENİDEN DENE)

- "END" (BİTİR) öğesi seçilirse temizleme gerçekleştirilir. Temizleme tamamlandığında 18. adıma geçin.
- "RETRY" (TEKRAR DENE) seçeneği seçilirse Adım 2'deki ekranın ekran görüntüsüne döner.

Başka bağlantı noktası seçin ve hava tahliyesini gerçekleştirin.

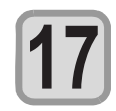

**16**

### Ayarı sonlandırmak için birkaç kez **(END)** (DURDURMA) tuşuna basın.

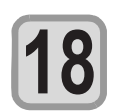

#### **Bakım kapağını kapatın.**

• Sökülen kapağı, iş tamamlandıktan sonra mümkün olduğunca çabuk takın. Kapağı uzun süre açık bırakırsanız UV ışığı boyaya zarar verebilir.

### **Nozül tıkanıklığı sorunu giderilemediğinde baskı işlemi için alternatif nozülleri kullanın**

NOZZLE RECOVERY (NOZÜL KURTARMA): Nozül tıkanması belirli noktalarda iyileştirilemediğinde, baskıda alternatif olarak diğer iyi nozüller kullanılabilir.

#### Makinenin kafası sağ şekildeki gibidir.

Her bir H1-2 (Kafa 1-2) için nozül hattı belirleyerek kurtarma ayarlayabilirsiniz.

- 
- Nozül hattı hakkında
- Bu makine, tek bir kafa için dört nozül hattı (Hat A, Hat B, Hat C ve Hat D) ile donatılmıştır.

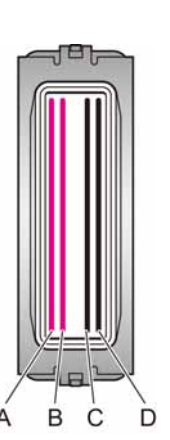

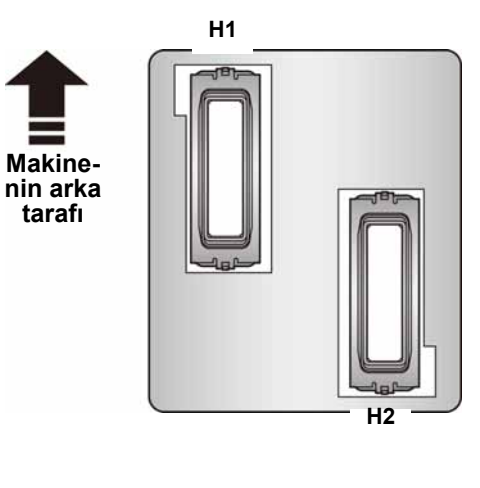

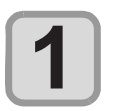

#### **Bakım menüsünden [NOZZLE RECOVERY] (NOZÜL KURTARMA) ögesini seçin.**

(1) LOCAL (LOKAL) moddaki (FUNCTION) (FONKSİYON) tuşuna basın.

(2) [MAINTENANCE] (BAKIM) öğesini seçmek için (COLER) tuşlarına ve (ENTER) (GİRİŞ) tuşuna basın. (3) [NOZZLE RECOVERY] (NOZÜL KURTARMA) öğesini seçmek için tuşuna basın. (4) (GİRİŞ) tuşuna basın.

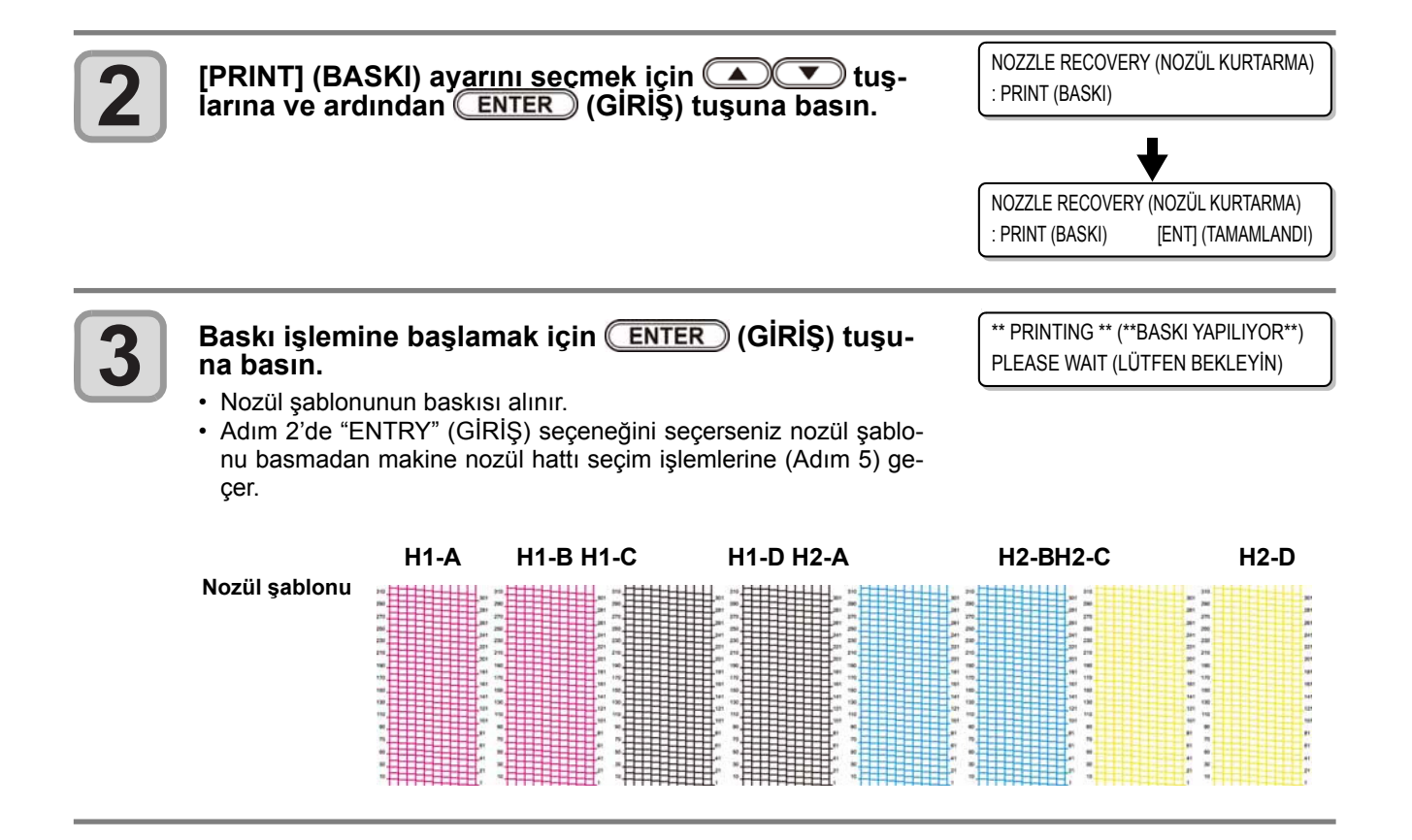

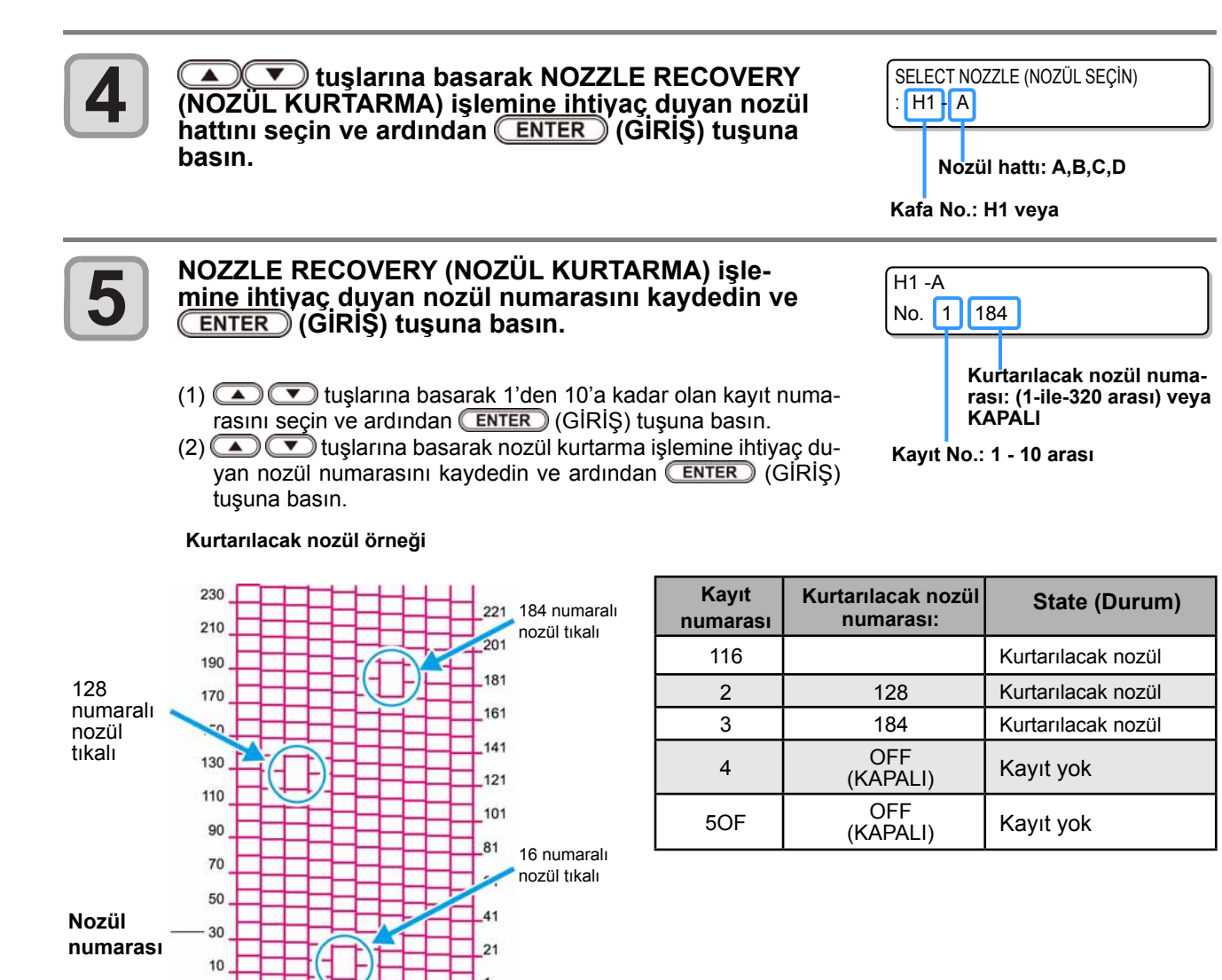

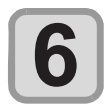

#### Ayarı sonlandırmak için birkaç kez **END** (DURDURMA) tuşuna basın.

- Önemli!
- 1 nozül hattı başına 10 adede kadar nozül kaydedilebilir.
	- Bu fonksiyonu kullansanız bile, baskı için gereken zaman değişmeyecektir.
	- Baskı modunun hatlarının en küçük numarası için NOZZLE RECOVERY (NOZÜL KURTARMA) fonksiyonu geçersizdir.
	- NOZZLE RECOVERY (NOZÜL KURTARMA) fonksiyonunu kaydetmiş olsanız bile, test baskısı şablonu vb. kurtarılmaz.

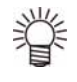

• Beyaz boya kullanıldığında, kontrol etmek için şeffaf bir film zerine baskı alın

### **Kaydedilmiş nözülün kurtarılıp kurtarılmadığını kontrol edin**

Kaydedilmiş nozülün başarılı bir şekilde kurtarılıp kurtarılmadığını kontrol edebilirsiniz. Aşağıdaki ayarlar "ON" (AÇIK) modda iken, test baskısı sırasında kurtarılmış nozülü kullanarak test şablonu baskısını alabilirsiniz ( $\mathbb{Q}^{\sim}$ S.2-13).

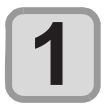

#### **Bakım menüsünden [NOZZLE RECOVERY] (NOZÜL KURTARMA) ögesini seçin.**

- (1) LOCAL (LOKAL) moddaki (FUNCTION) (FONKSİYON) tuşuna basın.
- (2) [MAINTENANCE] (BAKIM) öğesini seçmek için (CWI) tuşlarına ve (ENTER) (GİRİŞ) tuşuna basın.
- $(3)$  [NOZZLE RECOVERY] (NOZÜL KURTARMA) öğesini seçmek için  $\bigodot$   $\bigodot$  tuşuna basın. (4) (GİRİŞ) tuşuna basın.
- 

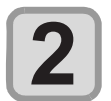

**[CONFIRM MENU] (DOĞRULAMA MENÜSÜ) ögesini secmek için (A) ve tuşuna basın ve ardından** (GİRİŞ) tuşuna basın ve ardından (BIRİŞ) tuşuna basın.

NOZZLE RECOVERY (NOZÜL KURTARMA) : CONFIRM MENU (DOĞRULAMA MENÜSÜ)

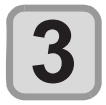

ON (AÇIK) seçeneğini seçmek için **(AQU)** tuşla-<br>rına ve ardından (ENTER) (GİRİŞ) tuşuna basın.

CONFIRM MENU (DOĞRULAMA MENÜSÜ) : ON (AÇIK)

**4**

Ayarı sonlandırmak için birkaç kez **(END) (DURDURMA) tuşuna basın.** 

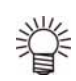

• Nozül kurtarmada kayıtlı olan kurtarılmış nozülle test baskısı gerçekleştirilmek istendiğinde, "Test Baskısı"S. 2-13'teki Adım 3'te "ON" (AÇIK) seçeneğini seçin.

#### **Baskı işlemine başlandığı sırada, kurtarılamayacak nozül olup olmadığını kontrol edin**

Ayarlanan baskı niteliğine bağlı olarak, nozül kurtarma yapılamayabilir ya da kaydedilemeyebilir. Bu ayarla, yapılabilir ya da yapılamaz nozül kurtarmalar kontrol edilebilir ve kurtarılamaz durumlar için işlemler seçilebilir.

**Bakım menüsünden [NOZZLE RECOVERY] (NOZÜL KURTARMA) ögesini seçin. 1** (1) LOCAL (LOKAL) moddaki (FUNCTION) (FONKSİYON) tuşuna basın. (2) [MAINTENANCE] (BAKIM) öğesini seçmek için (saman ve CENTER) (GİRİS) tuşuna basın. (3)  $[NOZZLE RECOVERY] (NOZÜL KURTARMA) öğesini seçmek için (1)  $\bullet$ lusuna basın.$ (4) (GİRİŞ) tuşuna basın. **[CHECK BEFORE PRINT] (BASKI İŞLEMİNDEN 2** NOZZLE RECOVERY (NOZÜL KURTARMA) **ÖNCE KONTROL ET) öğesini seçmek için**   $\overline{\textbf{v}}$ : CHECK BEFORE PRINT (BASKI ÖNCESİ KONTROL ET) **düğmesine ve (GİRİŞ) tuşuna basın.** Bir ayar değeri seçmek için **(A) V** tuşlarına ve **3** CONFIRM MENU (DOĞRULAMA MENÜSÜ) **daha sonra (GİRİŞ) tuşuna basın.** : ON (AÇIK) • Ayar değeri: OFF (KAPALI), CONTINUE (DEVAM), STOP (DUR-DUR) • OFF (KAPALI): Baskının başlangıcında kontrol etmez. 1200x1200 32P Hi Bi • CONTINUE (DEVAM): Yazdırmanın başlangıcında kontrol et. UNRECOERABLE (KURTARILAMAYAN) Kurtarılamadıysa ekranın sağını 3 saniyeliğine görüntüleyin ve sonra baskı işlemine başlayın. • STOP (DURDUR) : Yazdırmanın başlangıcında kontrol et. Kurta-1200x1200 32P Hi Bi UNRECOVERABLE rılamadıysa baskı kontrol ekranını görüntüleyin. Baskı yaparken (KURTARILAMAYAN) [ENT] (TAMAMLANDI**ENTER** tuşuna basın.

# **4**

Ayarı sonlandırmak için birkaç kez **(END)** (DURDURMA) tuşuna basın

### **Ayar değerinin sıfırlanması**

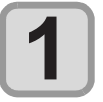

#### **Bakım menüsünden [NOZZLE RECOVERY] (NOZÜL KURTARMA) ögesini seçin.**

- (1) LOCAL (LOKAL) moddaki (FUNCTION) (FONKSİYON) tuşuna basın.
- (2) [MAINTENANCE] (BAKIM) öğesini seçmek için (CTER) tuşlarına ve CENTER (GİRİŞ) tuşuna basın.

(3) [NOZZLE RECOVERY] (NOZÜL KURTARMA) öğesini seçmek için <a>>
U tuşuna basın. (4) (GİRİŞ) tuşuna basın.

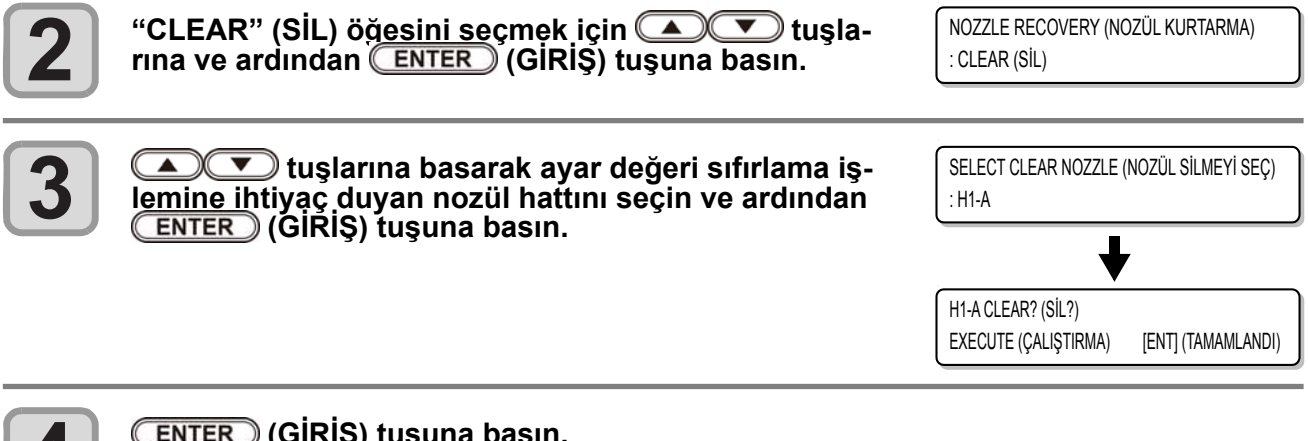

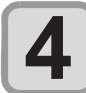

**5**

#### **(GİRİŞ) tuşuna basın.**

Ayarı sonlandırmak için birkaç kez **END** (DURDURMA) tuşuna basın.

# Otomatik Bakım Fonksiyonu

Bu makineyi kolaylıkla kullanabilmek için çeşitli bakım işlemlerini otomatik olarak gerçekleştirilecek şekilde ayarlayabilirsiniz.

Burada, çeşitli otomatik bakım işlemlerinin gerçekleştirilme sıklığı ayarlanır.

Periyodik olarak otomatik bakım işlemi gerçekleştirerek boya tıkanması gibi sorunların önüne geçebilirsiniz (otomatik bakım fonksiyonu).

Aşağıdaki otomatik bakım fonksiyonları ayarlanabilir:

• Bakım işlemi manuel olarak gerçekleştirildiğinde, manuel bakım tamamlandıktan sonra ve otomatik bakım fonksiyonu için ayarlanan süre sona erdikten sonra bakım işlemi otomatik olarak başlar.

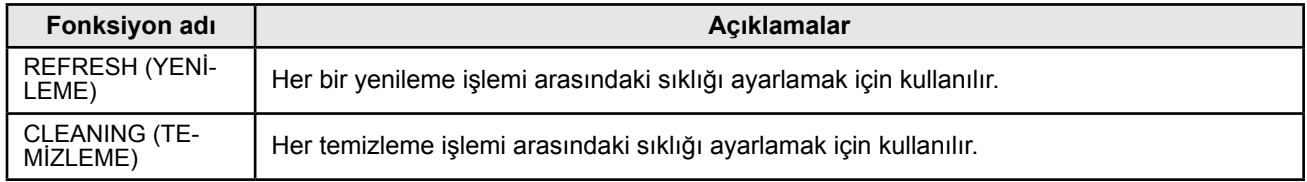

- Sağ mesaj görüntülendiği sırada, otomatik bakım fonksiyonundaki işlem seti gerçekleştirilmez. Gerekli ise s.4-29'daki işlemleri gerçekleştirin.
- <LOCAL (LOKAL)> Check waste ink (Atık boyayı kontrol et) [MNT]
- Makinenin ön tarafında bulunan güç düğmesi kapatıldığında, atık boya haznesini kontrol edin.

## **Yenileme Sıklığının Ayarlanması**

Nozüllerin tıkanmasını önlemek amacıyla nozüllerden az miktarda boya püskürtülmesi işlemlerinin hangi sıklıkta gerçekleştirileceğinin ayarlanmasıdır.

# **1**

#### **Bakım menüsünden [AUTO MAINT.] (OTOMATİK BAKIM) öğesini seçin.**

(1) LOCAL (LOKAL) moddaki (FUNCTION) (FONKSİYON) tuşuna basın.

(2) [MAINTENANCE] (BAKIM) öğesini seçmek için (saman ve (Gürüş) (GİRİŞ) tuşuna basın.

(3) [AUTO MAINT.] (OTOMATİK BAKIM) ayarını seçmek için tuşlarına basın.

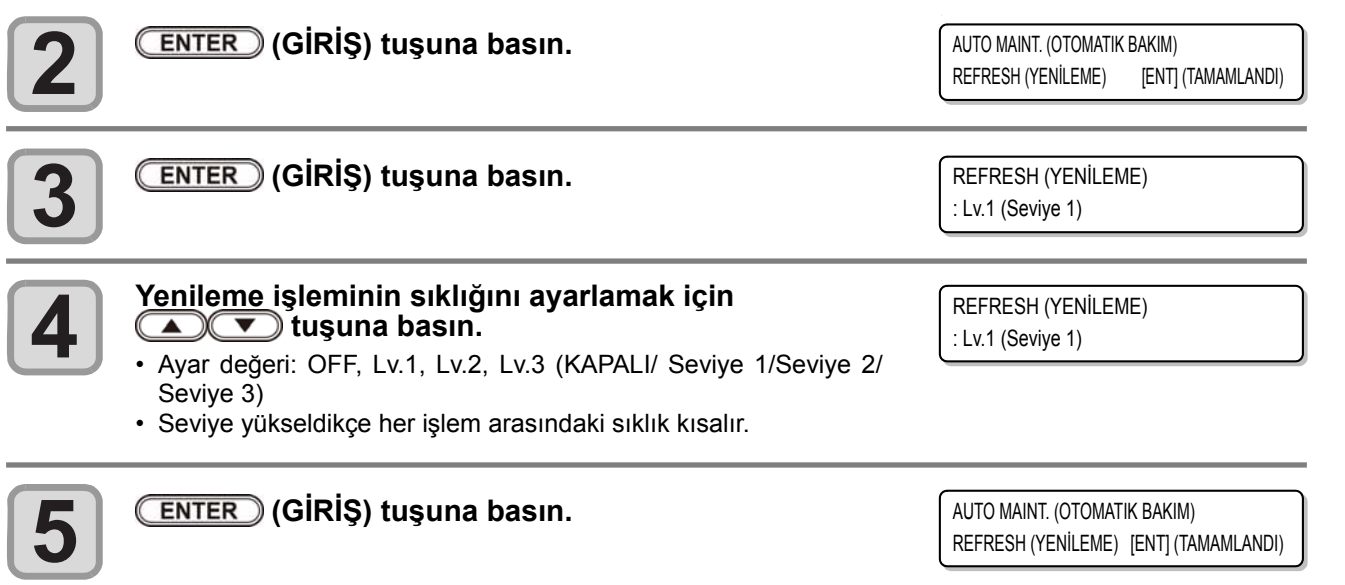

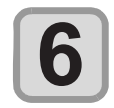

Ayarı sonlandırmak için birkaç kez **END** (DURDURMA) tuşuna basın.

4

## **Temizleme Sıklığının Ayarlanması**

Temizleme türü ve her bir temizleme işlemi arasındaki sıklık ayarlanır.

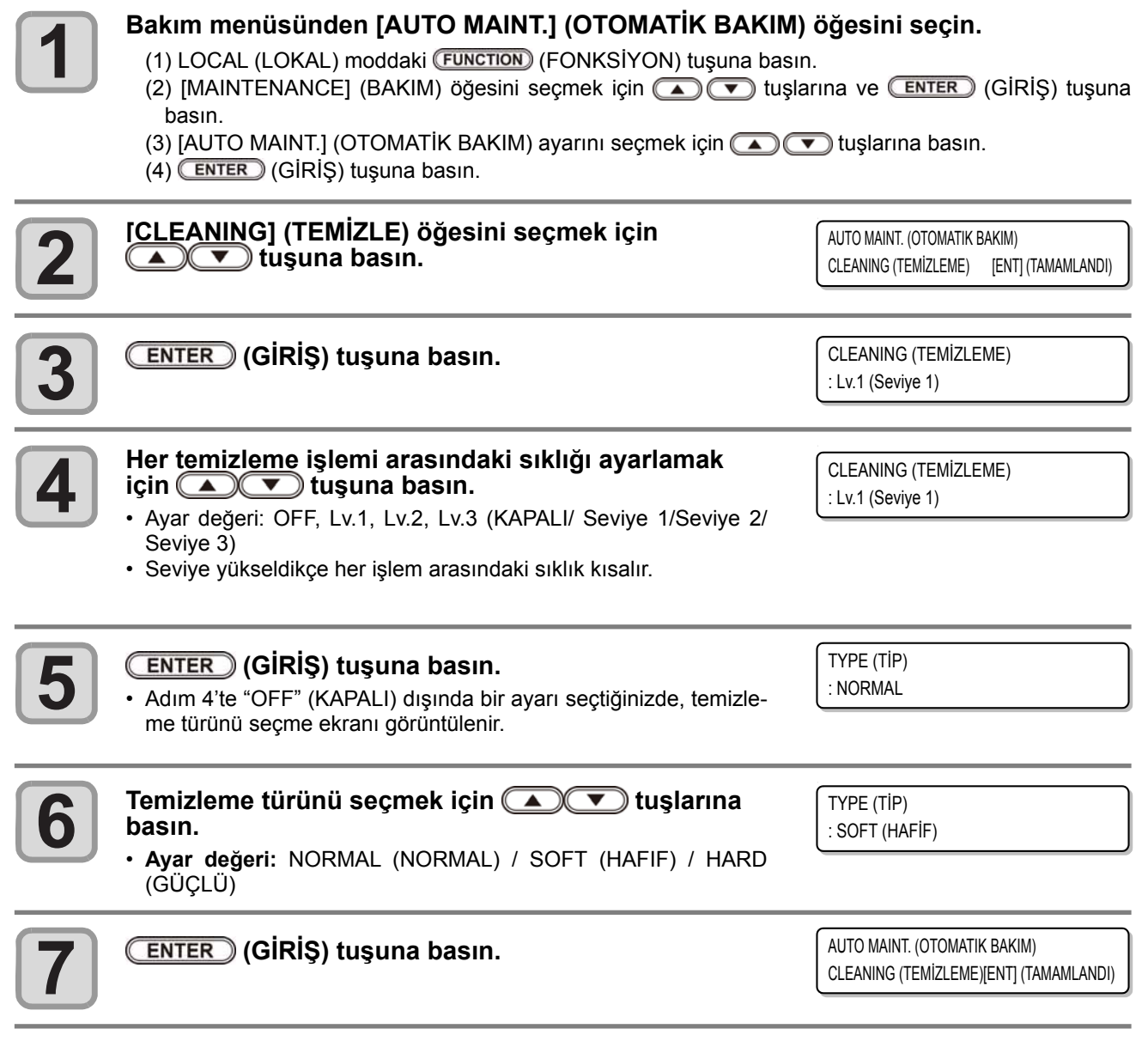

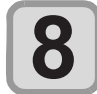

Ayarı sonlandırmak için birkaç kez (END) (DURDURMA) tuşuna basın.

# Sarf malzemelerinin değiştirilmesi

## **Wiper'ın değiştirilmesi**

Wiper sarf malzemesidir. Ekranda wiper'ın değiştirilmesi gerektiğine dair uyarı mesajı görüntülendiğinde, zaman geçirmeden yenisiyle değiştirmeniz gereklidir.

Ayrıca, kaydırma mekanizmasının (slider) alt yüzeyine bulaşan boyaları da temizleyin.

• Temizleme wiper'ı bir seçenektir. Lütfen bölgenizdeki bir satıcı veya servis ofisimizden bir tane satın alın.

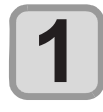

# **Bu mesaj görüntülendiğinde, (BAKIM) tuşu- na basın.**

REPLACE WIPER (WIPER'I DEĞİŞTİR) EXECUTE (ÇALIŞTIRMA) [ENT] (TAMAMLANDI)

REPLACE WIPER (WIPER'I DEĞİŞTİR) COMPLETED (TAMAMLANDI)[ENT] (TAMAMLANDI)

<LOCAL (LOKAL)>¨ Replace a Wiper [MNT] (Wiper'ı değiştir [MNT])

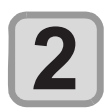

#### **(GİRİŞ) tuşuna basın.**

• Carriage, tablada hareket eder.

• Değiştirme işlemi tamamlandığında ekranda [COMPLETED [ENT] (TAMAMLANDI [Gİ-RİŞ]) mesajı görüntülenir. 4. adıma kadar olan işlemler tamamlandıktan sonra, (GİRİŞ) tuşuna basın.

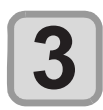

#### **Wiper'ı çıkarın.**

• Her iki ucundaki çıkıntılardan tutarak wiper'ı çıkarın.

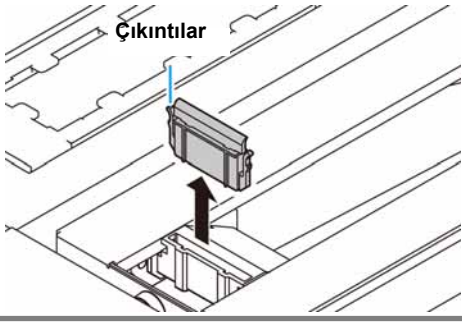

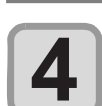

#### **Yeni bir wiper takın.**

• Her iki ucundan tutarak yeni wiper'ı takın.

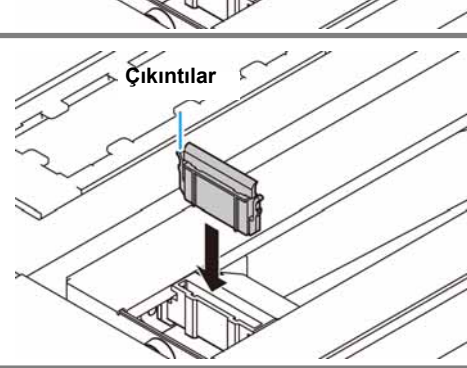

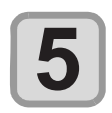

#### **(GİRİŞ) tuşuna basın.**

• İlk kez çalıştırıldıktan sonra makine LOCAL (LOKAL) moda geri döner.

\* Being Initialized \* (Uygulanıyor) PLEASE WAIT (LÜTFEN BEKLEYİN)

## **Atık Boya Haznesi Kontrol Mesajı Görüntülendiğinde**

Baskı kafasının temizlenmesi gibi işlemler sırasında kullanılan boya makinenin sağ alt tarafındaki atık boya haznesinde toplanır. Makine burada boşaltılan boya miktarını hesaplar. Bu miktar belirtilen düzeye ulaştığında makine bir kontrol mesajı görüntüler. (Bu mesaj gösterildiğinde atık boya haznesini değiştirmesi gereklidir.)

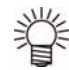

• Mesaj, boya 2,6 litre hacmindeki haznenin %80'ine (2,1 litre) ulaştığında görüntülenir.

## **LOCAL (LOKAL) Modda Kontrol Mesajı**

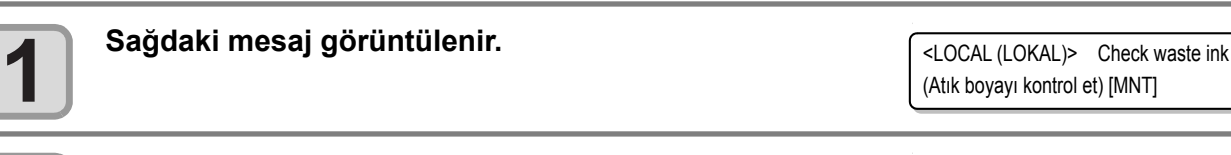

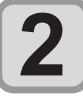

#### **Atık boya haznesinin durumunu kontrol edin.**

- Gerçek miktardan farklıysa $\textcircled{\textsf{I}}$  tuşlarına basarak düzeltin. • (%80) olarak düzeltildiğinde, LOCAL (LOKAL) moda dönmek için (GİRİŞ) tuşuna basın.
- Değiştirilip (bertaraf) sayaç sıfırladığında, Atık boyanın bertaraf edilmesi prosedürünü yürütün. ( GF S.4-29)
- (ENTER) (GİRİŞ) tuşuna basarak mesajı silip baskı makinesini atık boyayı bertaraf etmeden kullanmaya devam ederseniz atık boya atık boya haznesinden taşabilir.

<LOCAL (LOKAL)> Seviye : %80 (1.6L)
#### **Atık boyanın bertaraf edilmesi**

- Atık boya haznesini bertaraf ederken ürünle birlikte gelen koruyucu gözlüğü ve eldiveni kullanın. Aksi takdirde gözlerinize boya sıçrayabilir.
- Bu makine çalışırken atık boya haznesini değiştirmeyin (baskı veya temizleme sırasında).
- Atık boya çalışma sırasında dökülebilir, bir atık bez vb. ile silin.

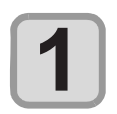

#### **Atık boya haznesinin kapağını açın.**

• Atık boya haznesinin kapağındaki vidayı sökün ve kapağı öne doğru açın.

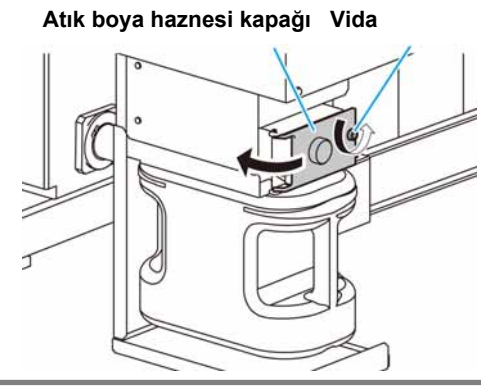

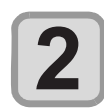

#### **Atık boya haznesini hafifçe kaldırın.**

• Atık boya haznesini, durdurucuya çarpmayacağı konuma kadar kaldırın.

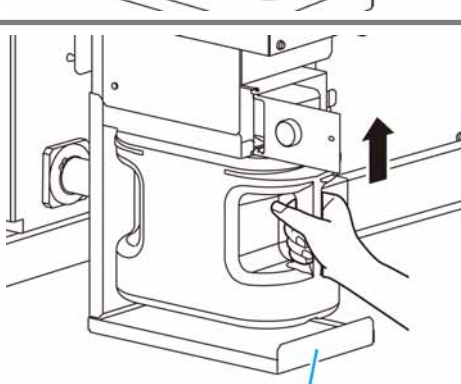

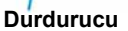

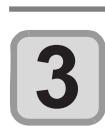

#### **Atık boya haznesini çıkarın.**

(1) Atık boya haznesinin kolunu tutun ve ön tarafa çekin. (2) Atık boya haznesini kaldırın ve dışarı çıkarın.

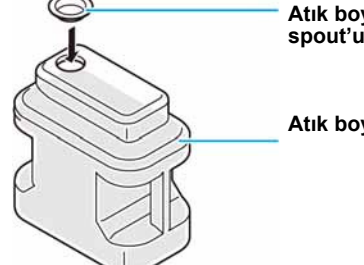

**Atık boya boşaltma spout'u**

**Atık boya**

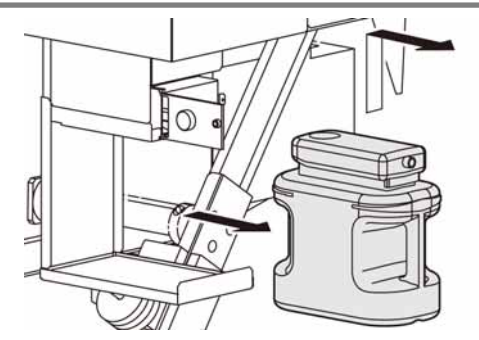

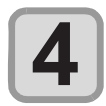

# **Boyayı polietilen bir hazneye alın ve boş atık boya hazne- sini başlangıç noktasına getirin.**

- (1) Sağdaki şekilde gösterildiği gibi, atık boya haznesinde toplanmış atık boyayı başka bir polietilen hazneye alın.
- (2) Atık boya haznesinin kolunu tutun ve ray üzerine takın.
- (3) Atık boya haznesini kaldırın.

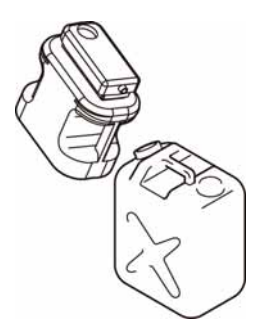

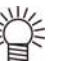

- Endüstriyel atık bertaraf yüklenicisinden polietilen hazneye aldığınız atık boyanın bertaraf edilmesini talep edin.
- Boya içeriğinin bir kısmı (fotopolimerizasyon başlatıcısı), suda yaşayan organizmalarda zehirli etki yapmaktadır. Lütfen doğal su sistemlerine (nehir, vb.) ve evsel atık sularına (tuvalet, yol) sızıntıyı önleyin.

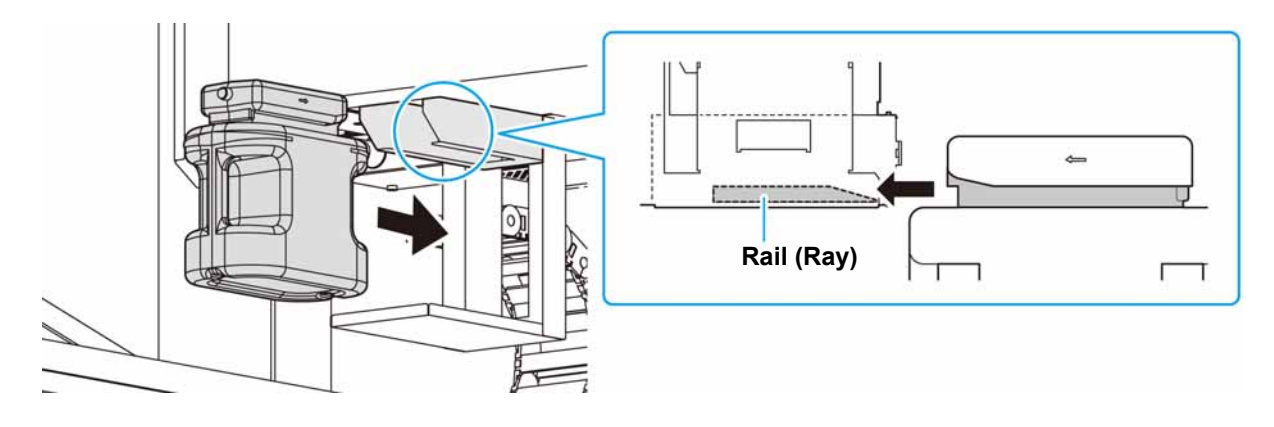

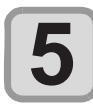

#### **Atık boya haznesinin kapağını kapatın.**

• Makine atık boya haznesini algıladığında, uyarı mesajı görüntülenir.

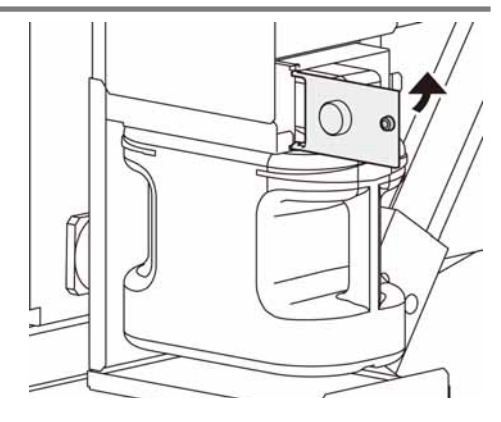

### **Atık boya haznesi kontrol mesajı görüntülenmeden önce atık boya haznesinin değiştirilmesi (1)**

Atık boya haznesi kontrol mesajı görüntülenmeden önce atık boya haznesi değiştirilirse (boya 2 litre hacmindeki haznenin %80'ine (1,6 litre) erişmeden) Information (Bilgi) menüsünden atık boya değerini %0'a ayarlayın.

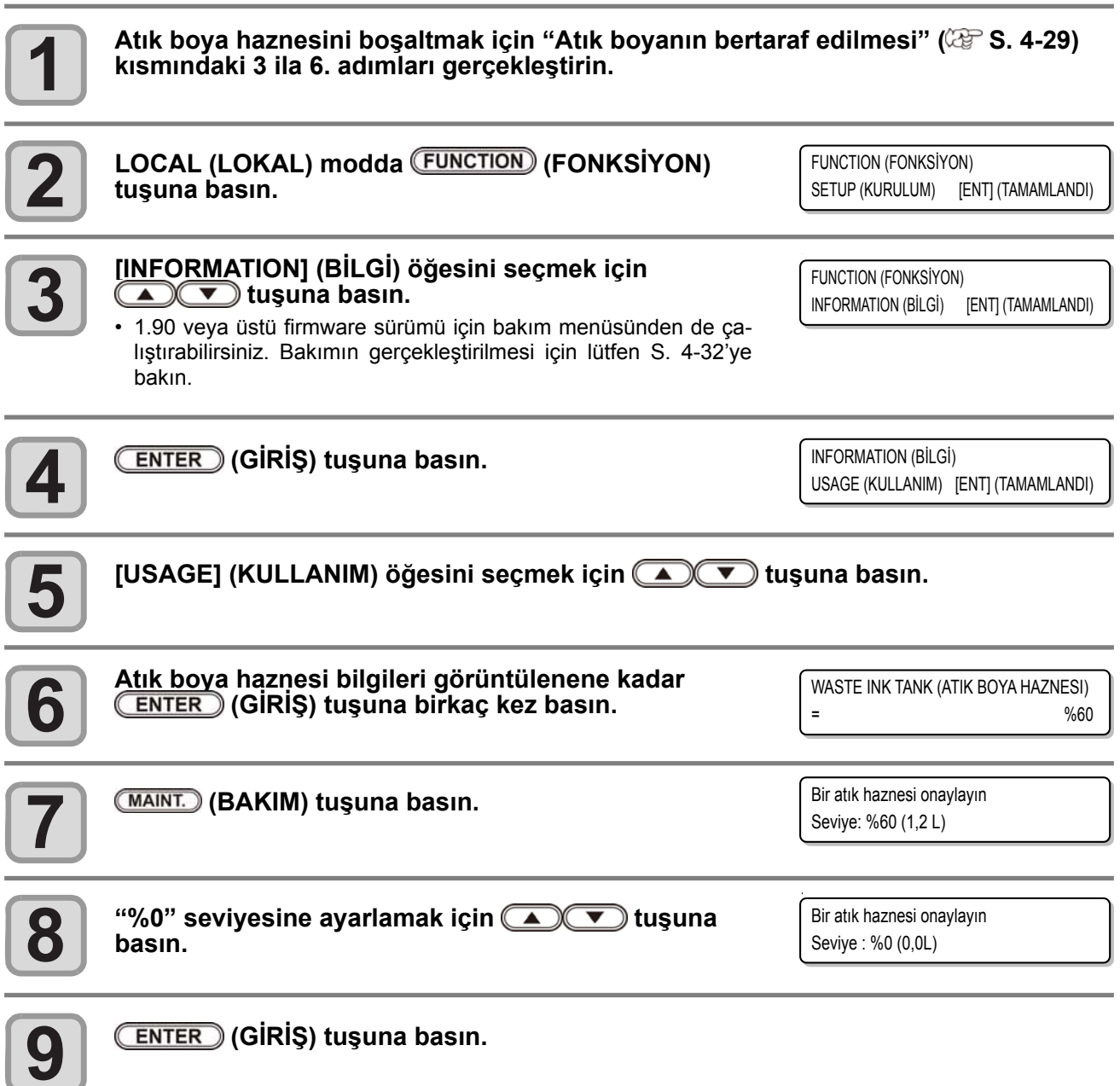

4

#### **Atık boya haznesi kontrol mesajı görüntülenmeden önce atık boya haznesinin değiştirilmesi (2)**

Atık boya bilgilerini bakım menüsünde %0'a ayarlayın.

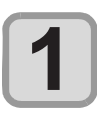

Atık boya haznesini boşaltmak için "Atık boyanın bertaraf edilmesi" ( $\mathbb{Q}^{\sim}$ S. 4-29) **kısmındaki 3 ila 6. adımları gerçekleştirin.**

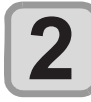

**LOCAL (LOKAL) modda (FUNCTION) (FONKSİYON) tuşuna basın.**

FUNCTION (FONKSİYON) SETUP (KURULUM) [ENT] (TAMAMLANDI)

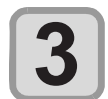

**[MAINTENANCE] (BAKIM) öğesini seçmek için A** tuşuna basın.

FUNCTION (FONKSİYON)¨ MAINTENANCE (BAKIM) [ENT] (TAMAMLANDI)

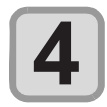

 **(GİRİŞ) tuşuna basın.**

MAINTENANCE (BAKIM) STATION (İSTASYON) [ENT] (TAMAMLANDI)

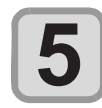

**[InkTankExchange] (BoyaHaznesiDeğişimi) öğesini**  seçmek için **(A) ve il** tuşuna basın.

MAINTENANCE (BAKIM) INK TANK EXCHANGE (BOYA HAZNESİ DEĞİŞİMİ) [ENT] (TAMAMLANDI)

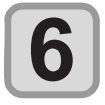

#### **(GİRİŞ) tuşuna basın.**

• ENTER (GİRİŞ) tuşuna bastığınızda, atık boya bilgileri %0 olacaktır.

WASTE INK TANK (ATIK BOYA HAZNESI) = %60

Bu menüyü çalıştırdığınızda, önceki sayfada %0'a kadar olan kullanımı ile aynı durum olacaktır.

# Antifrizli su karışımının yeniden doldurulması

LED UV ünitesini soğutmak için soğutma aygıtındaki soğutma suyu tankını antifrizli su ile doldurun.

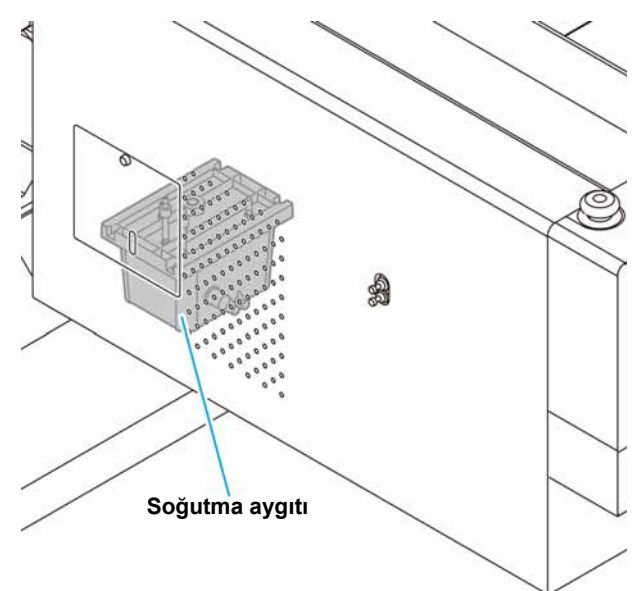

#### **Yeniden doldurmaya ilişkin notlar**

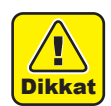

- Su ve antifriz sıvısı bileşim oranı 2'ye (su) 1 (antifriz sıvısı) olmalıdır.
- • Soğutma suyu haznesine antifriz sıvısı olmadan sadece su verildiğinde, su donarak UV ünitesine hasar verebilir.
- Soğutma suyu haznesine su olmadan sadece antifriz sıvısı verildiğinde, makine düzgün çalışmayabilir ve hata meydana gelmesine neden olabilir.
- Soğutma suyu haznesindeki su sıkça azalıyorsa bölgenizdeki bayiyle veya servis merkezimizle iletişime geçin.
- Antifrizli su karışımı bölgenizdeki yönetmelikler uyarınca bertaraf edilmelidir.

• Antifriz sıvısını kullanırken koruyucu gözlük ve eldiven taktığınızdan emin olun.

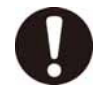

#### **Antifriz sıvısı kullanılırken alınacak tedbirler**

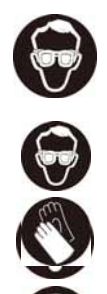

- Mimaki tarafından önerilen antifriz sıvısını kullanın. Aksi takdirde, soğutma aygıtı bozulabilir. (Ürünle birlikte gelen antifriz sıvısı: 2 adet 1.000 cc şişe)
- Antifriz sıvısına dokunmayın. Antifriz sıvısı cildinize veya kıyafetinize bulaşırsa derhal sabun ve suyla yıkayın. Gözlerinize antifriz sıvısı sıçrarsa derhal gözlerinizi bol temiz suyla yıkayın. Ardından en kısa sürede bir doktora başvurun.
- Antifriz sıvısını serin ve doğrudan güneş almayan bir yerde saklayın.
- Antifriz sıvısını çocukların ulaşamayacağı bir yerde saklayın.
- Artık ihtiyaç duyulmayan antifriz sıvısını bertaraf ederken, içeriğini belirterek bir endüstriyel atık bertaraf yüklenicisine teslim edin.
- Antifriz sıvısını kullanmadan önce Güvenlik Bilgi Formunu (SDS) okuduğunuzdan emin olun.

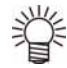

- Soğutma suyu haznesindeki atık suyu koymak için kepli bir hazne hazırlayın.
- Soğutma suyu haznesindeki su az olduğunda bir hata mesajı görüntülenir. Bu durumda, bir sonraki sayfada gösterilen şekilde suyu değiştirin.

<LOCAL (LOKAL)> WATER LACK (SU EKSİK)

#### **Soğutma suyunun yeniden doldurulması**

Suyun az olması durumunda, soğutma suyunu yeniden doldurun. Kapasiteyi doldurmak için yaklaşık 500 cc'lik karışım gerekir.

> • Su eksik mesajını, soğutma suyunu yeniden doldurmadan bir hafta boyunca bırakırsanız ekrandaki mesaj "REFIL WA-TER" ("SUYU YENİDEN DOLDURUN") mesajına dönüşür. Bu hata ekranda gösterilirken < Remote (Uzaktan > moda geçiş yapamazsınız. Soğutma suyunu hemen yeniden doldurun.

<LOCAL (LOKAL)> REFILL WATER (SU DOLDURUN)

• Su eksik mesajıyla kullanmaya devam ederken LED UV'nin sıcaklık hatası/uyarısı meydana gelirse ekran "REFILL WATER" (SUYU YENİDEN DOLDURUN) mesajını görüntüler ve <Remote (Uzaktan)> moda geçemez.

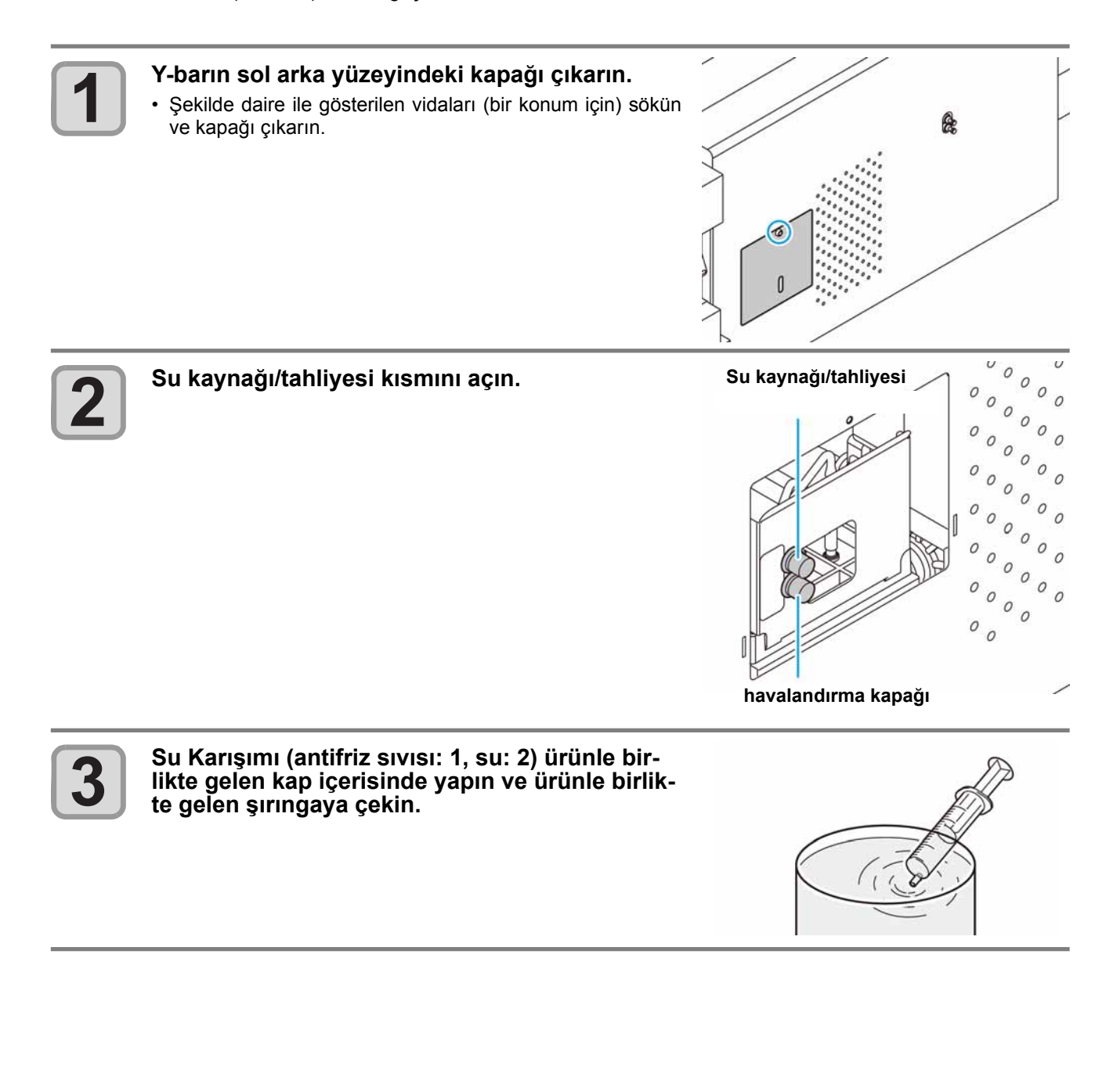

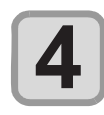

#### **Antifriz sıvısını yeniden doldurun.**

- Antifriz sıvısını besleme suyu girişinden doldurun.
- Şırıngayı su karışımıyla doldurun ve seviye göstergesini kontrol ederek enjekte edin. Kırmızı kısım görünür olduğunda enjekte etmeyi durdurun.
	- Su karışımını enjekte ederken seviye göstergesini kontrol ettiğinizden emin olun. Göstergeyi kontrol edemez ve çok fazla su karışımı enjekte ederseniz su karışımı hazneden sızacaktır.

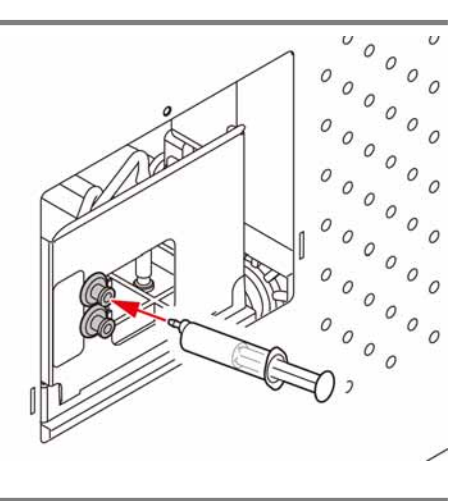

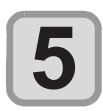

**Besleme suyu girişini ve hava tahliyesi kapağını kapatın, ardından Y-barın sol arka yüzeyindeki kapağa takın.**

# Püskürtme filtresinin değiştirilmesi

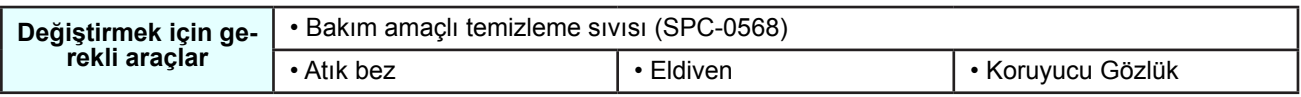

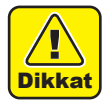

• Püskürtme filtresini değiştirirken ürünle birlikte gelen koruyucu gözlüğü ve eldiveni kullanın. Boya, Püskürtme filtresinde emildiğinden, boya gözlerinize sıçrayabilir.

### **Püskürtme Filtresi Değiştirme Mesajı Görüntülendiğinde**

Püskürtme filtresi düzenli olarak değiştirilmelidir. Aşağıda gösterildiği gibi değiştirme mesajı görüntülendiğinde püskürtme filtresini değiştirin.

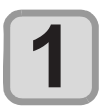

**Püskürtme filtresini değiştirme zamanı geldiğinde, sağdaki mesaj görüntülenecektir.**

FLUSHING FILTER (PÜSKÜRTME FİLTRESİ) LÜTFEN [ENT] (TAMAMLANDI)

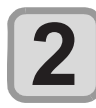

 **(GİRİŞ) tuşuna basın.**

• Carriage hareket ettikten sonra sağdaki mesaj görüntülenecektir.

EXCHANGE (DEĞİŞİM) COMPLETED (TAMAMLANDI)

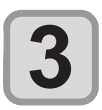

# **Püskürtme filtresini değiştirin, ardından (GİRİŞ) tuşuna basın.**

• Carriage istasyona geri dönecek ve mod LOCAL'e (LO-KAL) dönüşecektir.

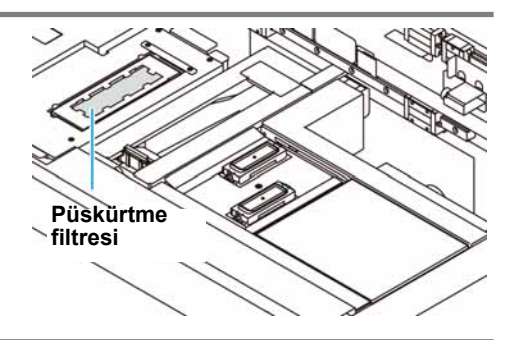

#### **Yedek mesaj görüntülenmeden önce püskürtme filtresinin değiştirilmesi**

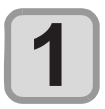

#### **Bakım menüsünden [STATION] (İSTASYON) öğesini seçin.**

- (1) LOCAL (LOKAL) moddaki (FUNCTION) (FONKSİYON) tuşuna basın.
	- (2) [MAINTENANCE] (BAKIM) öğesini seçmek için (server) tuşlarına ve (ENTER) (GİRİŞ) tuşuna basın.
	- (3) [STATION] (İSTASYON) öğesini seçmek için (<a>>
	(<a>
	(<a>
	(1)</a>
	Iuşuna basın.
	- (4) (GİRİŞ) tuşuna basın.

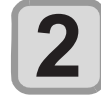

# **[FLUSHING FILTER] (PÜSKÜRTME FİLTRESİ) öğesi- ni seçmek için tuşuna basın.**

STATION (İSTASYON) FLUSHING FILTER (PÜSKÜRTME FİLTRESİ)[ENT] (TAMAMLANDI)

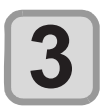

 **(GİRİŞ) tuşuna basın.**

CARRIAGE OUT (CARRIAGE'I DIŞARIYA AL) START (BASLATMA) [ENT] (TAMAMLANDI)

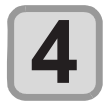

#### **(GİRİŞ) tuşuna basın.**

- EXCHANGE (DEĞİŞİM) COMPLETED (TAMAMLANDI) [ENT] (TAMAMLANDI)
- Filtre değişimi tamamlanana kadar, ekranda [COMPLETED] [ENT] (TAMAMLANDI [GİRİŞ]) mesajı görüntülenir. 5. adıma kadar olan işlemler tamamlandıktan sonra, ENTER (GİRİŞ) tuşuna basın. Değiştirme işlemi tamamlanmadan önce (ENTER) (GİRİŞ) tuşuna basarsanız makine bir sonraki prosedüre geçer.

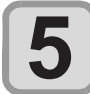

#### **Püskürtme filtresini değiştin, ardından tuşuna basın.**

• Carriage istasyona geri dönecek ve mod LOCAL'e (LOKAL) dönüşecektir.

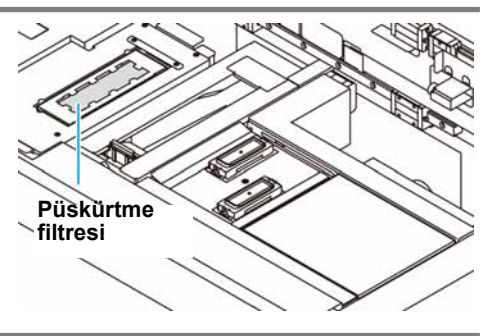

4

#### **4-38**

# *Bölüm 5 Sorun Giderme*

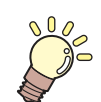

#### **Bu bölüm**

bir sorun olmasından şüphe edilen olaylar için alınması gereken düzeltici tedbirleri ve LCD ekranda görüntülenen hata numarasını ortadan kaldırmak için gerçekleştirilmesi gereken prosedürleri açıklamaktadır.

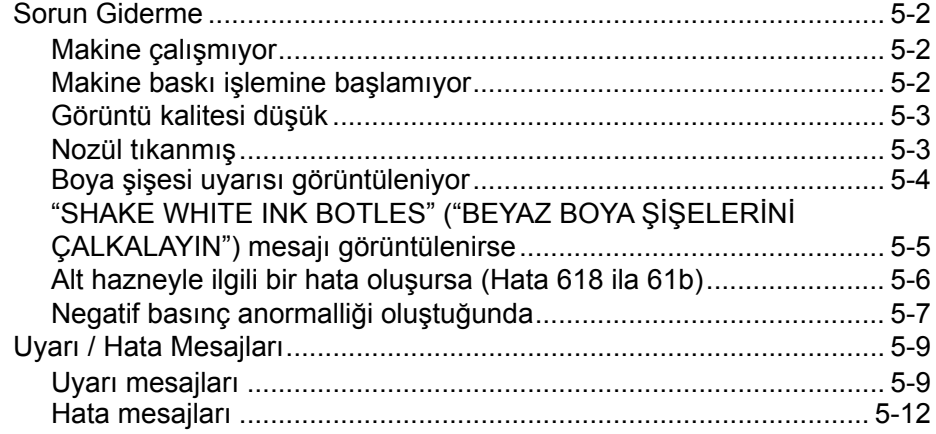

# Sorun Giderme

Bir sorunu hata olarak değerlendirmeden önce, aşağıda açıklanan eylemleri gerçekleştirin. Sorun giderme işleminden sonra sorun hala çözülememişse bayinizle veya MIMAKI ofisiyle iletişime geçin.

#### **Makine çalışmıyor**

Genellikle, güç kablosunun makineye veya bilgisayara yanlış takılması nedeniyle böyle bir durum meydana gelir. Güç kablosunun doğru bağlanıp bağlanmadığını kontrol edin.

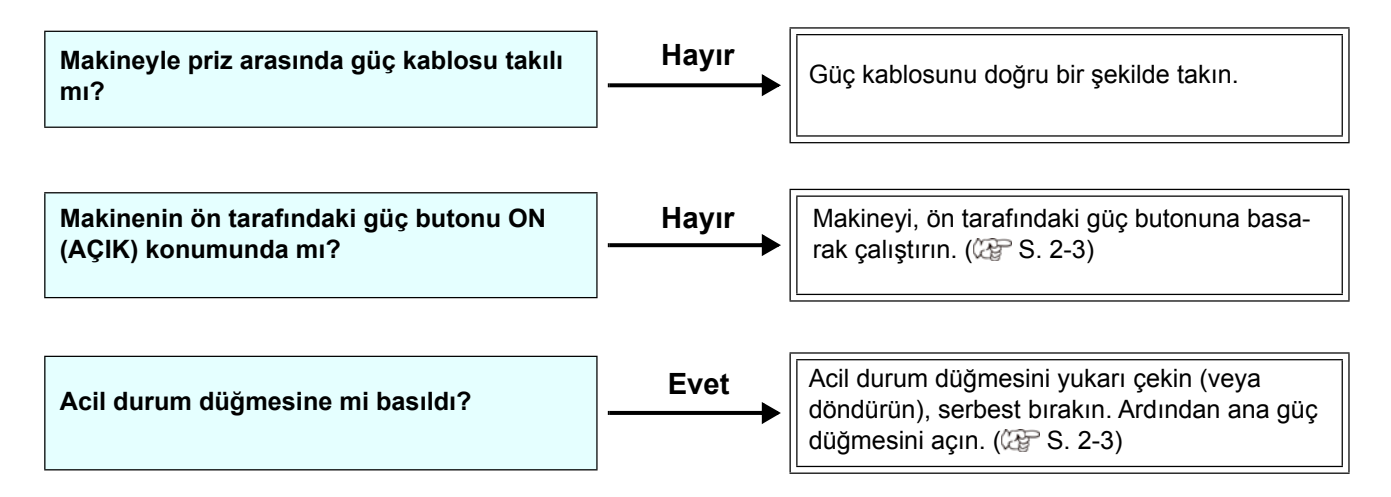

#### **Makine baskı işlemine başlamıyor**

Bu durum, verilerin makineye doğru şekilde aktarılmadığı durumda gerçekleşir. Ayrıca baskı fonksiyonu doğru şekilde çalışmıyorsa veya medya doğru şekilde ayarlanmadığında da meydana gelebilir.

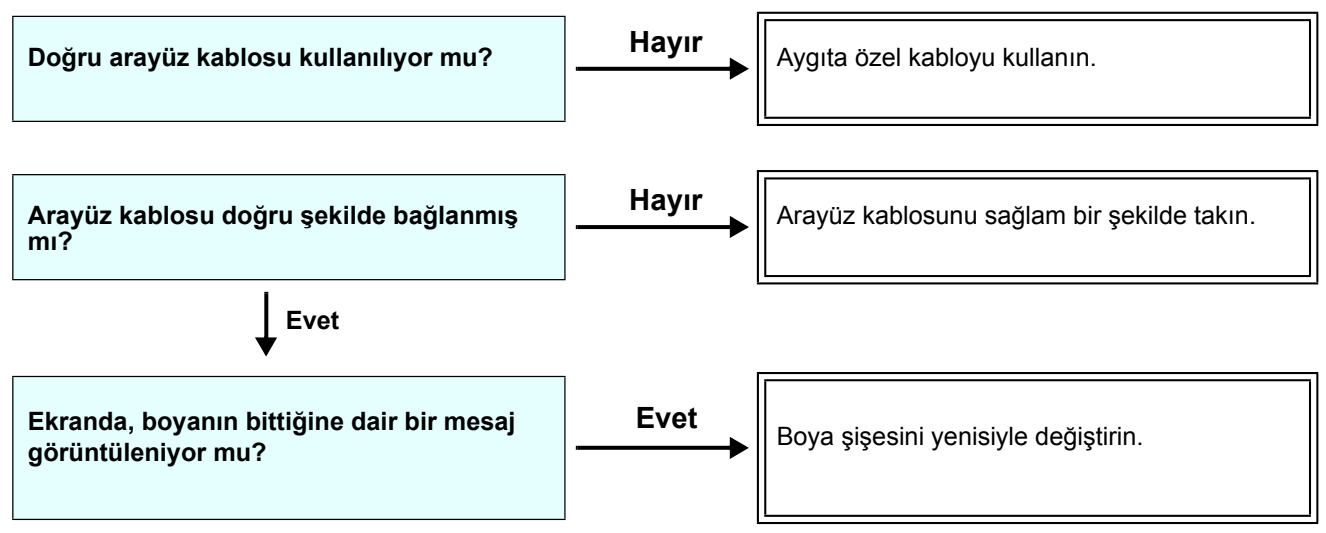

### **Görüntü kalitesi düşük**

Bu bölüm, görüntü kalitesi tatmin edici seviyede olmadığı durumlarda gerçekleştirilecek düzeltici eylemleri açıklamaktadır.

Görüntü kalitesiyle ilgili sorunların giderilmesini sağlayın. Çözüm işe yaramazsa bayinizle veya MIMAKI ofisiyle iletişime geçin.

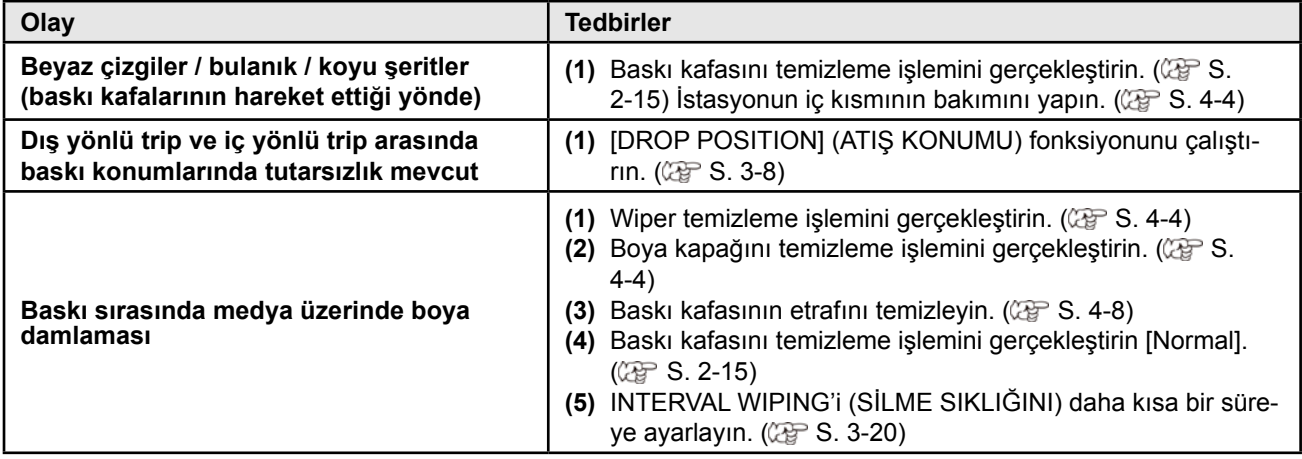

#### **Nozül tıkanmış**

• Sayfa 2-15'te belirtilen işlemlerle yürütülen baskı kafası temizleme işlemi sonrası nozül tıkanma sorunu çözülemediğinde, sayfa 4-14'teki işlemlerle nozül kurtarma işleminin gerçekleştirildiğinden emin olun.

**Sorun Giderme**

Sorun Giderme

#### **Boya şişesi uyarısı görüntüleniyor**

Boya şişesi arızası algılandığında, şişe LED'i kırmızı renkte yanar ve uyarı mesajı görüntülenir. Baskı, temizleme veya boya kullanan diğer hiçbir işlem gerçekleştirilmez. Bir anormallik meydana gelirse aşağıdaki işlemleri gerçekleştirin:

- Boya kapağındaki IC çipinin doğru ayarlandığından emin olun.
- • Söz konusu boya şişesini hemen değiştirin.
	- • Boya şişesi arızası görüntülendiğinde, boya şişesini uzun süre değiştirmeden bırakmayın; aksi takdirde makine nozül tıkanmasını engelleme fonksiyonunu kaybedecektir. Nozüller tıkalıysa makine MIMAKI servis mühendisleri tarafından onarılmalıdır.

#### **Boya şişesi arızasına ilişkin açıklamanın görüntülenmesi**

Boya şişesi arızasının içeriği aşağıdaki işlemler ile doğrulanabilir.

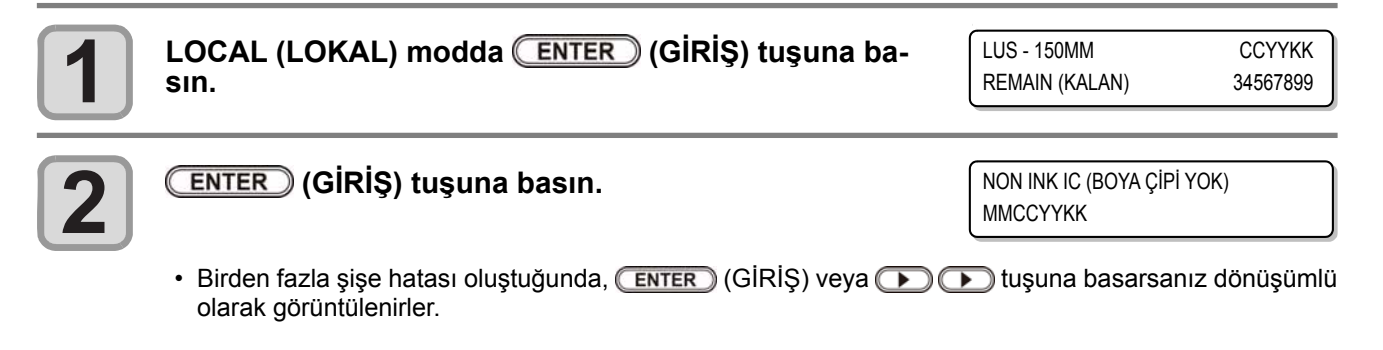

#### **"SHAKE WHITE INK BOTLES" ("BEYAZ BOYA ŞİŞELERİNİ ÇALKALAYIN") mesajı görüntülenirse**

Beyaz boyanın çökelme eğilimi olduğundan, boya şişelerinin düzenli olarak çalkalanması gerekir.

BEYAZ BOYA ŞİŞELERİNİN ÇALKALANMASI [ENT] (TAMAMLANDI)

Beyaz boya kullanıyorsanız beyaz boya şişesini sallamanız için düzenli olarak bir mesaj görüntülenecektir. Beyaz boya şişesini sallamak için aşağıdaki prosedürü izleyin.

**Beyaz boya şişesini çıkarın ve yirmi kez veya daha fazla yavaşça çalkalayın.**

- Çalkalandığında boyanın sızıntı yapmasını önlemek için eldiven giyin ve boya şişesinin kepini kağıt havlu gibi bir örtüyle kapatın. Bu durumdayken, boya şişesini yirmi kez veya daha fazla yavaşça çalkalayın.
	- • Çalkalamadan önce kepin sıkıca kapatılmış olduğundan emin olun.
	- • Çok sert çalkalarsanız boya sızıntısı meydana gelebilir. Bu nedenle, bu işlemi son derece dikkatle gerçekleştirin.
	- • Kalan boya miktarı az ise şişedeki boyanın yeterince iyi çalkalanması mümkün değildir. Boya şişesini yere paralel olana kadar eğin.

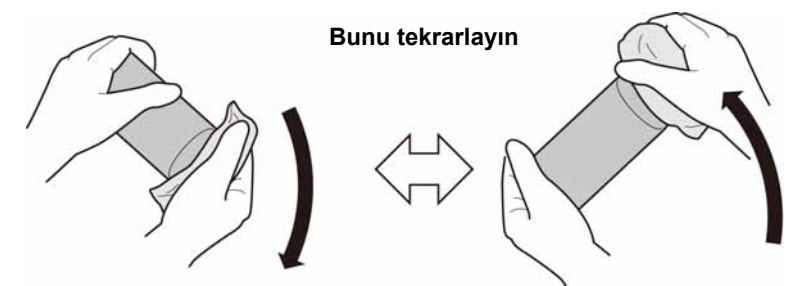

**Kağıt havluyla sıkıca kapatın ve boyayı yavaşça çalkalayın**

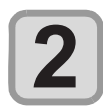

**1**

#### **Beyaz boya şişesini hazneye yerleştirin ve haz- ne üzerindeki kolu sağ taraftan tamamen sola doğru hareket ettirin.**

- • Hazne üzerindeki kolu tamamen sağa doğru hareket ettirirken boya şişesini yerleştirin.
	- • Hazneye yerleştirildikten sonra boya şişesini kesinlikle döndürmeyin. Aksi takdirde boya sızıntısı meydana gelebilir.

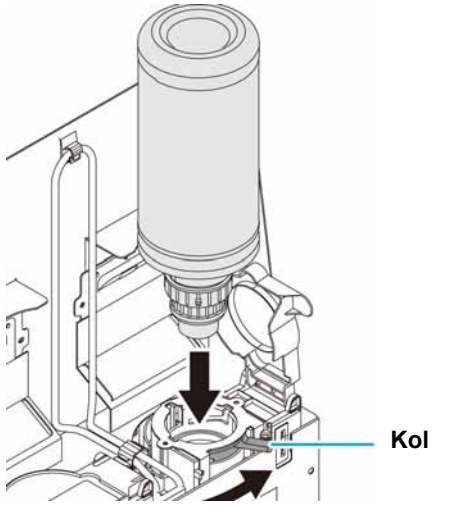

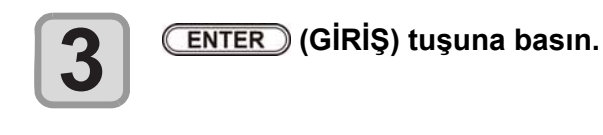

### **Alt hazneyle ilgili bir hata oluşursa (Hata 618 ila 61b)**

618 ila 61b arası hatalar alt hazne ile ilgilidir.

Alt hazne ile ilgili bir hata meydana gelmesi durumunda veya nozül temizlendikten sonra açılmazsa aşağıdaki adımları takip edin.

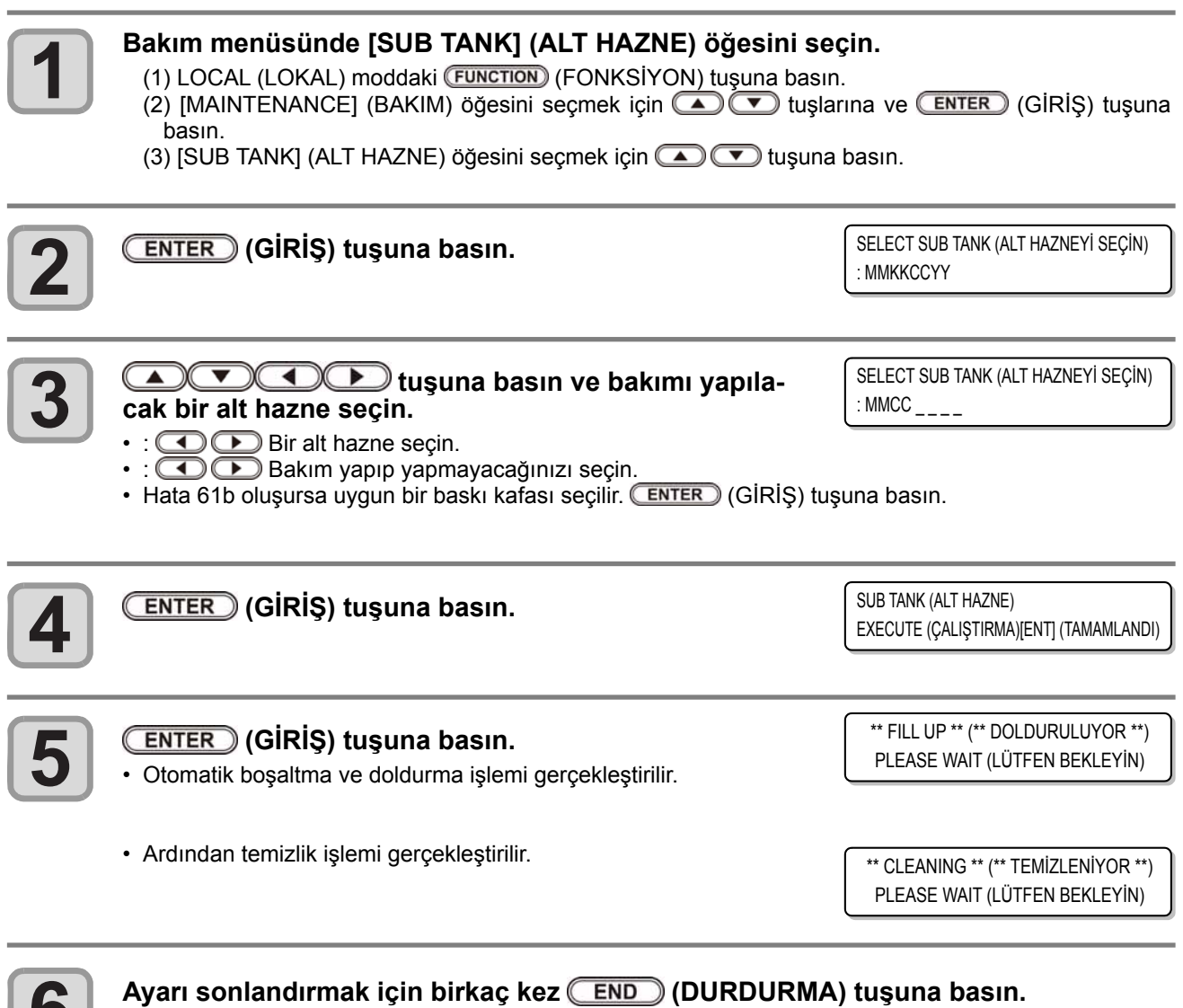

**6**

#### **Negatif basınç anormalliği oluştuğunda**

Ortam veya eskime nedeniyle, bu makinede kontrol edilen basınç, kontrol aralığını aşabilir. Basınç anormalliği ile ilgili bir hata meydana gelirse aşağıdaki prosedürleri uygulayın:

> • Basınç anormalliği meydana gelirse aşağıdaki prosedürleri izleyerek hemen basıncı ayarlayın ve normal değere döndürün.

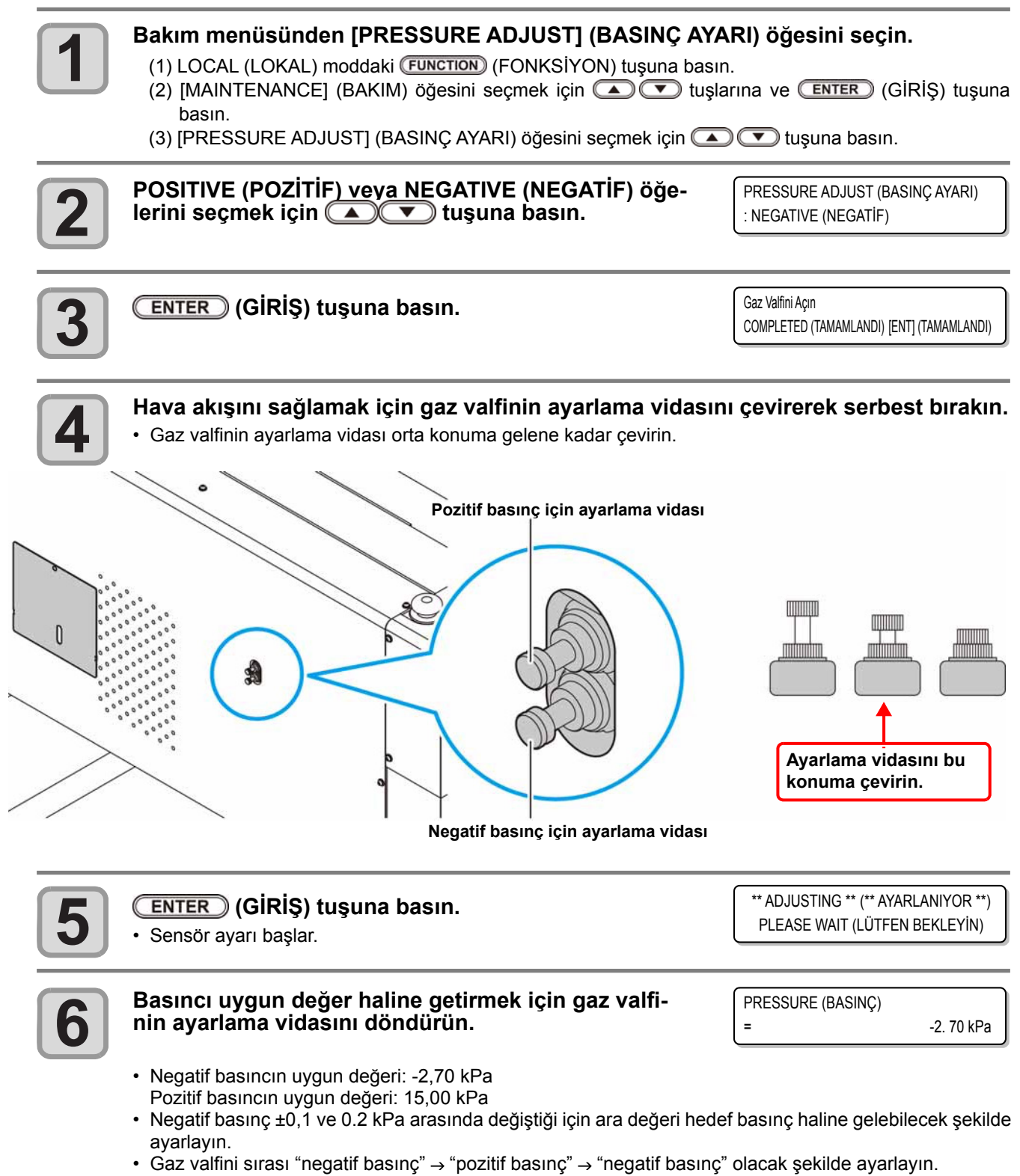

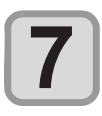

**(ENTER) (GİRİŞ) tuşuna basın.**<br>• Hata giderilir ve negatif basınç kontrolü başlar.

PLEASE WAIT (LÜTFEN BEKLEYİN)

• Basıncı ayarladığınızda bile bir hata oluşuyorsa servis çağırmak için bayinizle iletişime geçin.

# Uyarı / Hata Mesajları

Bazı sorunlarda sesli ikaz duyulur ve ekran ilgili hata mesajını görüntüler. Görüntülenen hataya uygun çözüm adımları atın.

### **Uyarı mesajları**

#### **İşlem gerçekleştirirken meydana gelen hatalar**

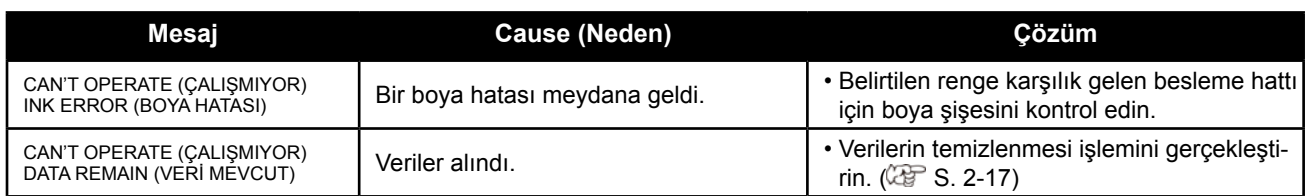

#### **LOCAL (LOKAL) modda görüntülenen mesaj**

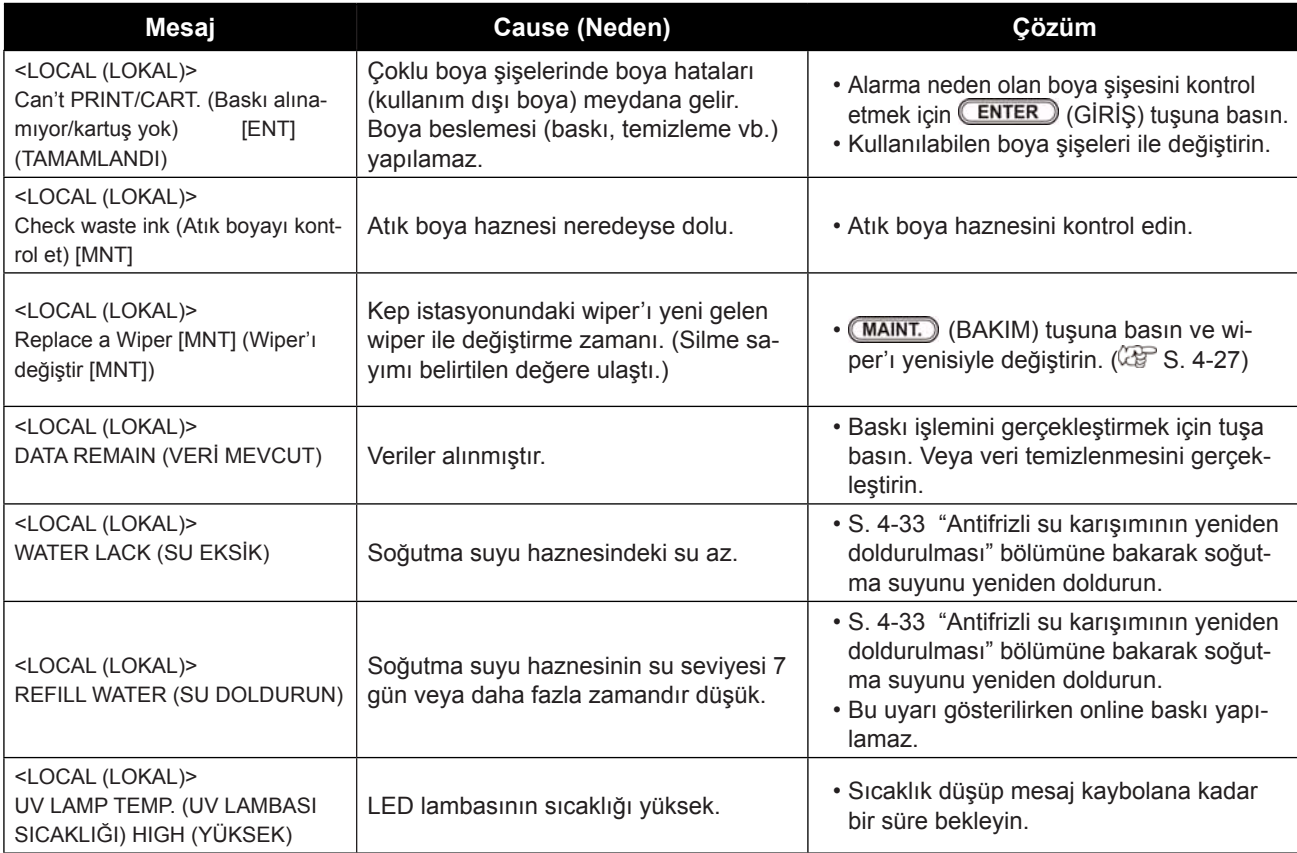

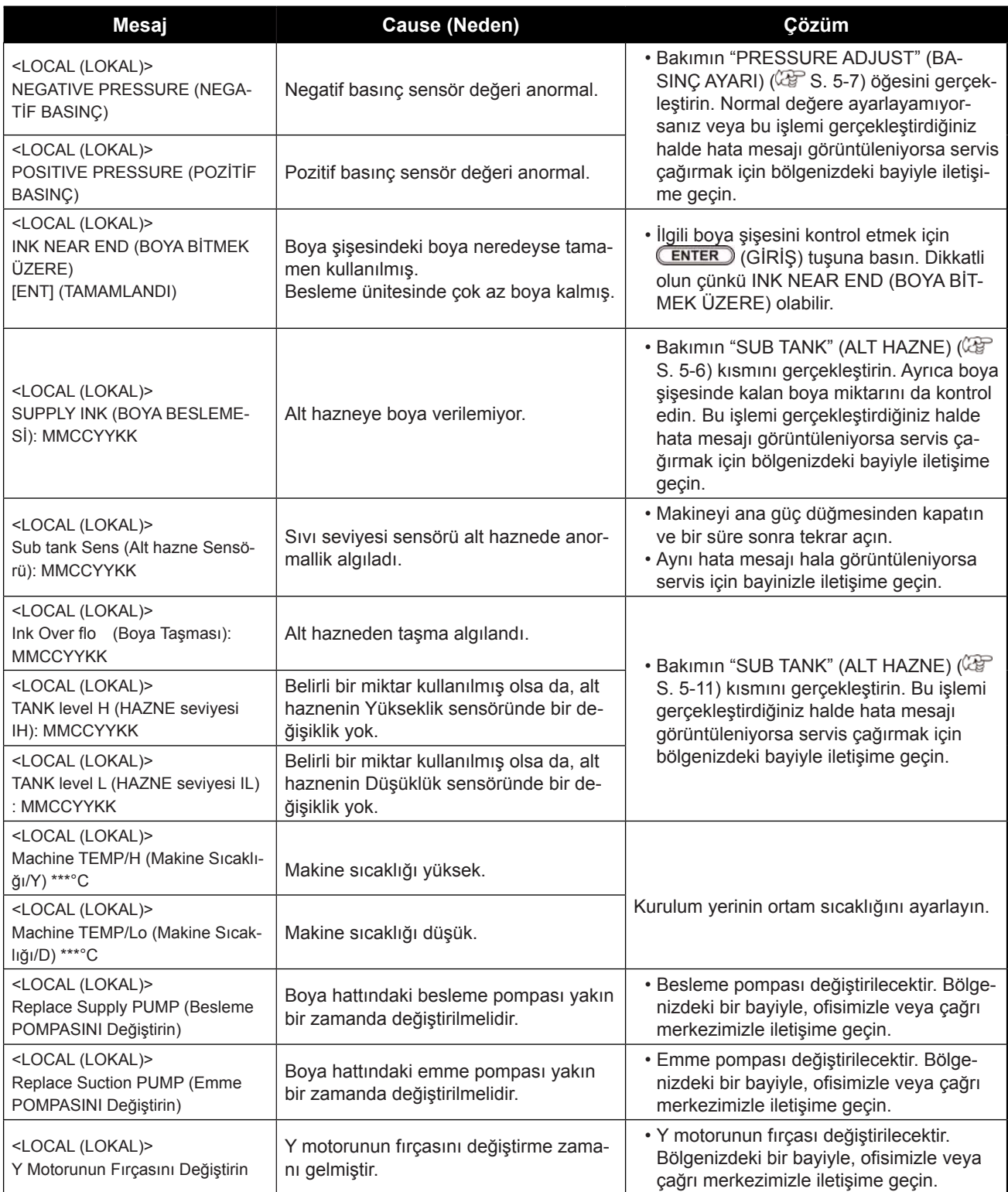

#### **Boya hatası**

Boya hatası, yerel kılavuzda da görüntülenir. ( $\mathbb{CP}$  S. 3-30)

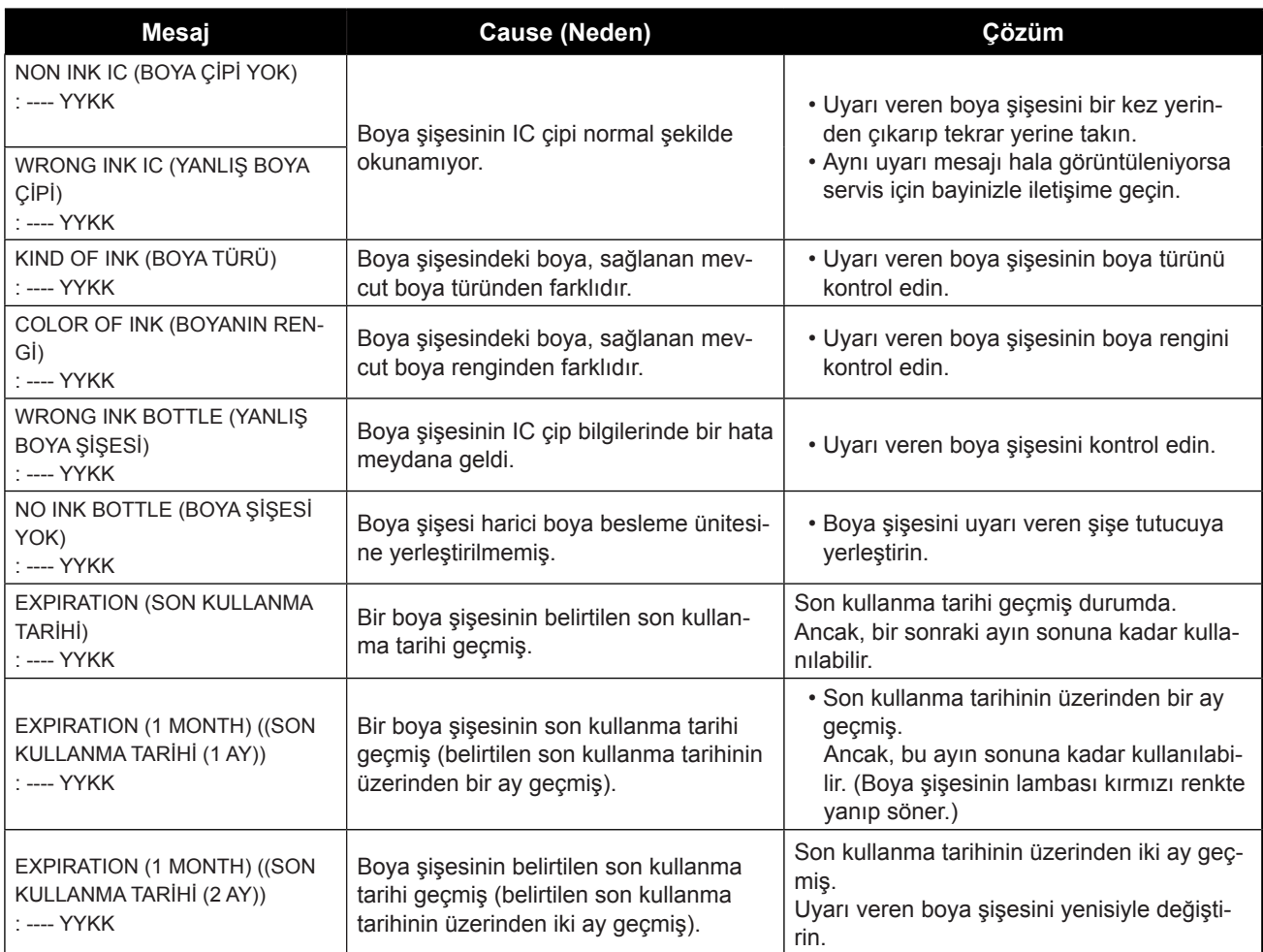

### **Hata mesajları**

Bir hata mesajı görüntülendiğinde, hatayı aşağıdaki tabloya göre ortadan kaldırın. Aynı hata mesajı tekrar görüntülenirse bayinizle iletişime geçin veya servis için bir MIMAKI ofisini arayın.

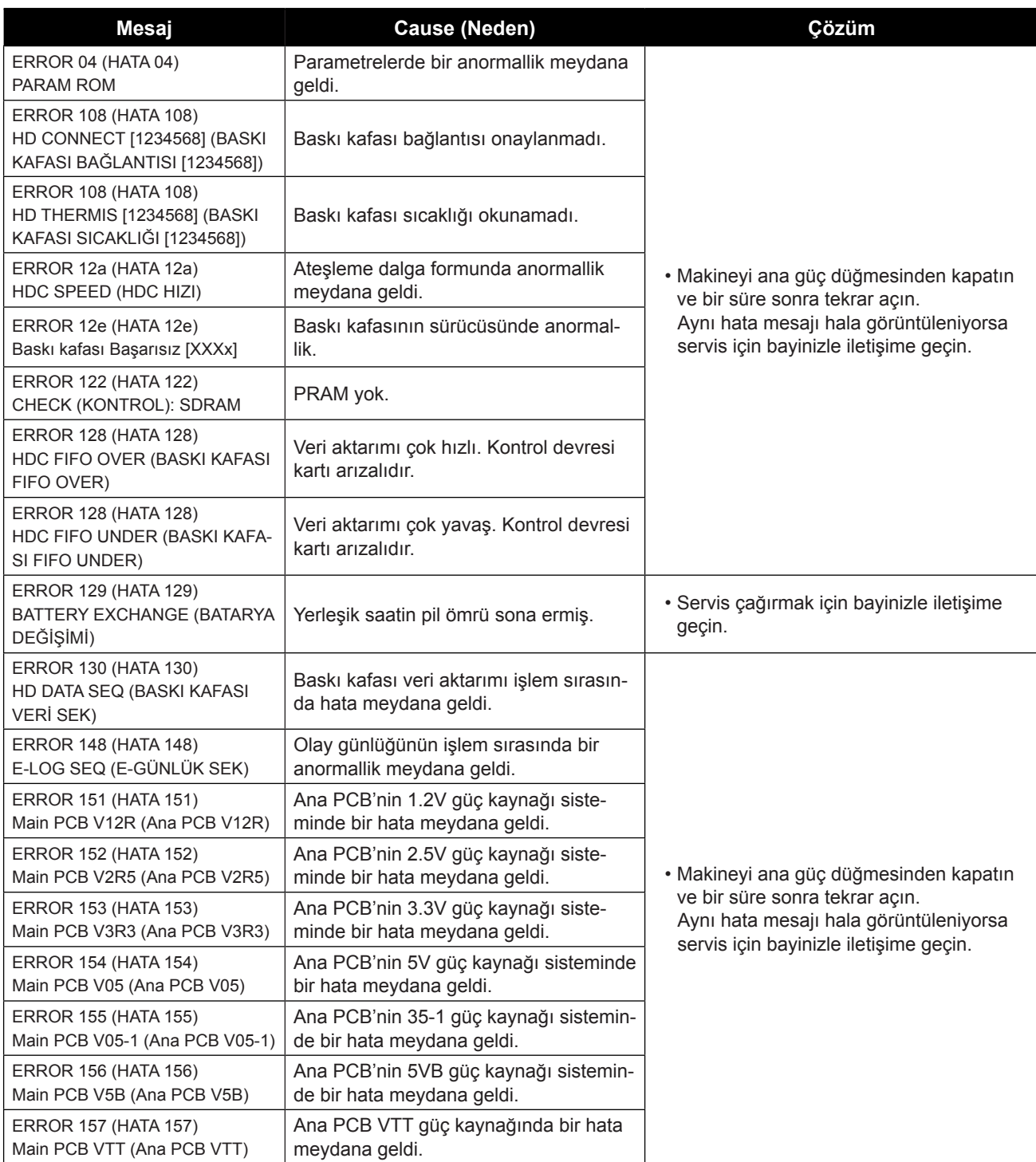

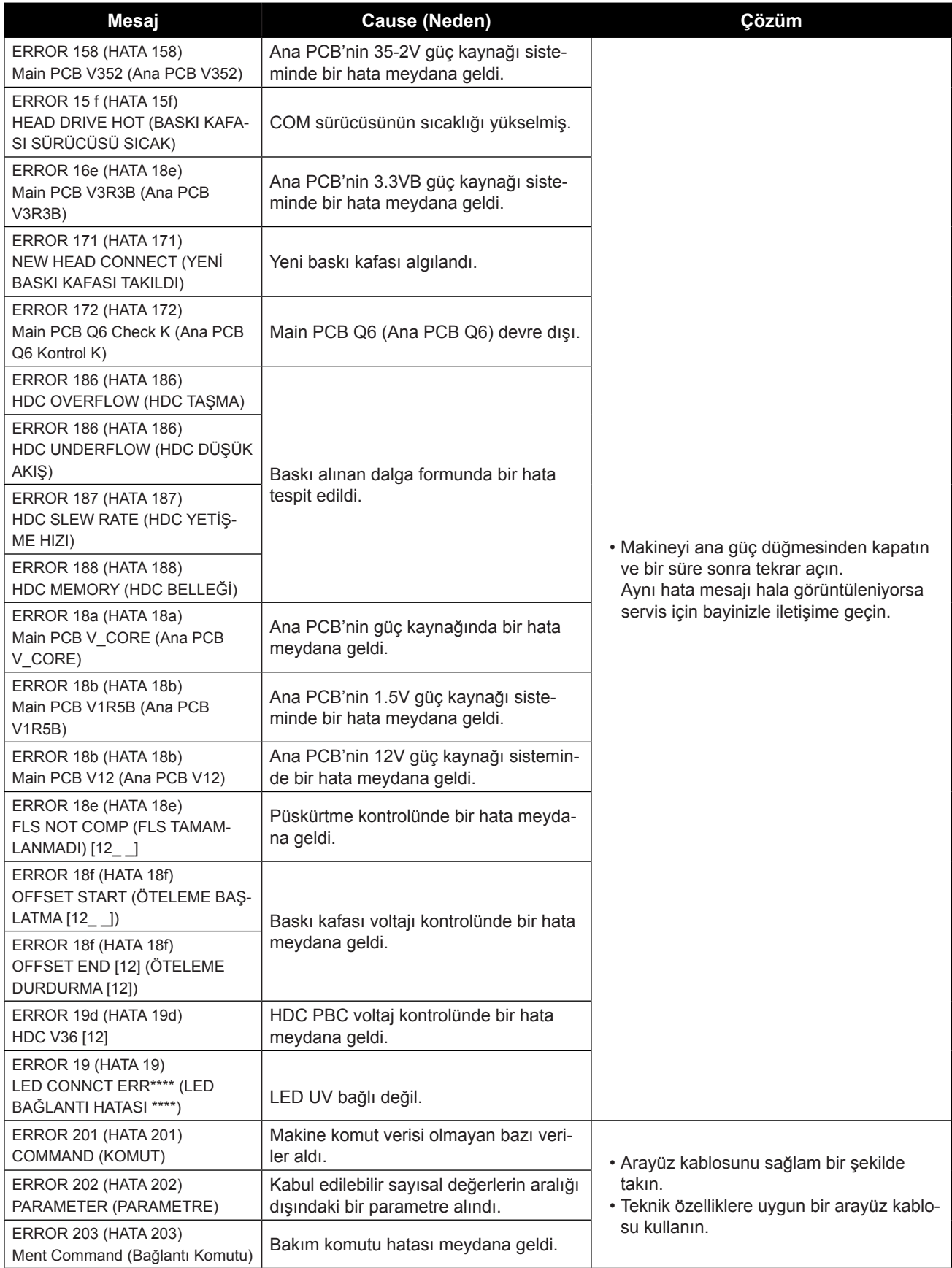

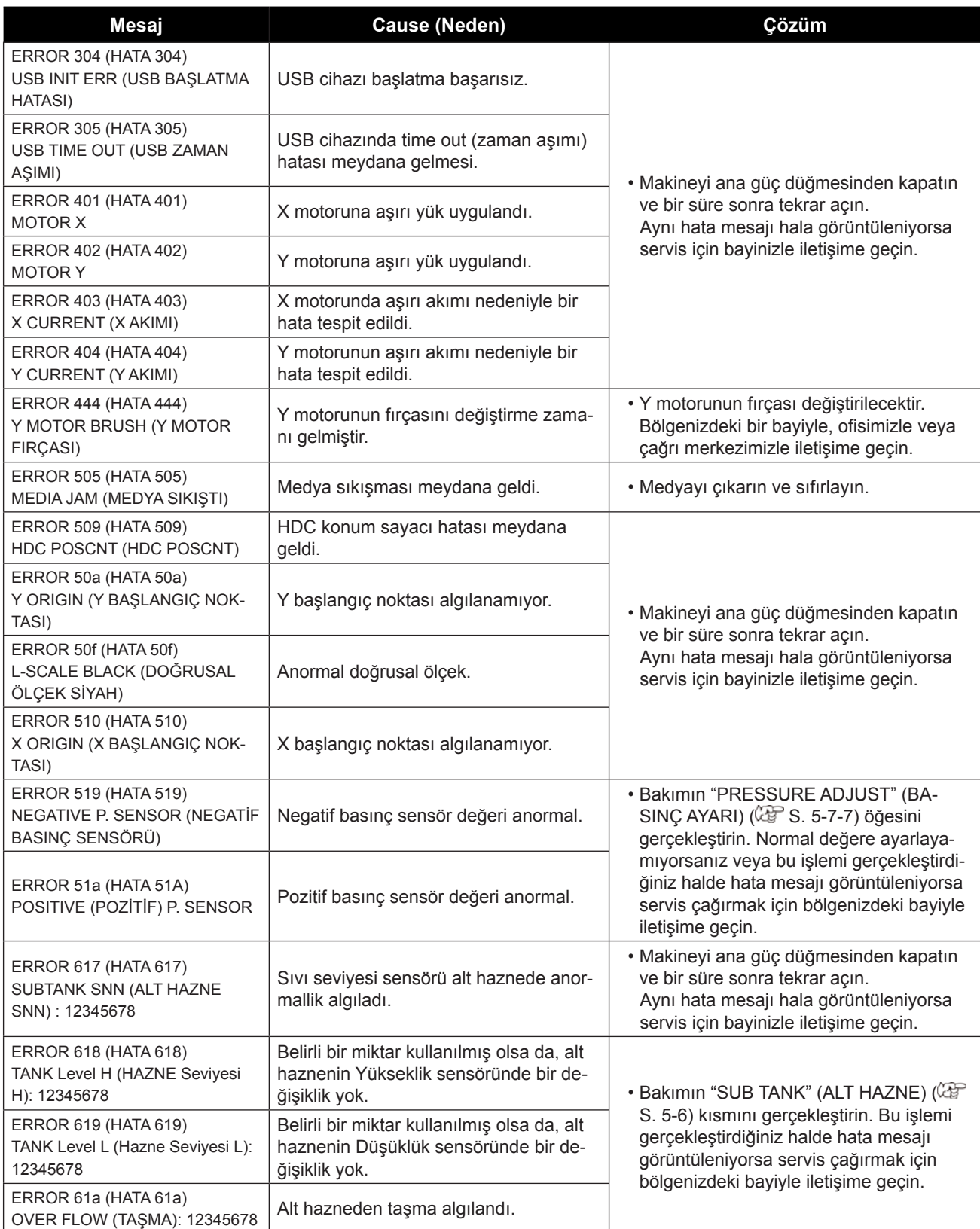

#### *Uyarı / Hata Mesajları*

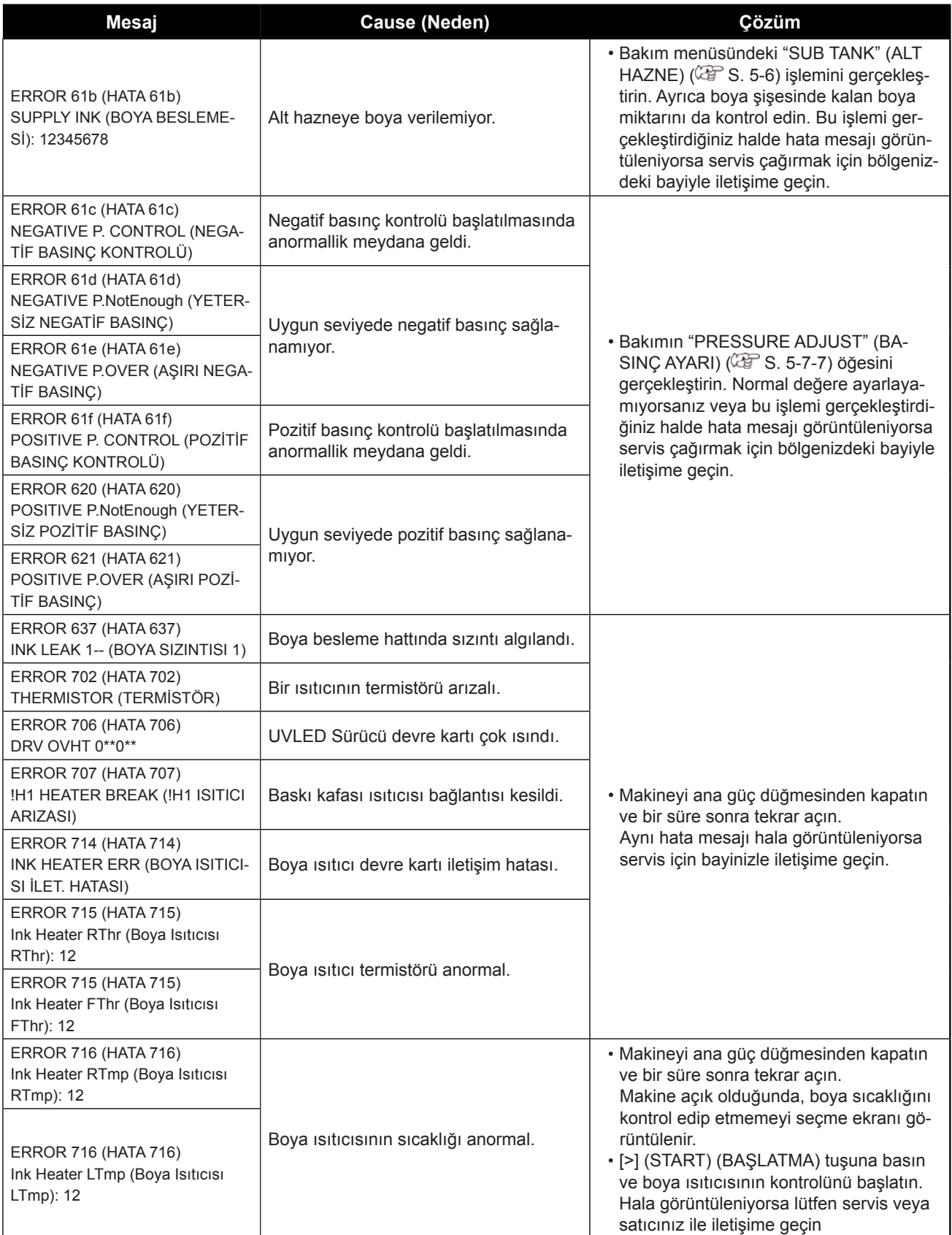

#### *Uyarı / Hata Mesajları*

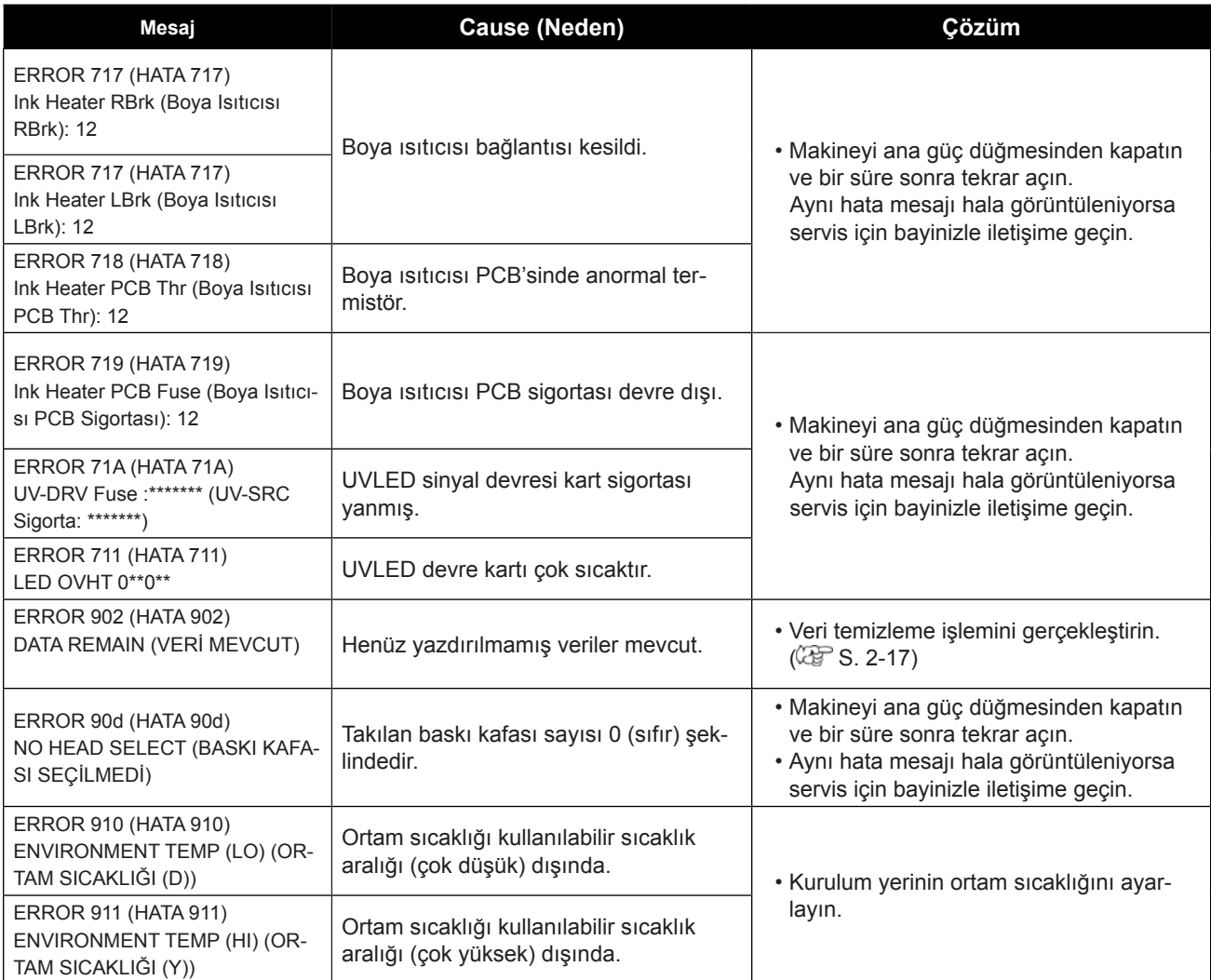

## **SYSTEM HALT (SİSTEMİN DURMASI)**

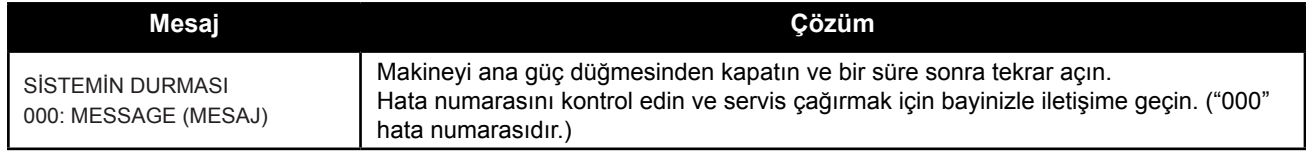

# *Bölüm 6 Ek*

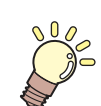

**Bu bölüm**

bu makinenin teknik özelliklerini ve fonksiyonlarını içermektedir.

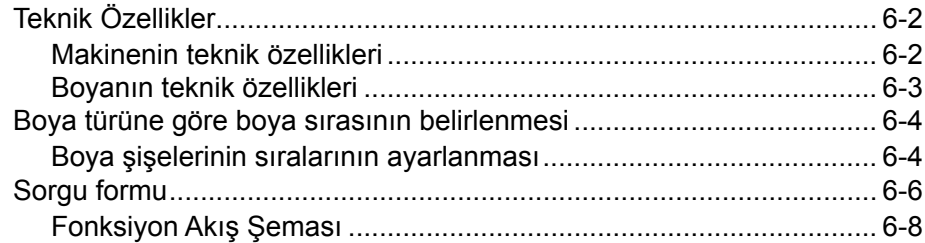

# Teknik Özellikler

### **Makinenin teknik özellikleri**

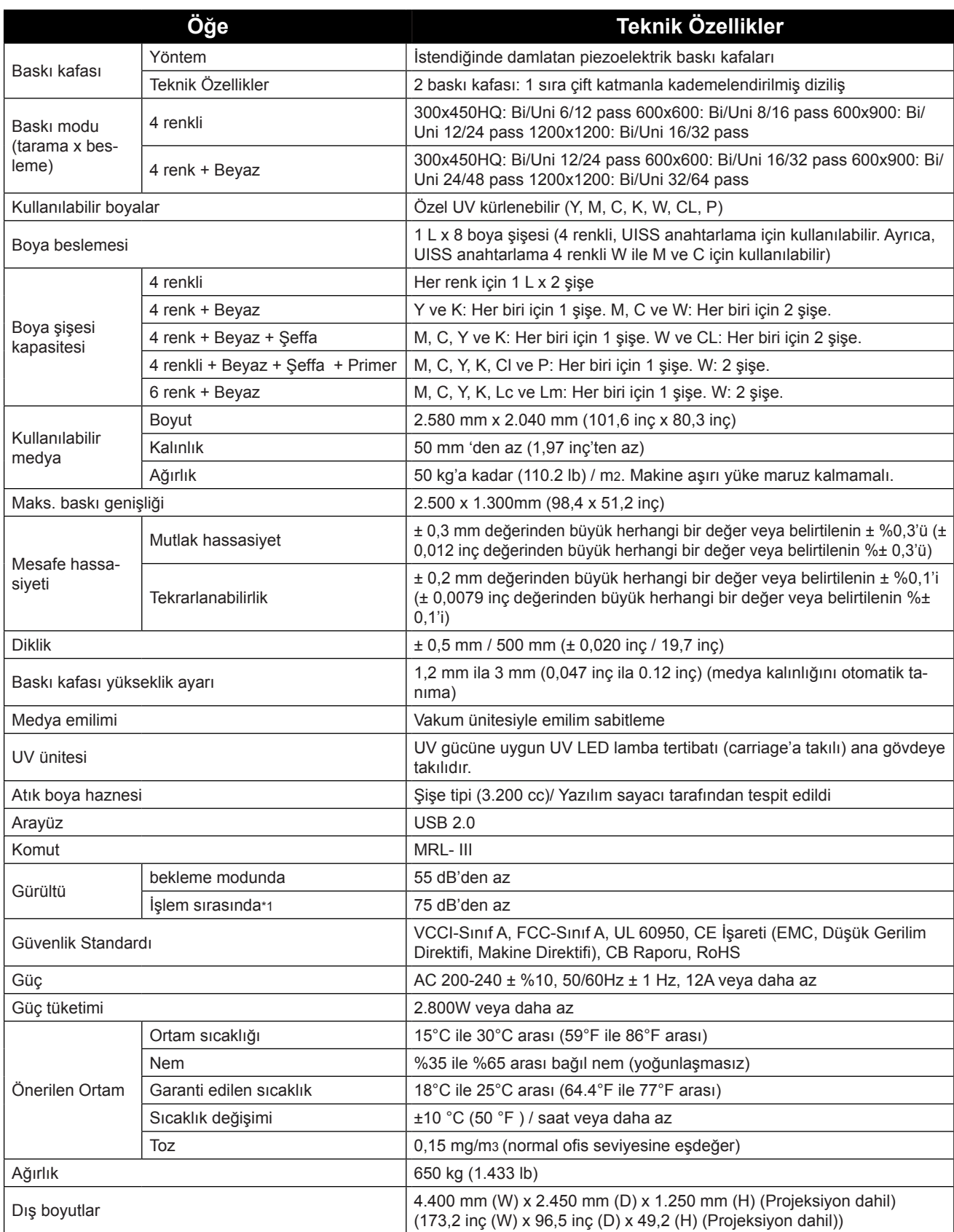

\*1. 73.5db(A), İşlem niteliği: Yüksek hızlı tarama, Fan ON (AÇIK)

Yöntem: Makine Direktifi 2006/42/EC Madde 1.7.4.2'ye göre

### **Boyanın teknik özellikleri**

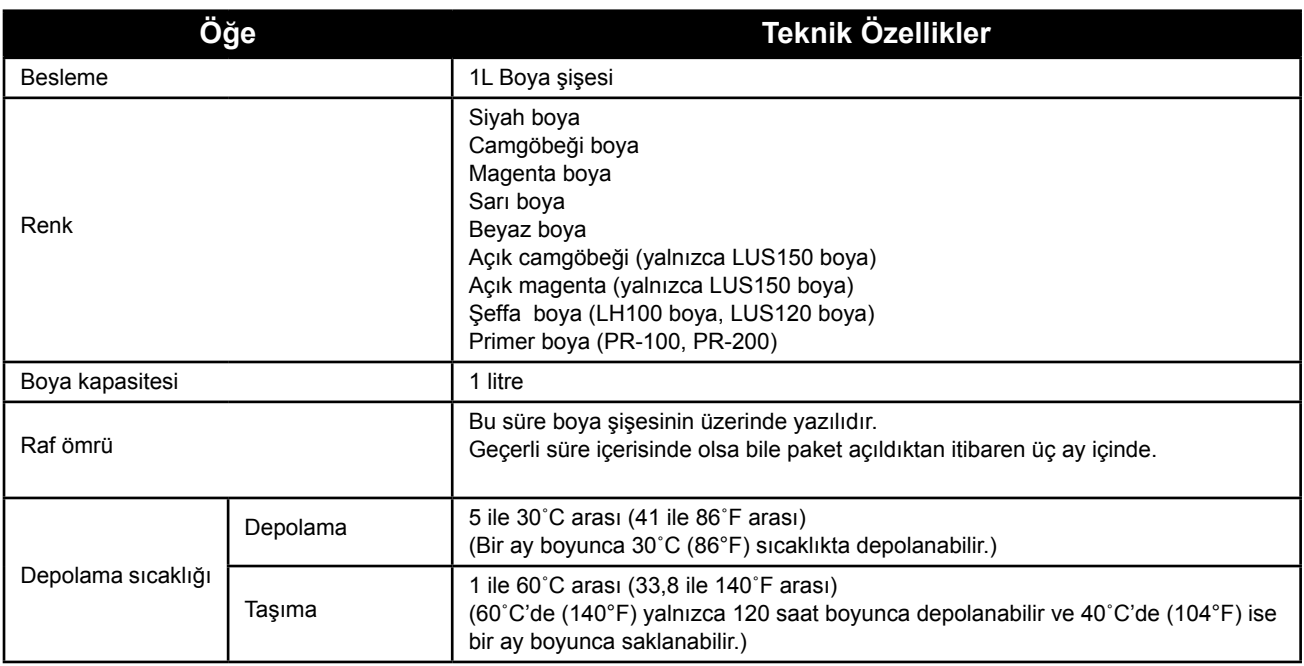

**MIMAKI'nin belirlediği boya dışında hiçbir boyayı kullanmayın. Ayrıca boya şişelerini sökmeyin, doldurmayın veya boyalarını yenilemeyin.**

**Boya soğuk bir yerde uzun bir süre tutulursa donabilir.**

• Mürekkep donarsa kullanmadan önce üç saatten fazla oda sıcaklığında (25°C (77 ˚F)) eritin. Ancak donmuş boya kullanıldığında, boya değişmiş olduğundan baskı kalitesi düşer. Boyayı donmayacağı bir ortamda saklayın.

6

Boya şişelerinin ayar değeri ve sıraları, kullandığınız boya türüne göre değişir.

#### **Boya şişelerinin sıralarının ayarlanması**

Boya şişelerinin sırası kullanılan boya setine göre farklılık gösterir.

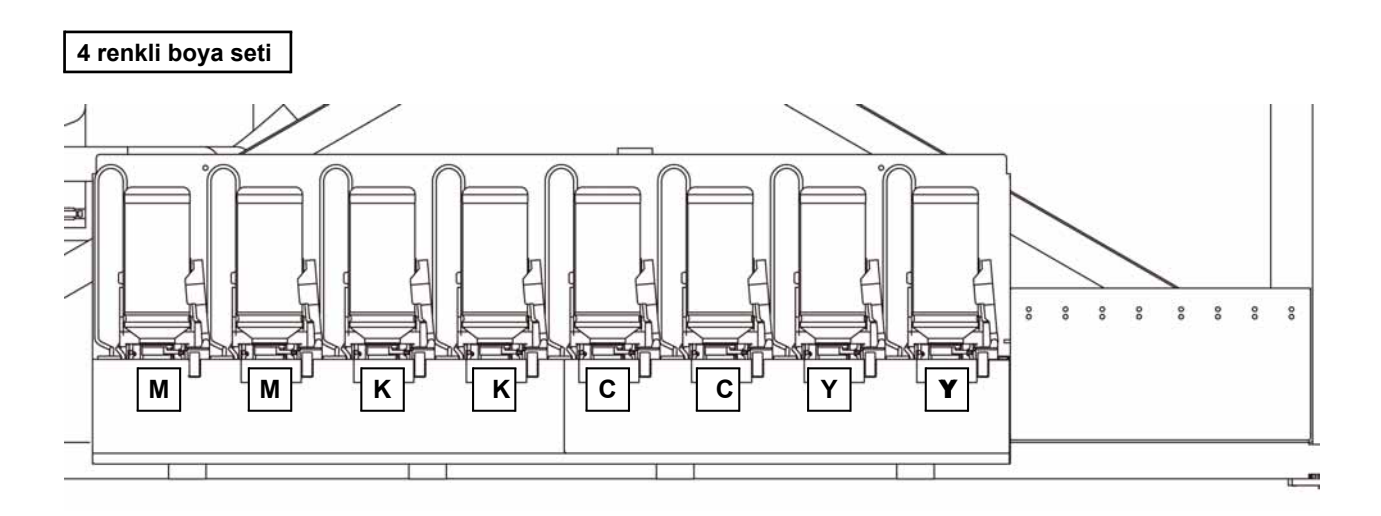

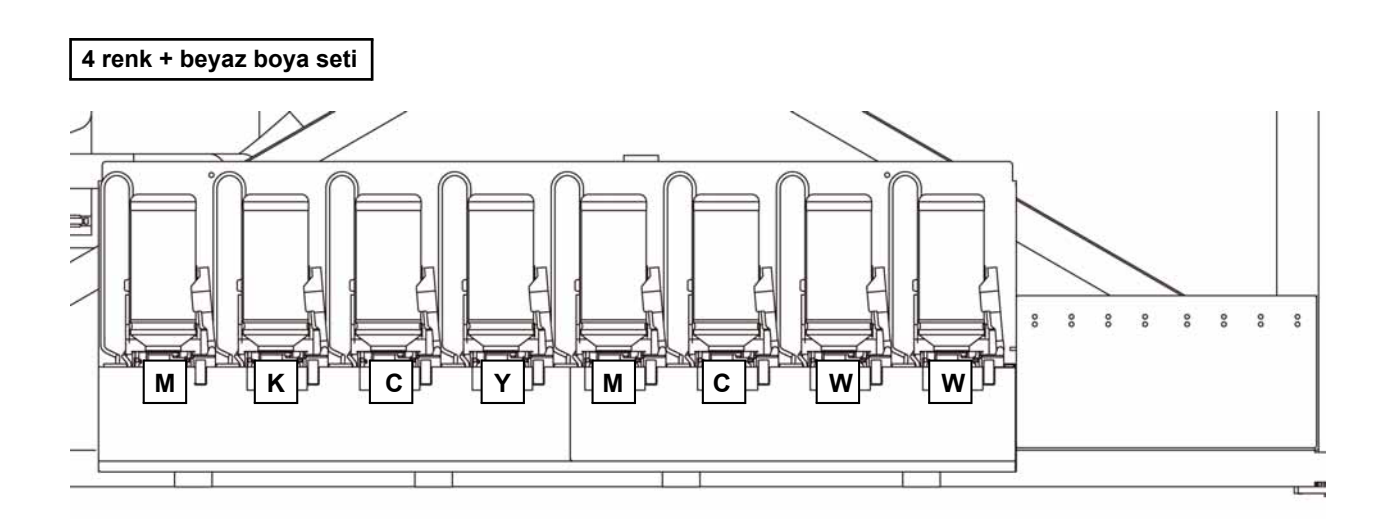

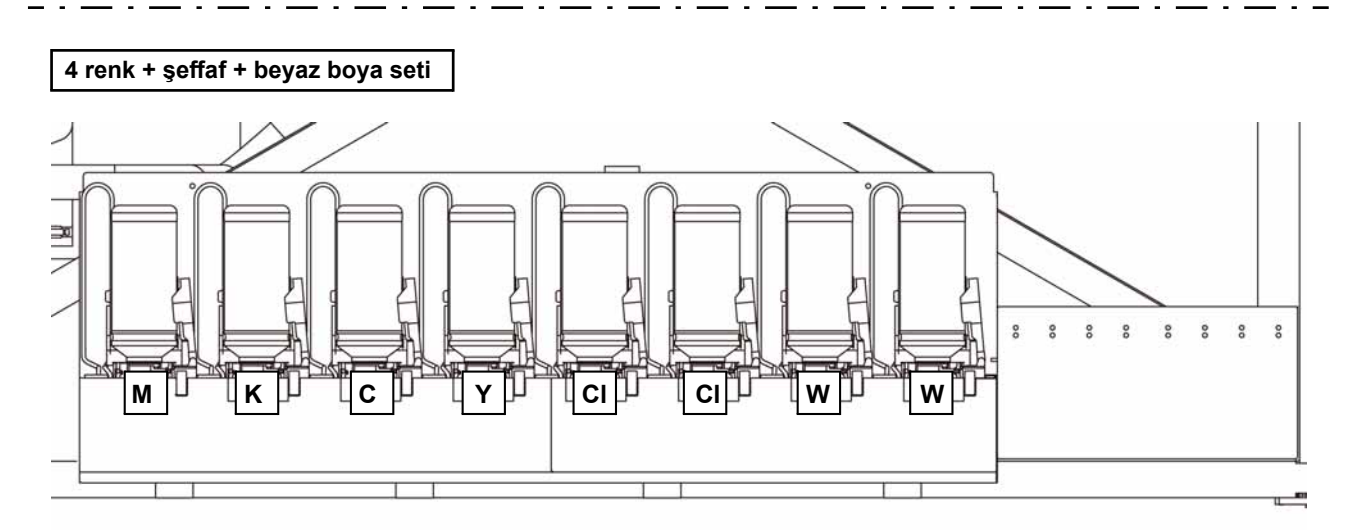

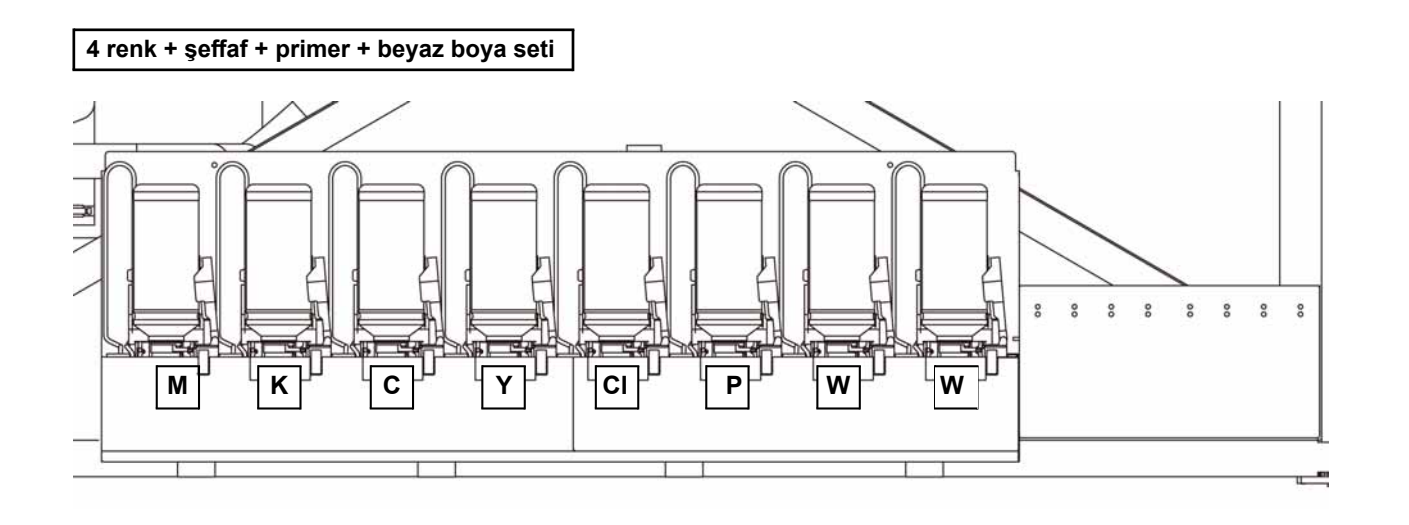

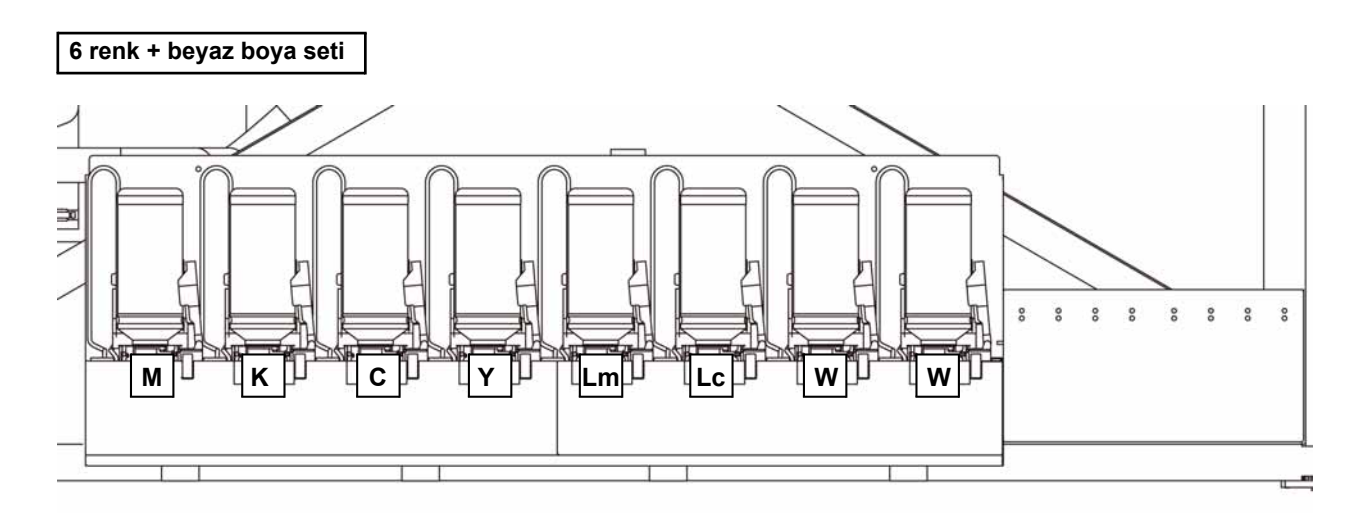

핏 6**Ek**

Bu sayfayı, makineye ilişkin sorunları ve anormal fonksiyonları yazmak için kullanın. Aşağıdaki gerekli noktaları doldurun ve ardından sayfayı satış ofisimize fakslayın.

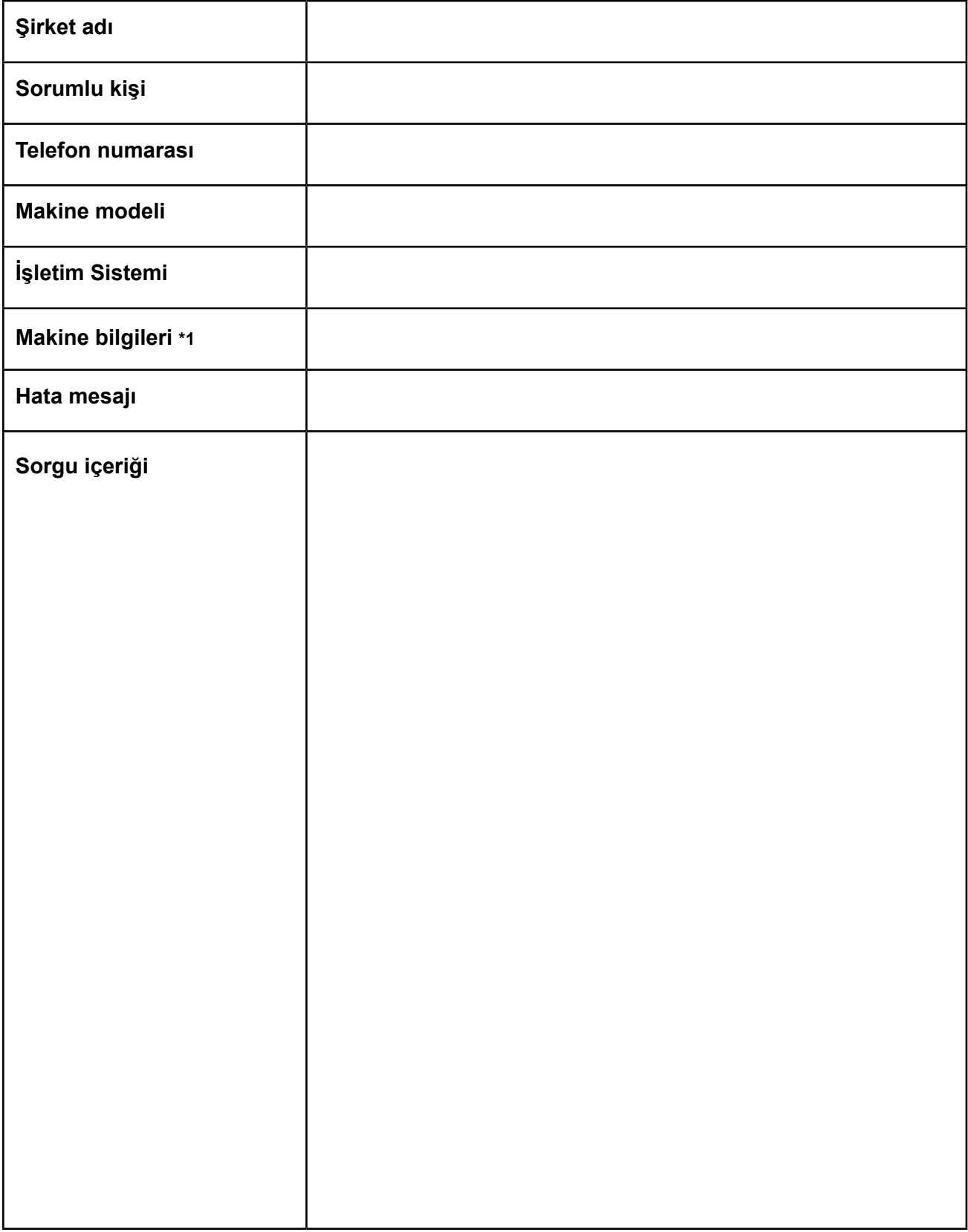

\*1. "Uygun kullanım" bölümündeki "Makine Bilgilerinin Kontrolü" kısmına bakın ve ardından gerekli bilgileri doldurun. ( $\widehat{Cer}$  S.3-28)

### 팠

6**Ek**6

# Fonksiyon Akış Şeması

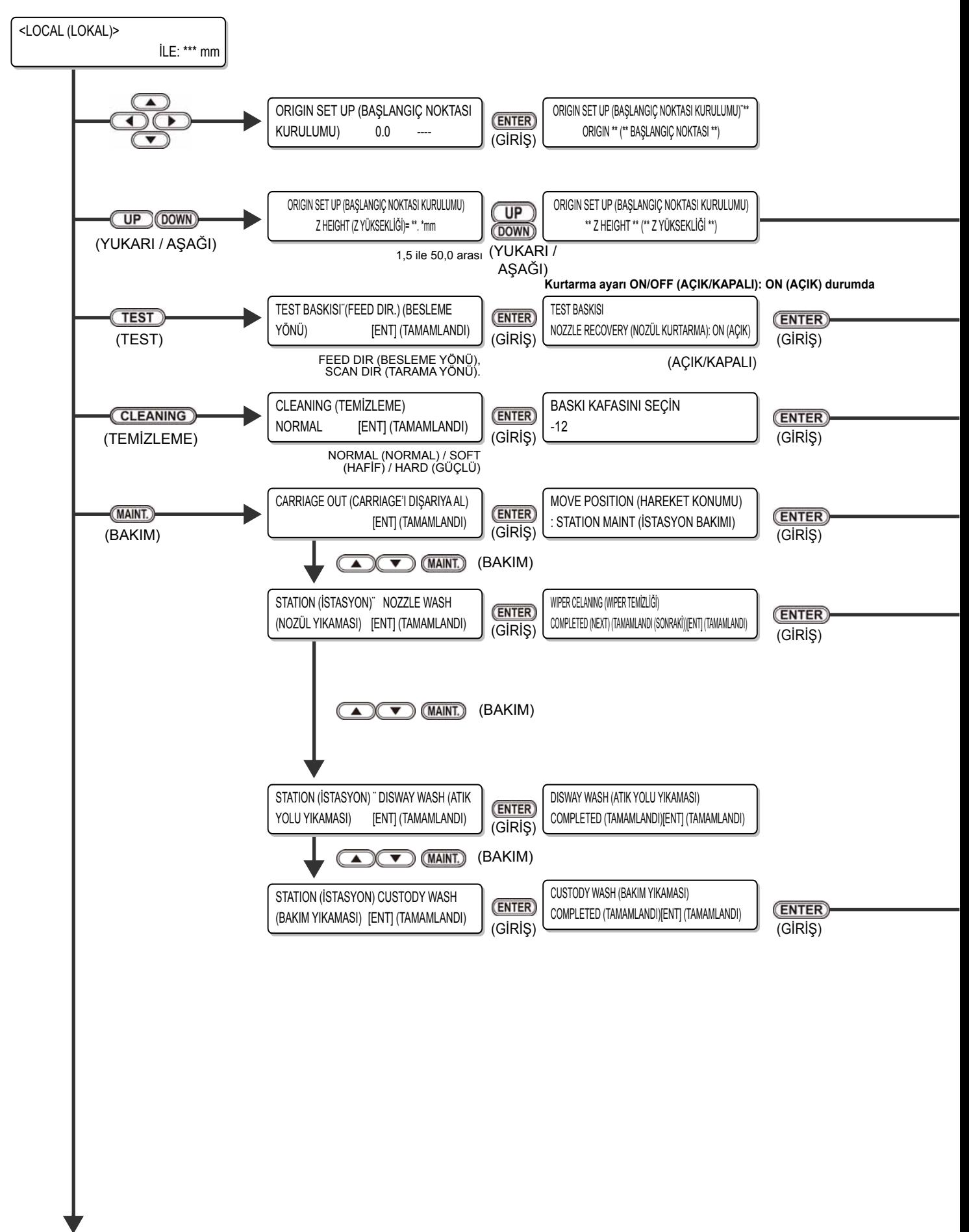

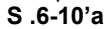

핒

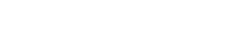

*Fonksiyon Akış Şeması*

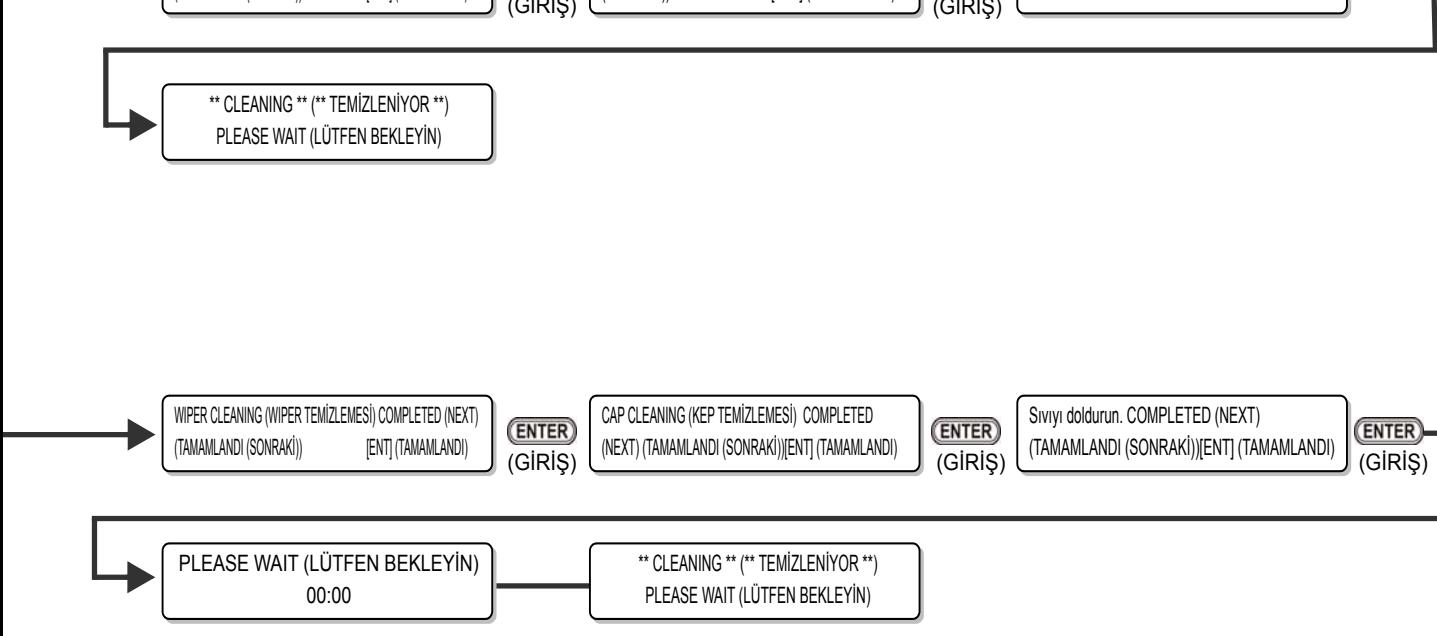

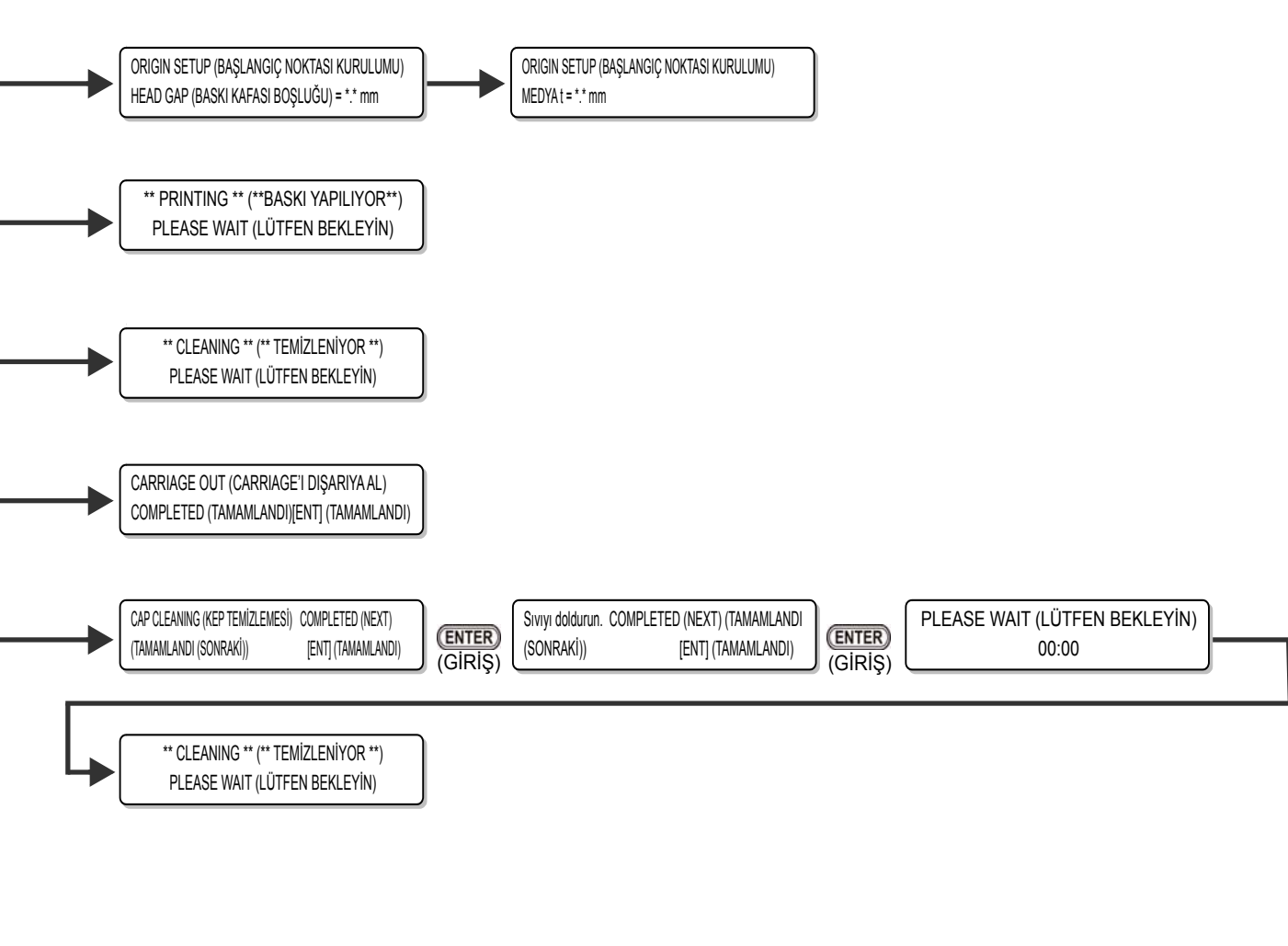

**S .6.8'den**

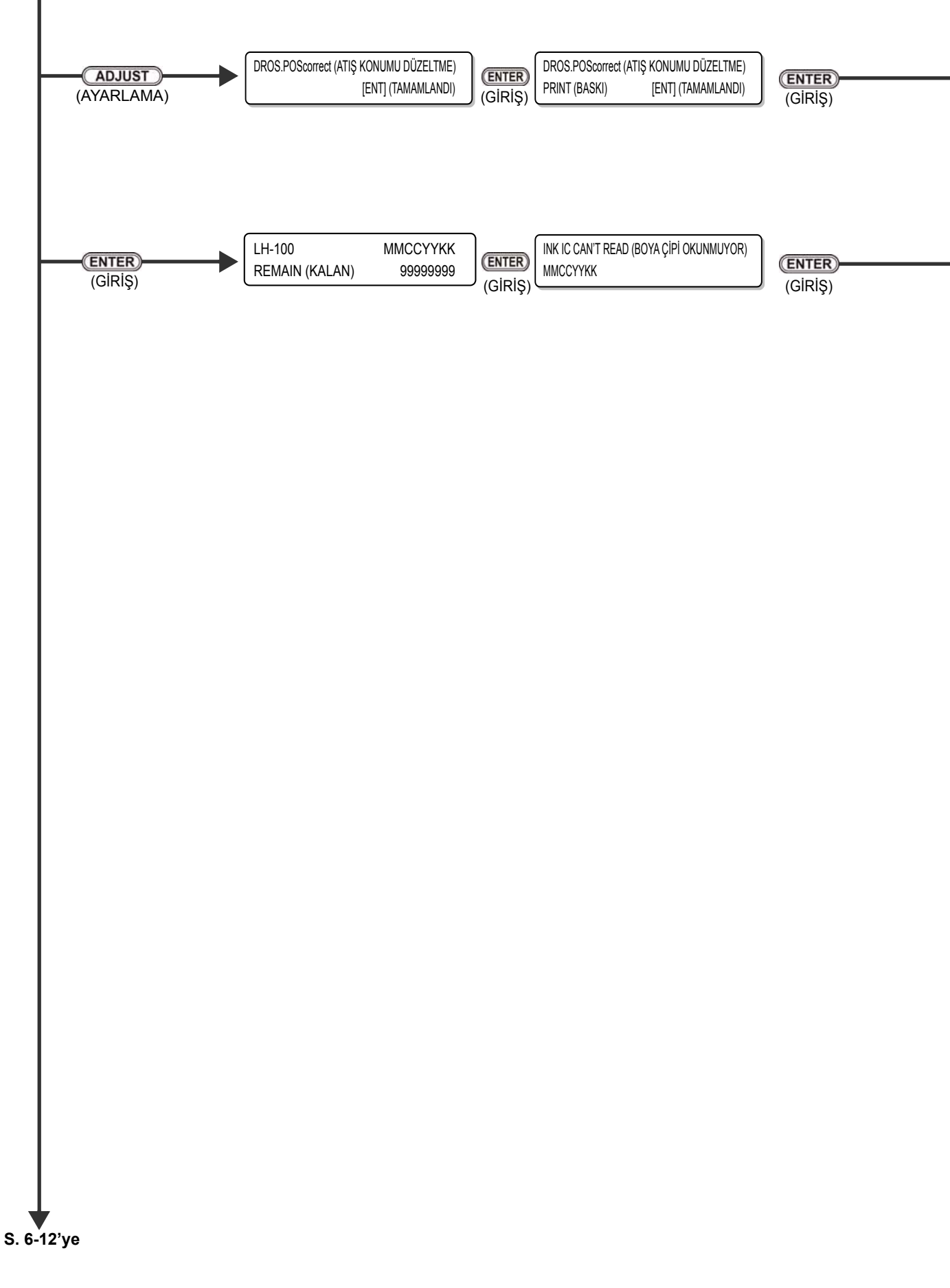
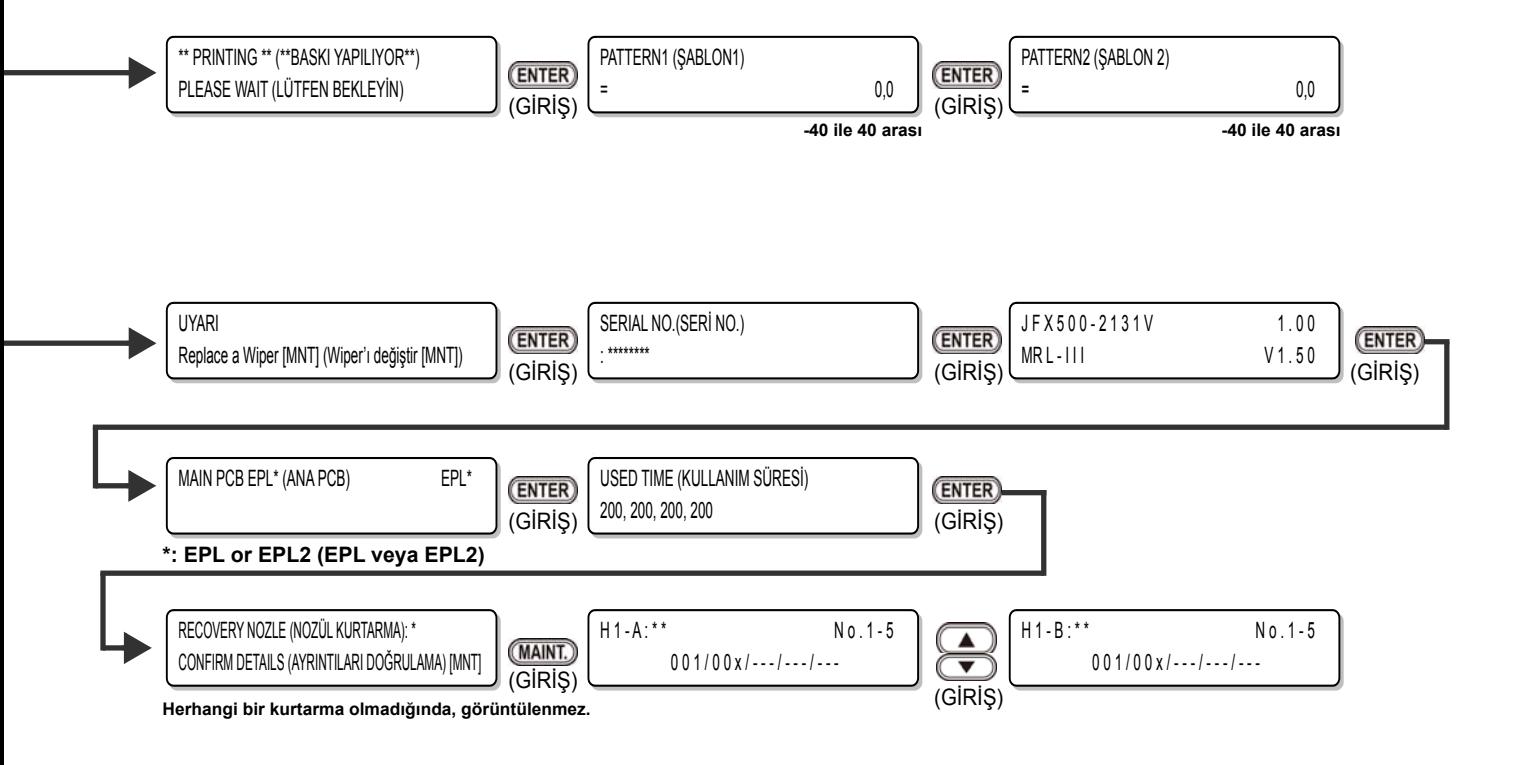

## **S. 6-10'dan**

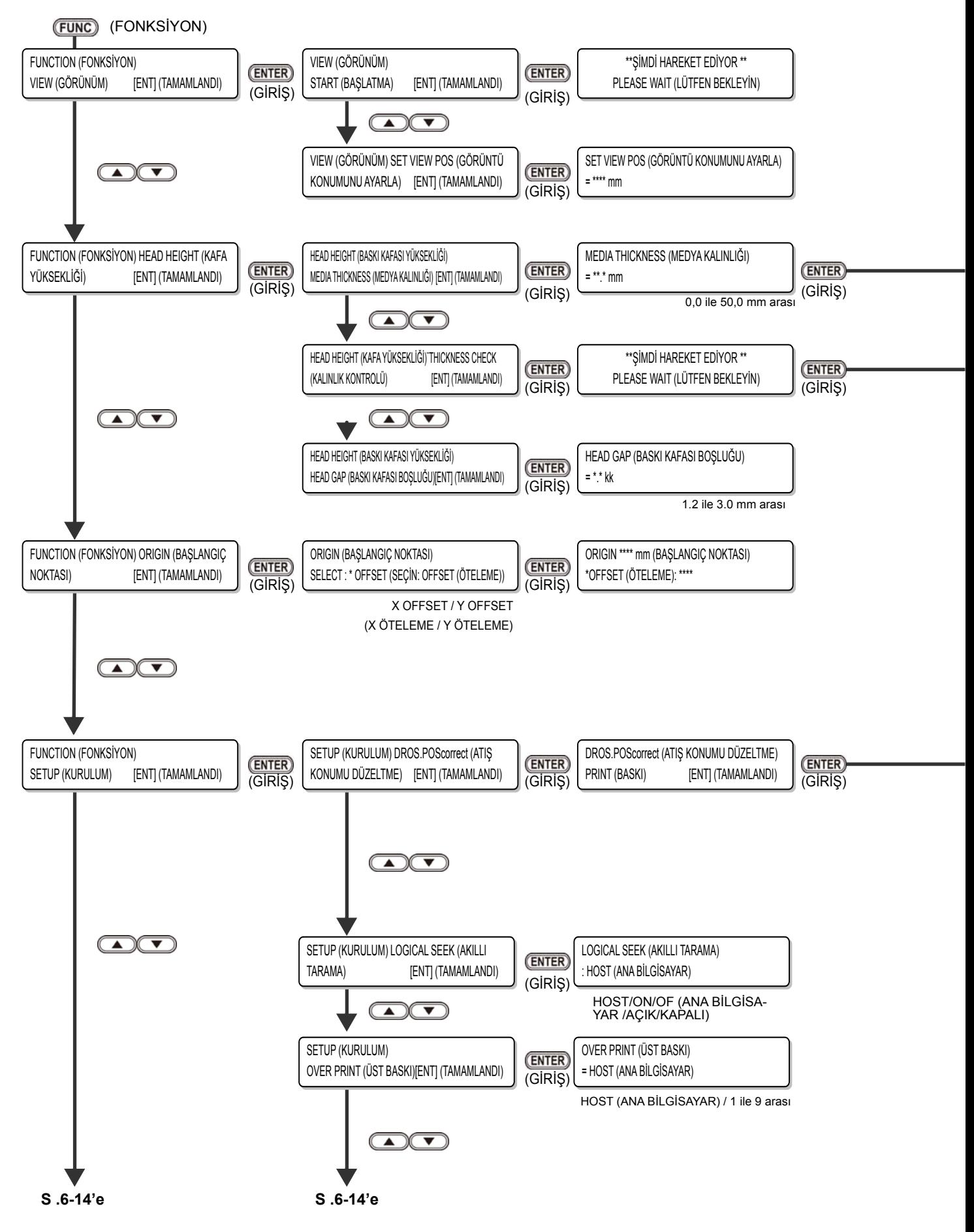

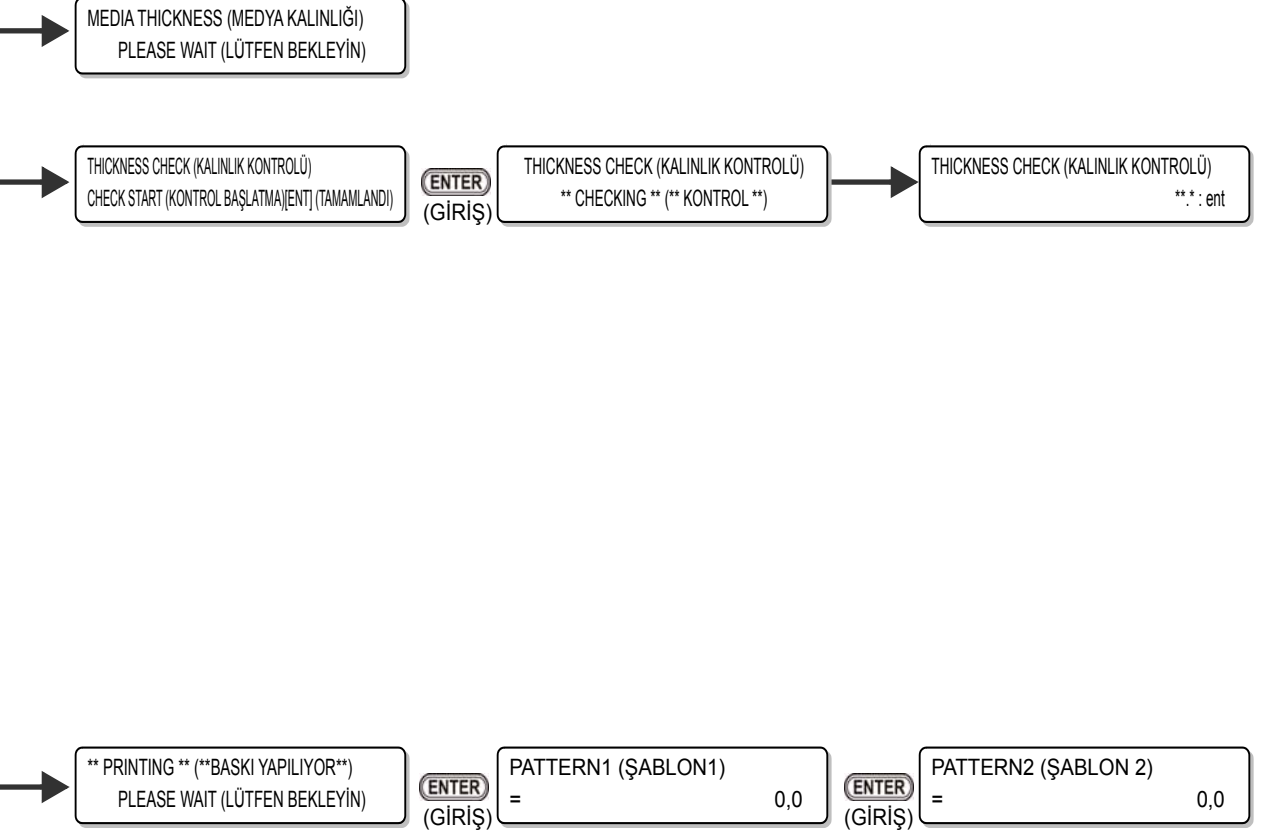

-40 ile 40 arası **-40** ile 40 arası

6

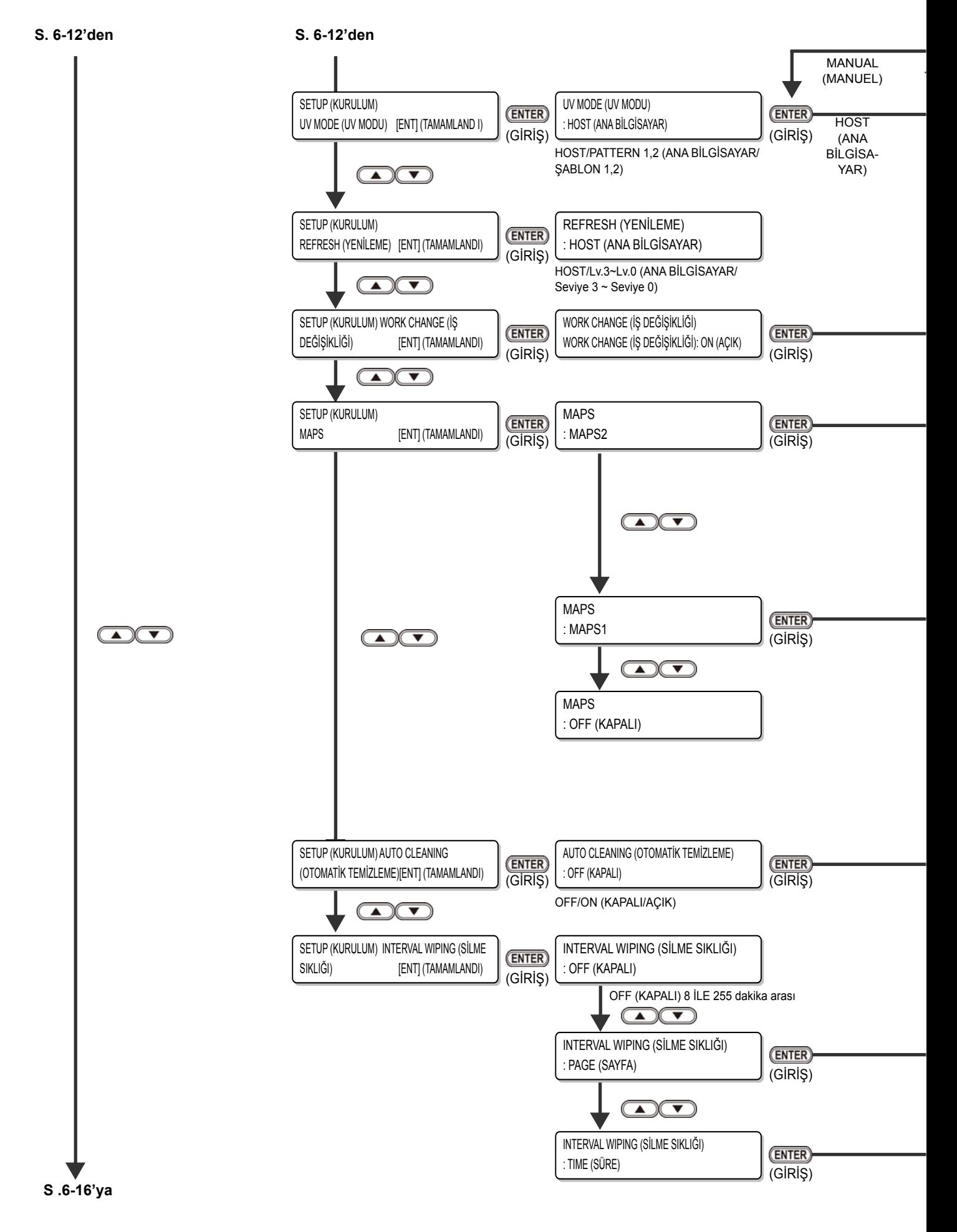

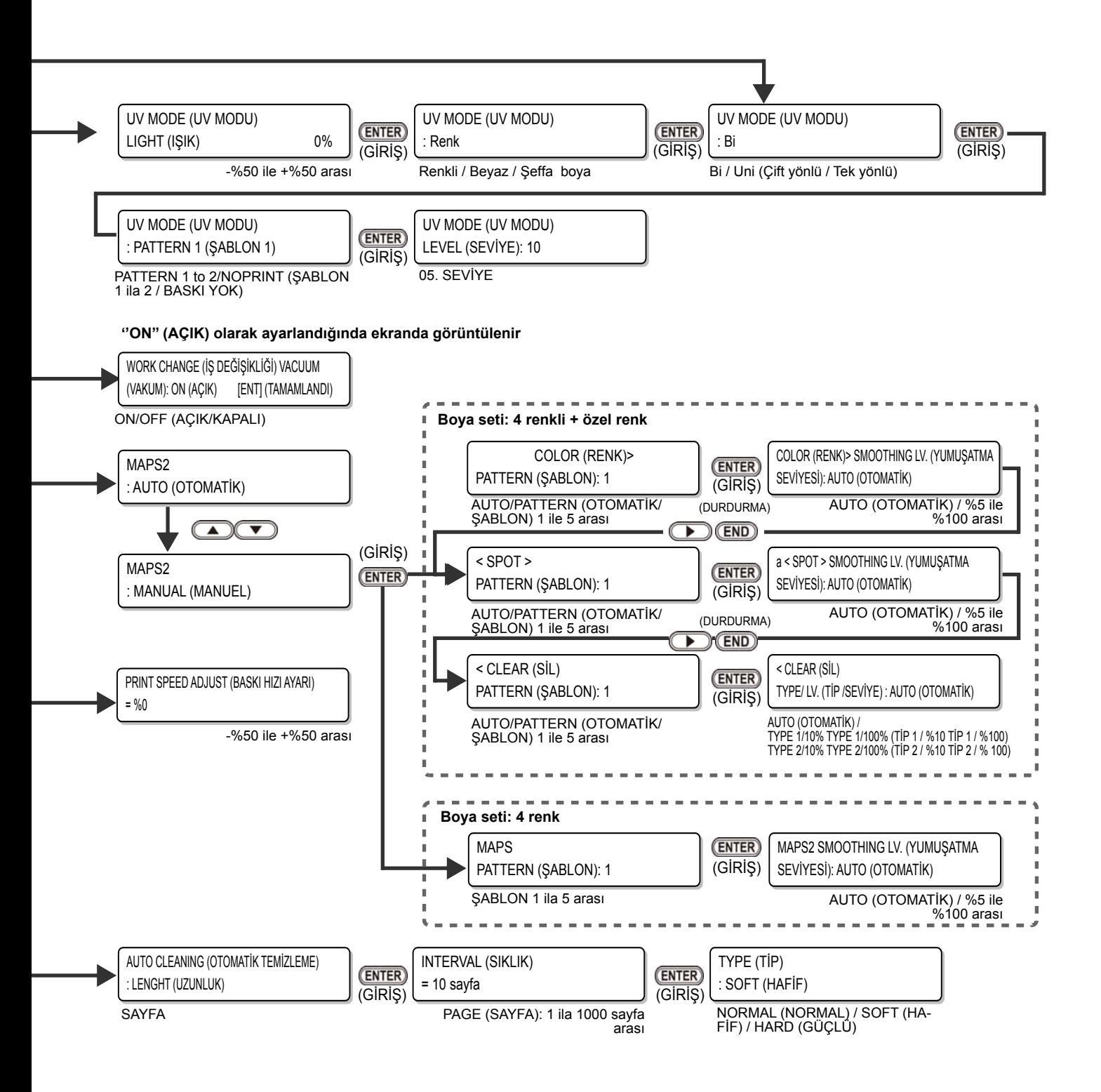

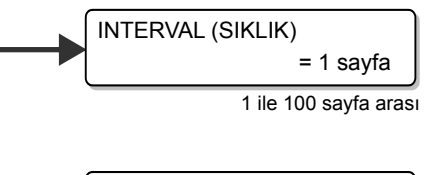

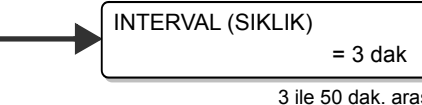

3 ile 50 dak. arası

F

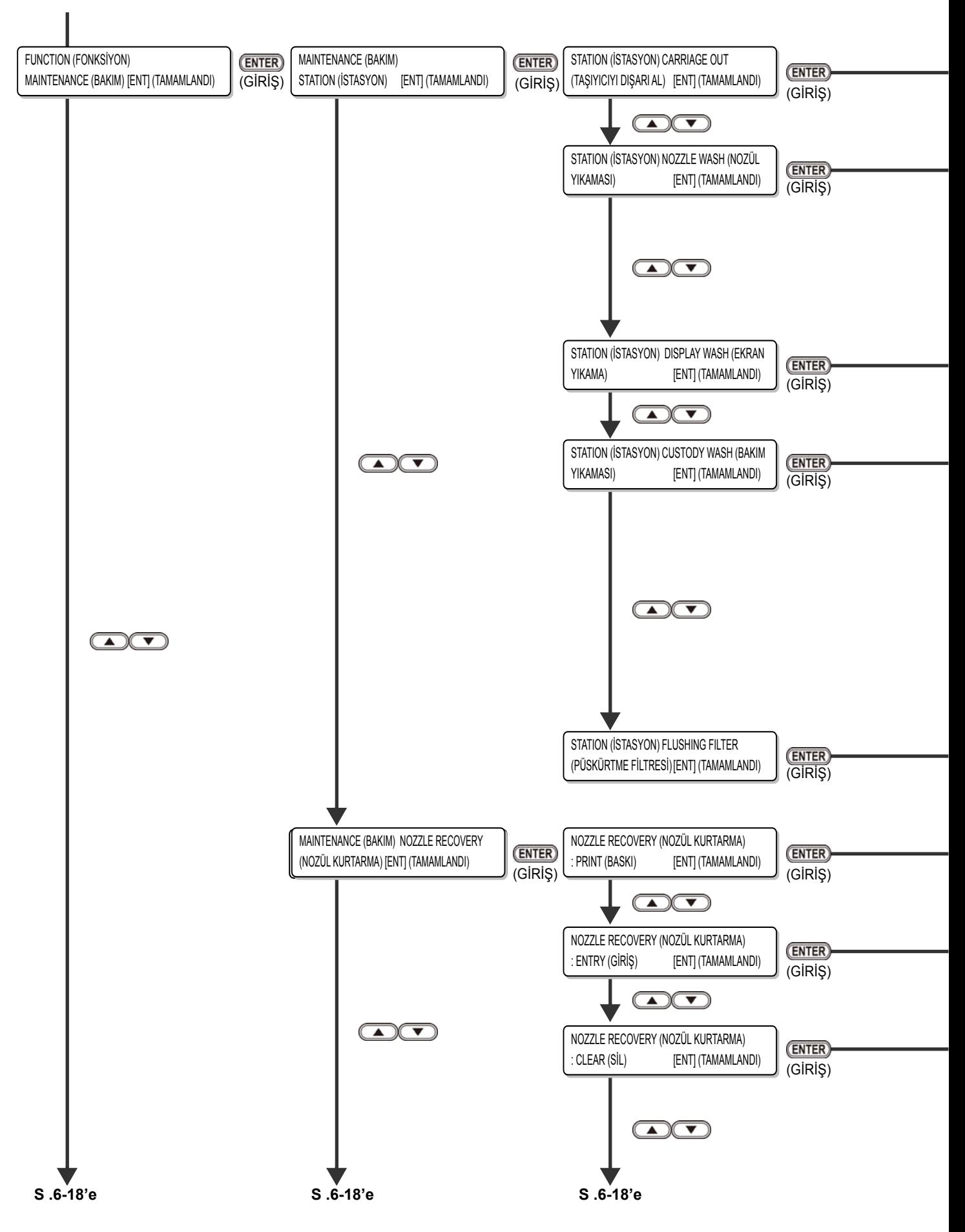

**S. 6-14'den**

핒

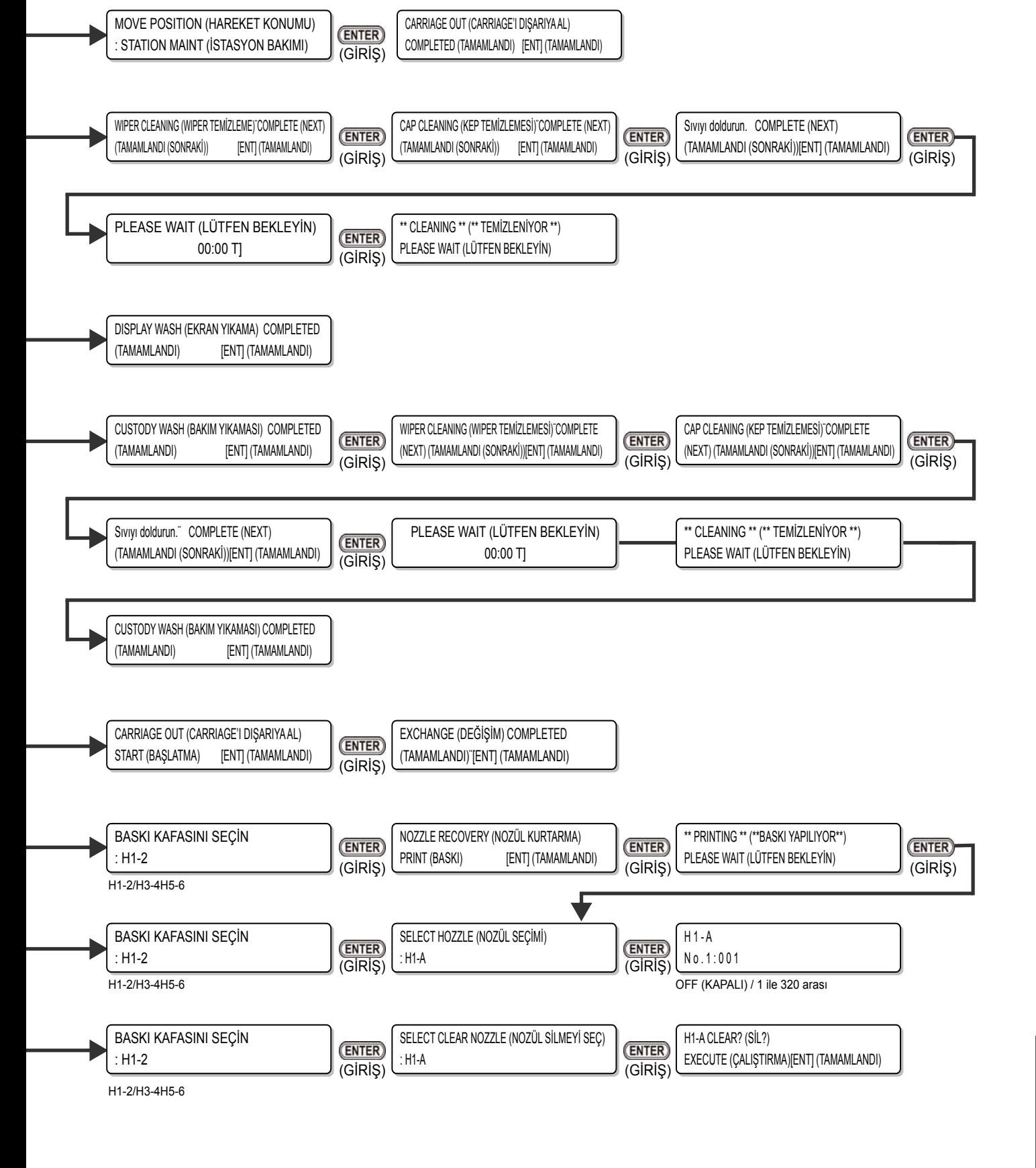

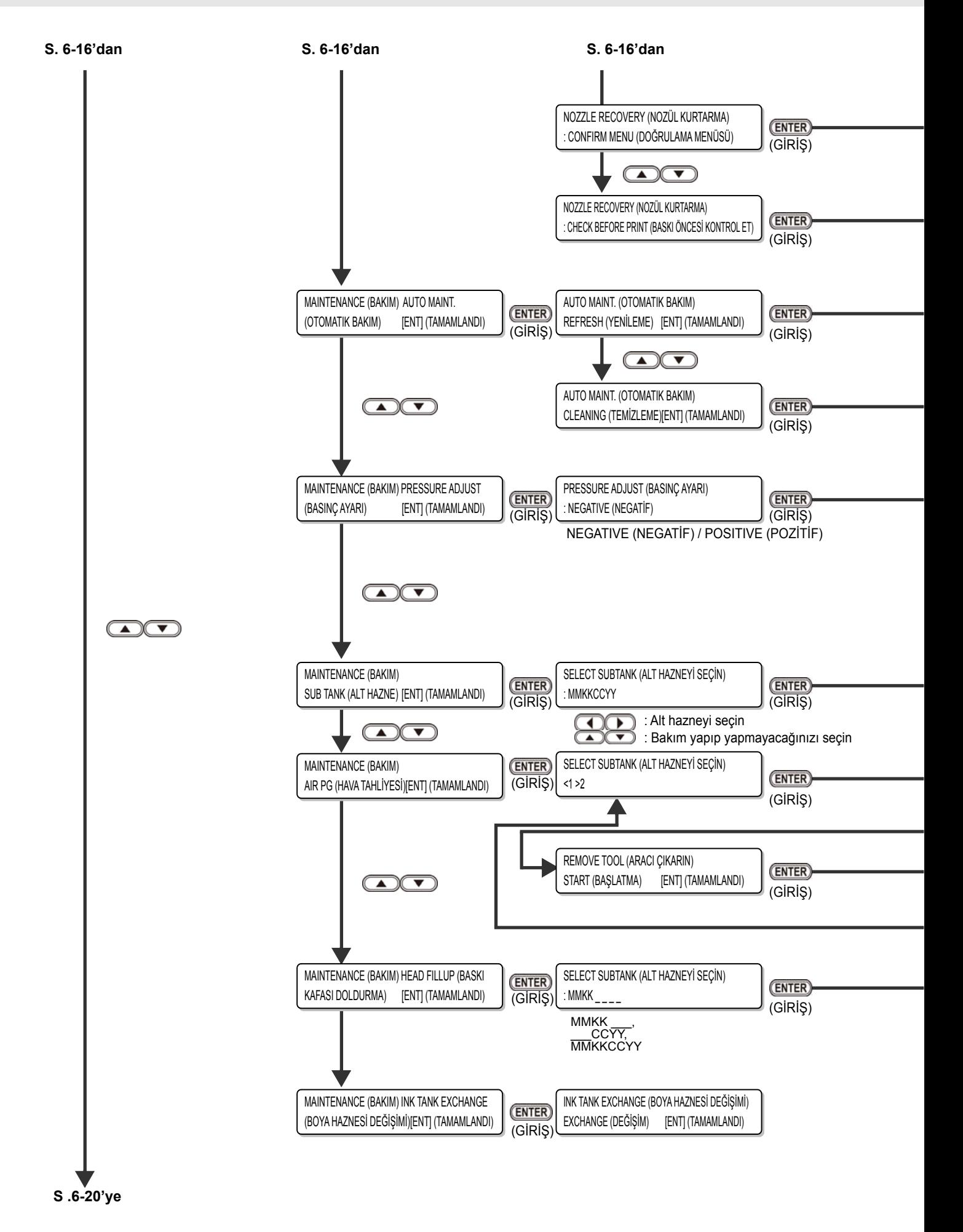

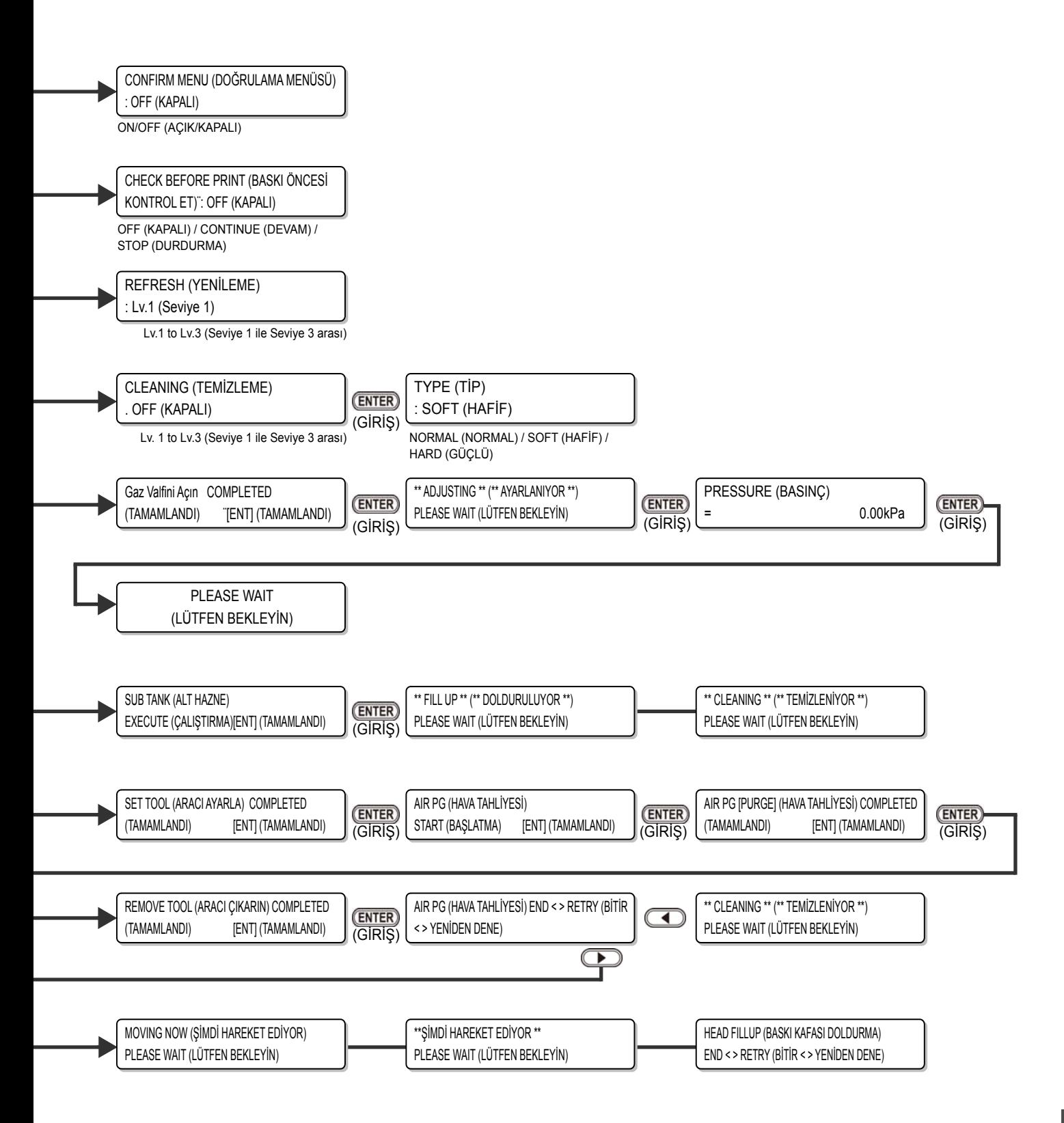

핒

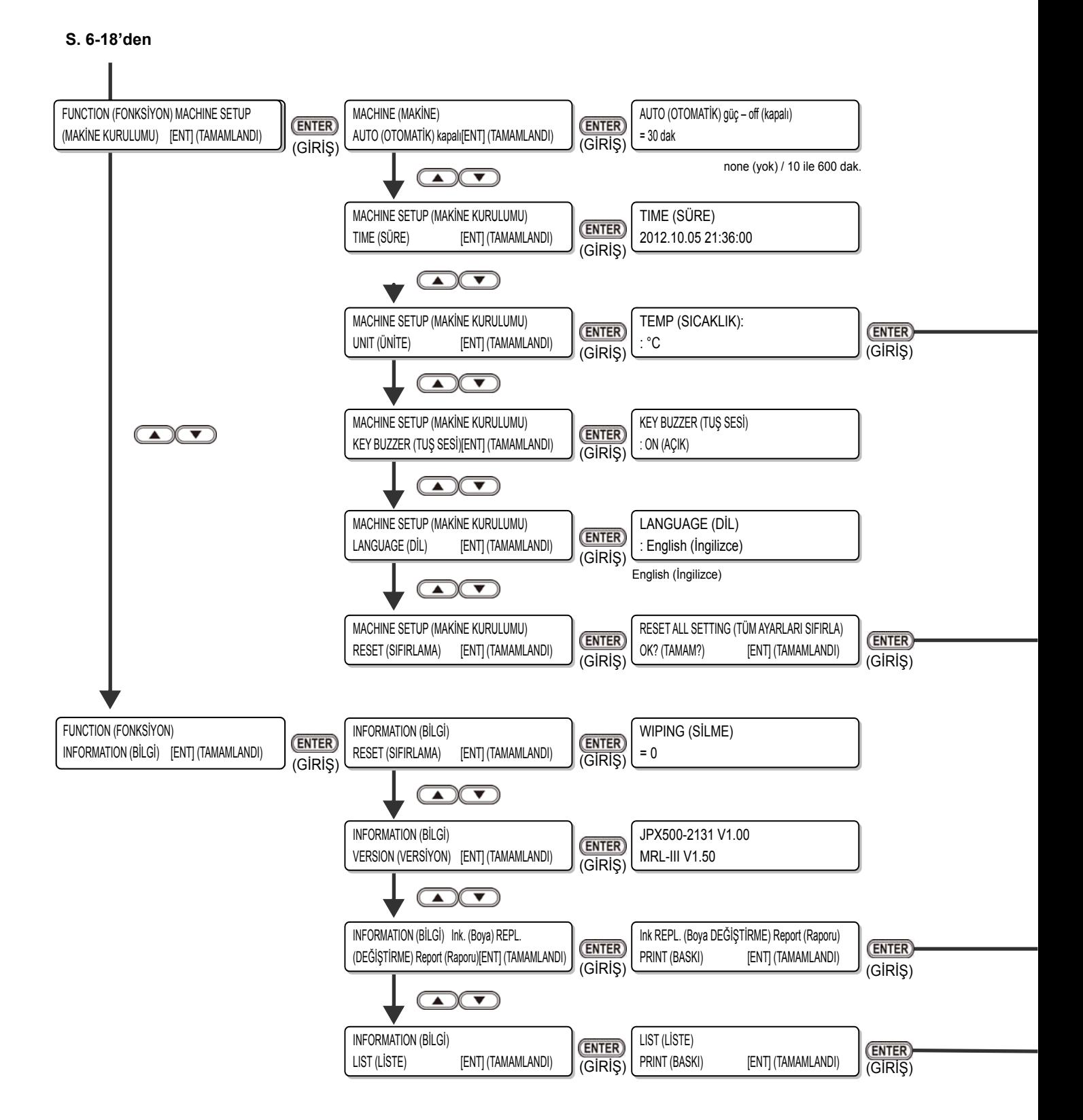

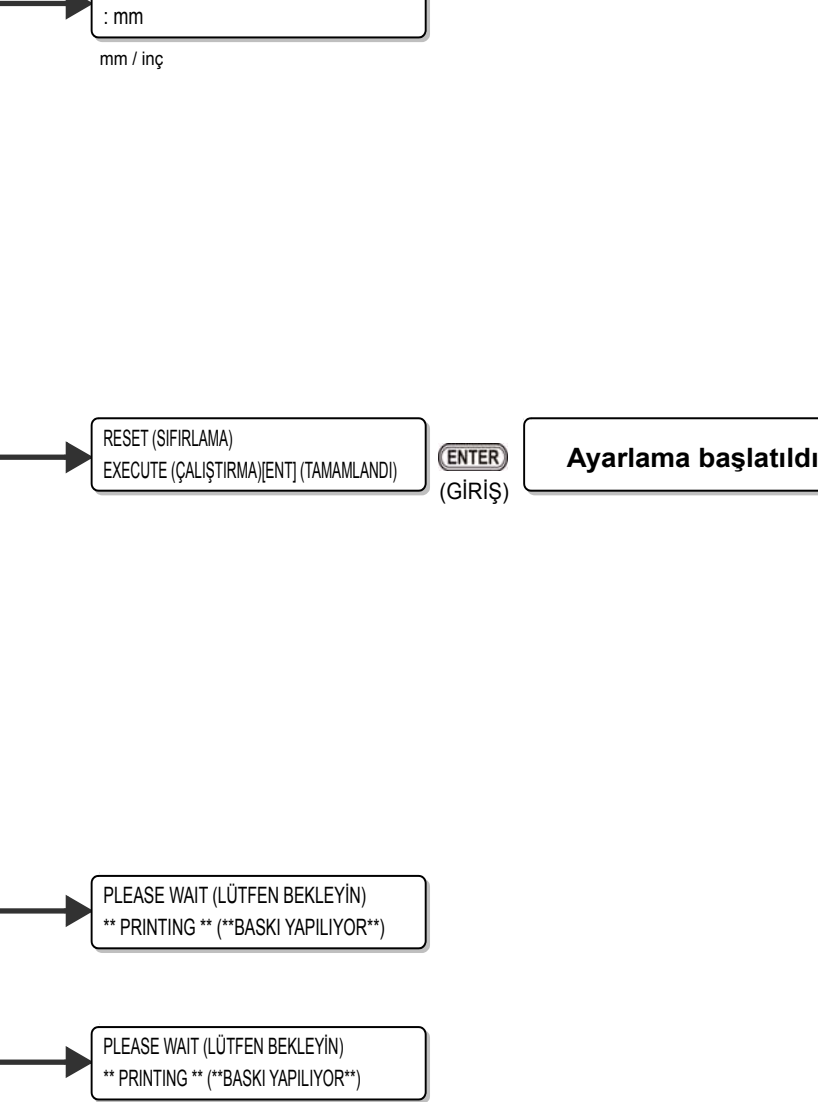

LENGHT (UZUNLUK)

핏 6**Ek**

6

## **JFX200-2513 Kullanım Kılavuzu**

Mart, 2017

MIMAKI ENGINEERING CO.,LTD. 2182-3 Shigeno-otsu, Tomi-shi, Nagano 389-0512 JAPONYA

Bu doküman Mimaki Eurasia Dijital Baskı Teknolojileri Paz. ve Tic. Ltd. Şti. tarafından İngilizce orijinalinden Türkçe'ye çevrilmiştir.

D202563-17-31032017

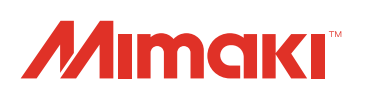

Bu doküman Mimaki Eurasia Dijital Baskı Teknolojileri Paz. ve Tic. Ltd. Şti. tarafından İngilizce orijinalinden Türkçe'ye çevrilmiştir.

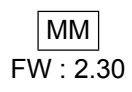

© MIMAKI ENGINEERING CO., LTD.2016 FW: 2.30